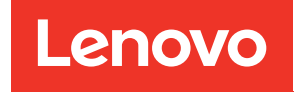

# ThinkSystem SR590 Guide de maintenance

Types de machine : 7X98 et 7X99

#### **Remarque**

Avant d'utiliser le présent document et le produit associé, prenez connaissance des consignes et instructions de sécurité disponibles à l'adresse : [http://thinksystem.lenovofiles.com/help/topic/safety\\_documentation/pdf\\_files.html](http://thinksystem.lenovofiles.com/help/topic/safety_documentation/pdf_files.html)

En outre, assurez-vous que vous avez pris connaissance des dispositions relatives à la garantie Lenovo associée à votre serveur, disponibles à l'adresse : <http://datacentersupport.lenovo.com/warrantylookup>

#### Onzième édition (Décembre 2021)

#### © Copyright Lenovo 2017, 2021.

REMARQUE SUR LES DROITS LIMITÉS ET RESTREINTS : si les données ou les logiciels sont fournis conformément à un contrat General Services Administration (GSA), l'utilisation, la reproduction et la divulgation sont soumises aux restrictions stipulées dans le contrat n° GS-35F-05925.

# <span id="page-2-0"></span>Table des matières

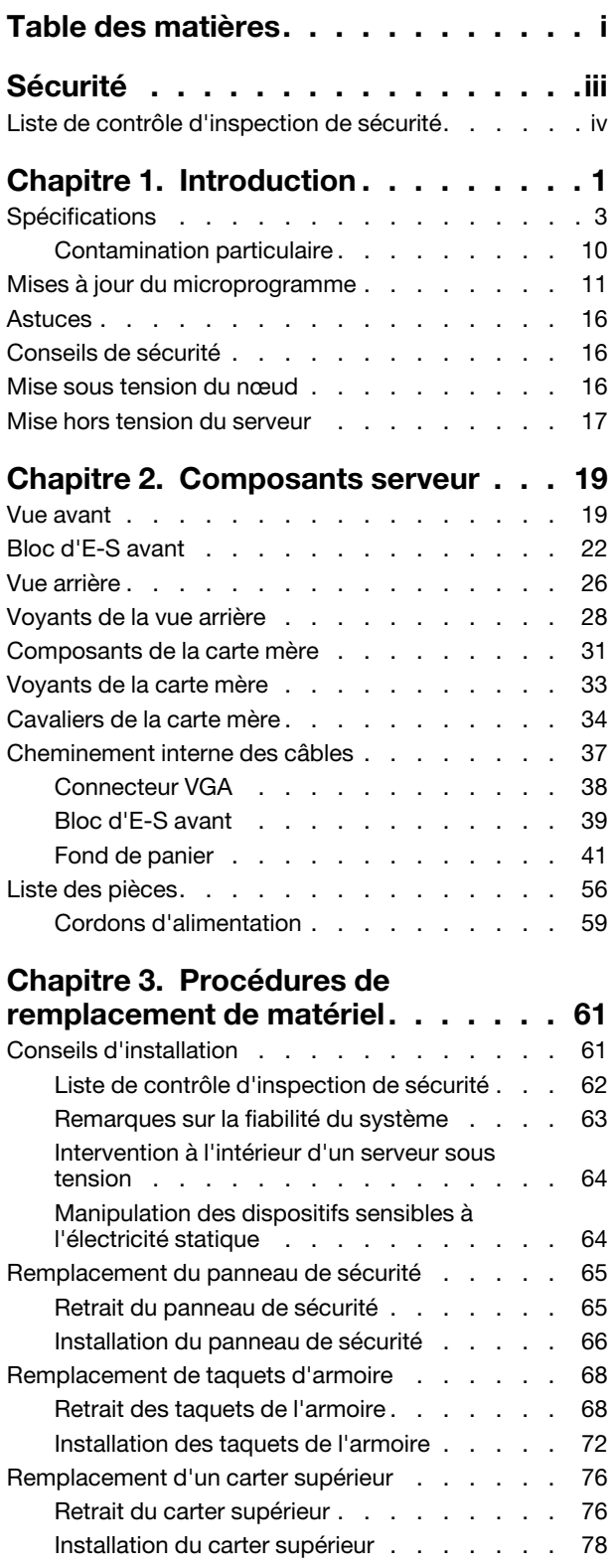

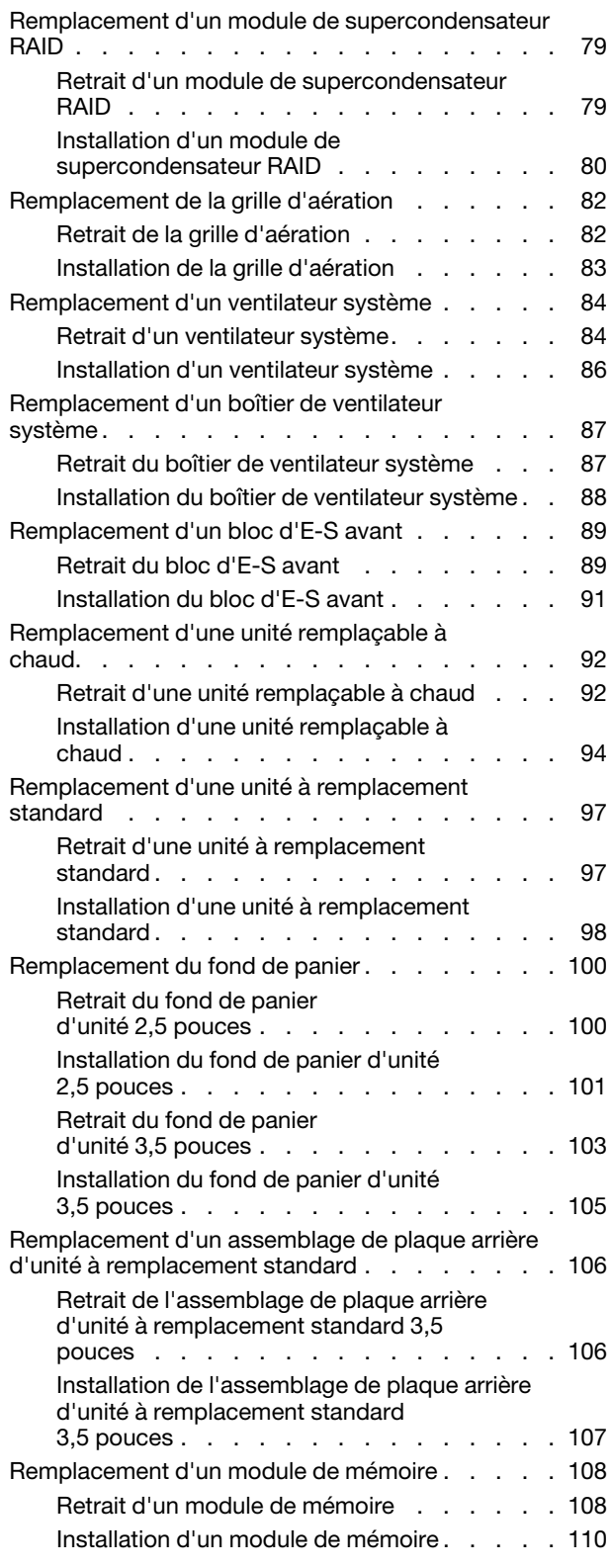

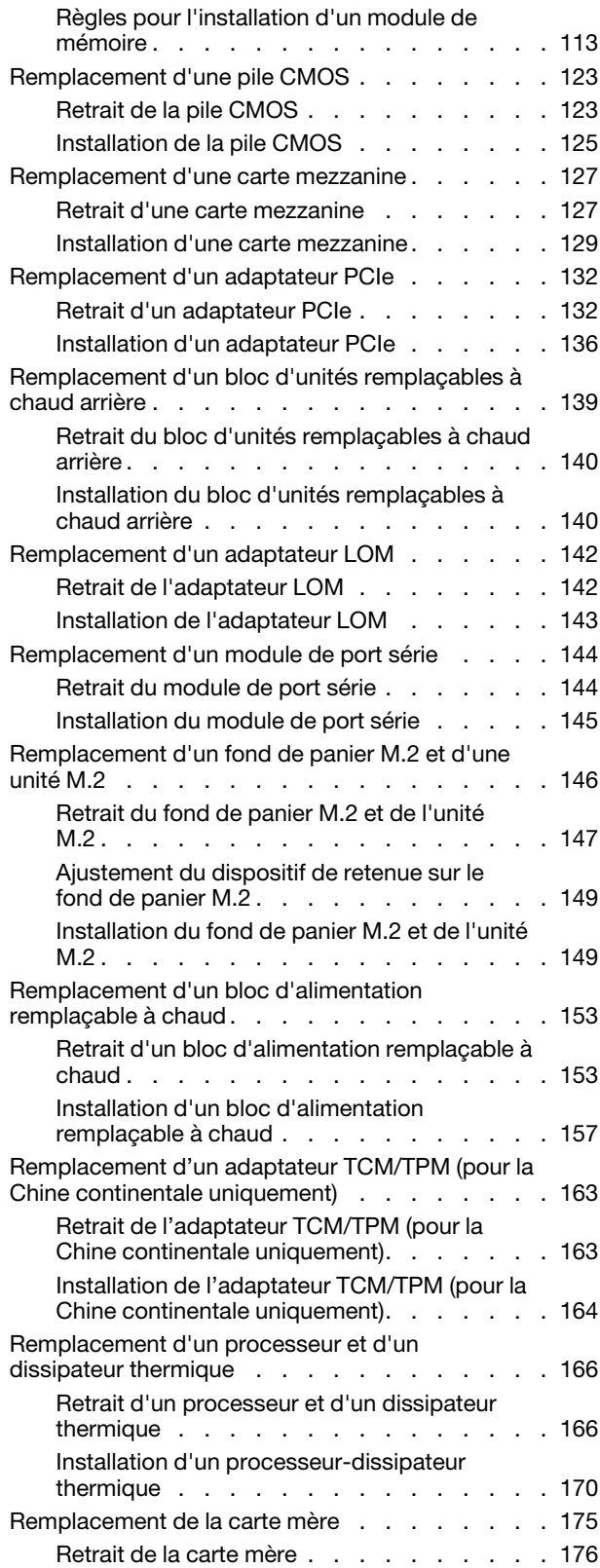

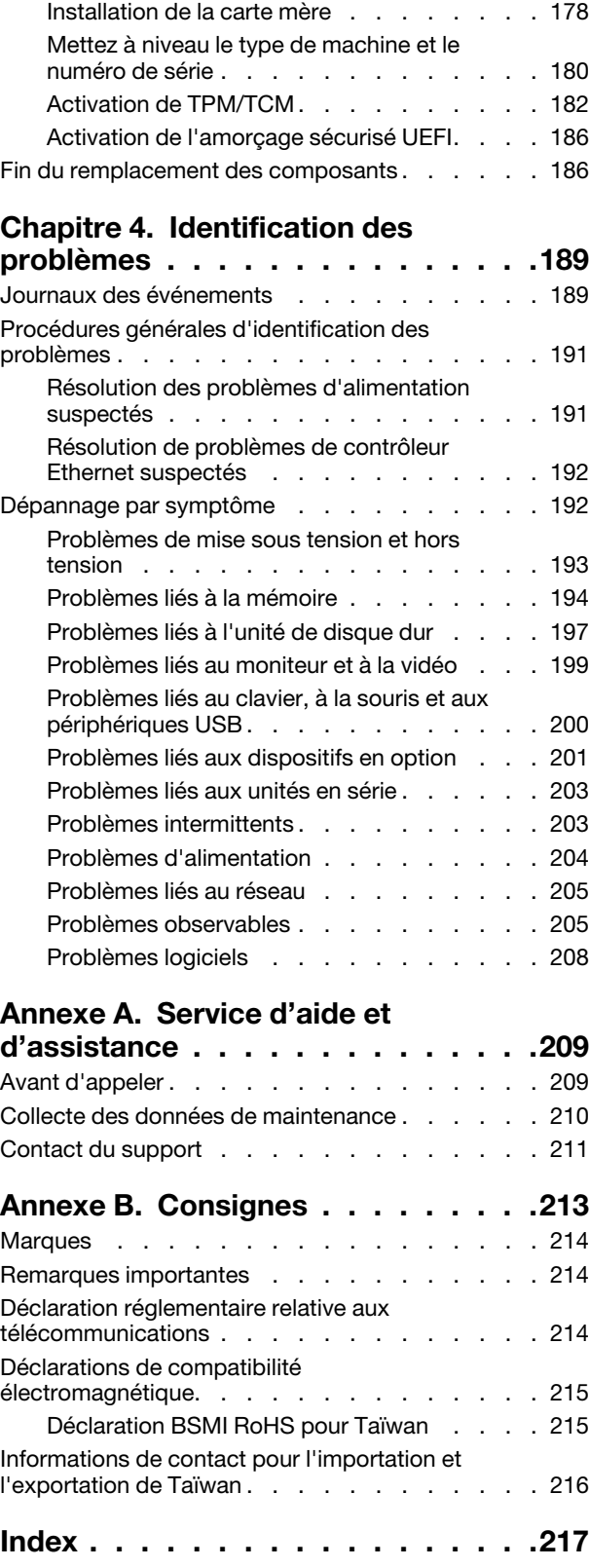

# <span id="page-4-0"></span>Sécurité

Before installing this product, read the Safety Information.

قبل تركيب هذا المنتج، يجب قراءة الملاحظات الأمنية

Antes de instalar este produto, leia as Informações de Segurança.

在安装本产品之前,请仔细阅读 Safety Information (安全信息)。

安裝本產品之前,請先閱讀「安全資訊」。

Prije instalacije ovog produkta obavezno pročitajte Sigurnosne Upute.

Před instalací tohoto produktu si přečtěte příručku bezpečnostních instrukcí.

Læs sikkerhedsforskrifterne, før du installerer dette produkt.

Lees voordat u dit product installeert eerst de veiligheidsvoorschriften.

Ennen kuin asennat tämän tuotteen, lue turvaohjeet kohdasta Safety Information.

Avant d'installer ce produit, lisez les consignes de sécurité.

Vor der Installation dieses Produkts die Sicherheitshinweise lesen.

Πριν εγκαταστήσετε το προϊόν αυτό, διαβάστε τις πληροφορίες ασφάλειας (safety information).

לפני שתתקינו מוצר זה, קראו את הוראות הבטיחות.

A termék telepítése előtt olvassa el a Biztonsági előírásokat!

Prima di installare questo prodotto, leggere le Informazioni sulla Sicurezza.

製品の設置の前に、安全情報をお読みください。

본 제품을 설치하기 전에 안전 정보를 읽으십시오.

Пред да се инсталира овој продукт, прочитајте информацијата за безбедност.

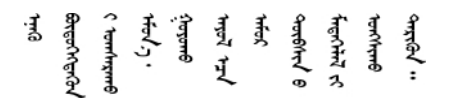

Les sikkerhetsinformasjonen (Safety Information) før du installerer dette produktet.

Przed zainstalowaniem tego produktu, należy zapoznać się z książką "Informacje dotyczące bezpieczeństwa" (Safety Information).

Antes de instalar este produto, leia as Informações sobre Segurança.

Перед установкой продукта прочтите инструкции по технике безопасности.

Pred inštaláciou tohto zariadenia si pečítaje Bezpečnostné predpisy.

Pred namestitvijo tega proizvoda preberite Varnostne informacije.

Antes de instalar este producto, lea la información de seguridad.

Läs säkerhetsinformationen innan du installerar den här produkten.

<u>ञ्जदञ्जेव संदायवे वर्दन्धेर वस्र दम्भा</u>

Bu ürünü kurmadan önce güvenlik bilgilerini okuyun.

مەزكۇر مەھسۇلاتنى ئورنىتىشتىن بۇرۇن بىخەتەرلىك ئۇچۇرلىرىنى ئوقۇپ چىقىڭ.

Youq mwngz yungh canjbinj neix gaxgonq, itdingh aeu doeg aen canjbinj soengq cungj vahgangj ancien siusik.

# <span id="page-5-0"></span>Liste de contrôle d'inspection de sécurité

Utilisez les informations de cette section pour identifier les conditions potentiellement dangereuses avec votre serveur. Les éléments de sécurité requis ont été conçus et installés au fil de la fabrication de chaque machine afin de protéger les utilisateurs et les techniciens de maintenance contre tout risque physique.

#### Remarques :

- 1. Le produit n'est pas adapté à une utilisation sur des terminaux vidéo, conformément aux réglementations sur le lieu de travail §2.
- 2. La configuration du serveur est réalisée uniquement dans la pièce serveur.

#### ATTENTION :

Cet équipement doit être installé par un technicien qualifié, conformément aux directives NEC, IEC 62368-1 et IEC 60950-1, la norme pour la sécurité des équipements électroniques dans le domaine de l'audio/vidéo, de la technologie des informations et des technologies de communication. Lenovo suppose que vous êtes habilité à effectuer la maintenance du matériel et formé à l'identification des risques dans les produits présentant des niveaux de courant électrique. L'accès à l'appareil se fait via l'utilisation d'un outil, d'un verrou et d'une clé, ou par tout autre moyen de sécurité et est contrôlé par l'autorité responsable de l'emplacement.

Important : Le serveur doit être mis à la terre afin de garantir la sécurité de l'opérateur et le bon fonctionnement du système. La mise à la terre de la prise de courant peut être vérifiée par un électricien agréé.

Utilisez la liste de contrôle suivante pour vérifier qu'il n'existe aucune condition potentiellement dangereuse :

- 1. Vérifiez que l'alimentation est coupée et que le cordon d'alimentation est débranché.
- 2. Vérifiez l'état du cordon d'alimentation.
	- Vérifiez que le connecteur de mise à la terre à trois fils est en parfait état. A l'aide d'un mètre, mesurez la résistance du connecteur de mise à la terre à trois fils entre la broche de mise à la terre externe et la terre du châssis. Elle doit être égale ou inférieure à 0,1 ohm.
	- Vérifiez que le type du cordon d'alimentation est correct.

Pour afficher les cordons d'alimentation disponibles pour le serveur :

a. Accédez à :

#### <http://dcsc.lenovo.com/#/>

- b. Dans le panneau Personnaliser un modèle :
	- 1) Cliquez sur Select Options/Parts for a Model (Sélectionner les options/pièces correspondant à un modèle).
	- 2) Entrez le type et le modèle de machine correspondant à votre serveur.
- c. Cliquez sur l'onglet Alimentation pour afficher tous les cordons d'alimentation.
- Vérifiez que la couche isolante n'est pas effilochée, ni déchirée.
- 3. Vérifiez l'absence de modifications non agréées par Lenovo. Étudiez avec soin le niveau de sécurité des modifications non agréées par Lenovo.
- 4. Vérifiez la présence éventuelle de conditions dangereuses dans le serveur (obturations métalliques, contamination, eau ou autre liquide, signes d'endommagement par les flammes ou la fumée).
- 5. Vérifiez que les câbles ne sont pas usés, effilochés ou pincés.
- 6. Vérifiez que les fixations du carter du bloc d'alimentation électrique (vis ou rivets) sont présentes et en parfait état.

# <span id="page-8-0"></span>Chapitre 1. Introduction

Le serveur ThinkSystem™ SR590 est un serveur rack double socket 2U optimisé qui équilibre évolutivité, connectivité, mémoire, performances, fiabilité et facilité de gestion. Il s'agit d'une plateforme idéale pour le cloud privé ou public, les petites à moyennes entreprises, les charges de travail d'entreprise qui nécessitent une combinaison optimisée de traitement et de stockage.

Ce serveur bénéficie d'une garantie limitée. Pour plus d'informations sur la garantie, voir : <https://support.lenovo.com/us/en/solutions/ht503310>

Pour plus d'informations sur votre garantie, voir : <http://datacentersupport.lenovo.com/warrantylookup>

#### Identification de votre serveur

Lorsque vous prenez contact avec Lenovo pour obtenir de l'aide, les informations telles que le type de machine et le numéro de série permettent aux techniciens du support d'identifier votre serveur et de vous apporter un service plus rapide.

Le type de machine et le numéro de série se trouvent sur l'étiquette d'identification sur le verrouillage d'armoire droit de la façade du serveur.

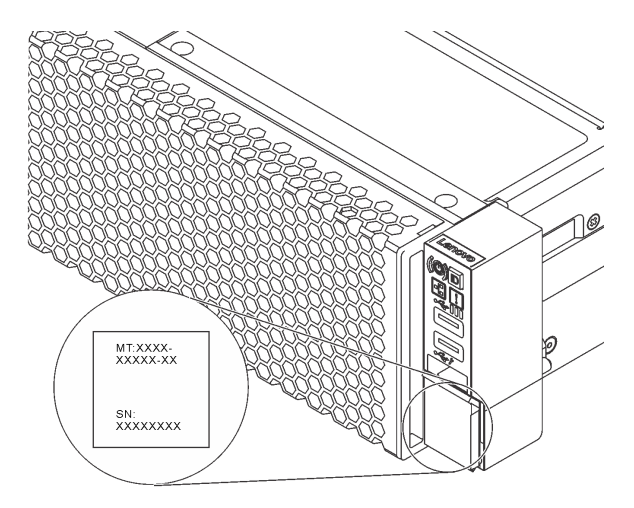

Figure 1. Emplacement de l'étiquette d'identification

#### Étiquette d'accès réseau XClarity Controller

L'étiquette d'accès réseau XClarity Controller se trouve sur le côté supérieur de l'étiquette amovible. Une fois que vous disposez du serveur, détachez l'étiquette d'accès réseau XClarity Controller et rangez-la en lieu sûr.

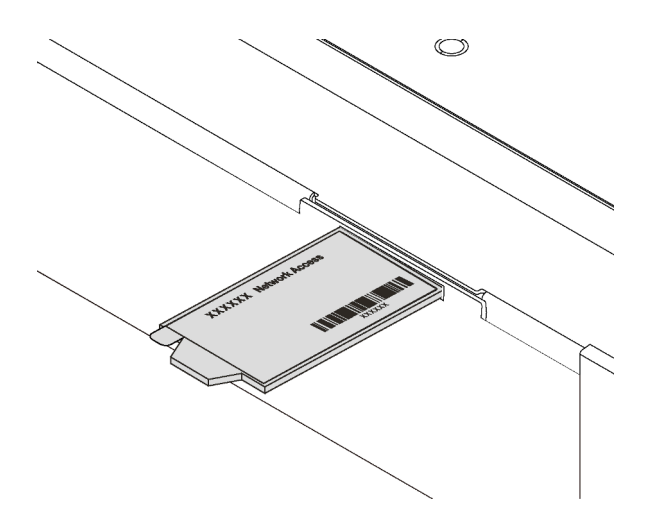

Figure 2. Emplacement de l'étiquette d'accès réseau XClarity Controller

#### Code réponse rapide

L'étiquette de maintenance système située sur le carter supérieur fournit un code QR qui permet un accès mobile aux informations de maintenance. Scannez le code QR à l'aide d'un appareil mobile et d'une application de lecteur de code QR afin d'accéder rapidement au site Web de maintenance Lenovo de ce serveur. Ce site fournit des informations supplémentaires sur les vidéos de remplacement et d'installation de composants et du support pour les codes d'erreur du serveur.

La figure suivante représente le code QR : <https://support.lenovo.com/p/servers/sr590>

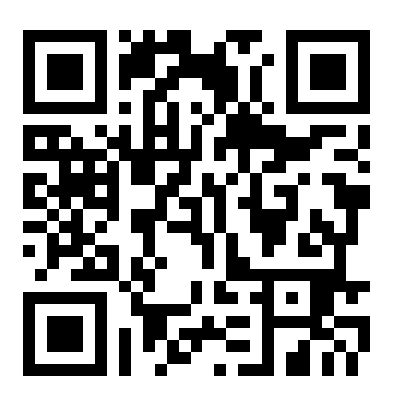

Figure 3. Code QR

# <span id="page-10-0"></span>Spécifications

Les informations ci-après récapitulent les caractéristiques et spécifications du serveur. Selon le modèle, certains composants peuvent ne pas être disponibles ou certaines spécifications peuvent ne pas s'appliquer.

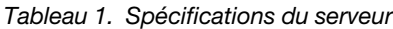

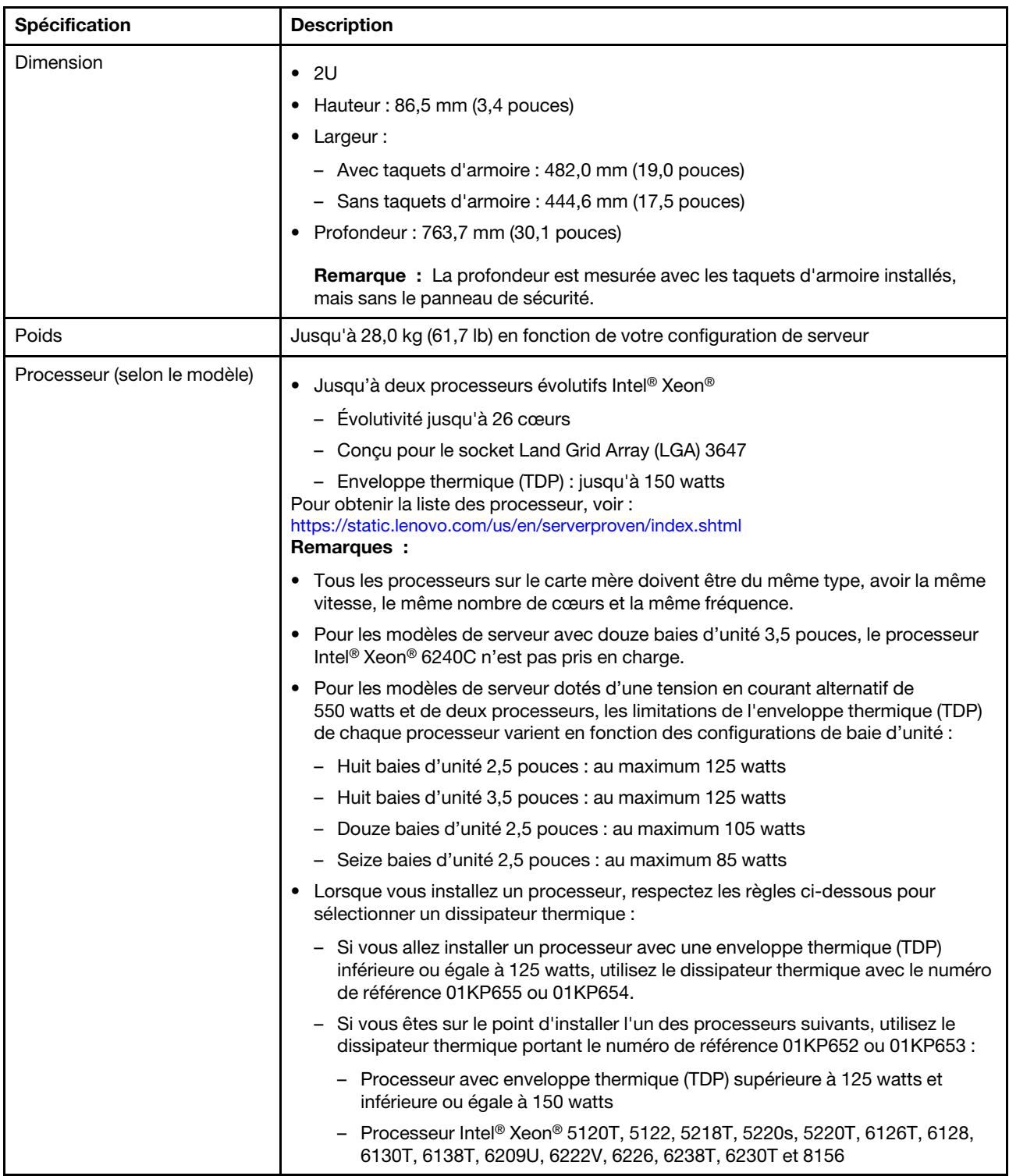

Tableau 1. Spécifications du serveur (suite)

| <b>Spécification</b>    | <b>Description</b>                                                                                                    |
|-------------------------|----------------------------------------------------------------------------------------------------|
| Mémoire                 | Pour la 1re génération de processeurs évolutifs Intel® Xeon® (Intel® Xeon® SP<br>Gen 1):                                                                                  |
|                         | • Minimum: 8 Go                                                                                                    |
|                         | Maximum :                                                                                                    |
|                         | - 512 Go avec barrettes RRDIMM                                                                                                    |
|                         | - 1 To avec barrettes LRDIMM                                                                                                    |
|                         | Type (selon le modèle) :<br>٠                                                                                                    |
|                         | - TruDDR4 2666, à un rang ou à deux rangs, RDIMM 8 Go/16 Go/32 Go                                                                                                    |
|                         | - TruDDR4 2666, à 4 rangs, barrettes LRDIMM 64 Go                                                                                                    |
|                         | Emplacements: 16 emplacements DIMM<br>٠                                                                                                    |
|                         | Pour la 2ème génération de processeurs évolutifs Intel® Xeon® (Intel® Xeon® SP<br>Gen 2):                                                                                 |
|                         | • Minimum: 8 Go                                                                                                    |
|                         | Maximum :                                                                                                    |
|                         | - 1 To avec barrettes RDIMM                                                                                                    |
|                         | $-$ 2 To avec la mémoire continue Intel Optane <sup>TM</sup> DC Persistent Memory (DCPMM)<br>et barrettes RDMIMM dans le mode mémoire                                     |
|                         | Type (selon le modèle) :<br>٠                                                                                                    |
|                         | - TruDDR4 2666, à un rang ou à deux rangs, RDIMM 16 Go/32 Go                                                                                                    |
|                         | - TruDDR4 2933, à un rang ou à deux rangs, RDIMM 8 Go/16 Go/32 Go/64 Go                                                                                                   |
|                         | - DCPMMM 128 Go, 256 Go ou 512 Go                                                                                                    |
|                         | Emplacements: 16 emplacements DIMM<br>٠                                                                                                    |
|                         | Pour connaître la liste des barrettes DIMM prises en charge, voir :<br>https://static.lenovo.com/us/en/serverproven/index.shtml                                           |
|                         | Remarques :                                                                                                    |
|                         | • La vitesse de fonctionnement et la capacité de mémoire totale dépendent du<br>modèle du processeur et des paramètres UEFI.                                              |
|                         | Lorsque quatre modules DCPMM sont installées, vérifiez que l'enveloppe<br>thermique (TDP) du processeur est inférieure ou égale à 125 watts.                              |
|                         | Systèmes d'exploitation pris en charge et certifiés :                                                                                                    |
|                         | Microsoft Windows Server                                                                                                    |
|                         | <b>VMware ESXi</b><br>٠                                                                                                    |
|                         | Red Hat Enterprise Linux<br>٠                                                                                                    |
| Systèmes d'exploitation | <b>SUSE Linux Enterprise Server</b><br>٠<br>Pour obtenir la liste des systèmes d'exploitation complète, consultez :                                                       |
|                         | https://lenovopress.com/osig                                                                                                    |
|                         | Pour obtenir les instructions de déploiement du système d'exploitation, consultez la<br>section « Déploiement du système d'exploitation » dans le Guide de configuration. |

Tableau 1. Spécifications du serveur (suite)

| <b>Spécification</b>            | <b>Description</b>                                                                                                    |
|---------------------------------|----------------------------------------------------------------------------------------------------|
| Unités internes                 | Les unités prises en charge varient en fonction des modèles.                                                                                                    |
|                                 | · Jusqu'à huit unités SATA 3,5 pouces à remplacement standard                                                                                                    |
|                                 | Jusqu'à huit unités SAS/SATA remplaçables à chaud 3,5 pouces                                                                                                    |
|                                 | • Jusqu'à douze unités SAS / SATA/NVMe remplaçables à chaud 3,5 pouces (unités<br>NVMe prises en charge uniquement dans les baies d'unité 8 - 11 si un fond de<br>panier AnyBay 3,5 pouces est installé)                                                                                                    |
|                                 | • Jusqu'à seize unités SAS /SATA/NVMe remplaçables à chaud 2,5 pouces (unités<br>NVMe prises en charge uniquement dans les baies d'unité 4 - 7 si un fond de<br>panier AnyBay 2,5 pouces est installé)                                                                                                    |
|                                 | · Jusqu'à deux unités SAS/SATA remplaçables à chaud 3,5 pouces à l'arrière<br>(uniquement prises en charge sur les modèles de serveurs à douze baies d'unité à<br>l'avant)                                                                                                    |
|                                 | · Jusqu'à deux unités M.2                                                                                                    |
|                                 | Remarques :                                                                                                    |
|                                 | • Les modèles de serveur installés avec un processeur ou deux processeurs<br>prennent en charge les unités SSD NVMe (Non-Volatile Memory Express).<br>Concernant le modèle de serveur installé avec un processeur, un fond de panier<br>AnyBay, un commutateur PCIe et quatre unités SSD NVMe maximum peuvent être<br>installés. |
|                                 | Les unités SAS/SATA remplaçables à chaud arrière sont prises en charge<br>uniquement lorsque l'enveloppe thermique (TDP) est inférieure ou égale à<br>105 watts.                                                                                                    |
| Emplacements de carte           | Un emplacement PCIe sur la carte mère                                                                                                    |
|                                 | Deux logements pour carte mezzanine sur la carte mère<br>٠                                                                                                    |
|                                 | Deux ou trois emplacements PCIe sur l'assemblage de cartes mezzanines<br>٠<br>Pour obtenir des informations détaillées, voir « Vue arrière » à la page 26.                                                                                                    |
| Fonctions d'entrée/sortie (E/S) | • Panneau frontal:                                                                                                    |
|                                 | - Un connecteur VGA (disponible sur certains modèles)                                                                                                    |
|                                 | Un connecteur USB 2.0 XClarity Controller                                                                                                    |
|                                 | - Un connecteur USB 3.0                                                                                                    |
|                                 | Panneau arrière :                                                                                                    |
|                                 | Un connecteur VGA                                                                                                    |
|                                 | Un connecteur réseau XClarity Controller                                                                                                    |
|                                 | Un port série (disponible sur certains modèles)                                                                                                    |
|                                 | Deux connecteurs USB 3.0                                                                                                    |
|                                 | Deux connecteurs Ethernet                                                                                                    |
|                                 | Connecteurs Ethernet sur l'adaptateur LOM (disponibles sur certains modèles)<br>$\qquad \qquad -$                                                                                                    |

Tableau 1. Spécifications du serveur (suite)

| Spécification               | <b>Description</b>                                                                                                    |
|-----------------------------|----------------------------------------------------------------------------------------------------|
| Adaptateurs RAID/HBA (selon | • Adaptateurs HBA SAS/SATA                                                                                                    |
| le modèle)                  | Adaptateur de bus hôte ThinkSystem 430-8i SAS/SATA 12 Gbit                                                                                                    |
|                             | Adaptateur de bus hôte SAS/SATA ThinkSystem 430-16i 12 Go                                                                                                    |
|                             | Adaptateur de bus hôte ThinkSystem 430-8e SAS/SATA 12 Gbit                                                                                                    |
|                             | Adaptateur de bus hôte SAS/SATA ThinkSystem 430-16e 12 Gbit                                                                                                    |
|                             | Adaptateur HBA ThinkSystem 440-8i SAS/SATA PCIe Gen4 12 Gb                                                                                                    |
|                             | Adaptateur HBA ThinkSystem 440-16i SAS/SATA PCIe Gen4 12 Gbit                                                                                                    |
|                             | Adaptateur de bus hôte ThinkSystem 440-16e SAS/SATA PCIe 4e génération<br>12 Gb                                                                                               |
|                             | Adaptateur de bus hôte ThinkSystem 4350-8i SAS/SATA 12 Gbit                                                                                                    |
|                             | Adaptateurs RAID SAS/SATA                                                                                                    |
|                             | - Adaptateur ThinkSystem RAID 530-8i PCIe 12 Gbit                                                                                                    |
|                             | Adaptateur ThinkSystem RAID 530-16i PCIe 12 Gbit                                                                                                    |
|                             | Adaptateur ThinkSystem RAID 540-8i PCIe 12 Gbit                                                                                                    |
|                             | Adaptateur ThinkSystem RAID 730-8i 1 Go                                                                                                    |
|                             | Adaptateur ThinkSystem RAID 730-8i PCIe 2 Go                                                                                                    |
|                             | Adaptateur ThinkSystem RAID 930-8i 2 Go Flash PCIe 12 Gbit                                                                                                    |
|                             | Adaptateur ThinkSystem RAID 930-16i Mémoire cache 4 Go Flash PCIe 12 Gbit                                                                                                    |
|                             | Adaptateur ThinkSystem RAID 930-16i Mémoire cache 8 Go flash PCIe 12 Gbit                                                                                                    |
|                             | Adaptateur ThinkSystem RAID 930-8e Mémoire cache 4 Go Flash PCIe 12 Gbit                                                                                                    |
|                             | Adaptateur ThinkSystem RAID 940-8i mémoire flash 4 Go PCIe 4e génération<br>12 Gbit                                                                                           |
|                             | Adaptateur ThinkSystem RAID 940-16i mémoire Flash 4 Go PCIe 4e génération<br>12 Gbit                                                                                          |
|                             | Adaptateur ThinkSystem RAID 940-16i mémoire Flash 8 Go PCIe 4e génération<br>12 Gbit/s                                                                                        |
|                             | Adaptateur ThinkSystem RAID 5350-8i PCIe 12 Gbit                                                                                                    |
|                             | Adaptateur ThinkSystem RAID 9350-8i 2 Go Flash PCIe 12 Gbit                                                                                                    |
|                             | Adaptateur PCIe ThinkSystem RAID 9350-16i 4GB Flash 12 Gbit                                                                                                    |
|                             | Remarques :                                                                                                    |
|                             | • Un contrôleur RAID logiciel est intégré à la carte mère. Le contrôleur RAID logiciel<br>prend en charge le mode JBOD et les niveaux RAID 0, 1, 5 et 10.                     |
|                             | • L'adaptateur SAS/SATA RAID 730-8i 1G Cache n'est pas disponible pour<br>l'Amérique du Nord.                                                                                 |
|                             | • L'adaptateur SAS/SATA RAID 530-8i ne peut pas être mélangé avec l'adaptateur<br>SAS/SATA RAID 730-8i 1G Cache.                                                              |
|                             | • L'adaptateur SAS/SATA RAID 730-8i 2G Flash ne peut pas être mélangé avec<br>l'adaptateur SAS/SATA RAID 730-8i 1G Cache ou l'adaptateur SAS/SATA RAID<br>930-8i.             |
|                             | Les adaptateurs RAID 940 peuvent être mélangés avec l'adaptateur HBA SAS/<br>SATA PCIe Gen4 12 Go ThinkSystem 440-8i et l'adaptateur HBA SAS/SATA PCIe<br>Gen4 12 Go 440-16i. |

Tableau 1. Spécifications du serveur (suite)

| Spécification                  | <b>Description</b>                                                                                                    |
|--------------------------------|----------------------------------------------------------------------------------------------------|
|                                | • La combinaison d'adaptateurs RAID/HBA 430/530/730/930 (Gen 3) et<br>d'adaptateurs RAID/HBA 440/940 (Gen 4) dans le même système n'est pas<br>autorisée.                                                                                                    |
|                                | Les adaptateurs RAID 930/940 ou 9350 nécessitent un module d'alimentation<br>flash RAID.                                                                                                    |
|                                | • Les adaptateurs RAID 4350/5350/9350 series ne peuvent pas être mélangés avec<br>des adaptateurs SAS/SATA HBA/RAID 430/440/530/730/930/940 série SAS/<br>SATA.                                                                                                    |
| Ventilateurs système           | • Un processeur : trois ventilateurs remplaçables à chaud (comprenant un<br>ventilateur redondant)                                                                                                    |
|                                | • Deux processeurs : quatre ventilateurs remplaçables à chaud (comprenant un<br>ventilateur redondant)                                                                                                    |
|                                | Remarques :                                                                                                    |
|                                | • Pour les modèles de serveur avec douze baies d'unité 3,5 pouces et l'un des<br>processeurs suivants installés, si un ventilateur est défaillant, remplacez-le par un<br>nouveau ventilateur afin d'éviter les problèmes de refroidissement : Intel Xeon<br>5122, 6140, 6140M, 6152, 8156, 8158, 8160, 8160M, 8164, 6242, 6240, 6248,<br>6252 ou 6210U. |
|                                | • Si votre serveur est équipé d'un seul processeur, trois ventilateurs système<br>(ventilateur 1 à 3) suffisent pour fournir le refroidissement approprié. Néanmoins,<br>vous devez installer un obturateur de ventilateur dans l'emplacement du<br>ventilateur 4 afin d'assurer une ventilation correcte.                                               |
| Blocs d'alimentation (selon le | Un ou deux blocs d'alimentation de secours remplaçables à chaud                                                                                                    |
| modèle)                        | Bloc d'alimentation en courant alternatif 550 watts 80 PLUS Platinum<br>٠                                                                                                    |
|                                | Bloc d'alimentation en courant alternatif 750 watts 80 PLUS Platinum                                                                                                    |
|                                | Bloc d'alimentation en courant alternatif 750 watts 80 PLUS Titanium                                                                                                    |

Tableau 1. Spécifications du serveur (suite)

| <b>Spécification</b>                       | <b>Description</b>                                                                                                    |
|--------------------------------------------|----------------------------------------------------------------------------------------------------|
| Alimentation électrique                    | Onde sinusoïdale en entrée (50 - 60 Hz) requise                                                                                                    |
|                                            | Tension en entrée (basse tension) :                                                                                                    |
|                                            | - Minimum: 100 V en courant alternatif                                                                                                    |
|                                            | - Maximum : 127 V en courant alternatif                                                                                                    |
|                                            | Tension en entrée (haute tension) :                                                                                                    |
|                                            | - Minimum : 200 V en courant alternatif                                                                                                    |
|                                            | - Maximum : 240 V en courant alternatif                                                                                                    |
|                                            | Remarque : Pour les modèles de serveur dotés de blocs d'alimentation en courant<br>alternatif 750 watts 80 PLUS Titanium, la tension d'entrée de 100 à 127 VCA n'est<br>pas prise en charge.                                                                                                    |
|                                            | <b>ATTENTION:</b>                                                                                                    |
|                                            | 1. L'alimentation en courant continu de 240 V (plage d'entrée : 180 à 300 V en<br>courant continu) est prise en charge en Chine continentale UNIQUEMENT.                                                                                                    |
|                                            | 2. Le bloc d'alimentation avec alimentation en courant continu 240 V ne prend<br>pas en charge la fonction de branchement à chaud du cordon<br>d'alimentation. Avant de retirer le bloc d'alimentation avec une alimentation<br>en courant continu, veuillez mettre hors tension le serveur ou débrancher<br>les sources d'alimentation en courant continu au niveau du tableau du<br>disjoncteur ou coupez l'alimentation. Retirez ensuite le cordon<br>d'alimentation. |
|                                            | 3. Pour que les produits ThinkSystem soient exempts d'erreur dans un<br>environnement électrique en courant continu ou en courant alternatif, un<br>système de mise à la terre TN-S conforme à la norme 60364-1 IEC 2005 doit<br>être présent ou installé.                                                                                                    |
| Configuration minimale pour le<br>débogage | Un processeur dans le connecteur de processeur 1<br>Un module de mémoire DIMM sur l'emplacement 3<br>٠<br>Un bloc d'alimentation<br>$\bullet$<br>Trois ventilateurs système (ventilateur 1 à 3)                                                                                                    |

Tableau 1. Spécifications du serveur (suite)

| Spécification         | <b>Description</b>                                                                                                    |
|-----------------------|----------------------------------------------------------------------------------------------------|
| Émissions acoustiques | Niveau sonore, système inactif                                                                                                    |
|                       | - 4,6 bels, minimum                                                                                                    |
|                       | - 4,8 bels, normal                                                                                                    |
|                       | - 5,9 bels, maximum                                                                                                    |
|                       |                                                                                                    |
|                       | Niveau sonore, système actif                                                                                                    |
|                       | - 4,7 bels, minimum                                                                                                    |
|                       | - 4,8 bels, normal                                                                                                    |
|                       | - 5,9 bels, maximum                                                                                                    |
|                       | Remarques :                                                                                                    |
|                       | • Ces niveaux sonores ont été mesurés en environnements acoustiques contrôlés<br>conformément aux procédures ISO 7779 et reportés conformément à la norme<br>ISO 9296.                                                                                              |
|                       | Les niveaux sonores déclarés sont basés sur les configurations spécifiées et<br>peuvent varier légèrement selon les configurations et les conditions.                                                                                                    |
|                       | Les niveaux sonores déclarés peuvent augmenter considérablement si des<br>composants à forte puissance sont installés, par exemple, certaines cartes<br>d'interface réseau, UC et GPU à forte puissance.                                                            |
| Environnement         | Le serveur est pris en charge dans l'environnement suivant :<br>Remarque : Ce serveur est conçu pour un environnement de centre de données<br>standard ; il est recommandé de le placer dans le centre de données industriel.                                       |
|                       | Température ambiante :                                                                                                    |
|                       | - Fonctionnement :                                                                                                    |
|                       | - ASHRAE classe A2 : $10 - 35$ °C (50 - 95 °F); lorsque l'altitude dépasse 900 m<br>(2 953 pieds), la valeur de la température ambiante maximum diminue de 1 °<br>C (1,8 °F) tous les 300 m (984 pieds) à mesure que l'altitude augmente.                           |
|                       | - ASHRAE classe A3 (pour certains modèles) : $5 - 40$ °C (41 – 104 °F); lorsque<br>l'altitude dépasse 900 m (2 953 pieds), la valeur de la température ambiante<br>maximum diminue de 1 °C (1,8 °F) tous les 175 m (574 pieds) à mesure que<br>l'altitude augmente. |
|                       | - ASHRAE classe A4 (pour certains modèles) : 5 – 45 °C (41 – 113 °F); lorsque<br>l'altitude dépasse 900 m (2 953 pieds), la valeur de la température ambiante<br>maximum diminue de 1 °C (1,8 °F) tous les 125 m (410 pieds) à mesure que<br>l'altitude augmente.   |
|                       | - Serveur hors tension : $5 - 45$ °C (41 – 113 °F)                                                                                                    |
|                       | - Stockage ou transport : -40 - 60 °C (-40 - 140 °F)                                                                                                    |
|                       | Altitude maximale: 3 050 m (10 000 pieds)                                                                                                    |
|                       | Humidité relative (sans condensation) :                                                                                                    |
|                       | - Fonctionnement :                                                                                                    |
|                       | - ASHRAE classe A2 : 8 % à 80 % ; Point de rosée maximal : 21 °C (70 °F)                                                                                                    |
|                       | - ASHRAE classe A3 : 8 % à 85 % ; Point de rosée maximal : 24 °C (75 °F)                                                                                                    |
|                       | - ASHRAE classe A4 : 8 % à 90 % ; Point de rosée maximal : 24 °C (75 °F)                                                                                                    |
|                       | - Stockage ou transport : 8 % à 90 %                                                                                                    |
|                       | Contamination particulaire                                                                                                    |

#### Tableau 1. Spécifications du serveur (suite)

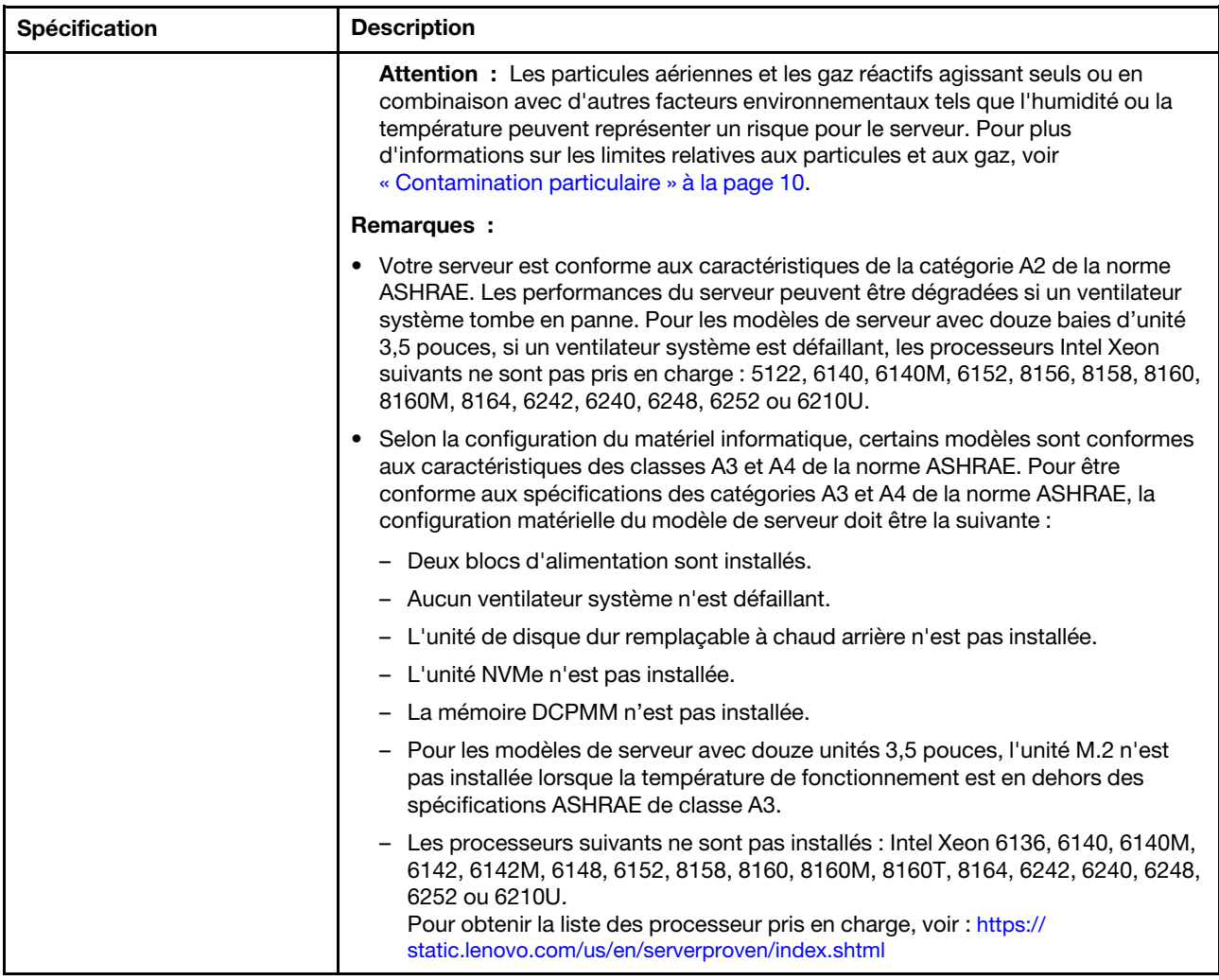

#### Informations importantes sur les exigences d'écoconception de l'UE

Pour satisfaire aux exigences d'écoconception de l'UE sur les produits liés à l'énergie (Erp) du lot 9, votre serveur doit remplir les exigences suivantes :

- Mémoire minimum : 16 Go
- Si votre serveur est configuré avec un processeur, ces processeurs ne sont pas pris en charge : Intel Xeon 3104, 3106, 3204, 4108, 4112, 5122, 5222, 8156 et 8256.

# <span id="page-17-0"></span>Contamination particulaire

Attention : Les particules aériennes (notamment poussières ou particules métalliques) et les gaz réactifs agissant seuls ou en combinaison avec d'autres facteurs environnementaux tels que l'humidité ou la température peuvent représenter un risque pour l'unité décrite dans le présent document.

En particulier, des concentrations trop élevées de particules ou de gaz dangereux peuvent endommager l'unité et entraîner des dysfonctionnements voire une panne complète. Cette spécification présente les seuils de concentration en particules et en gaz qu'il convient de respecter pour éviter de tels dégâts. Ces seuils ne doivent pas être considérés ou utilisés comme des limites absolues, car d'autres facteurs comme la température ou l'humidité de l'air peuvent modifier l'impact des particules ou de l'atmosphère corrosive et les transferts de contaminants gazeux. En l'absence de seuils spécifiques définis dans le présent document,

vous devez mettre en œuvre des pratiques permettant de maintenir des niveaux de particules et de gaz conformes aux réglementations sanitaires et de sécurité. Si Lenovo détermine que les niveaux de particules ou de gaz de votre environnement ont provoqué l'endommagement de l'unité, Lenovo peut, sous certaines conditions, mettre à disposition la réparation ou le remplacement des unités ou des composants lors de la mise en œuvre de mesures correctives appropriées, afin de réduire cette contamination environnementale. La mise en œuvre de ces mesures correctives est de la responsabilité du client.

| Contaminant | <b>Seuils</b>                                                                                                    |
|-------------|----------------------------------------------------------------------------------------------------|
| Gaz         | Niveau de gravité G1 selon la norme ANSI/ISA 71.04-19851, qui stipule que le taux de réaction<br>des pièces de cuivre est inférieur à 300 Angströms par mois (Å/mois, gain de poids de ≈<br>0,0039 µg/cm <sup>2</sup> /heure). <sup>2</sup> De plus, le taux de réaction des pièces d'argent est inférieur à 200 Å/mois<br>(gain de poids de $\approx$ 0,0035 µg/cm <sup>2</sup> /heure). <sup>3</sup> La surveillance de la corrosion gazeuse doit se faire à<br>environ 5 cm (2 pouces) de la façade de l'armoire, côté prise d'air, au quart et aux trois-quarts de<br>la hauteur du châssis par rapport au sol ou à un endroit où la vitesse d'air est bien plus<br>importante. |
| Particules  | Les centres de données doivent respecter le niveau de propreté ISO 14644-1 classe 8. Pour les<br>centres de données sans économiseur par rapport à l'air extérieur, le niveau de propreté ISO<br>14644-1 classe 8 peut être atteint à l'aide de l'une des méthodes de filtration suivantes :                                                                                                    |
|             | · L'air de la pièce peut être filtré en permanence avec des filtres MERV 8.                                                                                                    |
|             | L'air qui entre dans le centre de données peut être filtré avec des filtres MERV 11 ou de<br>$\bullet$<br>préférence avec des filtres MERV 13.                                                                                                    |
|             | Pour les centres de données avec modulation d'air, pour satisfaire la norme de propreté ISO<br>classe 8, le choix des filtres dépend des conditions spécifiques au centre de données.                                                                                                    |
|             | Le taux d'hygrométrie relative déliquescente de la contamination particulaire doit être supérieur à<br>60 % RH. <sup>4</sup>                                                                                                    |
|             | Les centres de données ne doivent pas contenir de résidus de zinc. <sup>5</sup>                                                                                                    |
| Unis.       | <sup>1</sup> ANSI/ISA-71.04-1985. Conditions environnementales pour les systèmes de mesure et de contrôle des processus :<br>contaminants atmosphériques. Instrument Society of America, Research Triangle Park, Caroline du Nord, États-<br><sup>2</sup> La dérivation de l'équivalence entre le taux d'augmentation de l'épaisseur du produit par la corrosion en cuivre en<br>Å/mois et le taux de gain de poids suppose que Cu2S et Cu2O augmentent dans des proportions égales.                                                                                                    |
|             | <sup>3</sup> La dérivation de l'équivalence entre le taux d'augmentation de l'épaisseur du produit par la corrosion en argent<br>en Å/mois et le taux de gain de poids suppose que Ag2S est le seul produit corrosif.                                                                                                    |
|             | 4 L'humidité relative de déliquescence de la contamination particulaire est l'humidité relative à partir de laquelle la<br>poussière absorbe suffisamment d'eau pour devenir humide et favoriser la conduction ionique.                                                                                                    |
|             | <sup>5</sup> Le niveau de débris en surface est mesuré de manière aléatoire dans 10 zones du centre de données sur un<br>disque de 1,5 cm de diamètre de bande adhésive conductrice posée sur un raccord en métal. Si l'examen de la<br>bande adhésive au microscope électronique ne révèle pas de débris de zinc, le centre de données est considéré<br>comme exempt de particules de zinc.                                                                                                    |

Tableau 2. Seuils de concentration en particules et en gaz

## <span id="page-18-0"></span>Mises à jour du microprogramme

Plusieurs options sont disponibles pour mettre à jour le microprogramme du serveur.

Vous pouvez utiliser les outils répertoriés ici pour mettre à jour le microprogramme le plus récent de votre serveur et des appareils installés sur le serveur.

Remarque : Lenovo publie généralement le microprogramme sous la forme de regroupements appelés UpdateXpress System Packs (UXSPs). Pour vous assurer que toutes les mises à jour du microprogramme sont compatibles, vous devez mettre à jour tout le microprogramme en même temps. Si vous mettez à jour le microprogramme pour Lenovo XClarity Controller et UEFI, mettez d'abord à jour le microprogramme pour Lenovo XClarity Controller.

Les pratiques recommandées relatives à la mise à jour du microprogramme sont disponibles à l'emplacement suivant :

#### <http://lenovopress.com/LP0656>

#### Terminologie importante

- Mise à jour interne. L'installation ou la mise à jour est effectuée à l'aide d'un outil ou d'une application dans un système d'exploitation qui s'exécute sur l'unité centrale noyau du serveur.
- Mise à jour hors bande. L'installation ou mise à jour est effectuée par le Lenovo XClarity Controller qui collecte la mise à jour puis la dirige vers le sous-système ou le périphérique cible. Les mises à jour hors bande n'ont pas de dépendance sur un système d'exploitation qui s'exécute sur l'unité centrale noyau. Toutefois, la plupart des opérations hors bande nécessitent que le serveur soit dans l'état d'alimentation S0 (en cours de fonctionnement).
- Mise à jour sur cible. L'installation ou la mise à jour est lancée à partir d'un système d'exploitation exécuté sur le système d'exploitation du serveur.
- Mise à jour hors cible. L'installation ou la mise à jour est lancée à partir d'un périphérique informatique interagissant directement avec le Lenovo XClarity Controller du serveur.
- UpdateXpress System Packs (UXSPs). Les UXSP sont des mises à jour groupées conçues et testées pour fournir le niveau de fonctionnalité, de performance et de compatibilité interdépendant. Les UXSP sont spécifiques aux types de machines et sont construits (avec mises à jour de microprogrammes et de pilotes de périphérique) pour prendre en charge des distributions de système d'exploitation Windows Server, Red Hat Enterprise Linux (RHEL) et SUSE Linux Enterprise Server (SLES) spécifiques. Des UXSP de microprogramme uniquement et spécifiques aux types de machine sont également disponibles.

Consultez le tableau suivant pour déterminer le meilleur outil Lenovo à utiliser pour l'installation et la configuration du microprogramme :

Remarque : Les paramètres UEFI du serveur pour la mémoire ROM en option doivent être définis sur Automatique ou UEFI afin de mettre à jour le microprogramme à l'aide de Lenovo XClarity Administrator ou Lenovo XClarity Essentials. Pour plus d'informations, voir l'astuce suivante :

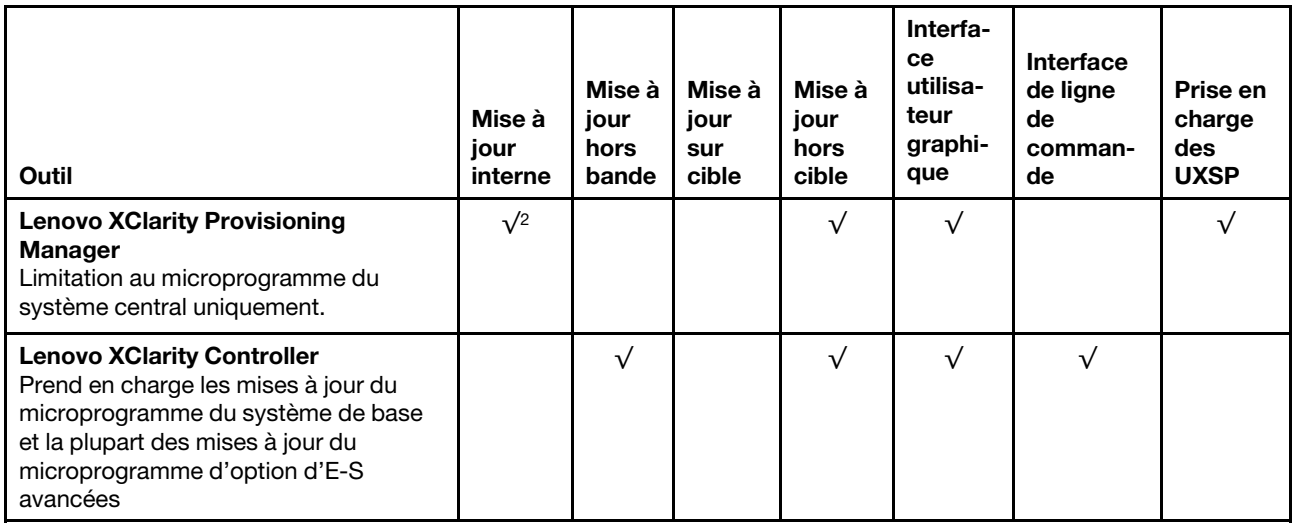

<https://datacentersupport.lenovo.com/us/en/solutions/ht506118>

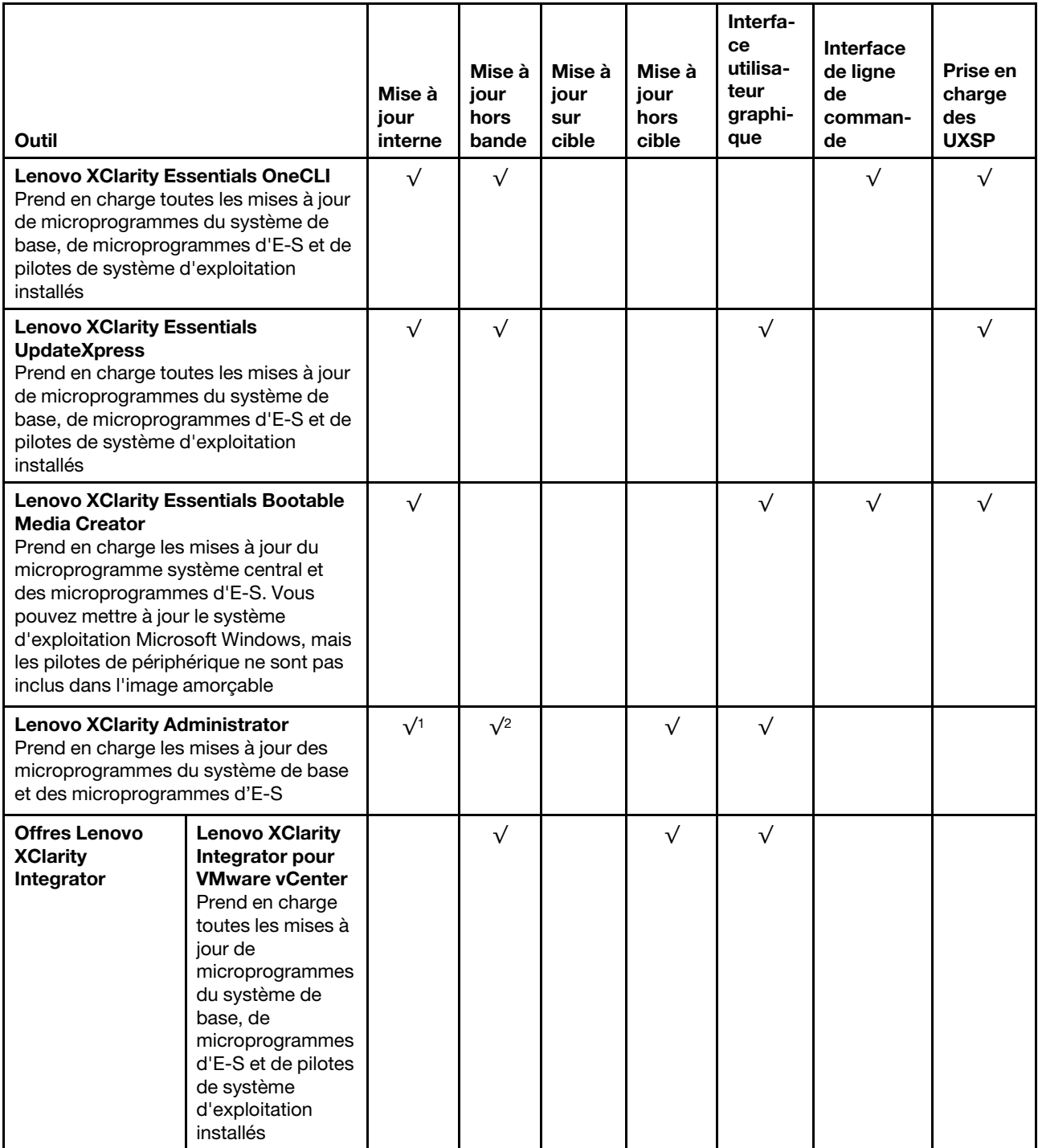

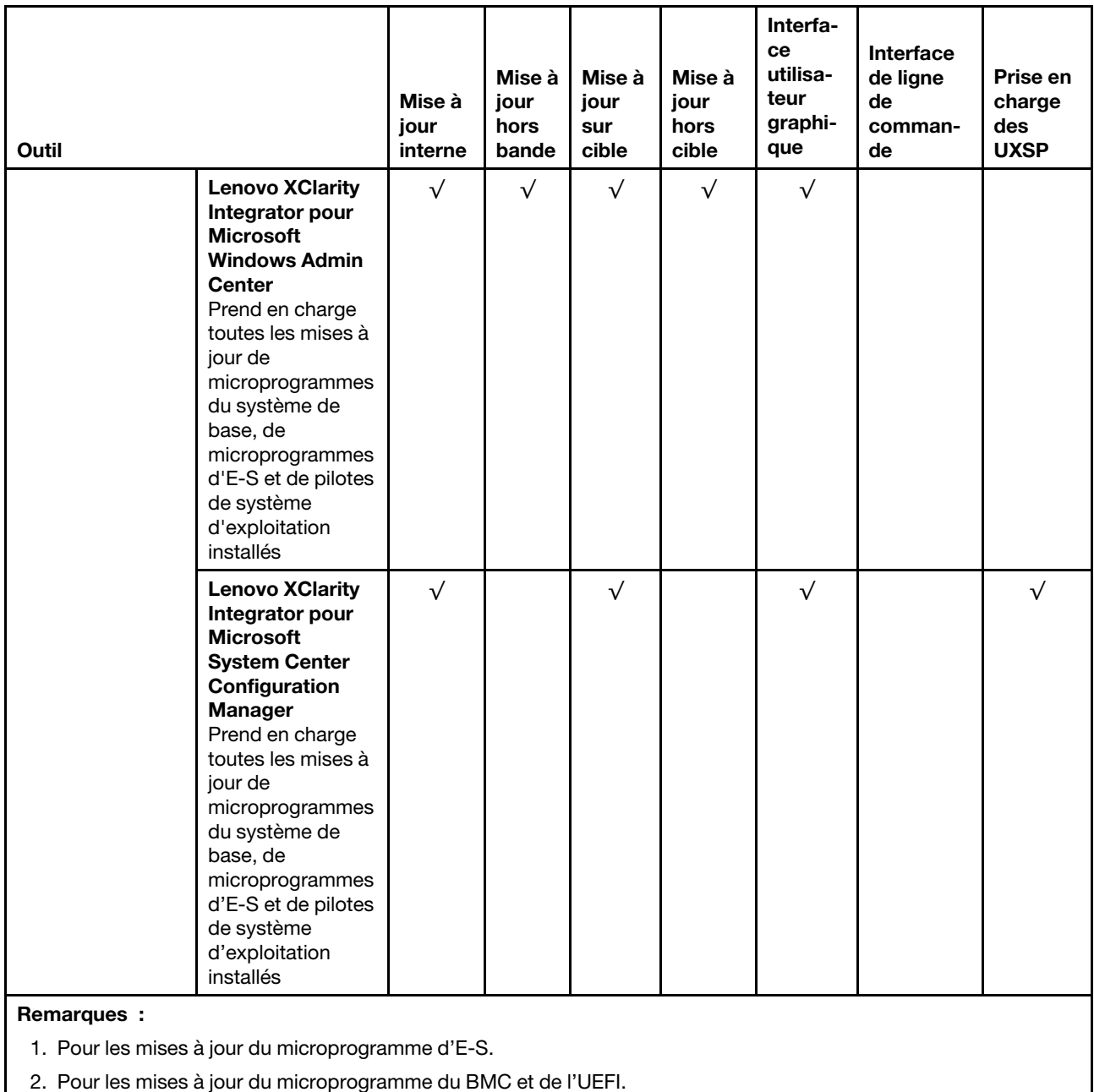

Le microprogramme le plus récent est disponible sur le site suivant :

<http://datacentersupport.lenovo.com/products/servers/thinksystem/sr590/7x98/downloads>

#### • Lenovo XClarity Provisioning Manager

À partir de Lenovo XClarity Provisioning Manager, vous pouvez mettre à jour le Lenovo XClarity Controller microprogramme, le microprogramme UEFI et le Lenovo XClarity Provisioning Manager logiciel.

Remarque : Par défaut, Lenovo XClarity Provisioning Manager l'interface utilisateur graphique s'affiche lorsque vous appuyez sur F1. Si vous avez modifié cette valeur par défaut afin qu'elle corresponde à la configuration système texte, vous pouvez ouvrir l'interface graphique utilisateur à partir de l'interface de configuration du système.

Des informations supplémentaires sur l'utilisation de Lenovo XClarity Provisioning Manager pour mettre à jour le microprogramme sont disponibles à l'adresse :

[http://sysmgt.lenovofiles.com/help/topic/LXPM/platform\\_update.html](http://sysmgt.lenovofiles.com/help/topic/LXPM/platform_update.html)

#### • Lenovo XClarity Controller

Si vous devez installer une mise à jour spécifique, vous pouvez utiliser l'interface Lenovo XClarity Controller pour un serveur spécifique.

#### Remarques :

– Pour effectuer une mise à jour interne via Windows ou Linux, le pilote du système d'exploitation doit être installé et l'interface Ethernet sur USB (parfois appelée Réseau local via USB) doit être activée.

Des informations supplémentaires sur la configuration Ethernet via USB sont disponibles à l'adresse :

[http://sysmgt.lenovofiles.com/help/topic/com.lenovo.systems.management.xcc.doc/NN1ia\\_c\\_](http://sysmgt.lenovofiles.com/help/topic/com.lenovo.systems.management.xcc.doc/NN1ia_c_configuringUSB.html)  [configuringUSB.html](http://sysmgt.lenovofiles.com/help/topic/com.lenovo.systems.management.xcc.doc/NN1ia_c_configuringUSB.html)

– Si vous mettez à jour le microprogramme à l'aide de Lenovo XClarity Controller, vérifiez que vous avez téléchargé et installé les pilotes de périphérique les plus récents pour le système d'exploitation exécuté sur le serveur.

Des détails spécifiques sur la mise à jour du microprogramme à l'aide de Lenovo XClarity Controller sont disponibles à l'adresse :

[http://sysmgt.lenovofiles.com/help/topic/com.lenovo.systems.management.xcc.doc/NN1ia\\_c\\_](http://sysmgt.lenovofiles.com/help/topic/com.lenovo.systems.management.xcc.doc/NN1ia_c_manageserverfirmware.html)  [manageserverfirmware.html](http://sysmgt.lenovofiles.com/help/topic/com.lenovo.systems.management.xcc.doc/NN1ia_c_manageserverfirmware.html)

#### • Lenovo XClarity Essentials OneCLI

Lenovo XClarity Essentials OneCLI est une collection d'applications de ligne de commande qui peut être utilisée pour gérer les serveurs Lenovo. Son application de mise à jour peut être utilisée pour mettre à jour le microprogramme et les pilotes de périphérique de vos serveurs. La mise à jour peut être effectuée dans le système d'exploitation hôte du serveur (en bande) ou à distance, via le module BMC du serveur (hors bande).

Des détails spécifiques sur la mise à jour du microprogramme à l'aide de Lenovo XClarity Essentials OneCLI sont disponibles à l'adresse :

[http://sysmgt.lenovofiles.com/help/topic/toolsctr\\_cli\\_lenovo/onecli\\_c\\_update.html](http://sysmgt.lenovofiles.com/help/topic/toolsctr_cli_lenovo/onecli_c_update.html)

#### • Lenovo XClarity Essentials UpdateXpress

Lenovo XClarity Essentials UpdateXpress permet de mettre à jour la plupart des fonctions OneCLI via une interface utilisateur graphique (GUI). Cela permet d'acquérir et de déployer les modules de mise à jour système UpdateXpress System Pack (UXSP) et les mises à jour individuelles. Les modules UpdateXpress System Packs contiennent des mises à jour de microprogrammes et de pilotes de périphérique pour Microsoft Windows et pour Linux.

Vous pouvez vous procurer Lenovo XClarity Essentials UpdateXpress à l'adresse suivante :

<https://datacentersupport.lenovo.com/solutions/lnvo-xpress>

#### • Lenovo XClarity Essentials Bootable Media Creator

Vous pouvez utiliser Lenovo XClarity Essentials Bootable Media Creator pour créer un support amorçable approprié aux mises à jour du microprogramme, à l'exécution de diagnostics avant l'amorçage et au déploiement des systèmes d'exploitation Microsoft Windows.

Vous pouvez obtenir Lenovo XClarity Essentials BoMC à l'emplacement suivant :

<https://datacentersupport.lenovo.com/solutions/lnvo-bomc>

• Lenovo XClarity Administrator

Si vous gérez plusieurs serveurs à l'aide de Lenovo XClarity Administrator, vous pouvez mettre à jour le microprogramme pour tous les serveurs gérés via cette interface. La gestion du microprogramme est simplifiée grâce à l'affectation de stratégies de conformité du microprogramme aux nœuds finaux gérés. Lorsque vous créez et affectez une règle de conformité aux nœuds finaux gérés, Lenovo XClarity Administrator surveille les modifications de l'inventaire pour ces nœuds finaux et marque tous ceux qui ne sont pas conformes.

Des détails spécifiques sur la mise à jour du microprogramme à l'aide de Lenovo XClarity Administrator sont disponibles à l'adresse :

[http://sysmgt.lenovofiles.com/help/topic/com.lenovo.lxca.doc/update\\_fw.html](http://sysmgt.lenovofiles.com/help/topic/com.lenovo.lxca.doc/update_fw.html)

• Offres Lenovo XClarity Integrator

Les offres Lenovo XClarity Integrator peuvent intégrer des fonctions de gestion de Lenovo XClarity Administrator et de votre serveur avec le logiciel utilisé dans une certaine infrastructure de déploiement, telle que VMware vCenter, Microsoft Admin Center ou Microsoft System Center.

Des détails spécifiques sur la mise à jour du microprogramme à l'aide des offres Lenovo XClarity Integrator sont disponibles à l'adresse :

<span id="page-23-0"></span>[https://sysmgt.lenovofiles.com/help/topic/lxci/lxci\\_product\\_page.html](https://sysmgt.lenovofiles.com/help/topic/lxci/lxci_product_page.html)

# Astuces

Lenovo met régulièrement à jour le site Web du support avec les dernières astuces et techniques qui vous permettent de résoudre des problèmes pouvant survenir avec votre serveur. Ces Astuces (également appelées astuces RETAIN ou bulletins de maintenance) fournissent des procédures de contournement des problèmes liés au fonctionnement de votre serveur.

Pour rechercher les astuces disponibles pour votre serveur :

- 1. Accédez au site <http://datacentersupport.lenovo.com> et affichez la page de support de votre serveur.
- 2. Cliquez sur **Documentation** dans le panneau de navigation.

Suivez les instructions à l'écran pour choisir la catégorie du problème que vous rencontrez.

# <span id="page-23-1"></span>Conseils de sécurité

Lenovo s'engage à développer des produits et services qui respectent les normes de sécurité les plus élevées, afin de protéger nos clients et leurs données. Lorsque des vulnérabilités potentielles sont sauvegardées, il est de la responsabilité des équipes de réponse aux incidents de sécurité liés aux produits Lenovo (PSIRT) d'effectuer des recherches et d'informer nos clients pour qu'ils puissent mettre en place des plans d'atténuation, alors que nous travaillons sur des solutions.

La liste de conseils courants est disponible à l'emplacement suivant : [https://datacentersupport.lenovo.com/product\\_security/home](https://datacentersupport.lenovo.com/product_security/home)

## <span id="page-23-2"></span>Mise sous tension du nœud

Après que le serveur a effectué un court auto-test (clignotement rapide du voyant d'état de l'alimentation) une fois connecté à une entrée d'alimentation, il passe à l'état de veille (clignotement du voyant d'état de l'alimentation une fois par seconde).

Vous pouvez mettre le serveur sous tension (voyant d'alimentation allumé) selon l'une des méthodes suivantes :

- Vous pouvez appuyer sur le bouton de mise sous tension.
- Le serveur peut redémarrer automatiquement après une interruption d'alimentation.

• Le serveur peut répondre aux demandes de mise sous tension distantes adressées au Lenovo XClarity Controller.

Pour plus d'informations sur la mise hors tension du serveur, voir [« Mise hors tension du serveur » à la page](#page-24-0)  [17.](#page-24-0)

### <span id="page-24-0"></span>Mise hors tension du serveur

Le serveur reste en état de veille lorsqu'il est connecté à une source d'alimentation, ce qui permet au Lenovo XClarity Controller de répondre aux demandes distantes de mise sous tension. Pour couper l'alimentation du serveur (voyant d'état d'alimentation éteint), vous devez déconnecter tous les câbles d'alimentation.

Pour mettre le serveur en état de veille (le voyant d'état d'alimentation clignote une fois par seconde) :

Remarque : Le module Lenovo XClarity Controller peut mettre le serveur en veille dans le cadre d'une réponse automatique à une erreur système critique.

- Démarrez une procédure d'arrêt normal à l'aide du système d'exploitation (si ce dernier prend en charge cette fonction).
- Appuyez sur le bouton de mise sous tension pour démarrer une procédure d'arrêt normal (si le système d'exploitation dernier prend en charge cette fonction).
- Maintenez le bouton d'alimentation enfoncé pendant plus de 4 secondes pour forcer l'arrêt.

Lorsqu'il est en état de veille, le serveur peut répondre aux demandes de mise sous tension distantes adressées au module Lenovo XClarity Controller. Pour plus d'informations sur la mise sous tension du serveur, voir [« Mise sous tension du nœud » à la page 16](#page-23-2).

# <span id="page-26-0"></span>Chapitre 2. Composants serveur

<span id="page-26-1"></span>Cette section fournit des informations pour vous aider à localiser les composants serveur.

# Vue avant

La vue avant du serveur varie selon le modèle.

Les figures suivantes présentent les vues avant des modèles de serveur avec des unités remplaçables à chaud. Pour les modèles de serveur avec huit baies d'unité 3,5 pouces, vous pouvez également installer des unités à remplacement standard si un assemblage de plaque arrière d'unités remplaçable à remplacement standard est installé. Selon le modèle, il est possible que votre serveur diffère légèrement des illustrations.

- [« Vue avant des modèles de serveur équipés de baies d'unité 2,5 pouces » à la page 19](#page-26-2)
- [« Vue avant des modèles de serveur équipés de baies d'unité 3,5 pouces » à la page 21](#page-28-0)

#### <span id="page-26-2"></span>Vue avant des modèles de serveur équipés de baies d'unité 2,5 pouces

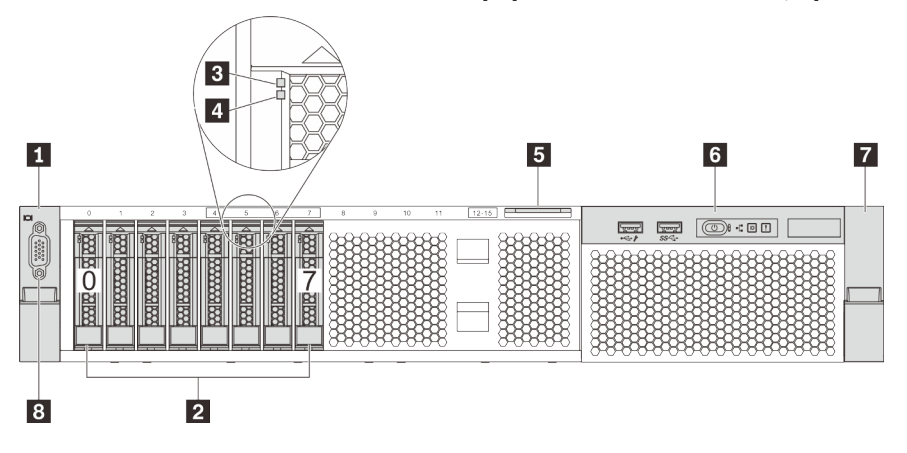

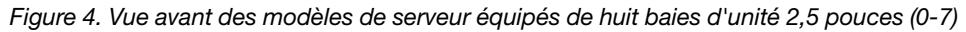

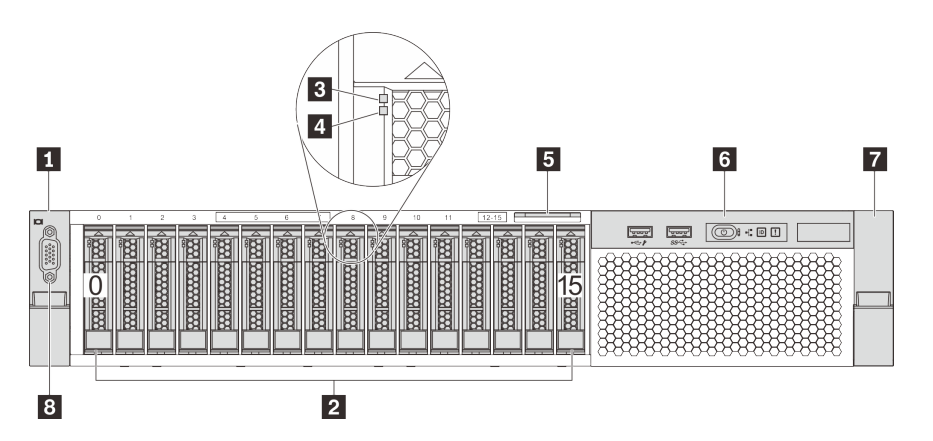

Figure 5. Vue avant des modèles de serveur équipés de seize baies d'unité 2,5 pouces (0–15)

Tableau 3. Composants situés à l'avant des modèles de serveur équipés de baies d'unité 2,5 pouces

| Taquet d'armoire (gauche)      | <b>2</b> Baies d'unité 2,5 pouces   |
|--------------------------------|-------------------------------------|
| B Voyant d'activité de l'unité | 4 Voyant d'état de l'unité          |
| <b>5</b> Etiquette amovible    | <b>8</b> Bloc d'E-S avant           |
| Taquet d'armoire (droit)       | <b>B</b> Connecteur VGA (en option) |

### **1 7** Taquets d'armoire

Si le serveur est installé dans une armoire, vous pouvez utiliser les taquets d'armoire pour l'en sortir. Vous pouvez également utiliser les taquets d'armoire et les vis pour fixer le serveur dans l'armoire afin de le sécuriser, en particulier dans les zones sujettes aux vibrations. Pour plus d'informations, consultez le Guide d'Installation en armoire fourni avec le kit de glissières.

#### **2** Baies d'unité 2,5 pouces

Le nombre d'unités installées sur votre serveur varie selon le modèle. Lorsque vous installez des unités, respectez l'ordre des numéros de baie d'unité.

L'intégrité EMI et le refroidissement du serveur sont assurés si toutes les baies d'unité sont occupées. Les baies d'unité vides doivent être occupées par des obturateurs d'unité.

#### **3** Voyant d'activité de l'unité

#### **4** Voyant d'état de l'unité

Chaque unité remplaçable à chaud dispose de deux voyants.

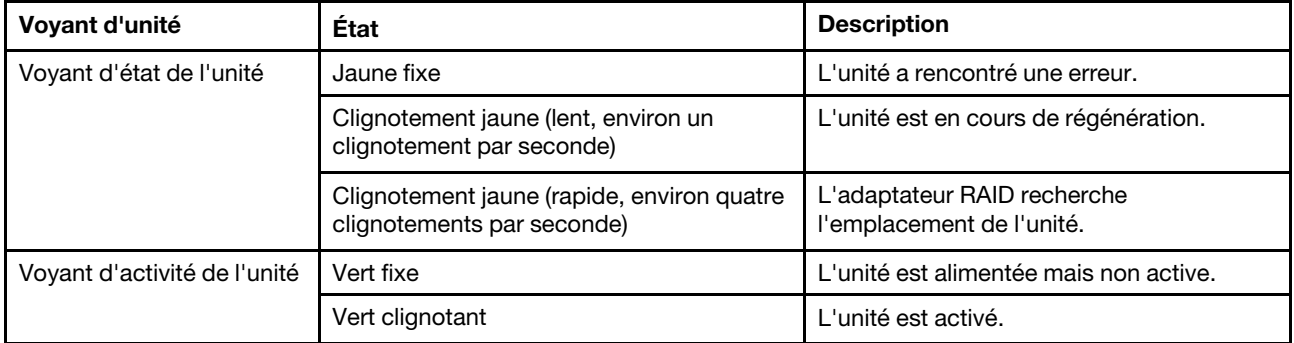

#### **5** Étiquette amovible

L'étiquette d'accès réseau Lenovo XClarity Controller du serveur se trouve sur le côté supérieur de l'étiquette amovible.

#### **6** Bloc d'E-S avant

Pour plus d'informations sur les commandes, connecteurs et voyants d'état du bloc d'E-S avant, voir [« Bloc](#page-29-0) [d'E-S avant » à la page 22.](#page-29-0)

#### **8** Connecteur VGA (en option)

Permet de connecter un écran hautes performances, un écran Direct Drive ou tout autre périphérique utilisant un connecteur VGA.

<span id="page-28-0"></span>Vue avant des modèles de serveur équipés de baies d'unité 3,5 pouces

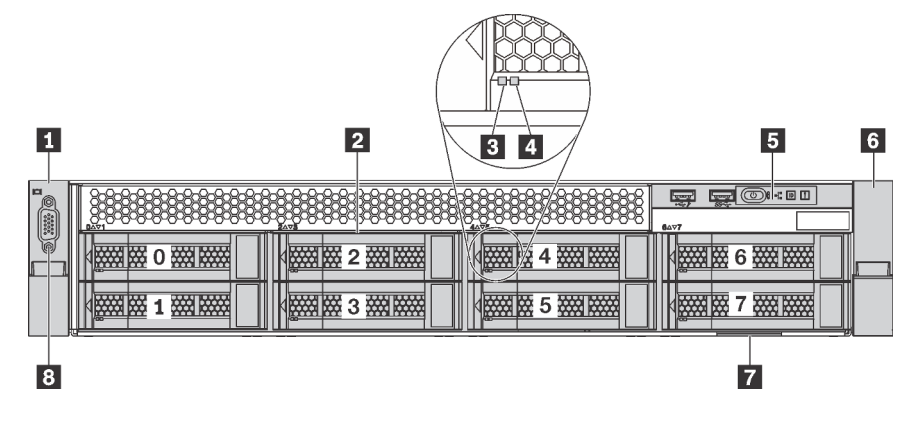

Figure 6. Vue avant des modèles de serveur équipés de huit baies d'unité 3,5 pouces (0–7)

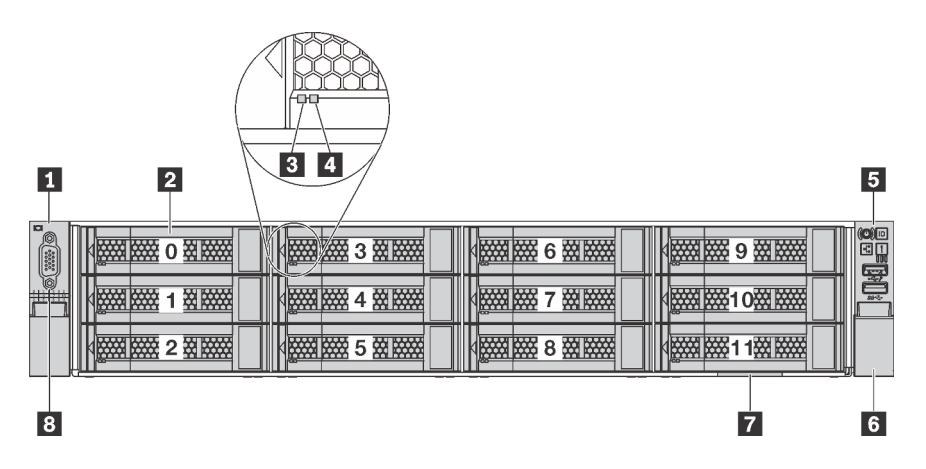

Figure 7. Vue avant des modèles de serveur équipés de douze baies d'unité 3,5 pouces (0–11)

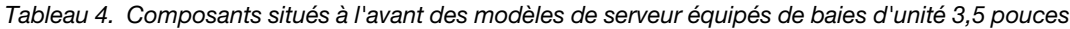

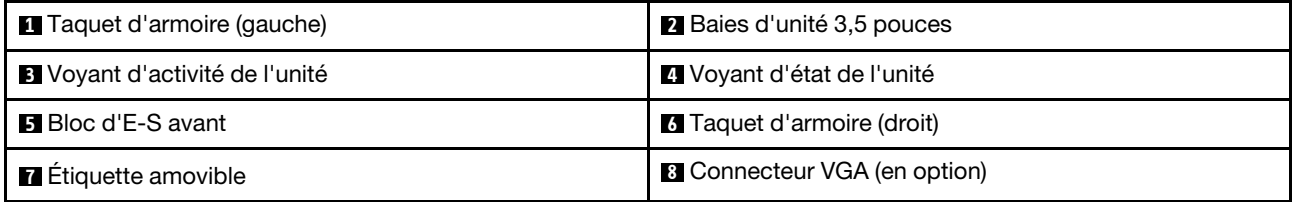

#### **1 <b>6** Taquets d'armoire

Si le serveur est installé dans une armoire, vous pouvez utiliser les taquets d'armoire pour l'en sortir. Vous pouvez également utiliser les taquets d'armoire et les vis pour fixer le serveur dans l'armoire afin de le sécuriser, en particulier dans les zones sujettes aux vibrations. Pour plus d'informations, consultez le Guide d'Installation en armoire fourni avec le kit de glissières.

#### **2** Baies d'unité 3,5 pouces

Le nombre d'unités installées sur votre serveur varie selon le modèle. Lorsque vous installez des unités, respectez l'ordre des numéros de baie d'unité.

L'intégrité EMI et le refroidissement du serveur sont assurés si toutes les baies d'unité sont occupées. Les baies d'unité vides doivent être occupées par des obturateurs d'unité.

#### **3** Voyant d'activité de l'unité

#### **4** Voyant d'état de l'unité

Chaque unité remplaçable à chaud dispose de deux voyants.

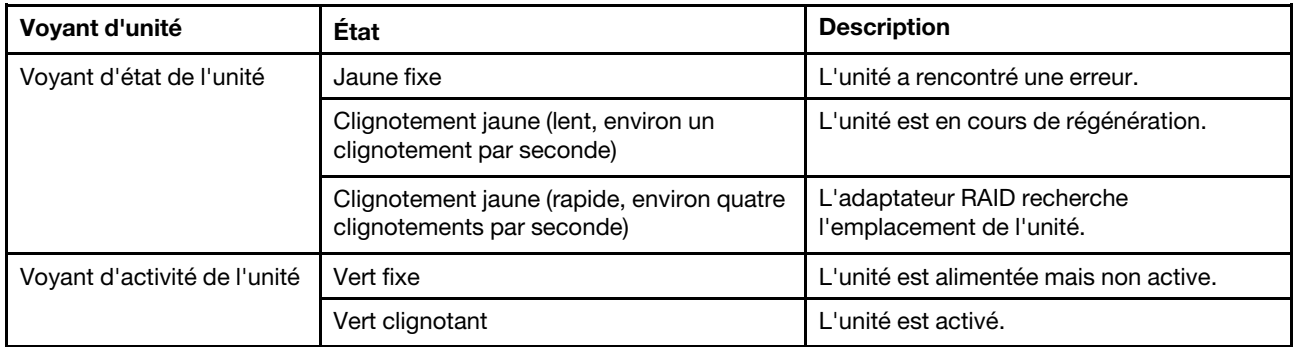

#### **5** Bloc d'E-S avant

Pour plus d'informations sur les commandes, connecteurs et voyants d'état du bloc d'E-S avant, voir [« Bloc](#page-29-0) [d'E-S avant » à la page 22.](#page-29-0)

#### **7** Étiquette amovible

L'étiquette d'accès réseau Lenovo XClarity Controller du serveur se trouve sur le côté supérieur de l'étiquette amovible.

#### **8** Connecteur VGA (en option)

Permet de connecter un écran hautes performances, un écran Direct Drive ou tout autre périphérique utilisant un connecteur VGA.

## <span id="page-29-0"></span>Bloc d'E-S avant

Le bloc d'E-S avant du serveur comprend les commandes, les connecteurs et les voyants. Le bloc d'E-S avant varie selon le modèle.

La figure qui suit présente les contrôles, les connecteurs et les voyants du bloc d'E-S avant du serveur. Pour situer le bloc d'E-S avant, voir [« Vue avant » à la page 19.](#page-26-1)

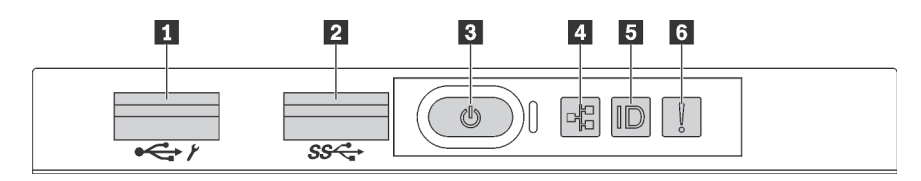

Figure 8. Bloc d'E-S avant pour les modèles de serveur avec huit baies d'unité 3,5 pouces, huit baies d'unité 2,5 pouces et seize unités de baie 2,5 pouces

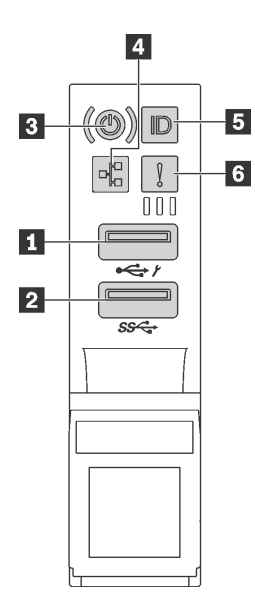

Figure 9. Bloc d'E-S avant pour les modèles de serveur avec douze baies d'unité 3,5 pouces

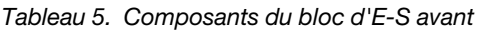

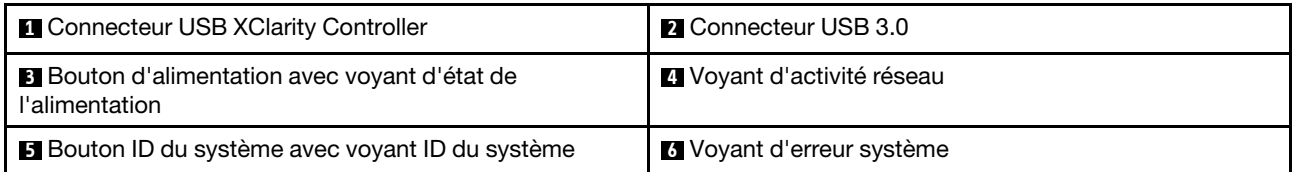

#### **1 Connecteur USB XClarity Controller**

Selon les paramètres, ce connecteur prend en charge la fonctionnalité USB 2.0, la fonction de gestion de XClarity Controller, ou les deux.

- Si le connecteur est défini pour la fonction USB 2.0, vous pouvez connecter un périphérique qui requiert un connecteur USB 2.0, tel qu'un clavier, une souris, ou un dispositif de stockage USB.
- Si le connecteur est paramétré pour la fonction de gestion de XClarity Controller, vous pouvez relier un appareil mobile installé avec l'application pour exécuter les journaux des événements XClarity Controller.
- Si le connecteur est défini pour les deux fonctions, vous pouvez appuyer sur le bouton ID du système pendant trois secondes pour basculer entre les deux fonctions.

#### **2** Connecteur USB 3.0

Utilisé pour connecter un périphérique qui requiert une connexion USB 2.0 ou 3.0, par exemple un clavier, une souris ou un dispositif de stockage USB.

#### **3** Bouton d'alimentation avec voyant d'état de l'alimentation

Lorsque vous avez terminé de configurer le serveur, le bouton d'alimentation vous permet de le mettre sous tension. Si vous ne pouvez pas mettre le serveur hors tension à partir du système d'exploitation, vous pouvez également maintenir le bouton d'alimentation enfoncé pendant plusieurs secondes pour mettre le serveur hors tension. Le voyant d'état de l'alimentation vous indique l'état actuel de l'alimentation.

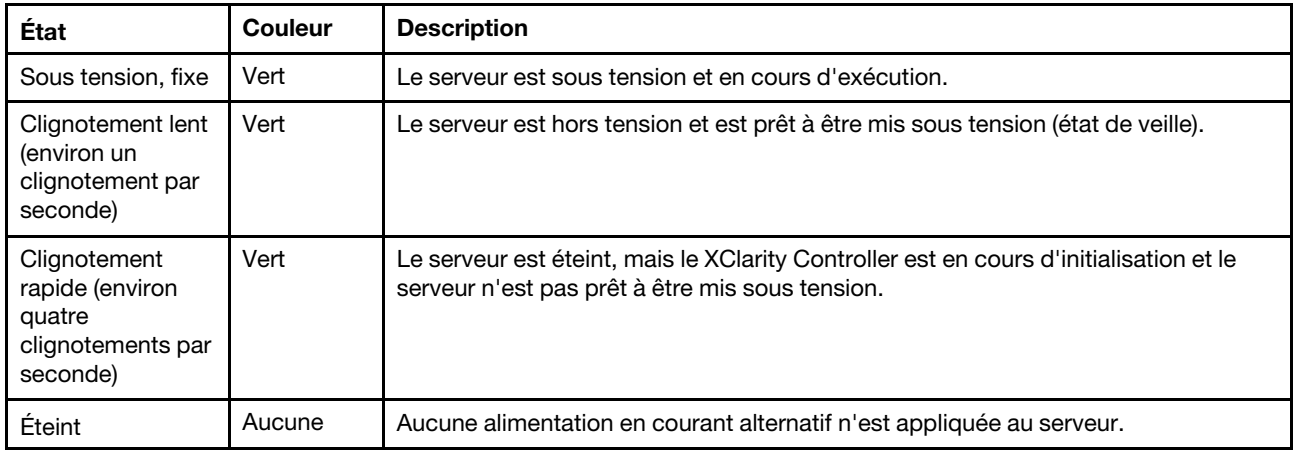

#### Compatibilité du voyant NIC et du voyant d'activité réseau

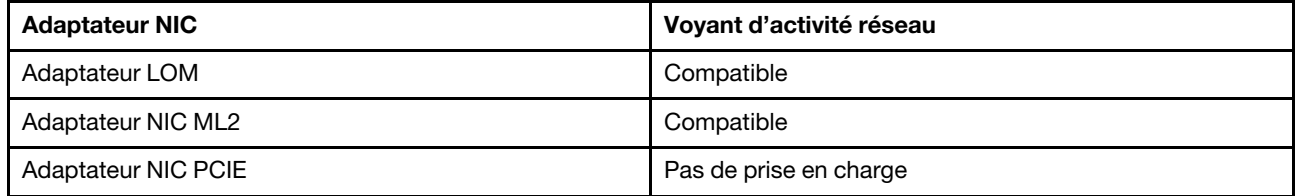

#### **4** Voyant d'activité réseau

Le voyant d'activité réseau situé sur le bloc d'E-S avant vous permet d'identifier la connectivité et l'activité réseau.

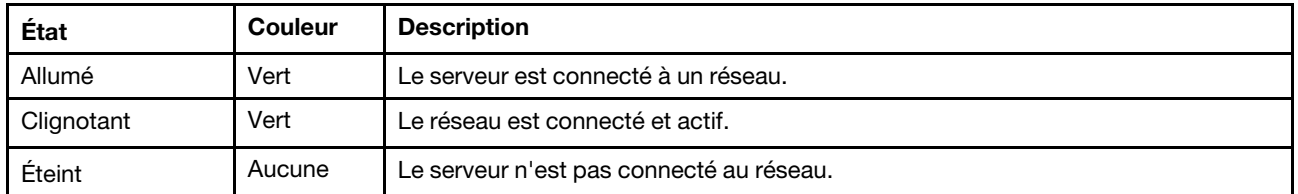

#### **5** Bouton ID système avec voyant ID système

Utilisez ce bouton ID du système et le voyant bleu d'ID système pour localiser visuellement le serveur. Un voyant d'ID système figure également à l'arrière du serveur. Chaque fois que vous appuyez sur le bouton d'ID système, l'état des deux voyants d'ID système change. Les voyants peuvent être allumés, clignotants, ou éteints. Vous pouvez également utiliser le Lenovo XClarity Controller ou un programme de gestion à distance pour changer l'état des voyants ID système afin d'aider à localiser visuellement le serveur parmi d'autres serveurs.

Si le connecteur USB du XClarity Controller est défini pour la fonction USB 2.0 et pour la fonction de gestion du XClarity Controller à la fois, vous pouvez appuyer sur le bouton ID du système pendant trois secondes pour commuter entre les deux fonctions.

#### **6** Voyant d'erreur système

Le voyant d'erreur système indique les fonctions de diagnostic de base de votre serveur. S'il est allumé, il se peut qu'un ou plusieurs voyants d'erreur système soient également allumés dans le serveur pour vous guider vers l'origine de l'erreur.

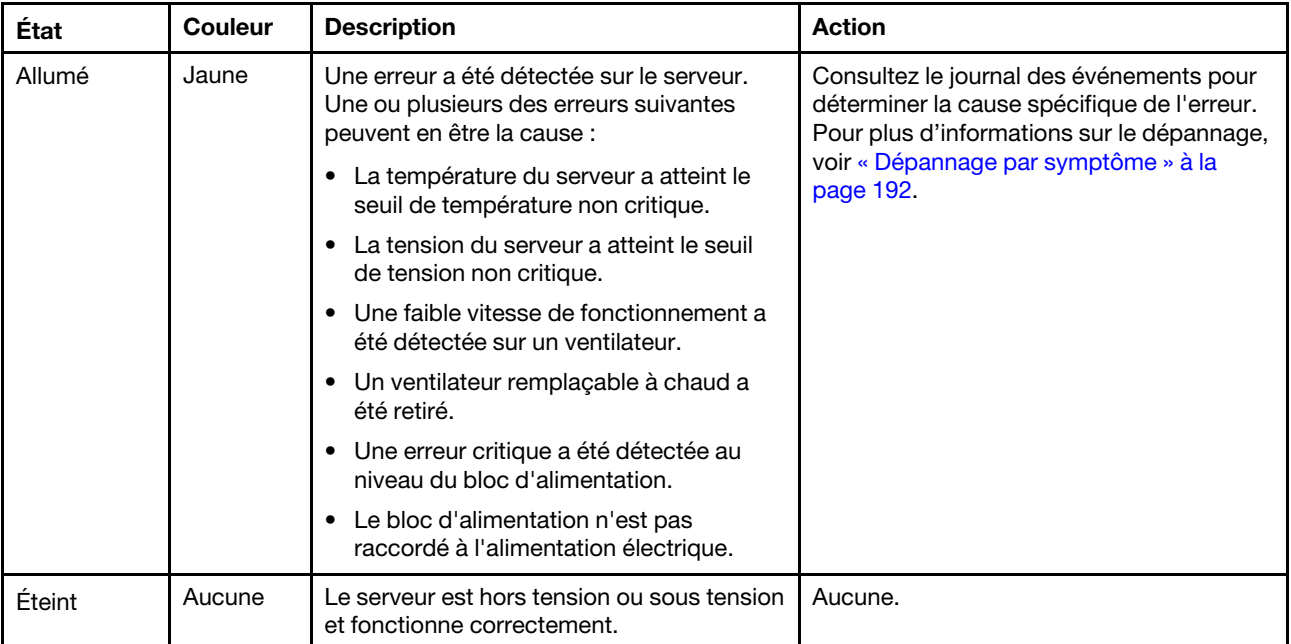

# <span id="page-33-0"></span>Vue arrière

L'arrière du serveur permet d'accéder à plusieurs composants, notamment les blocs d'alimentation, les adaptateurs PCIe et les connecteurs Ethernet.

Les illustrations suivantes présentent la vue arrière du serveur.

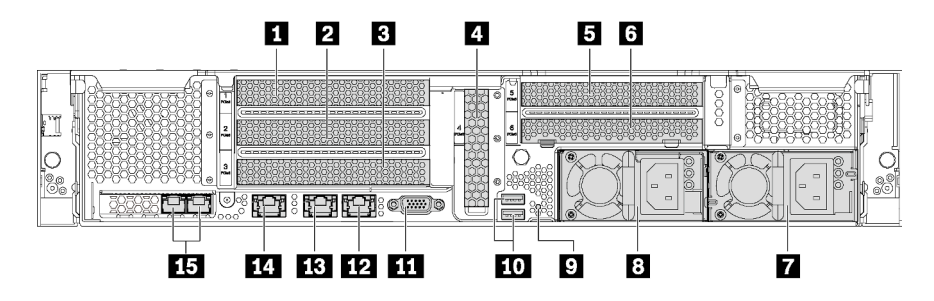

Figure 10. Vue arrière des modèles de serveur avec six emplacements PCIe

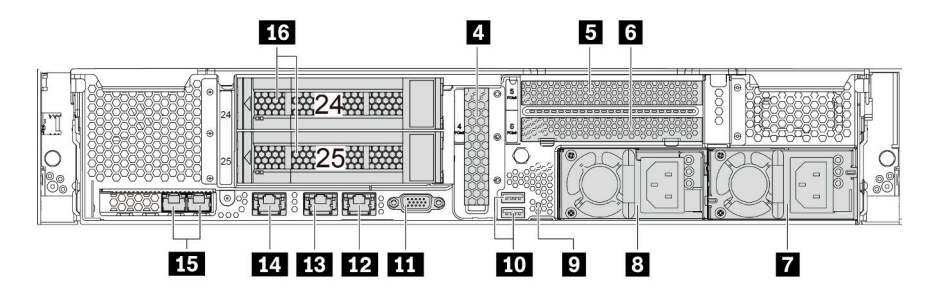

Figure 11. Vue arrière des modèles de serveur équipés de deux baies d'unité arrière (24–25) et trois emplacements PCIe

Tableau 6. Composants situés sur la face arrière du serveur

| Emplacement PCIe 1                                         | <b>2</b> Emplacement PCIe 2                     |
|------------------------------------------------------------|-------------------------------------------------|
| <b>B</b> Emplacement PCIe 3                                | <b>4</b> Emplacement PCIe 4                     |
| <b>E</b> Emplacement PCIe 5                                | <b>6</b> Emplacement PCIe 6                     |
| Bloc d'alimentation 2 (disponible sur certains modèles)    | <b>B</b> Bloc d'alimentation 1                  |
| <b>D</b> Bouton NMI                                        | <b>FOL</b> Connecteurs USB 3.0                  |
| <b>III</b> Connecteur VGA                                  | <b>12</b> Connecteur Ethernet 2 1 Go (RJ-45)    |
| <b>B</b> Connecteur Ethernet 1 1 Go (RJ-45)                | <b>14 Connecteur réseau XClarity Controller</b> |
| <b>Example 2</b> Connecteurs Ethernet sur l'adaptateur LOM | 16 Baies d'unité 3,5 pouces arrière             |

#### **1 2 3 4 5 6** Emplacements PCIe

Vous trouverez les numéros d'emplacement PCIe sur la vue arrière du châssis.

#### Remarques :

- Votre serveur prend en charge l'emplacement PCIe 5 lorsque deux processeurs sont installés.
- L'emplacement PCIe 6 ne prend pas en charge les adaptateurs PCIe avec des connecteurs HD mini SAS externes.
- Utilisez uniquement les adaptateurs PCIe fournis par Lenovo. Lenovo n'accorde aucune garantie concernant les produits ou services non Lenovo. Pour connaître la liste des adaptateurs PCIe pris en charge, voir <https://static.lenovo.com/us/en/serverproven/index.shtml>.
- Lors de l'installation de connecteurs Ethernet RJ-45, respectez la séquence d'installation suivante :

Tableau 7. Séquence d'installation des adaptateurs Ethernet avec des connecteurs RJ-45

| Nombre de processeurs installés | <b>Emplacement PCIe</b> |
|---------------------------------|-------------------------|
| Un processeur                   | 4, 2, 6, 3, 1           |
| Deux processeurs                | 4, 2, 6, 3, 5, 1        |

#### Adaptateurs PCIe emplacements 1, 2 et 3 sur la carte mezzanine 1 :

Votre serveur prend en charge trois types de cartes mezzanines pour l'assemblage de carte mezzanine 1.

- Type 1
	- Emplacement 1 : PCIe x16 (x8, x4, x1), pleine hauteur, demi-longueur
	- Emplacement 2 : PCIe x16 (x8, x4, x1), pleine hauteur, demi-longueur
	- Emplacement 3 : PCIe x16 (x8, x4, x1), pleine hauteur, demi-longueur
- Type 2
	- Emplacement 1 : PCIe x16 (x8, x4, x1), pleine hauteur, demi-longueur
	- Emplacement 2 : PCIe x16 (x8, x4, x1), pleine hauteur, demi-longueur
	- Emplacement 3 : ML2 x8 (x8, x4, x1), pleine hauteur, demi-longueur
- Type 3
	- Emplacement 1 : PCIe x16 (x16, x8, x4, x1), pleine hauteur, demi-longueur
	- Emplacement 2 : Non disponible
	- Emplacement 3 : PCIe x16 (x8, x4, x1), pleine hauteur, demi-longueur

#### Adaptateur PCIe emplacement 4 sur la carte mère : Carte PCIe x8 (x8, x4, x1), extra-plate

#### Adaptateurs PCIe emplacements 5 et 6 sur la carte mezzanine 2 :

- Emplacement 5 : PCIe x16 (x16, x8, x4, x1), pleine hauteur, demi-longueur,
- Emplacement 6 : PCIe x16 (x8, x4, x1), pleine hauteur, demi-longueur

#### **7** Bloc d'alimentation 2 (disponible sur certains modèles)

#### **8** Bloc d'alimentation 1

Les blocs d'alimentation de secours remplaçables à chaud permettent d'éviter l'interruption brutale du système lorsqu'un bloc d'alimentation est défaillant. Vous pouvez vous procurer un bloc d'alimentation auprès de Lenovo et l'installer pour apporter une alimentation de secours sans mettre le serveur hors tension. Trois voyants d'état se trouvent sur chaque bloc d'alimentation, à proximité du connecteur du cordon d'alimentation. Pour plus d'informations à propos des voyants d'état, voir [« Voyants de la vue](#page-35-0)  [arrière » à la page 28](#page-35-0).

#### **9** Bouton NMI

Appuyez sur ce bouton pour forcer l'interruption non masquable (NMI) du processeur. De cette manière, vous pouvez activer la fonction écran bleu sur le serveur et vider la mémoire. Vous devrez peut-être utiliser la pointe d'un crayon ou un trombone pour appuyer sur le bouton.

#### **10 Connecteurs USB 3.0**

Utilisé pour connecter un dispositif qui requiert une connexion USB 2.0 ou 3.0, par exemple un clavier, une souris USB ou un dispositif de stockage USB.

#### **11 Connecteur VGA**

Permet de connecter un écran hautes performances, un écran Direct Drive ou tout autre périphérique utilisant un connecteur VGA.

#### **12 Connecteur Ethernet 2**

#### **13 Connecteur Ethernet 1**

Utilisés pour brancher un câble Ethernet pour un réseau local. Le connecteur Ethernet dispose de deux voyants d'état permettant d'identifier la connectivité et l'activité Ethernet. Pour plus d'informations, voir [« Voyants de la vue arrière » à la page 28.](#page-35-0)

Ce connecteur Ethernet 1 peut être défini comme connecteur réseau XClarity Controller. Pour définir le connecteur Ethernet 1 comme connecteur réseau XClarity Controller, démarrez Setup Utility, accédez à Paramètres BMC → Paramètres réseau → Port d'interface réseau et sélectionnez Partagé. Ensuite, accédez à Carte d'interface réseau partagée sur et sélectionnez Port intégré 1.

#### **14 Connecteur réseau XClarity Controller**

Utilisé pour connecter un câble Ethernet pour gérer le système à l'aide de XClarity Controller.

#### **15** Connecteurs Ethernet sur l'adaptateur LOM

L'adaptateur LOM fournit deux connecteurs Ethernet supplémentaires pour les connexions réseau.

Le connecteur Ethernet à gauche de l'adaptateur LOM peut être défini comme connecteur réseau XClarity Controller. Pour définir le connecteur Ethernet comme connecteur réseau XClarity Controller, démarrez Configuration Utility, accédez à Paramètres BMC → Paramètres réseau → Port d'interface réseau et sélectionnez Partagé. Ensuite, accédez à Carte d'interface réseau partagée sur et sélectionnez Carte PHY.

#### **16 Baies d'unité 3,5 pouces arrière**

Permet d'installer jusqu'à deux unités remplaçables à chaud à l'arrière du serveur. Les baies d'unité arrière sont disponibles uniquement sur le modèle de serveur douze unités 3,5 pouces.

Le nombre d'unités installées sur votre serveur varie selon le modèle. L'intégrité EMI et le refroidissement du serveur sont assurés si toutes les baies d'unité sont occupées. Les baies d'unité vides doivent être occupées par des obturateurs de baie d'unité ou les obturateurs d'unité.

## <span id="page-35-0"></span>Voyants de la vue arrière

Plusieurs voyants se trouvent à l'arrière du serveur.

La figure suivante présente les voyants sur la vue arrière des modèles de serveur sans l'assemblage d'unité remplaçable à chaud arrière. La voyants sur la vue arrière des modèles de serveur avec l'assemblage d'unité remplaçable à chaud arrière sont identiques.
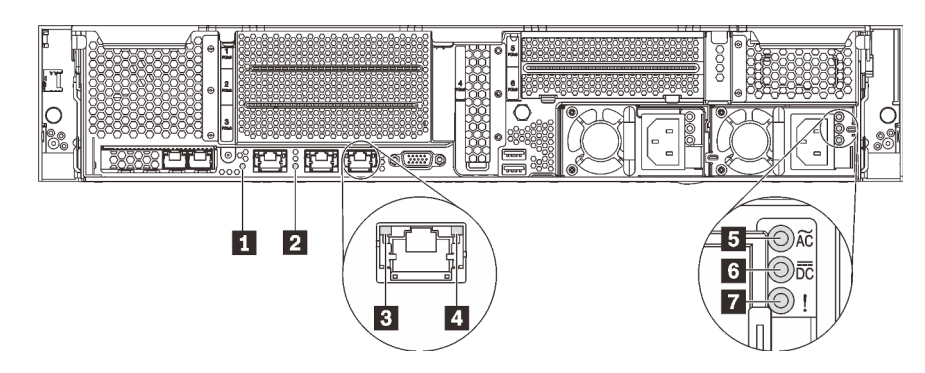

Figure 12. Voyants situés sur la face arrière du serveur

Tableau 8. Voyants situés sur la face arrière du serveur

| Voyant d'ID du système                          | 2 Voyant d'erreur système                |  |  |
|-------------------------------------------------|------------------------------------------|--|--|
| <b>B</b> Voyant de liaison Ethernet             | 4 Voyant d'activité Ethernet             |  |  |
| <b>E</b> Voyant d'entrée d'alimentation         | <b>3</b> Voyant de sortie d'alimentation |  |  |
| <b>7</b> Voyant d'erreur du bloc d'alimentation |                                          |  |  |

#### **1** Voyant d'ID du système

Le voyant bleu d'ID système vous permet de localiser visuellement le serveur. Un voyant d'ID système figure également à l'avant du serveur. Chaque fois que vous appuyez sur le bouton d'ID système, l'état des deux voyants d'ID système change. Les voyants peuvent être allumés, clignotants, ou éteints. Vous pouvez également utiliser le Lenovo XClarity Controller ou un programme de gestion à distance pour changer l'état des voyants ID système afin d'aider à localiser visuellement le serveur parmi d'autres serveurs.

#### **2** Voyant d'erreur système

Pour plus d'informations, voir [« Bloc d'E-S avant » à la page 22](#page-29-0).

#### **3** Voyant de liaison Ethernet

#### **4** Voyant d'activité Ethernet

Chaque connecteur Ethernet dispose de deux voyants d'état.

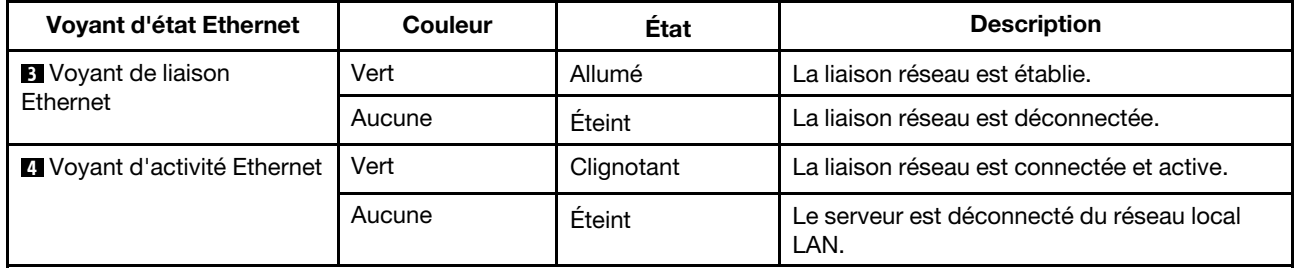

#### **5** Voyant d'entrée d'alimentation

#### **6** Voyant de sortie d'alimentation

#### **7** Voyant d'erreur du bloc d'alimentation

Chaque bloc d'alimentation remplaçable à chaud est équipé de trois voyants d'état.

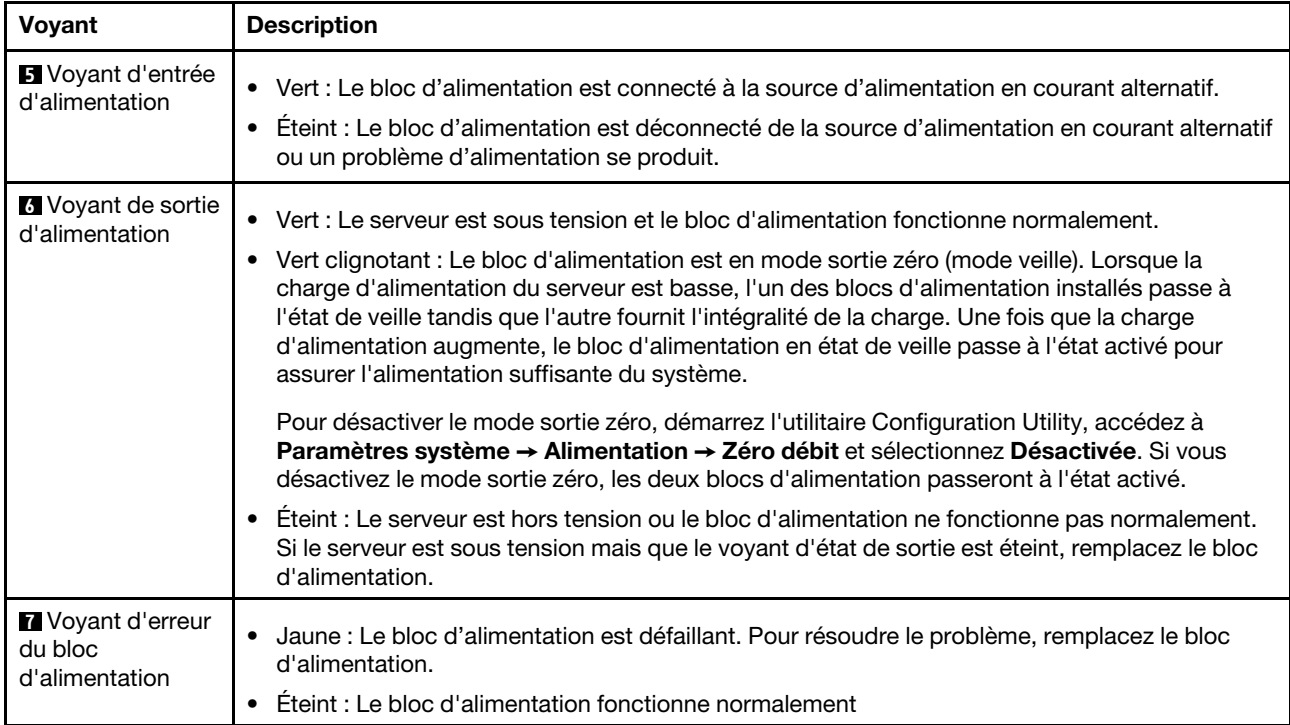

## Composants de la carte mère

La figure de cette section présente l'emplacement des composants sur la carte mère.

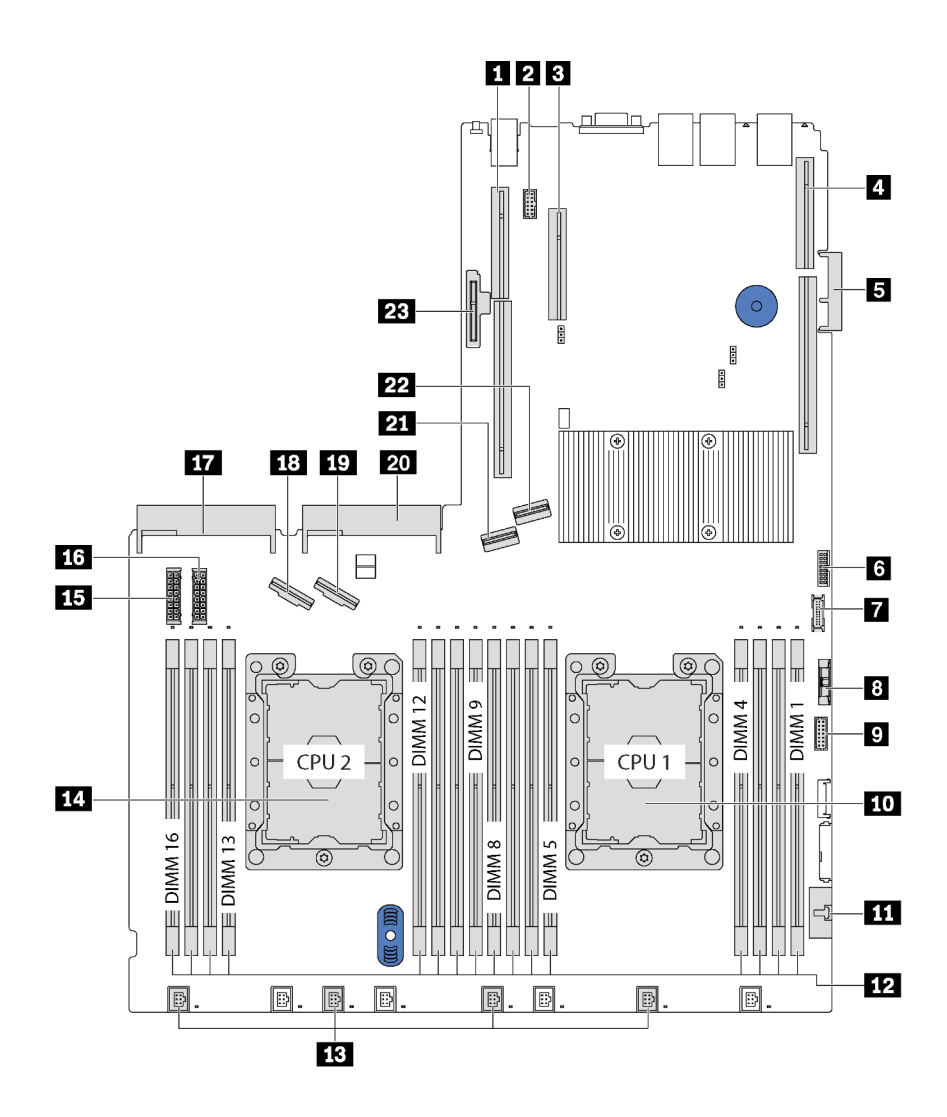

Figure 13. Composants de la carte mère

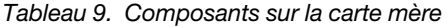

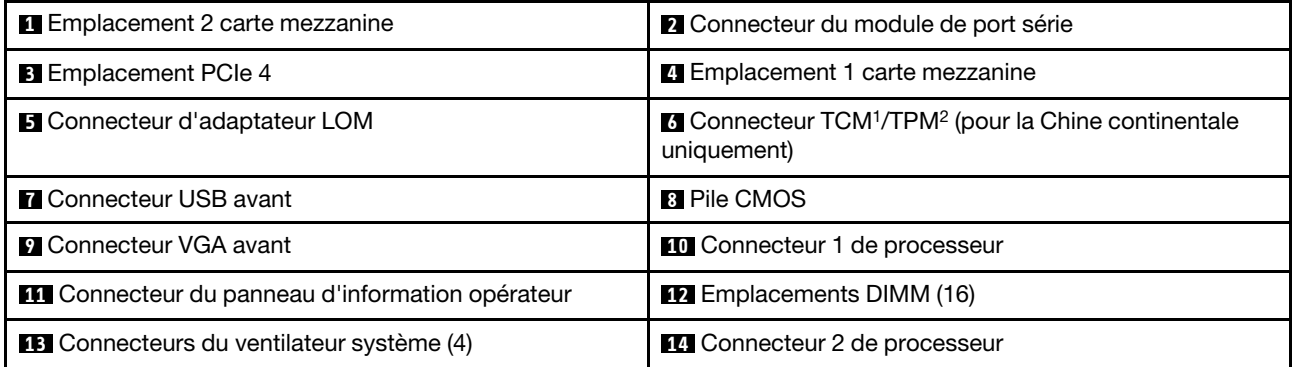

Tableau 9. Composants sur la carte mère (suite)

| <b>15</b> Connecteur d'alimentation de fond de panier 1           | <b>13</b> Connecteur d'alimentation de fond de panier 2 |  |  |
|-------------------------------------------------------------------|---------------------------------------------------------|--|--|
| <b>TT</b> Connecteur 2 du bloc d'alimentation                     | <b>18 Connecteur NVMe 2-3</b>                           |  |  |
| <b>FV</b> Connecteur NVMe 0-1                                     | <b>20</b> Connecteur 1 du bloc d'alimentation           |  |  |
| <b>21</b> Connecteur SATA 4-7                                     | <b>22</b> Connecteur SATA 0-3                           |  |  |
| <b>23 Emplacement de module M.2 (Emplacement SATA/</b><br>PCIe 7) |                                                         |  |  |

### Remarques :

- <sup>1</sup> Trusted Cryptography Module
- <sup>2</sup>Trusted Platform Module

# Voyants de la carte mère

La figure de cette section présente l'emplacement des voyants sur la carte mère.

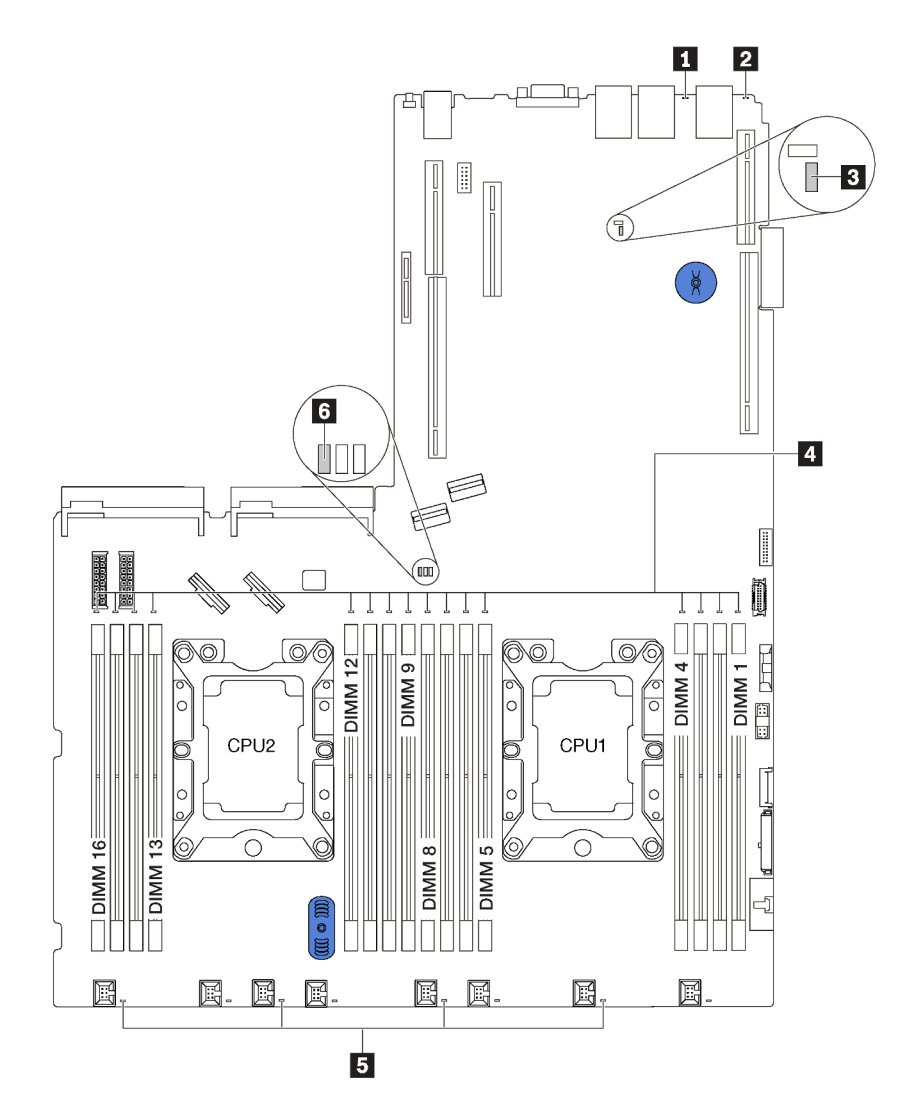

Figure 14. Voyants de la carte mère

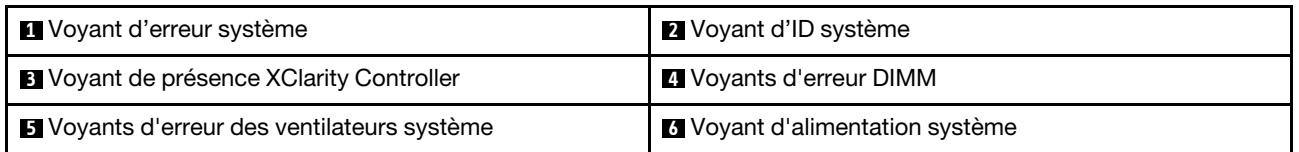

## Cavaliers de la carte mère

L'illustration suivante indique les cavaliers de la carte mère de votre serveur.

Remarque : Si un autocollant de protection transparent est présent sur le dessus des blocs de commutateurs, retirez-le pour accéder aux commutateurs.

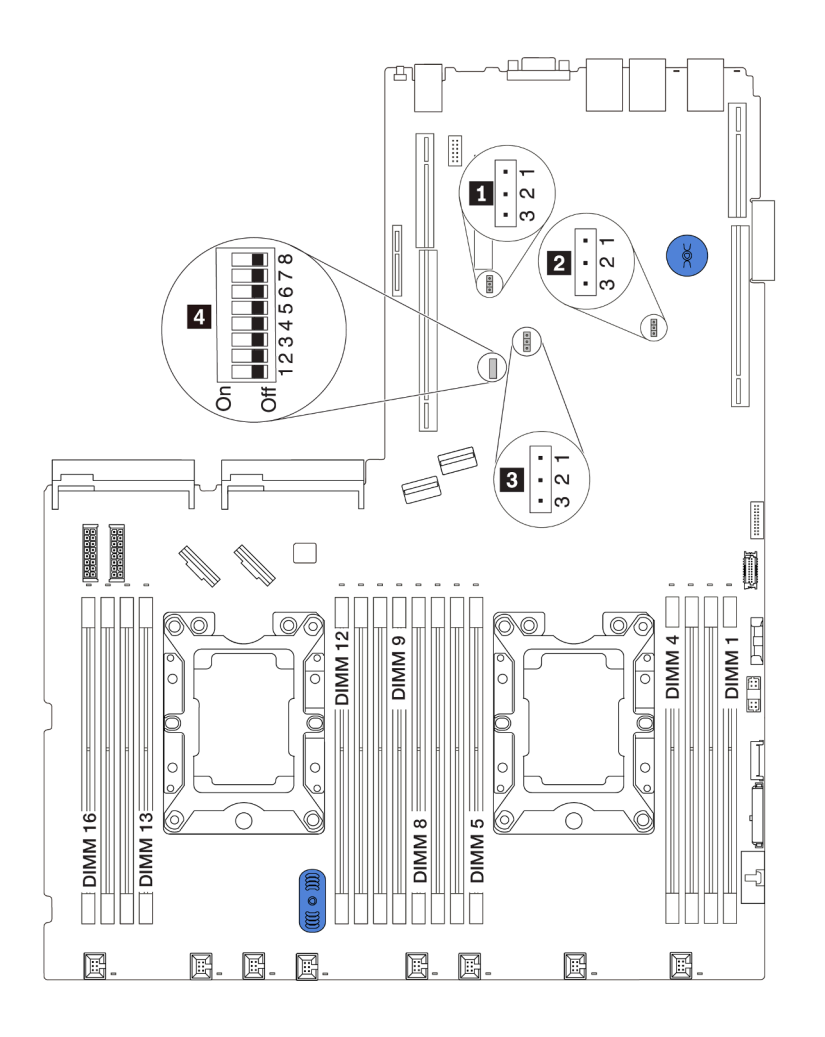

Figure 15. Cavaliers de la carte mère

Tableau 10. Description du cavalier

| Nom du cavalier / commutateur                            | Numéro du cavalier / commutateur                            | Réglage du cavalier / commutateur                                                                                                    |  |  |
|----------------------------------------------------------|-------------------------------------------------------------|----------------------------------------------------------------------------------------------------|--|--|
| Cavalier de présence physique du<br>module TPM/TCM       | JP <sub>6</sub>                                             | Broches 1 et 2 : Le cavalier est<br>configuré selon les paramètres par<br>défaut.                                                                                     |  |  |
|                                                          |                                                             | Broches 2 et 3 : L'état de la<br>présence physique TPM/TCM est<br>validé.                                                                                             |  |  |
| <b>2</b> Cavalier CMOS d'effacement                      | JP3                                                         | • Broches 1 et 2 : Le cavalier est<br>configuré selon les paramètres par<br>défaut.                                                                                   |  |  |
|                                                          |                                                             | • Broches 2 et 3 : Efface le registre<br>d'horloge en temps réel.                                                                                                    |  |  |
| <b>B</b> Bloc commutateur SW6                            | JP8                                                         | • Broches 1 et 2 : Le cavalier est<br>configuré selon les paramètres par<br>défaut.                                                                                   |  |  |
|                                                          |                                                             | • Broches 2 et 3 : Activation du<br>remplacement de la sécurité Flash.                                                                                                |  |  |
|                                                          |                                                             | Remarque : Débogage uniquement.                                                                                                    |  |  |
| <b>Bloc commutateur SW6</b>                              | SW6(y compris les commutateurs 1,<br>2, 3, 4, 5, 6, 7 et 8) | Tous les commutateurs sont en<br>position Désactivé par défaut.                                                                                                    |  |  |
|                                                          |                                                             | • Commutateurs 1, 6 et 8 :<br>Réservés.                                                                                                    |  |  |
|                                                          |                                                             | • Commutateur 2 : Commutateur de<br>remplacement du mot de passe à<br>la mise sous tension.                                                                           |  |  |
|                                                          |                                                             | Le fait de modifier la position de ce<br>commutateur permet de remplacer<br>le mot de passe à la mise sous<br>tension.                                                |  |  |
|                                                          |                                                             | Le fait de modifier ce commutateur<br>n'a aucune incidence sur le mot de<br>passe administrateur.                                                                     |  |  |
| 4 Droits d'alimentation                                  | SW6-7                                                       | La position par défaut est Off. Le fait<br>de faire passer ce commutateur sur la<br>position On active la mise sous<br>tension.                                       |  |  |
| <sup>2</sup> Forcer la réinitialisation du module<br>XCC | SW6-4                                                       | La position par défaut est Off. Le fait<br>de faire passer ce commutateur sur la<br>position On réinitialise le Lenovo<br>XClarity Controller.                        |  |  |
| 4 Initialisation à partir de la<br>sauvegarde UEFI       | SW6-5                                                       | La position par défaut est Off.<br>Lorsque ce commutateur est en<br>position ON, le serveur au format tour<br>s'initialise à partir de l'image UEFI de<br>sauvegarde. |  |  |
| 4 Forcement de la mise à jour du<br>module XCC           | SW6-3                                                       | La position par défaut est Off. Le fait<br>de faire passer ce commutateur sur la<br>position On force le Lenovo XClarity.                                             |  |  |

#### Important :

- Avant de déplacer un cavalier, mettez le serveur hors tension et débranchez tous les cordons d'alimentation et les câbles externes. N'ouvrez pas le serveur et ne procédez à aucune réparation avant d'avoir lu et compris les informations suivantes :
	- [http://thinksystem.lenovofiles.com/help/topic/safety\\_documentation/pdf\\_files.html](http://thinksystem.lenovofiles.com/help/topic/safety_documentation/pdf_files.html)
	- [« Manipulation des dispositifs sensibles à l'électricité statique » à la page 64](#page-71-0)
- Tous les blocs de commutateurs et de cavaliers de la carte mère n'apparaissant pas sur les figures du présent document sont réservés.

# Cheminement interne des câbles

Certains des composants du serveur ont des câbles et des connecteurs de câble internes.

Pour connecter les câbles, procédez comme suit :

- Mettez le serveur hors tension avant de connecter ou de déconnecter des câbles internes.
- Pour obtenir des instructions de câblage supplémentaires, consultez la documentation fournie avec les périphériques externes. Il peut s'avérer plus facile d'installer les câbles avant de connecter les périphériques au serveur.
- Les identifiants de certains câbles sont gravés sur les câbles fournis avec le serveur et les périphériques en option. Utilisez ces identificateurs pour relier les câbles aux connecteurs appropriés.
- Assurez-vous que le câble n'est pas coincé, ne recouvre pas les connecteurs et ne bloque pas les composants de la carte mère.
- Veillez à ce que les câbles appropriés passent dans les clips de fixation.

Remarque : Libérez tous les taquets, pattes de déverrouillage ou verrous sur les connecteurs de câble lorsque vous les déconnectez de la carte mère. Si vous ne le faites pas, le retrait des câbles endommagera les connecteurs de câble de la carte mère, qui sont fragiles. S'ils sont endommagés, vous devrez peut-être remplacer la carte mère.

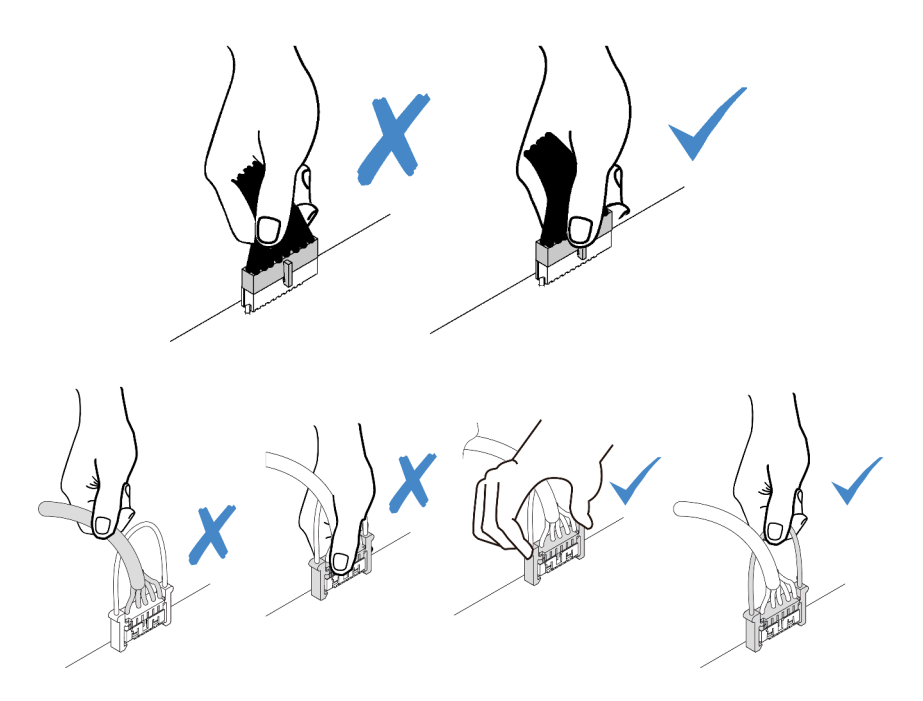

# Connecteur VGA

Cette section décrit le cheminement des câbles pour le connecteur VGA sur le taquet d'armoire gauche.

Remarque : Le connecteur VGA est disponible sur certains modèles uniquement.

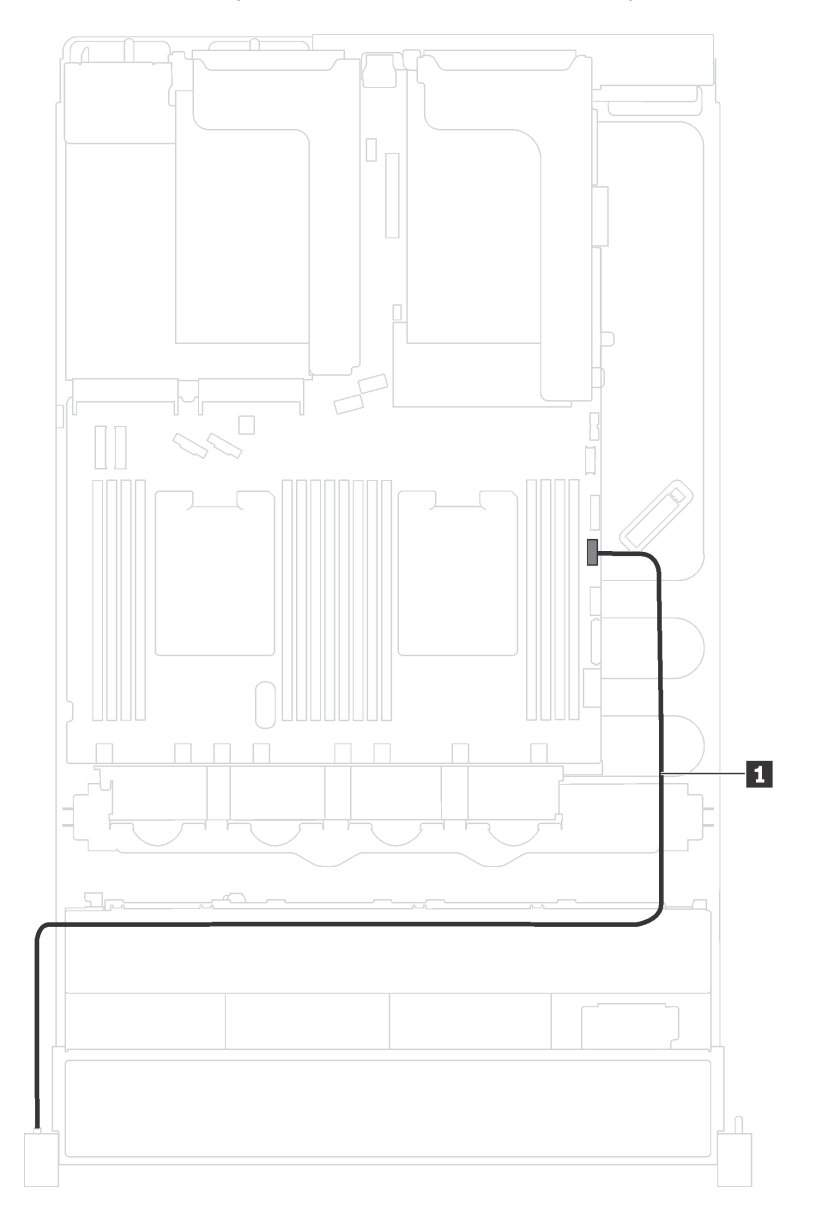

Figure 16. Cheminement des câbles du connecteur VGA

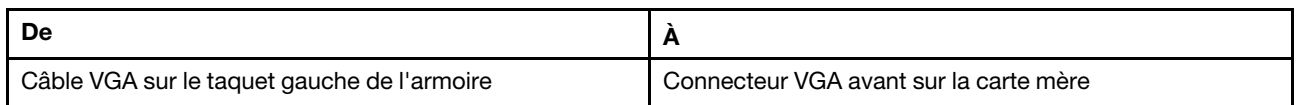

# Bloc d'E-S avant

Cette section décrit le cheminement des câbles pour le bloc d'E-S avant.

#### Bloc d'E-S avant sur le châssis

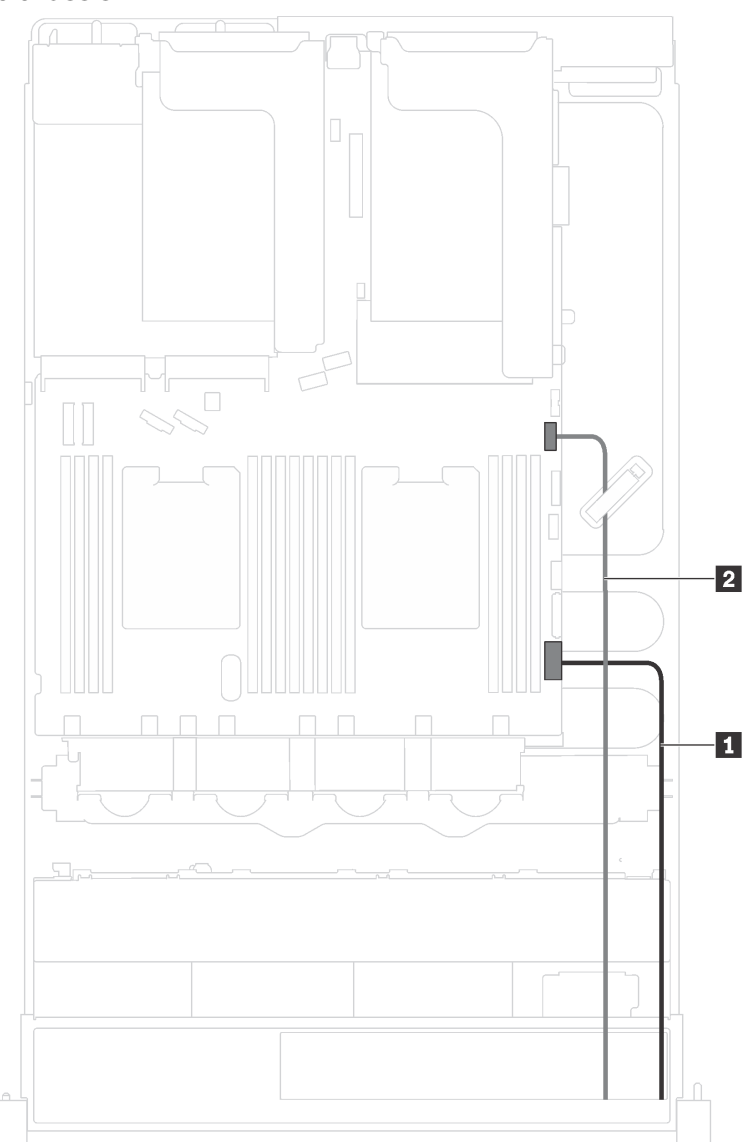

Figure 17. Cheminement des câbles pour le bloc d'E-S avant sur le châssis

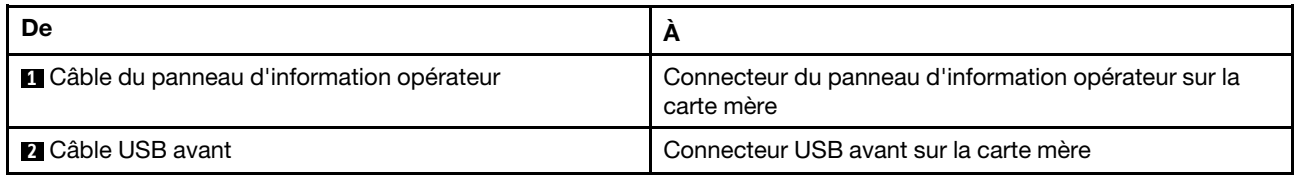

### Bloc d'E-S avant sur le taquet d'armoire droit

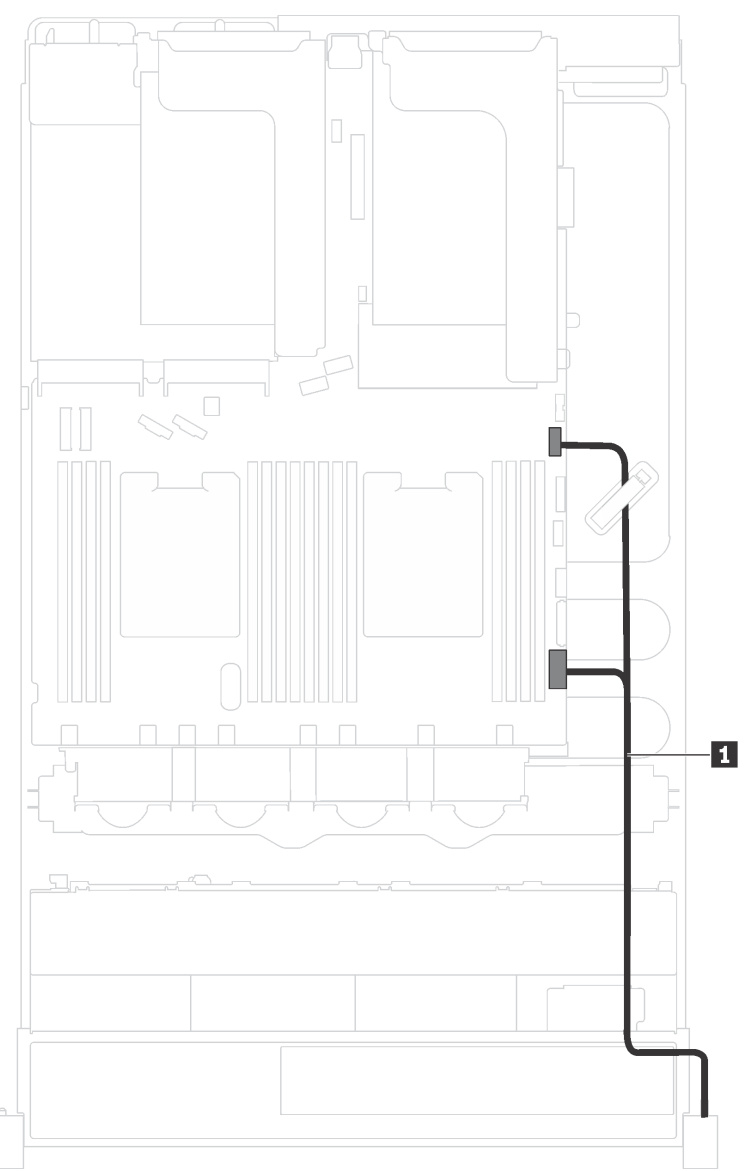

### Figure 18. Cheminement des câbles pour le bloc d'E-S avant sur le taquet d'armoire droit

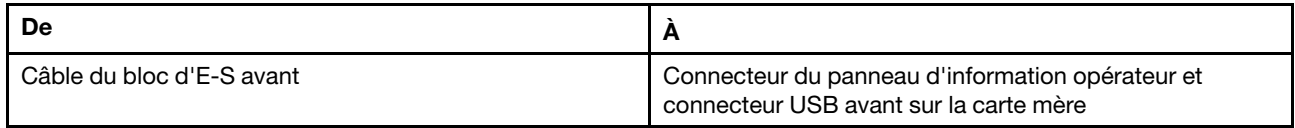

# Fond de panier

Cette section décrit le cheminement des câbles pour les fonds de panier.

Cette rubrique contient les informations suivantes :

- [« Modèles de serveur avec huit unités 2,5 pouces » à la page 42](#page-49-0)
- [« Modèles de serveur avec seize unités 2,5 pouces » à la page 45](#page-52-0)
- [« Modèles de serveur avec huit unités 3,5 pouces » à la page 49](#page-56-0)
- [« Modèles de serveur avec douze unités 3,5 pouces » à la page 51](#page-58-0)

### <span id="page-49-0"></span>Modèles de serveur avec huit unités 2,5 pouces

Cette section décrit le cheminement des câbles pour les modèles de serveur dotés de huit unités 2,5 pouces.

#### Modèle de serveur : huit unités SAS/SATA 2,5 pouces, un adaptateur RAID/HBA 8i

Remarque : L'illustration suivante repose sur le scénario dans lequel l'adaptateur RAID/HBA est installé dans l'emplacement PCIe 4 sur la carte mère. Si un module de port série est installé dans l'emplacement PCIe 4, l'adaptateur RAID/HBA sera installé dans l'emplacement PCIe 1 sur la carte mezzanine 1. Dans les deux scénarios, les connexions des câbles sont identiques.

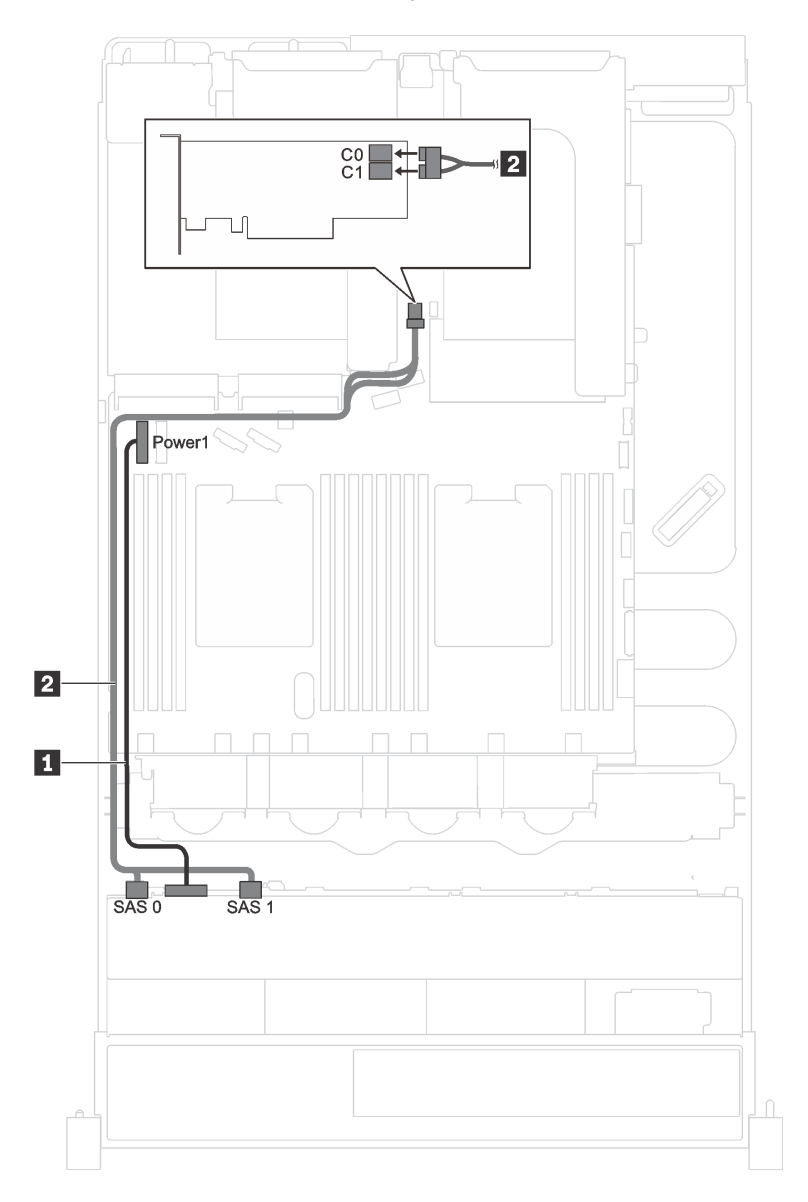

Figure 19. Cheminement des câbles pour modèles de serveur avec huit unités SAS/SATA 2,5 pouces et un adaptateur RAID/HBA 8i

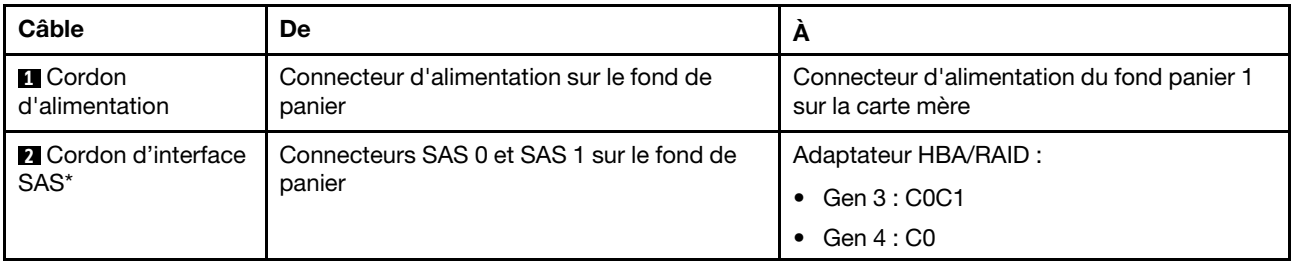

Remarque : \*Lorsque l'adaptateur RAID/HBA Gen 4 est installé, assurez-vous d'utiliser le câble de signal SAS Gen 4 (kit de câbles RAID X40 8 baies SAS/SATA/AnyBay 2,5 pouces ThinkSystem SR550/SR590/ SR650).

#### Modèle de serveur : quatre unités SAS/SATA 2,5 pouces, quatre unités SAS/SATA/NVMe 2,5 pouces, un adaptateur RAID/HBA 8i

Remarque : L'illustration suivante repose sur le scénario dans lequel l'adaptateur RAID/HBA est installé dans l'emplacement PCIe 4 sur la carte mère. Si un module de port série est installé dans l'emplacement PCIe 4, l'adaptateur RAID/HBA sera installé dans l'emplacement PCIe 1 sur la carte mezzanine 1. Dans les deux scénarios, les connexions des câbles sont identiques.

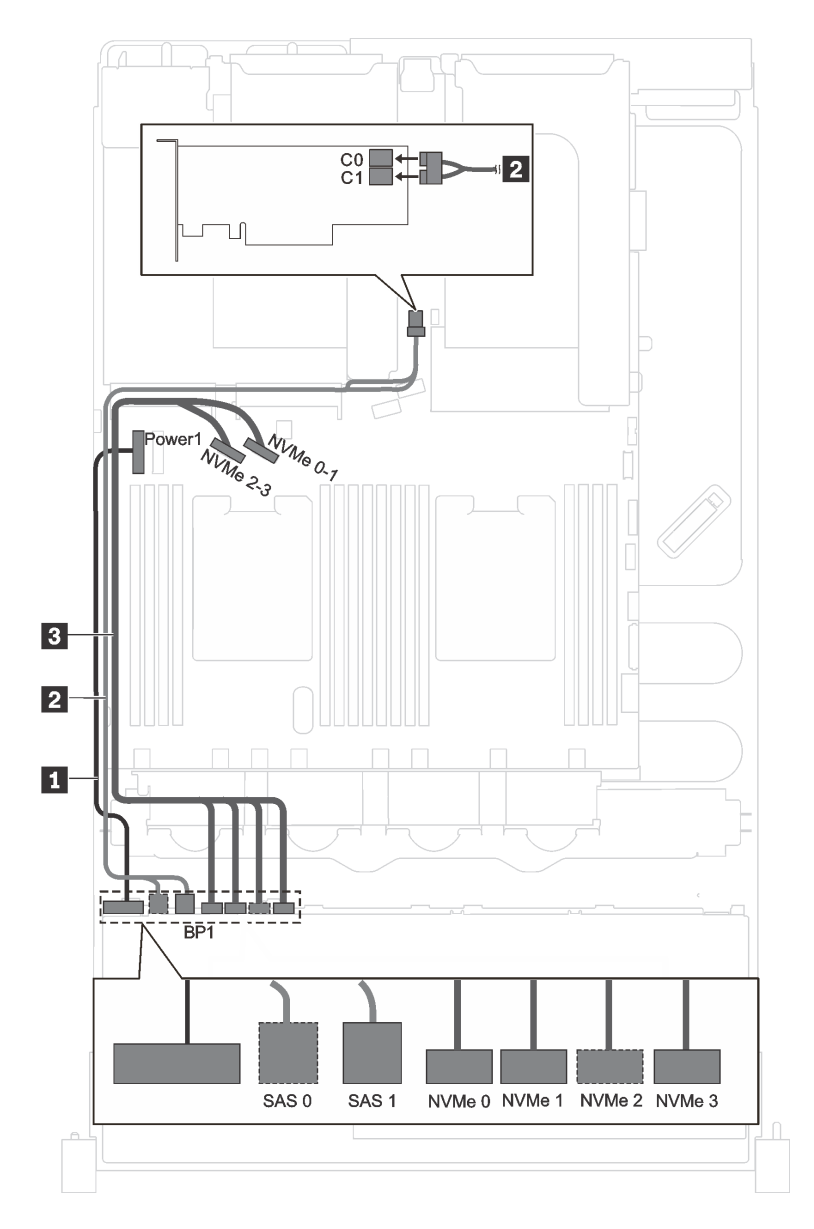

Figure 20. Cheminement des câbles pour modèles de serveur avec quatre unités SAS/SATA 2,5 pouces, quatre unités SAS/SATA/NVMe 2,5 pouces et un adaptateur RAID/HBA 8i

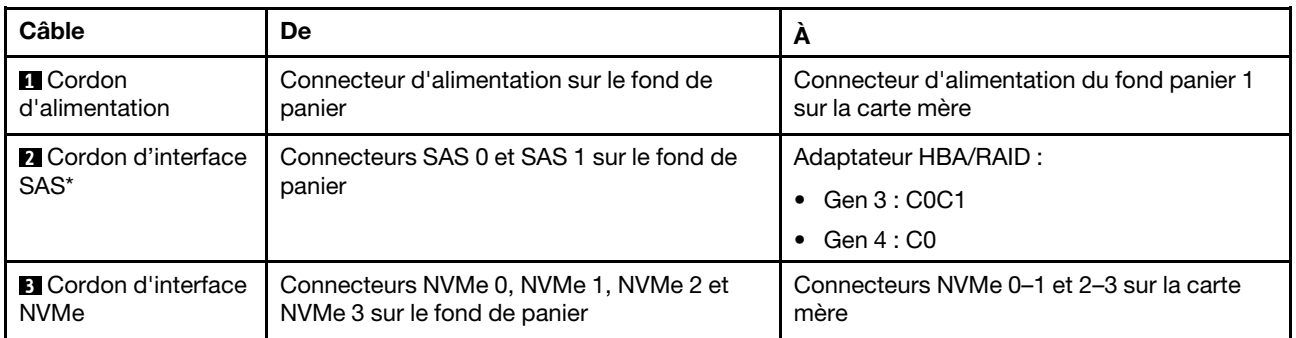

Remarque : \*Lorsque l'adaptateur RAID/HBA Gen 4 est installé, assurez-vous d'utiliser le câble de signal SAS Gen 4 (kit de câbles RAID X40 8 baies SAS/SATA/AnyBay 2,5 pouces ThinkSystem SR550/SR590/ SR650).

### <span id="page-52-0"></span>Modèles de serveur avec seize unités 2,5 pouces

Cette section décrit le cheminement des câbles pour les modèles de serveur dotés de seize unités 2,5 pouces.

#### Modèle de serveur : seize unités SAS/SATA 2,5 pouces, deux adaptateurs RAID/HBA 8i

Remarque : Les illustrations suivantes reposent sur le scénario selon lequel un adaptateur RAID/HBA est installé dans un emplacement PCIe 4 sur la carte mère et l'autre est installé l'emplacement PCIe 1 sur le carte mezzanine 1. Si un module de port série est installé dans l'emplacement PCIe 4, les adaptateurs RAID/ HBA seront installés dans l'emplacement PCIe 1 et l'emplacement PCIe 2 sur la carte mezzanine 1. Dans les deux scénarios, les connexions des câbles sont identiques.

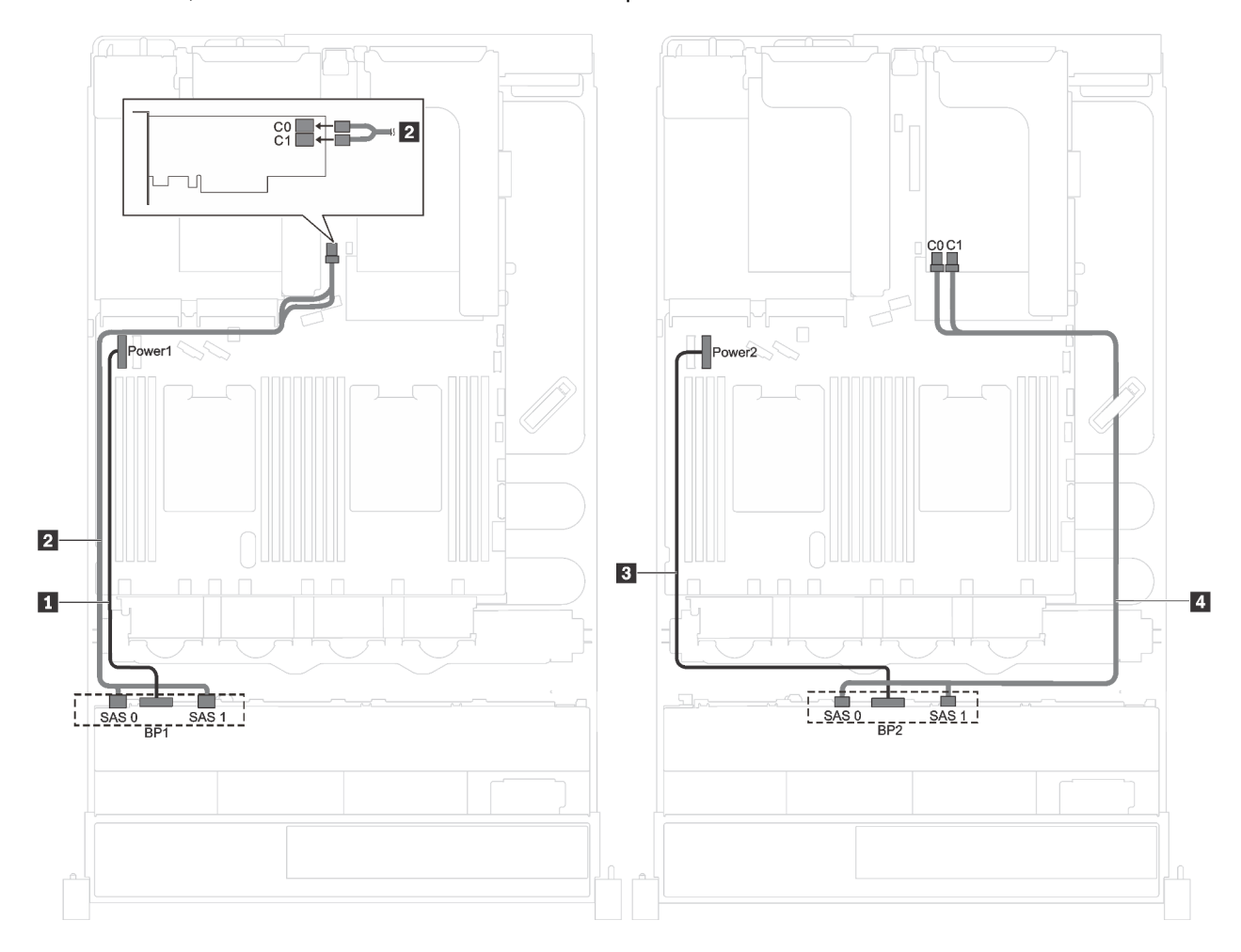

Figure 21. Cheminement des câbles pour les modèles de serveur avec seize unités SAS/SATA 2,5 pouces et deux adaptateurs RAID/HBA 8i

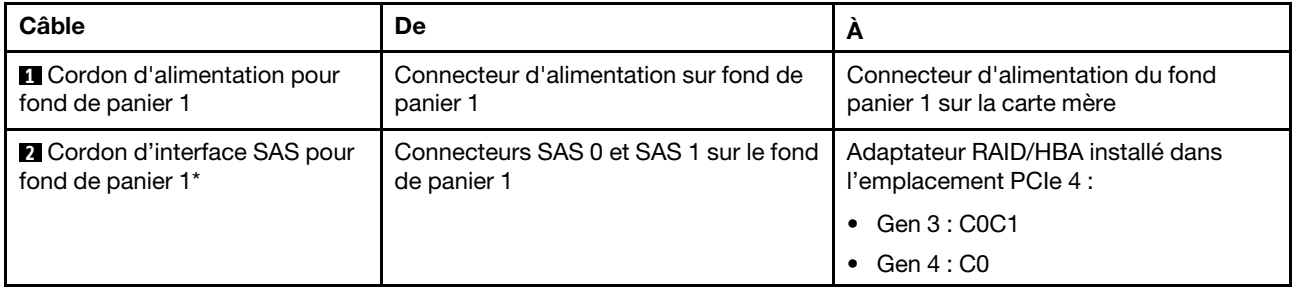

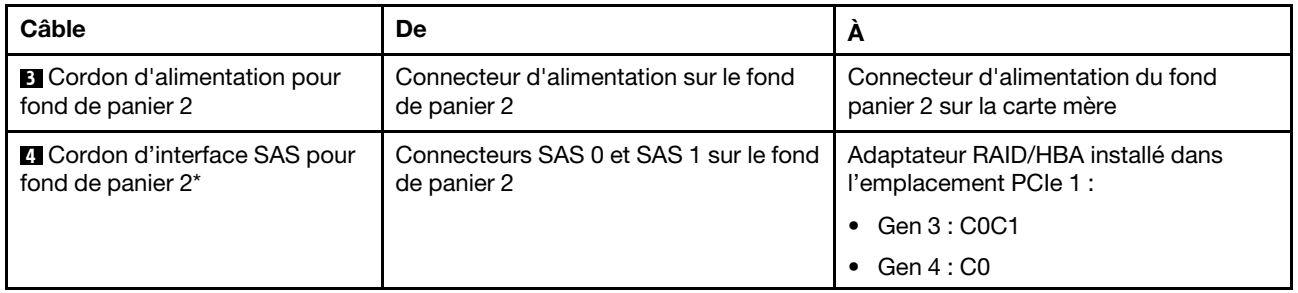

Remarque : \*Lorsque l'adaptateur RAID/HBA Gen 4 est installé, assurez-vous d'utiliser le câble de signal SAS Gen 4 (kit de câbles RAID X40 8 baies SAS/SATA/AnyBay 2,5 pouces ThinkSystem SR550/SR590/ SR650).

#### Modèle de serveur : seize unités SAS/SATA 2,5 pouces, un adaptateur RAID/HBA 16i

Remarque : Les illustrations suivantes reposent sur le scénario dans lequel l'adaptateur RAID/HBA est installé dans l'emplacement PCIe 4 sur la carte mère. Si un module de port série est installé dans l'emplacement PCIe 4, l'adaptateur RAID/HBA sera installé dans l'emplacement PCIe 1 sur la carte mezzanine 1. Dans les deux scénarios, les connexions des câbles sont identiques.

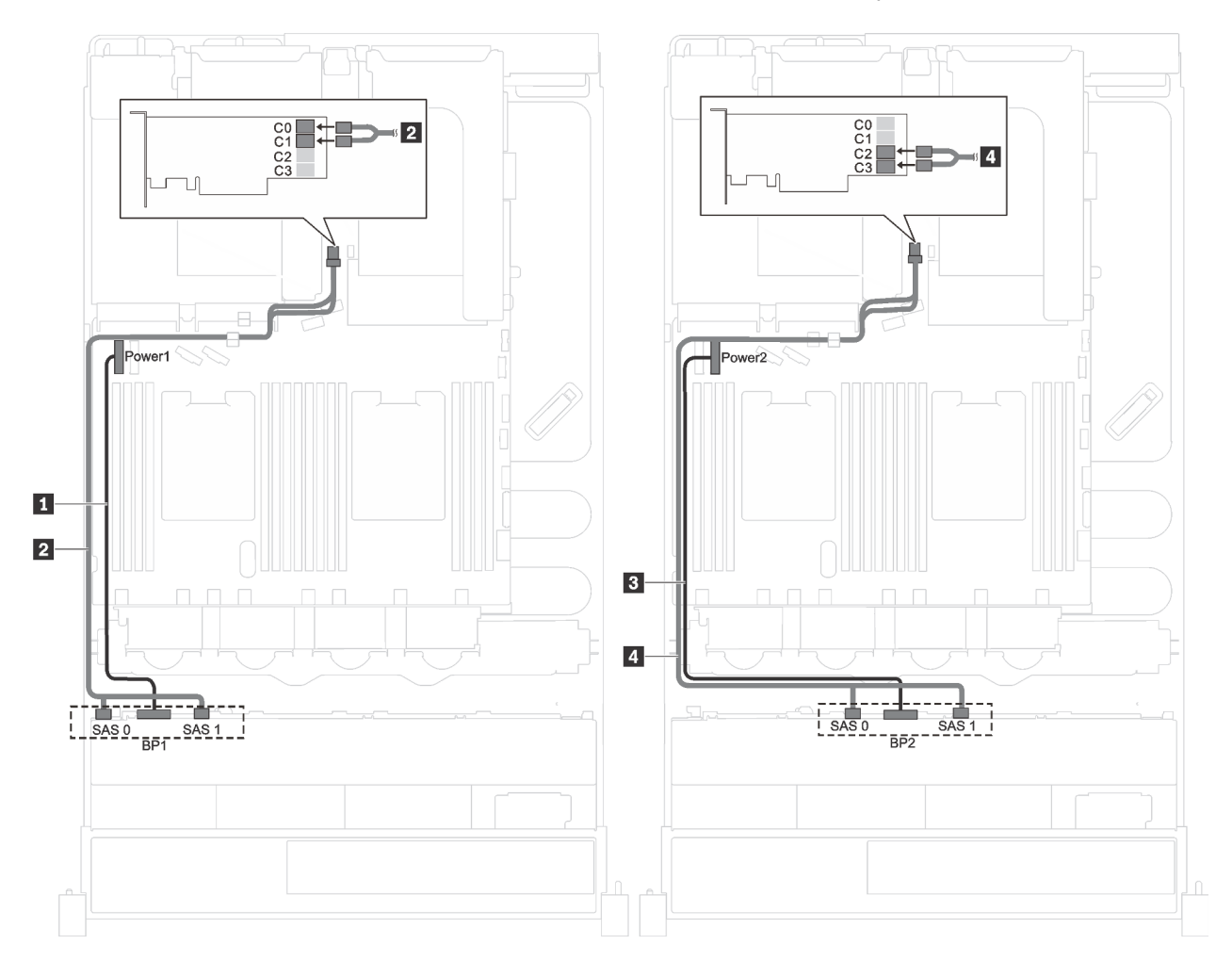

Figure 22. Cheminement des câbles pour les modèles de serveur avec seize unités SAS/SATA 2,5 pouces et un adaptateur RAID/HBA 16i

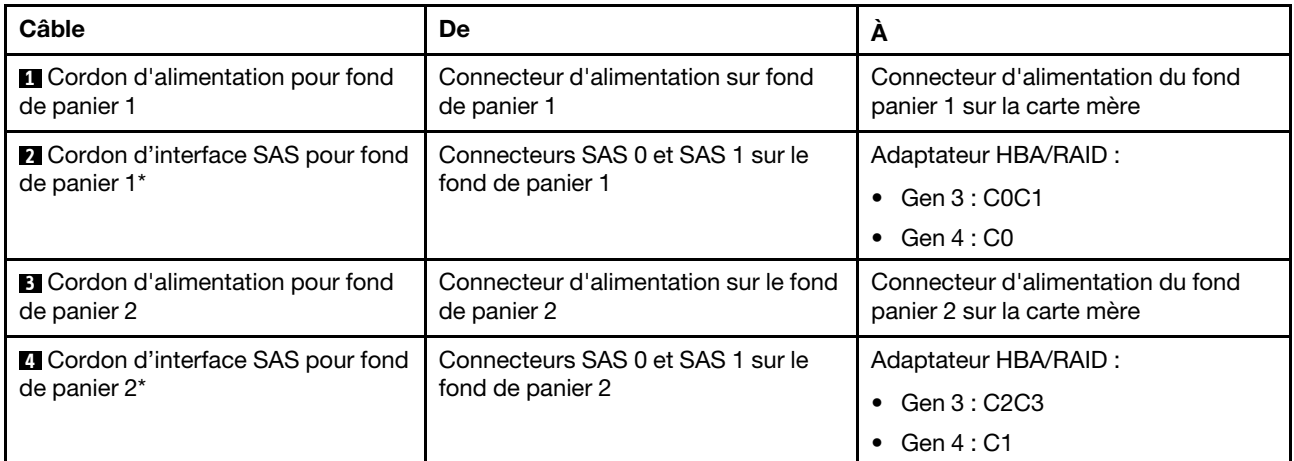

Remarque : \*Lorsque l'adaptateur RAID/HBA Gen 4 est installé, assurez-vous d'utiliser le câble de signal SAS Gen 4 (kit de câbles RAID X40 8 baies SAS/SATA/AnyBay 2,5 pouces ThinkSystem SR550/SR590/ SR650).

#### Modèle de serveur : douze unités SAS/SATA 2,5 pouces, quatre unités SAS/SATA/NVMe 2,5 pouces, un adaptateur RAID/HBA 16i

Remarque : Les illustrations suivantes reposent sur le scénario dans lequel l'adaptateur RAID/HBA est installé dans l'emplacement PCIe 4 sur la carte mère. Si un module de port série est installé dans l'emplacement PCIe 4, l'adaptateur RAID/HBA sera installé dans l'emplacement PCIe 1 sur la carte mezzanine 1. Dans les deux scénarios, les connexions des câbles sont identiques.

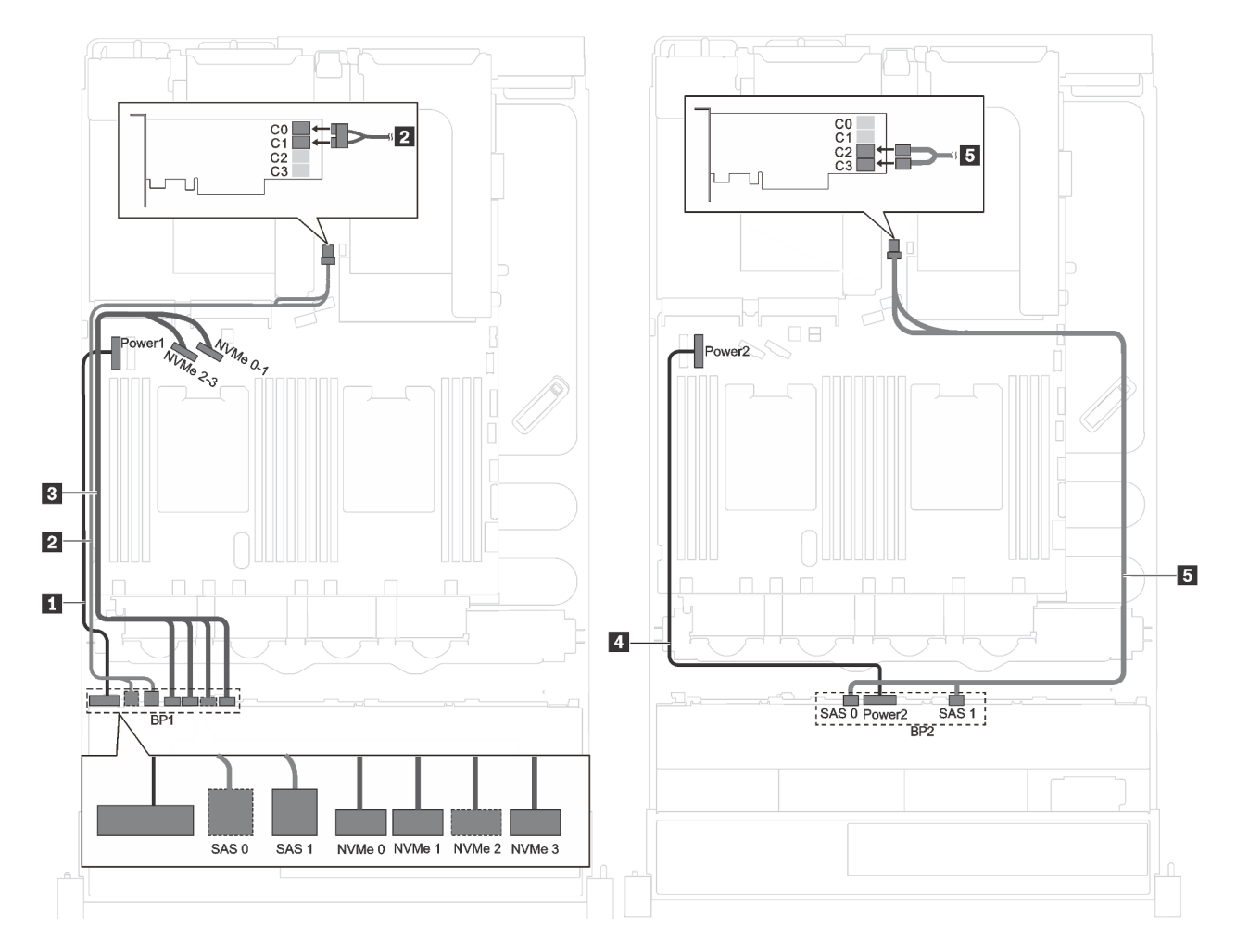

Figure 23. Cheminement des câbles pour modèles de serveur avec douze unités SAS/SATA 2,5 pouces, quatre unités SAS/SATA/NVMe 2,5 pouces et un adaptateur RAID/HBA 16i

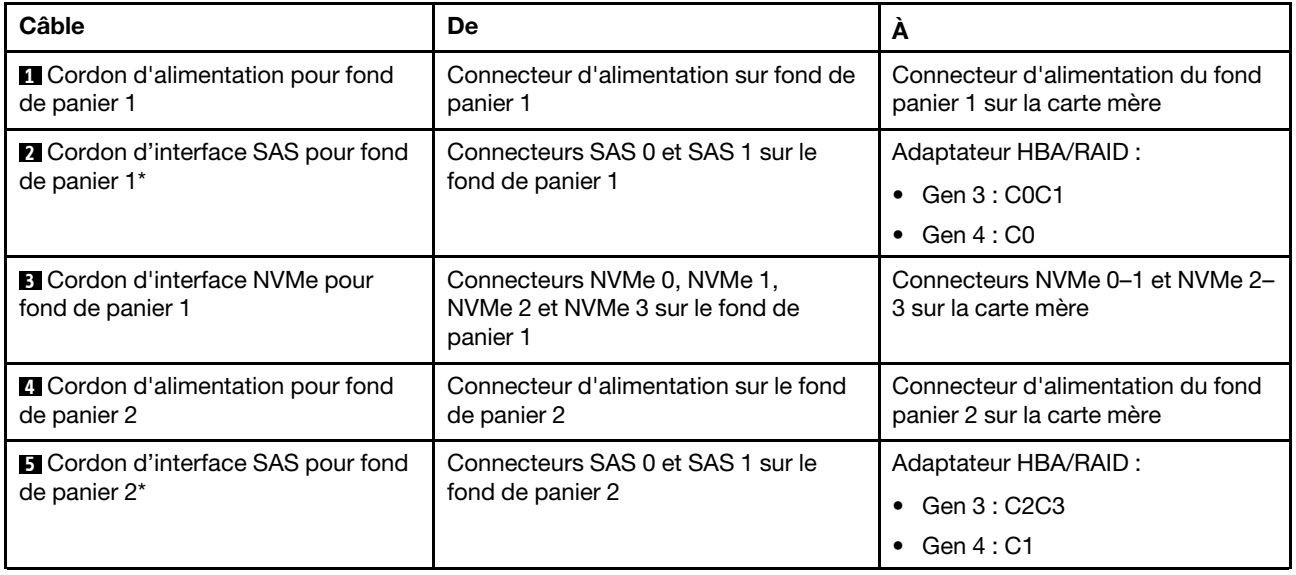

Remarque : \*Lorsque l'adaptateur RAID/HBA Gen 4 est installé, assurez-vous d'utiliser le câble de signal SAS Gen 4 (kit de câbles RAID X40 8 baies SAS/SATA/AnyBay 2,5 pouces ThinkSystem SR550/SR590/ SR650).

### <span id="page-56-0"></span>Modèles de serveur avec huit unités 3,5 pouces

Cette section décrit le cheminement des câbles pour les modèles de serveur dotés de huit unités 3,5 pouces.

#### Modèle de serveur : huit unités remplaçables à chaud 3,5 pouces, un adaptateur RAID/HBA 8i

Remarque : L'illustration suivante repose sur le scénario dans lequel l'adaptateur RAID/HBA est installé dans l'emplacement PCIe 4 sur la carte mère. Si un module de port série est installé dans l'emplacement PCIe 4, l'adaptateur RAID/HBA sera installé dans l'emplacement PCIe 1 sur la carte mezzanine 1. Dans les deux scénarios, les connexions des câbles sont identiques.

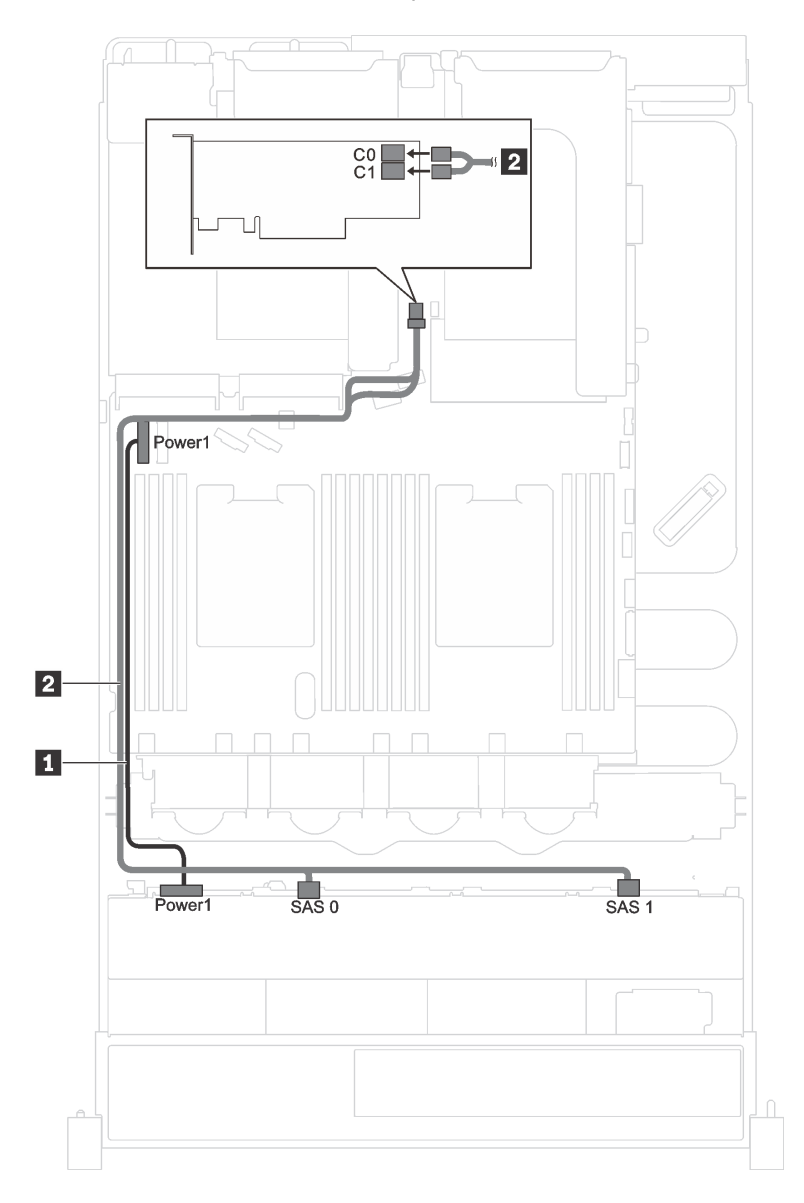

Figure 24. Cheminement des câbles pour modèles de serveur avec huit unités remplaçables à chaud 3,5 pouces et un adaptateur RAID/HBA 8i

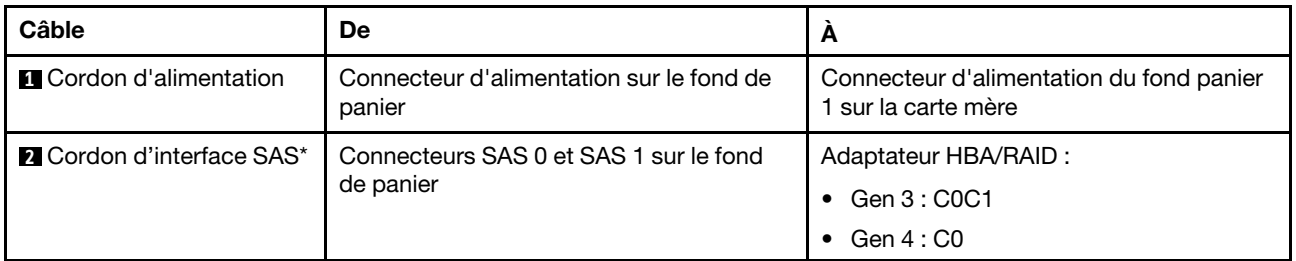

Remarque : \*Lorsque l'adaptateur RAID/HBA Gen 4 est installé, assurez-vous d'utiliser le câble de signal SAS Gen 4 (kit de câbles RAID X40 8 baies SAS/SATA 3,5 pouces ThinkSystem SR550/SR590/SR650).

Modèle de serveur : huit unités à remplacement standard 3,5 pouces

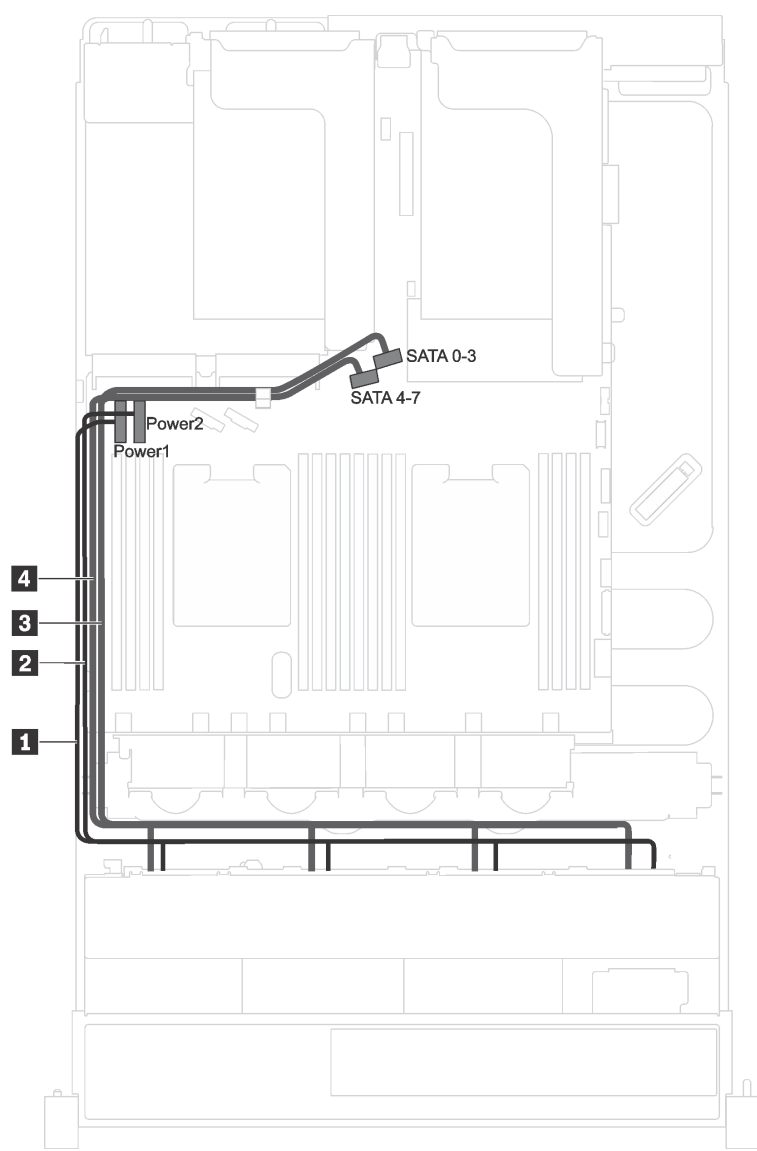

Figure 25. Cheminement des câbles de modèles de serveur dotés de huit unités à remplacement standard 3,5 pouces

L'assemblage de plaque arrière d'unité à remplacement standard est fourni avec deux cordons d'alimentation et deux cordons d'interface. Connectez les câbles à la carte mère.

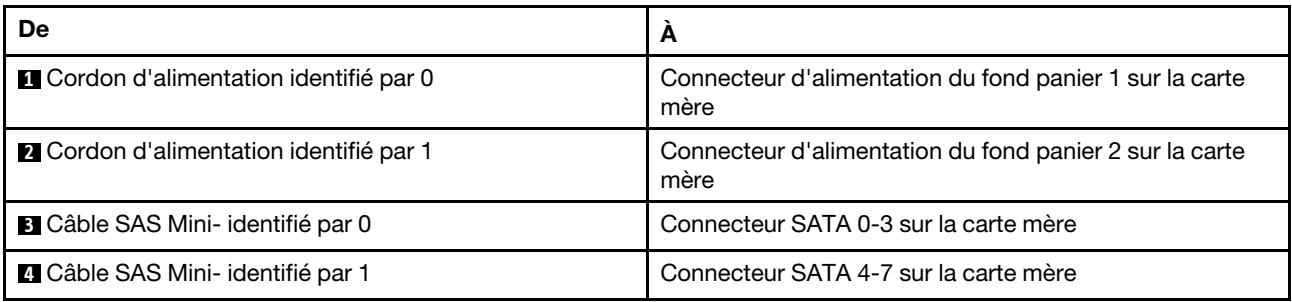

### <span id="page-58-0"></span>Modèles de serveur avec douze unités 3,5 pouces

Cette section décrit le cheminement des câbles pour les modèles de serveur dotés de douze unités 3,5 pouces.

#### Modèle de serveur : douze unités SAS/SATA 3,5 pouces, un adaptateur RAID/HBA 16i

Remarques : L'illustration suivante repose sur le scénario dans lequel l'adaptateur RAID/HBA est installé dans l'emplacement PCIe 4 sur la carte mère. Si un module de port série est installé dans l'emplacement PCIe 4, l'adaptateur RAID/HBA est installé dans :

- Emplacement PCIe 1 sur la carte mezzanine 1 si aucun assemblage d'unité remplaçable à chaud arrière n'est installé
- Emplacement PCIe 6 sur la carte mezzanine 2 si un assemblage d'unité remplaçable à chaud arrière est installé

Dans les deux scénarios, les connexions des câbles sont identiques.

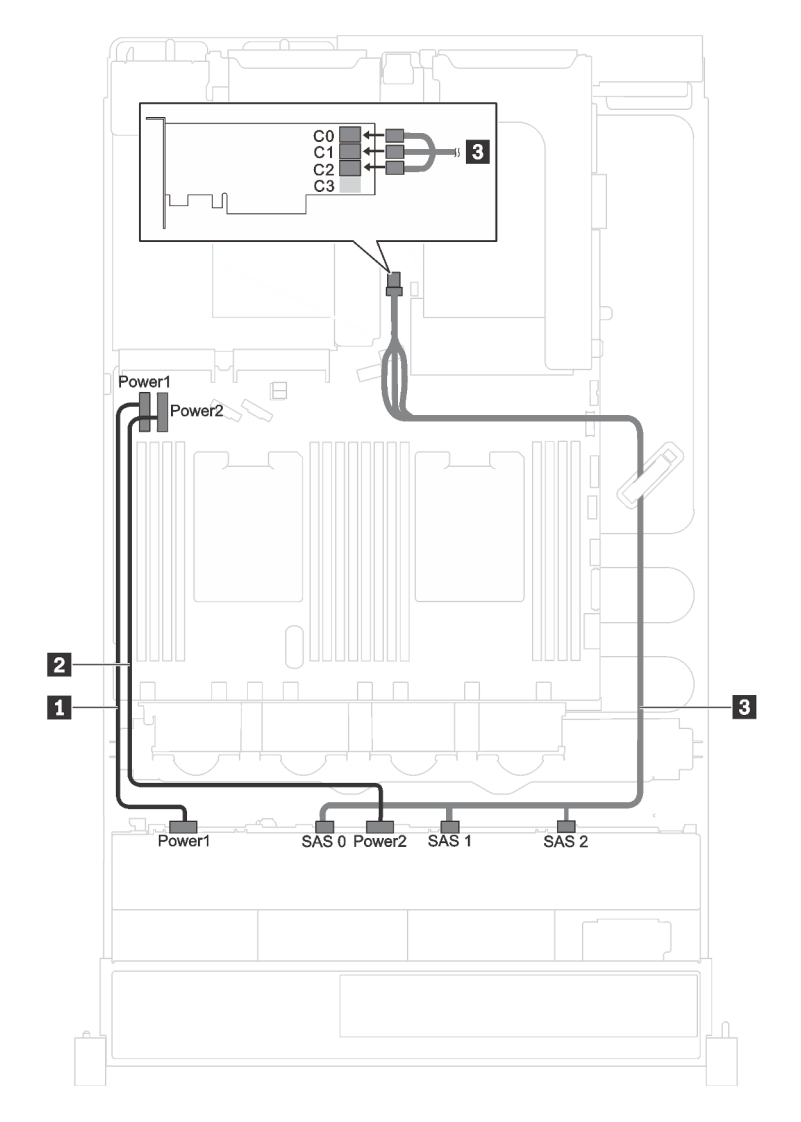

Figure 26. Cheminement des câbles pour les modèles de serveur avec douze unités SAS/SATA 3,5 pouces et un adaptateur RAID/HBA 16i

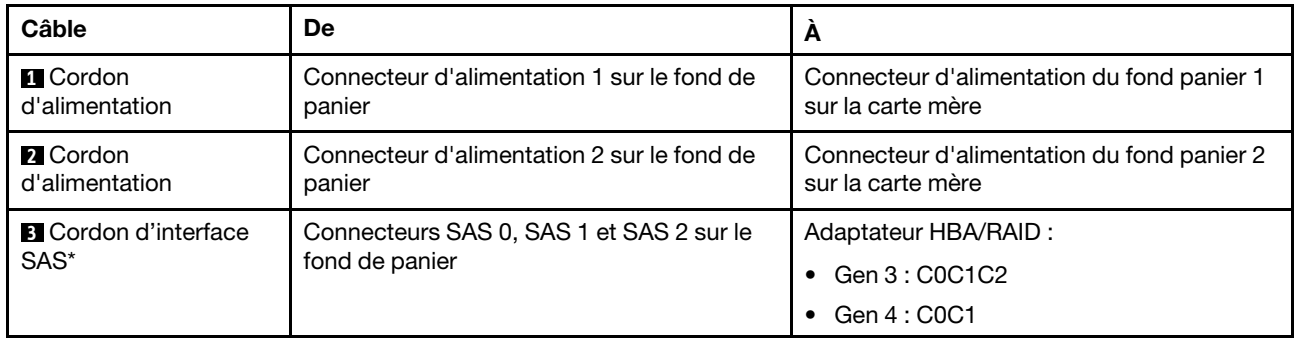

Remarque : \*Lorsque l'adaptateur RAID/HBA Gen 4 est installé, assurez-vous d'utiliser le câble de signal SAS Gen 4 (kit de câbles ThinkSystem SR590/SR650 3,5 pouces SAS/SATA/AnyBay 12 baies X40 RAID).

#### Modèle de serveur : huit unités SAS/SATA 3,5 pouces, quatre unités NVMe 3,5 pouces, un adaptateur RAID/HBA 8i

Remarque : L'illustration suivante repose sur le scénario dans lequel l'adaptateur RAID/HBA est installé dans l'emplacement PCIe 4 sur la carte mère. Si un module de port série est installé dans l'emplacement PCIe 4, l'adaptateur RAID/HBA sera installé dans l'emplacement PCIe 1 sur la carte mezzanine 1. Dans les deux scénarios, les connexions des câbles sont identiques.

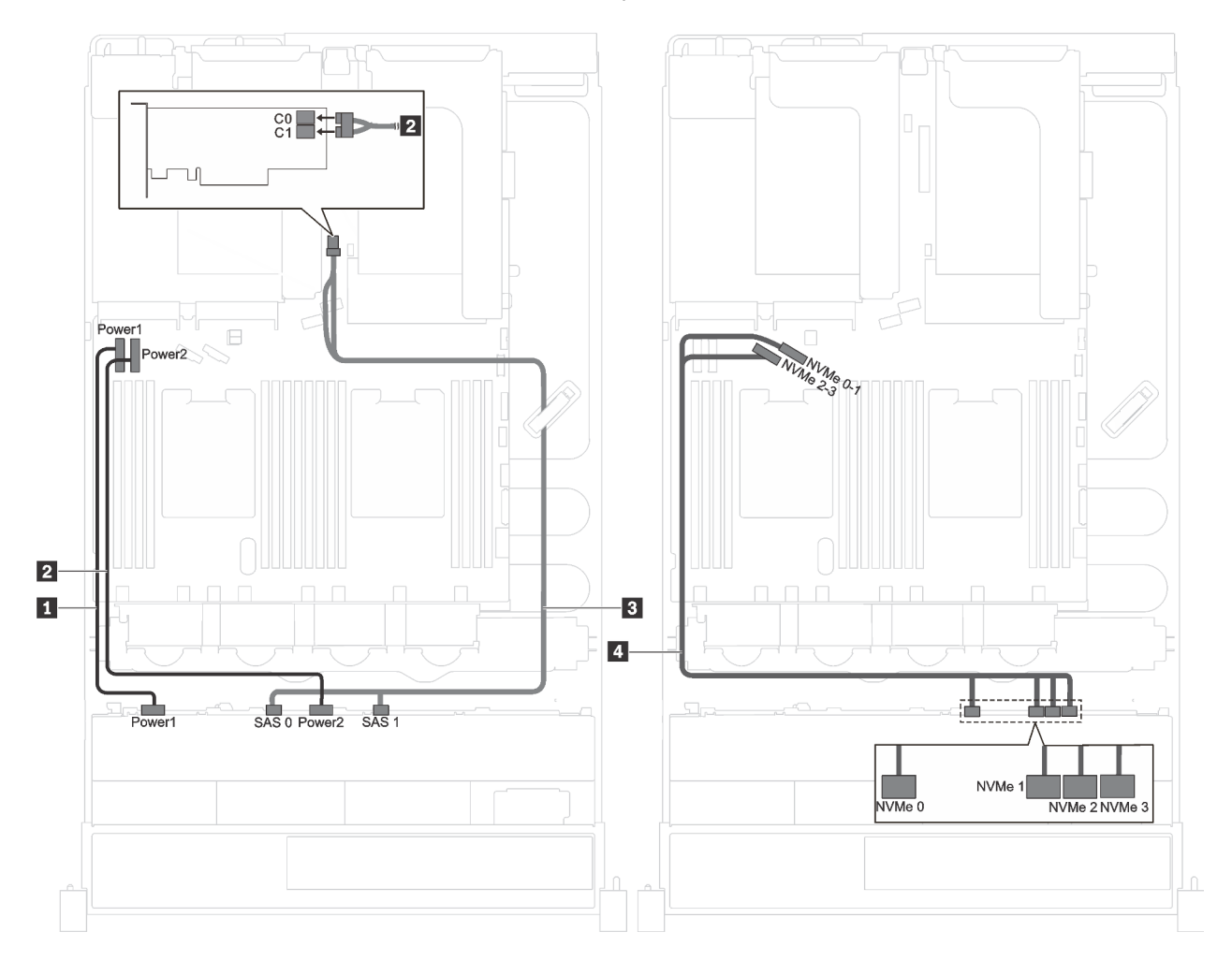

Figure 27. Cheminement des câbles pour les modèles de serveur avec quatre unités SAS/SATA 3,5 pouces, huit unités NVMe 3,5 pouces et un adaptateur RAID/HBA 8i

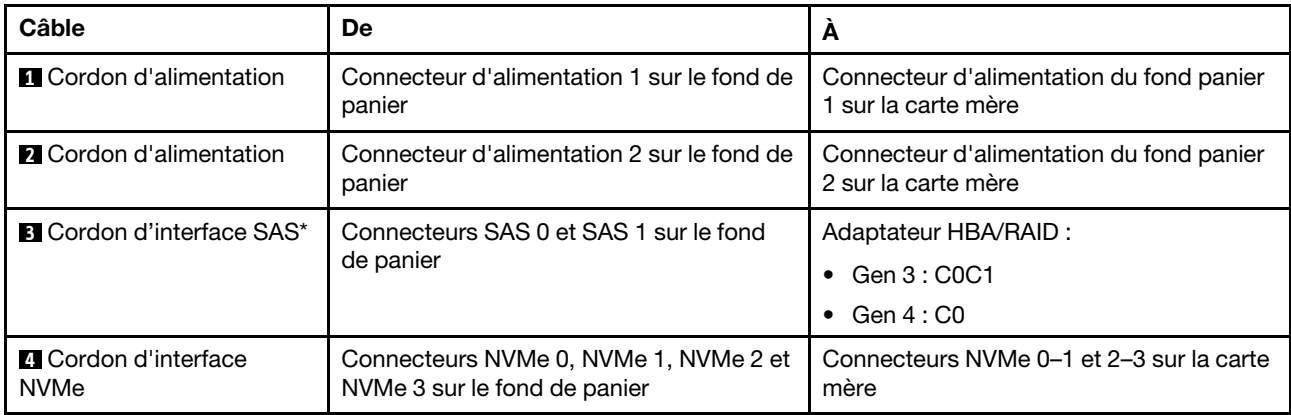

Remarque : \*Lorsque l'adaptateur RAID/HBA Gen 4 est installé, assurez-vous d'utiliser le câble de signal SAS Gen 4 (kit de câbles RAID X40 8 baies SAS/SATA 3,5 pouces ThinkSystem SR550/SR590/SR650).

#### Modèle de serveur : huit unités SAS/SATA 3,5 pouces, quatre unités SAS/SATA/NVMe 3,5 pouces, un adaptateur RAID/HBA 16i

Remarques : L'illustration suivante repose sur le scénario dans lequel l'adaptateur RAID/HBA est installé dans l'emplacement PCIe 4 sur la carte mère. Si un module de port série est installé dans l'emplacement PCIe 4, l'adaptateur RAID/HBA est installé dans :

- Emplacement PCIe 1 sur la carte mezzanine 1 si aucun assemblage d'unité remplaçable à chaud arrière n'est installé
- Emplacement PCIe 6 sur la carte mezzanine 2 si un assemblage d'unité remplaçable à chaud arrière est installé

Dans les deux scénarios, les connexions des câbles sont identiques.

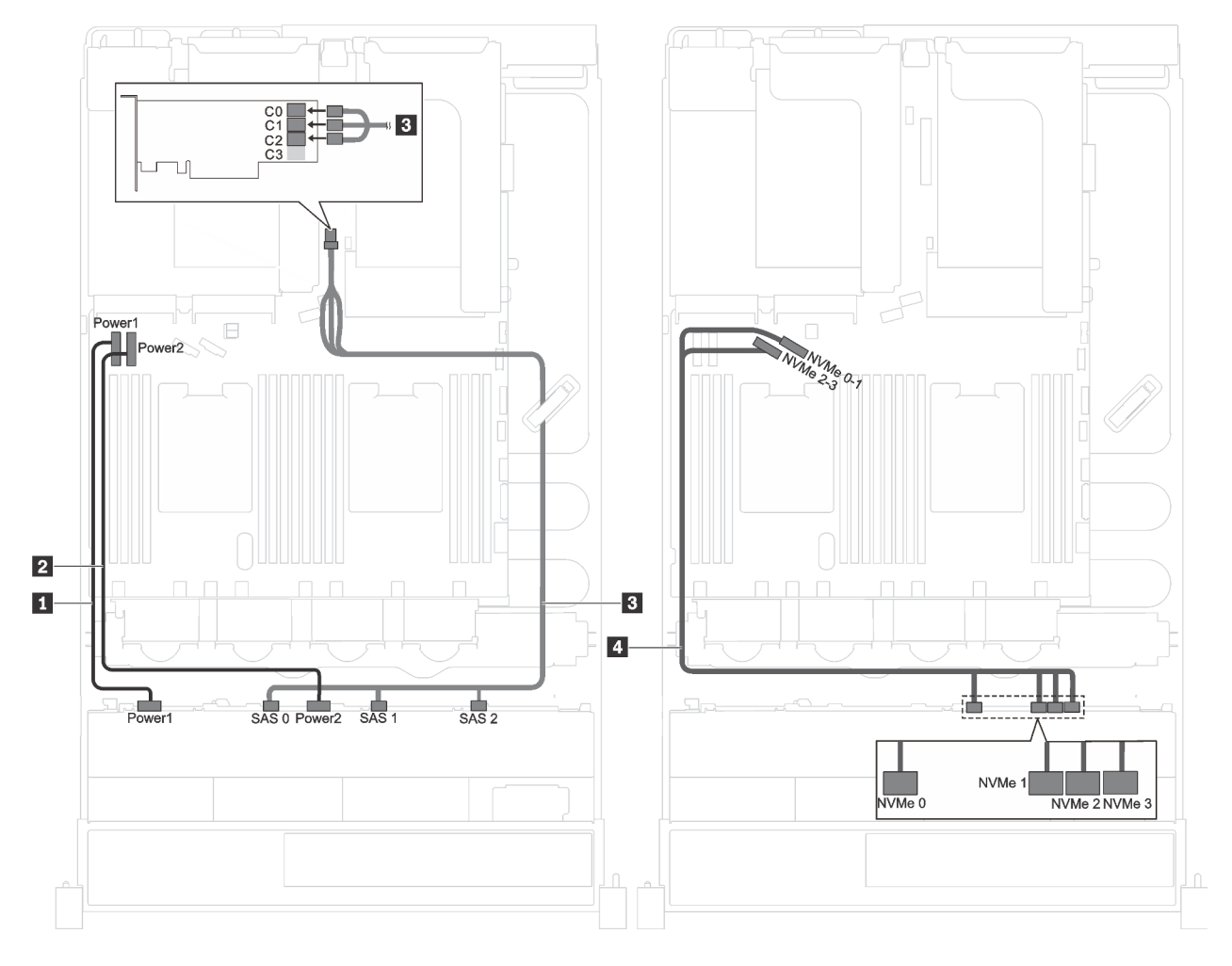

Figure 28. Cheminement des câbles pour modèles de serveur avec huit unités SAS/SATA 3,5 pouces, quatre unités SAS/ SATA/NVMe 3,5 pouces et un adaptateur RAID/HBA 16i

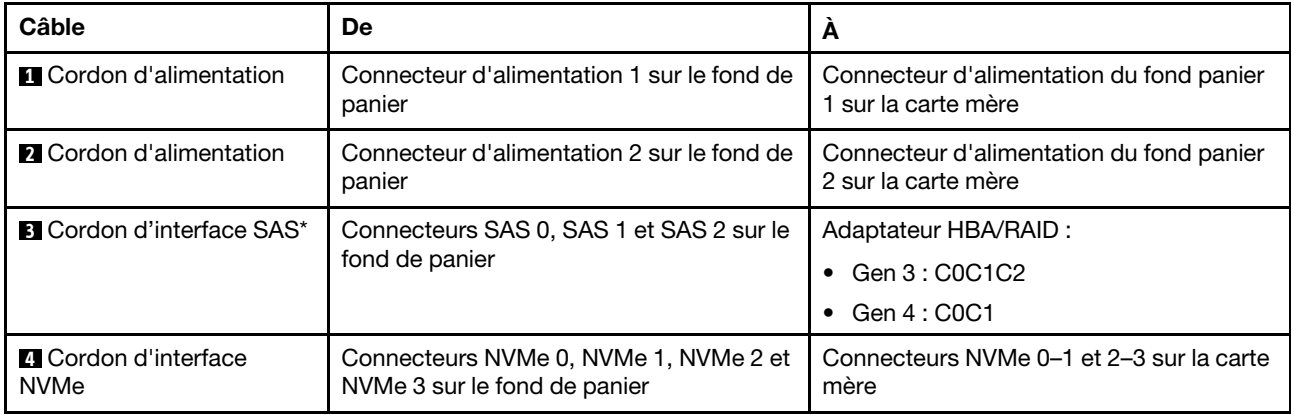

Remarque : \*Lorsque l'adaptateur RAID/HBA Gen 4 est installé, assurez-vous d'utiliser le câble de signal SAS Gen 4 (kit de câbles ThinkSystem SR590/SR650 3,5 pouces SAS/SATA/AnyBay 12 baies X40 RAID).

## Liste des pièces

Utilisez la liste des pièces pour identifier chacun des composants disponibles pour votre serveur.

Pour plus d'informations sur la commande de pièces affichées dans la [Figure 29 « Composants serveur » à la](#page-63-0) [page 56](#page-63-0) :

#### <http://datacentersupport.lenovo.com/us/en/products/servers/thinksystem/sr590/7x98/parts>

Remarque : Selon le modèle, il est possible que votre serveur diffère légèrement de l'illustration suivante. Certains des composants peuvent ne pas être disponibles sur votre serveur.

<span id="page-63-0"></span>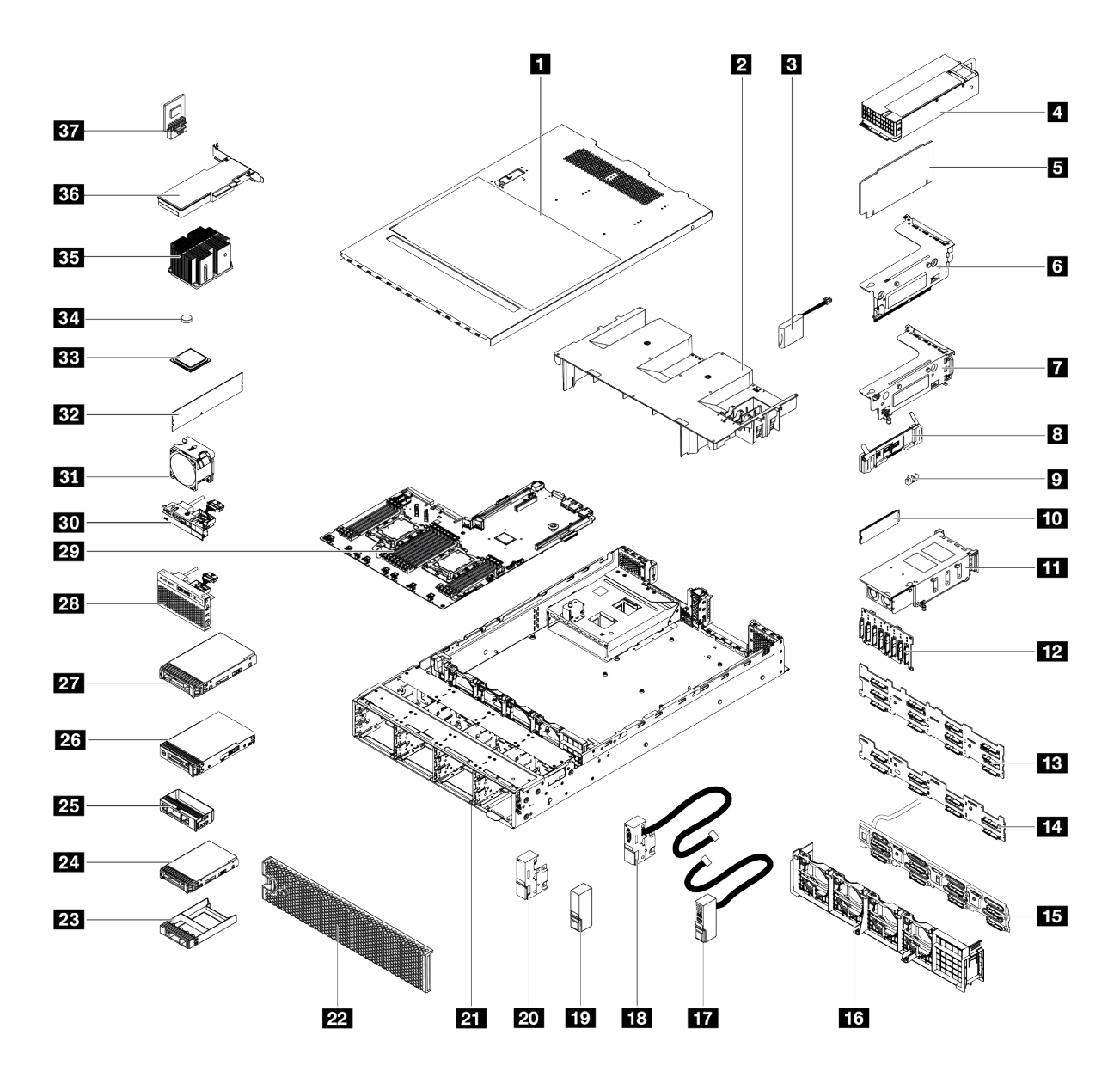

Figure 29. Composants serveur

Les pièces répertoriées dans le tableau suivant sont identifiées comme une des suivantes :

- Unité remplaçable par l'utilisateur (CRU) de niveau 1 : La réinstallation des CRU de niveau 1 vous incombe. Si Lenovo installe une unité remplaçable par l'utilisateur de niveau 1 à votre demande sans contrat de service préalable, les frais d'installation vous seront facturés.
- Unité remplaçable par l'utilisateur (CRU) de niveau 2 : Vous pouvez installer une CRU de niveau 2 vous-même ou demander à Lenovo de l'installer, sans frais supplémentaire, selon le type de service prévu par la Garantie du serveur.
- Unité remplaçable sur site (FRU) : Seuls les techniciens de maintenance qualifiés sont habilités à installer les FRU.
- Consommables et Pièces structurelles : L'achat et le remplacement de consommables et de pièces structurelles (telles que le châssis, le carter supérieur et le panneau frontal) vous incombent. Si Lenovo achète ou installe une pièce structurelle à votre demande, les frais d'installation vous seront facturés.

Tableau 11. Liste des pièces

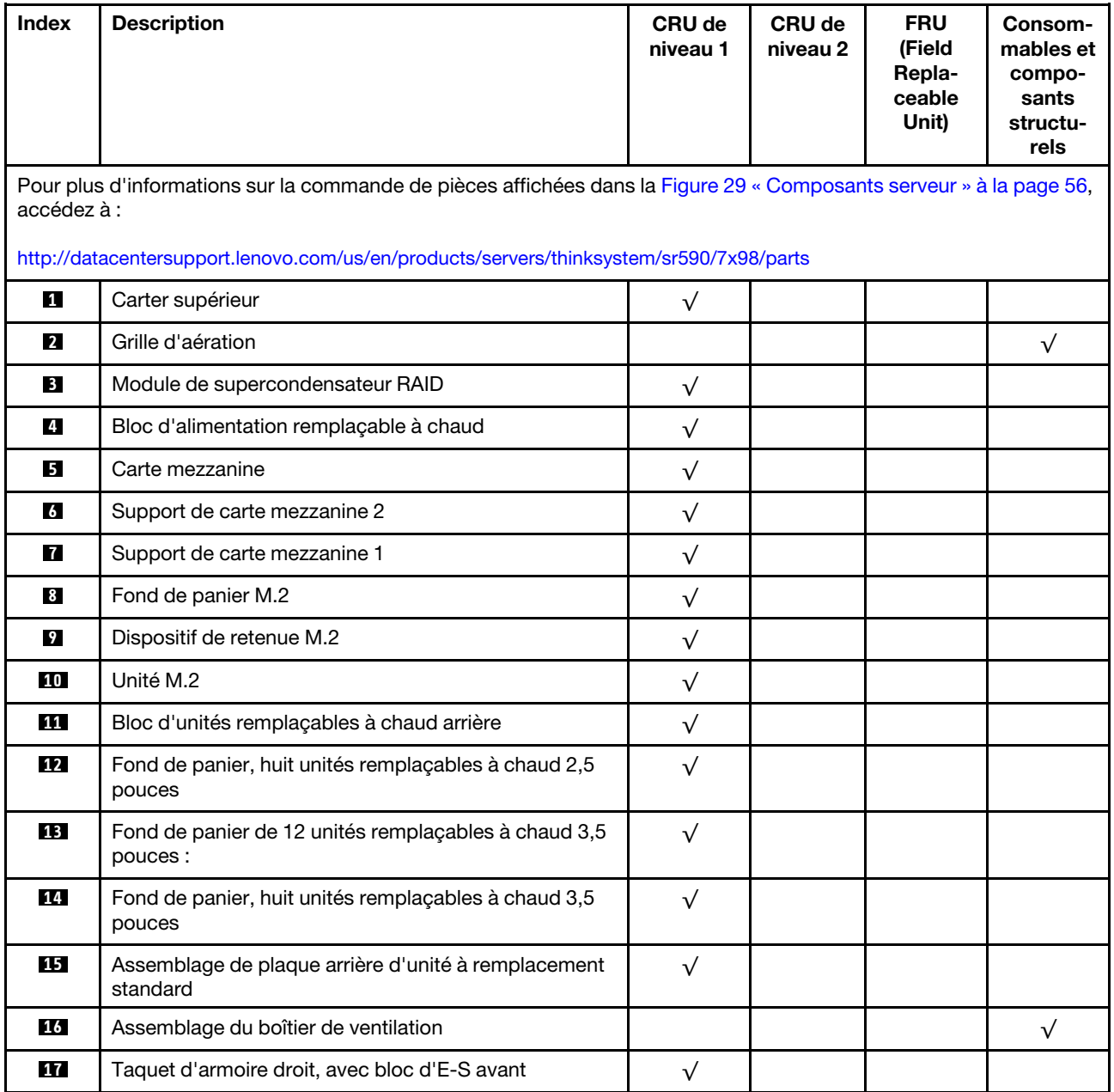

| <b>Index</b> | <b>Description</b>                                                                           | CRU de<br>niveau 1 | CRU de<br>niveau 2 | <b>FRU</b><br>(Field<br>Repla-<br>ceable<br>Unit) | Consom-<br>mables et<br>compo-<br>sants<br>structu-<br>rels |
|--------------|----------------------------------------------------------------------------------------------|--------------------|--------------------|---------------------------------------------------|-------------------------------------------------------------|
| 18           | Taquet d'armoire gauche, avec connecteur VGA                                                 | $\sqrt{}$          |                    |                                                   |                                                             |
| 19           | Taquet d'armoire droit, sans bloc d'E-S avant                                                |                    |                    |                                                   | $\sqrt{}$                                                   |
| 20           | Taquet d'armoire gauche, sans connecteur VGA                                                 |                    |                    |                                                   | $\sqrt{}$                                                   |
| 21           | Châssis                                                                                      |                    |                    | $\sqrt{}$                                         |                                                             |
| 22           | Panneau de sécurité                                                                          | $\sqrt{}$          |                    |                                                   |                                                             |
| 23           | Obturateur d'unité 2,5 pouces                                                                |                    |                    |                                                   | $\sqrt{}$                                                   |
| 24           | Unité de stockage, 2,5 pouces, remplaçable à chaud                                           | $\sqrt{}$          |                    |                                                   |                                                             |
| 25           | Obturateur d'unité 3,5 pouces                                                                |                    |                    |                                                   | $\sqrt{}$                                                   |
| <b>26</b>    | Unité de stockage, 3,5 pouces, à remplacement<br>standard                                    | $\sqrt{}$          |                    |                                                   |                                                             |
| <b>27</b>    | Unité de stockage, 3,5 pouces, remplaçable à chaud                                           | $\sqrt{}$          |                    |                                                   |                                                             |
| 28           | Bloc d'E-S avant, modèles de serveur avec huit ou<br>seize baies d'unité 2,5 pouces          | $\sqrt{}$          |                    |                                                   |                                                             |
| <b>29</b>    | Carte mère                                                                                   |                    |                    | $\sqrt{}$                                         |                                                             |
| 30           | Bloc d'E-S avant, modèles de serveur avec huit baies<br>d'unité 3,5 pouces                   | $\sqrt{}$          |                    |                                                   |                                                             |
| 31           | Ventilateur système                                                                          | $\sqrt{}$          |                    |                                                   |                                                             |
| 32           | Module mémoire (il est possible que le module<br>DCPMM diffère légèrement de l'illustration) | $\sqrt{}$          |                    |                                                   |                                                             |
| 33           | Processeur                                                                                   |                    |                    | $\sqrt{}$                                         |                                                             |
| 34           | Pile CMOS (CR2032)                                                                           |                    |                    |                                                   | $\sqrt{}$                                                   |
| 35           | Dissipateur thermique du processeur                                                          |                    |                    | $\sqrt{}$                                         |                                                             |
| 36           | Adaptateur PCIe                                                                              | $\sqrt{}$          |                    |                                                   |                                                             |
| 37           | Adaptateur TCM/TPM (pour la Chine continentale<br>uniquement)                                |                    |                    | $\sqrt{}$                                         |                                                             |

Tableau 11. Liste des pièces (suite)

# Cordons d'alimentation

Plusieurs cordons d'alimentation sont disponibles, selon le pays et la région où le serveur est installé.

Pour afficher les cordons d'alimentation disponibles pour le serveur :

1. Accédez à :

#### <http://dcsc.lenovo.com/#/>

- 2. Cliquez sur Preconfigured Model (Modèle préconfiguré) ou Configure to order (Configuration de la commande).
- 3. Entrez le type de machine et le modèle de votre serveur pour afficher la page de configuration.
- 4. Cliquez sur l'onglet Power (Alimentation) → Power Cables (Cordons d'alimentation) pour afficher tous les cordons d'alimentation.

### Remarques :

- Pour votre sécurité, vous devez utiliser le cordon d'alimentation fourni avec une prise de terre. Pour éviter les chocs électriques, utilisez toujours le cordon d'alimentation et la fiche avec une prise correctement mise à la terre.
- Les cordons d'alimentation utilisés aux Etats-Unis et au Canada pour ce produit sont homologués par l'Underwriter's Laboratories (UL) et certifiés par l'Association canadienne de normalisation (CSA).
- Pour une tension de 115 volts, utilisez un ensemble homologué UL, composé d'un cordon à trois conducteurs de type SVT ou SJT, de diamètre au moins égal au numéro 18 AWG et de longueur n'excédant pas 4,6 mètres, et d'une fiche de prise de courant (15 A - 125 V) à lames en parallèle, avec mise à la terre.
- Pour une tension de 230 volts (États-Unis), utilisez un ensemble homologué UL, composé d'un cordon à trois conducteurs de type SVT ou SJT, de diamètre au moins égal au numéro 18 AWG et de longueur n'excédant pas 4,6 mètres, et d'une fiche de prise de courant (15 A - 250 V) à lames en tandem, avec mise à la terre.
- Pour une tension de 230 volts (hors des États-Unis), utilisez un cordon muni d'une prise de terre. Assurezvous que le cordon d'alimentation est conforme aux normes de sécurité en vigueur dans le pays où l'unité sera installée.
- Les cordons d'alimentation autorisés dans une région ou un pays particulier ne sont généralement disponibles que dans cette région ou dans ce pays.

# <span id="page-68-0"></span>Chapitre 3. Procédures de remplacement de matériel

Cette section fournit des informations sur les procédures d'installation et de retrait pour tous les composants système pouvant faire l'objet d'une maintenance. Chaque procédure de remplacement d'un composant répertorie toutes les tâches qui doivent être effectuées pour accéder au composant à remplacer.

Pour plus d'informations sur la commande de pièces :

<http://datacentersupport.lenovo.com/us/en/products/servers/thinksystem/sr590/7x98/parts>

Remarque : Si vous remplacez un composant, par exemple, un adaptateur, qui contient un microprogramme, vous devrez peut-être également mettre à jour le microprogramme de ce composant. Pour plus d'informations sur la mise à jour du microprogramme, voir [« Mises à jour du microprogramme » à la](#page-18-0)  [page 11.](#page-18-0)

# Conseils d'installation

Avant d'installer des composants dans le serveur, lisez les instructions d'installation.

Avant d'installer les périphériques en option, lisez attentivement les consignes suivantes :

Attention : Empêchez l'exposition à l'électricité statique, laquelle peut entraîner l'arrêt du système et la perte de données, en conservant les composants sensibles à l'électricité statique dans les emballages antistatiques jusqu'à leur installation, et en manipulant ces dispositifs en portant un bracelet antistatique ou un autre système de mise à la terre.

- Lisez les consignes de sécurité et les instructions pour vous assurer de travailler sans danger.
	- La liste complète des consignes de sécurité concernant tous les produits est disponible à l'adresse :

[http://thinksystem.lenovofiles.com/help/topic/safety\\_documentation/pdf\\_files.html](http://thinksystem.lenovofiles.com/help/topic/safety_documentation/pdf_files.html)

- Les instructions suivantes sont également disponibles : [« Manipulation des dispositifs sensibles à](#page-71-0) [l'électricité statique » à la page 64](#page-71-0) et [« Intervention à l'intérieur d'un serveur sous tension » à la page 64](#page-71-1).
- Vérifiez que les composants que vous installez sont pris en charge par le serveur. Pour obtenir une liste des composants en option pris en charge par le serveur, voir [https://static.lenovo.com/us/en/serverproven/](https://static.lenovo.com/us/en/serverproven/index.shtml)  [index.shtml](https://static.lenovo.com/us/en/serverproven/index.shtml).
- Avant d'installer un nouveau serveur, téléchargez et appliquez les microprogrammes les plus récents. Vous serez ainsi en mesure de résoudre les incidents connus et d'optimiser les performances de votre serveur. Accédez à [ThinkSystem SR590 Pilotes et logiciels](http://datacentersupport.lenovo.com/products/servers/thinksystem/sr590/7x98/downloads) pour télécharger les mises à jour de microprogramme correspondant à votre serveur.

Important : Certaines solutions de cluster nécessitent des niveaux de code spécifiques ou des mises à jour de code coordonnées. Si le composant fait partie d'une solution en cluster, vérifiez que le niveau le plus récent du code est pris en charge pour cette solution avant de mettre le code à jour.

- Une bonne pratique consiste à vérifier que le serveur fonctionne correctement avant d'installer un composant en option.
- Nettoyez l'espace de travail et placez les composants retirés sur une surface plane, lisse, stable et non inclinée.
- N'essayez pas de soulever un objet trop lourd pour vous. Si vous devez soulever un objet lourd, lisez attentivement les consignes suivantes :
	- Veillez à être bien stable pour ne pas risquer de glisser.
- Répartissez le poids de l'objet sur vos deux jambes.
- Effectuez des mouvements lents. N'avancez et ne tournez jamais brusquement lorsque vous portez un objet lourd.
- Pour éviter de solliciter les muscles de votre dos, soulevez l'objet en le portant ou en le poussant avec les muscles de vos jambes.
- Sauvegardez toutes les données importantes avant de manipuler les unités de disque.
- Ayez à disposition un petit tournevis à lame plate, un petit tournevis cruciforme et un tournevis Torx T8.
- Pour voir les voyants d'erreur sur la carte mère et les composants internes, laissez le serveur sous tension.
- Vous n'avez pas besoin de mettre le serveur hors tension pour retirer ou installer les blocs d'alimentation, les ventilateurs ou les périphériques USB remplaçables à chaud. Cependant, vous devez le mettre hors tension avant d'entamer toute procédure nécessitant le retrait ou l'installation de câbles d'adaptateur et vous devez déconnecter le serveur de la source d'alimentation avant d'entamer toute procédure nécessitant le retrait ou l'installation d'une carte mezzanine.
- La couleur bleue sur un composant indique les points de contact qui permettent de le saisir pour le retirer ou l'installer dans le serveur, actionner un levier, etc.
- La bande rouge sur les unités, adjacente au taquet de déverrouillage, indique que celles-ci peuvent être remplacées à chaud si le serveur et système d'exploitation prennent en charge le remplacement à chaud. Cela signifie que vous pouvez retirer ou installer l'unité alors que le serveur est en cours d'exécution.

Remarque : Si vous devez retirer ou installer une unité remplaçable à chaud dans le cadre d'une procédure supplémentaire, consultez les instructions spécifiques au système pour savoir comment procéder avant de retirer ou d'installer l'unité.

• Une fois le travail sur le serveur terminé, veillez à réinstaller tous les caches de sécurité, les protections mécaniques, les étiquettes et les fils de terre.

# Liste de contrôle d'inspection de sécurité

Utilisez les informations de cette section pour identifier les conditions potentiellement dangereuses avec votre serveur. Les éléments de sécurité requis ont été conçus et installés au fil de la fabrication de chaque machine afin de protéger les utilisateurs et les techniciens de maintenance contre tout risque physique.

#### Remarques :

- 1. Le produit n'est pas adapté à une utilisation sur des terminaux vidéo, conformément aux réglementations sur le lieu de travail §2.
- 2. La configuration du serveur est réalisée uniquement dans la pièce serveur.

#### ATTENTION :

Cet équipement doit être installé par un technicien qualifié, conformément aux directives NEC, IEC 62368-1 et IEC 60950-1, la norme pour la sécurité des équipements électroniques dans le domaine de l'audio/vidéo, de la technologie des informations et des technologies de communication. Lenovo suppose que vous êtes habilité à effectuer la maintenance du matériel et formé à l'identification des risques dans les produits présentant des niveaux de courant électrique. L'accès à l'appareil se fait via l'utilisation d'un outil, d'un verrou et d'une clé, ou par tout autre moyen de sécurité et est contrôlé par l'autorité responsable de l'emplacement.

Important : Le serveur doit être mis à la terre afin de garantir la sécurité de l'opérateur et le bon fonctionnement du système. La mise à la terre de la prise de courant peut être vérifiée par un électricien agréé.

Utilisez la liste de contrôle suivante pour vérifier qu'il n'existe aucune condition potentiellement dangereuse :

- 1. Vérifiez que l'alimentation est coupée et que le cordon d'alimentation est débranché.
- 2. Vérifiez l'état du cordon d'alimentation.
	- Vérifiez que le connecteur de mise à la terre à trois fils est en parfait état. A l'aide d'un mètre, mesurez la résistance du connecteur de mise à la terre à trois fils entre la broche de mise à la terre externe et la terre du châssis. Elle doit être égale ou inférieure à 0,1 ohm.
	- Vérifiez que le type du cordon d'alimentation est correct.

Pour afficher les cordons d'alimentation disponibles pour le serveur :

a. Accédez à :

<http://dcsc.lenovo.com/#/>

- b. Dans le panneau Personnaliser un modèle :
	- 1) Cliquez sur Select Options/Parts for a Model (Sélectionner les options/pièces correspondant à un modèle).
	- 2) Entrez le type et le modèle de machine correspondant à votre serveur.
- c. Cliquez sur l'onglet Alimentation pour afficher tous les cordons d'alimentation.
- Vérifiez que la couche isolante n'est pas effilochée, ni déchirée.
- 3. Vérifiez l'absence de modifications non agréées par Lenovo. Étudiez avec soin le niveau de sécurité des modifications non agréées par Lenovo.
- 4. Vérifiez la présence éventuelle de conditions dangereuses dans le serveur (obturations métalliques, contamination, eau ou autre liquide, signes d'endommagement par les flammes ou la fumée).
- 5. Vérifiez que les câbles ne sont pas usés, effilochés ou pincés.
- 6. Vérifiez que les fixations du carter du bloc d'alimentation électrique (vis ou rivets) sont présentes et en parfait état.

## Remarques sur la fiabilité du système

Consultez les instructions sur la fiabilité du système pour garantir le refroidissement correct du système et sa fiabilité.

Vérifiez que les conditions suivantes sont remplies :

- Si le serveur est fourni avec une alimentation de secours, chaque baie de bloc d'alimentation doit être équipée d'un bloc d'alimentation.
- Il convient de ménager un dégagement suffisant autour du serveur pour permettre un refroidissement correct. Respectez un dégagement de 50 mm (2,0 in.) environ à l'avant et à l'arrière du serveur. Ne placez aucun objet devant les ventilateurs.
- Avant de mettre le serveur sous tension, réinstallez le carter du serveur pour assurer une ventilation et un refroidissement corrects du système. N'utilisez pas le serveur sans le carter pendant plus de 30 minutes, car vous risquez d'endommager les composants serveur.
- Il est impératif de respecter les instructions de câblage fournies avec les composants en option.
- Un ventilateur défaillant doit être remplacé sous 48 heures à compter de son dysfonctionnement.
- Un ventilateur remplaçable à chaud doit être remplacé dans les 30 secondes suivant son retrait.
- Une unité remplaçable à chaud doit être remplacée dans les 2 minutes suivant son retrait.
- Un bloc d'alimentation remplaçable à chaud doit être remplacé dans les deux minutes suivant son retrait.
- Chaque grille d'aération fournie avec le serveur doit être installée au démarrage du serveur (certains serveurs peuvent être fournis avec plusieurs grilles d'aération). Faire fonctionner le serveur en l'absence d'une grille d'aération risque d'endommager le processeur.
- Tous les connecteurs de processeur doivent être munis d'un cache ou d'un processeur-dissipateur thermique.
- Si plusieurs processeurs sont installés, il convient de respecter rigoureusement les règles de peuplement de ventilateur pour chaque serveur.

### <span id="page-71-1"></span>Intervention à l'intérieur d'un serveur sous tension

Pour pouvoir observer les informations système du panneau d'affichage ou remplacer des composants remplaçables à chaud, il peut être nécessaire de maintenir le serveur sous tension en laissant le carter ouvert. Consultez ces instructions avant de procéder à cette action.

Attention : Le serveur peut s'arrêter et il peut se produire une perte de données lorsque les composants internes du serveur sont exposés à l'électricité statique. Pour éviter ce problème, utilisez toujours un bracelet antistatique ou d'autres systèmes de mise à la terre lorsque vous intervenez à l'intérieur d'un serveur sous tension.

- Evitez de porter des vêtements larges, en particulier autour des avant-bras. Boutonnez ou remontez vos manches avant d'intervenir l'intérieur du serveur.
- Faites en sorte que votre cravate, votre écharpe, votre cordon de badge ou vos cheveux ne flottent pas dans le serveur.
- Retirez les bijoux de type bracelet, collier, bague, boutons de manchettes ou montre-bracelet.
- Videz les poches de votre chemise (stylos ou crayons) pour éviter qu'un objet quelconque tombe dans le serveur quand vous vous penchez dessus.
- Veillez à ne pas faire tomber d'objets métalliques (trombones, épingles à cheveux et vis) à l'intérieur du serveur.

## <span id="page-71-0"></span>Manipulation des dispositifs sensibles à l'électricité statique

Consultez ces instructions avant de manipuler des dispositifs sensibles à l'électricité statique, afin de réduire les risques d'endommagement lié à une décharge électrostatique.

Attention : Empêchez l'exposition à l'électricité statique, laquelle peut entraîner l'arrêt du système et la perte de données, en conservant les composants sensibles à l'électricité statique dans les emballages antistatiques jusqu'à leur installation, et en manipulant ces dispositifs en portant un bracelet antistatique ou un autre système de mise à la terre.

- Limitez vos mouvements pour éviter d'accumuler de l'électricité statique autour de vous.
- Prenez encore davantage de précautions par temps froid, car le chauffage réduit le taux d'humidité intérieur et augmente l'électricité statique.
- Utilisez toujours un bracelet antistatique ou un autre système de mise à la terre, en particulier lorsque vous intervenez à l'intérieur d'un serveur sous tension.
- Le dispositif étant toujours dans son emballage antistatique, mettez-le en contact avec une zone métallique non peinte de la partie externe du serveur pendant au moins deux secondes. Cette opération élimine l'électricité statique de l'emballage et de votre corps.
- Retirez le dispositif de son emballage et installez-le directement dans le serveur sans le poser entretemps. Si vous devez le poser, replacez-le dans son emballage antistatique. Ne posez jamais le dispositif sur le serveur ou sur une surface métallique.
- Lorsque vous manipulez le dispositif, tenez-le avec précaution par ses bords ou son cadre.
- Ne touchez pas les joints de soudure, les broches ou les circuits à découvert.
- Tenez le dispositif hors de portée d'autrui pour éviter un possible endommagement.
# Remplacement du panneau de sécurité

Les informations suivantes vous indiquent comment retirer et installer le panneau de sécurité.

Remarque : Le panneau de sécurité est disponible sur certains modèles uniquement.

# <span id="page-72-0"></span>Retrait du panneau de sécurité

Les informations suivantes indiquent comment retirer le panneau de sécurité.

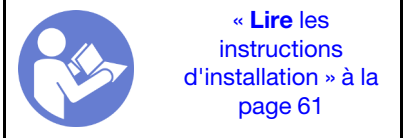

Pour retirer le panneau de sécurité, procédez comme suit :

Visionnez la procédure. Une vidéo du processus de retrait est disponible :

- Youtube : <https://www.youtube.com/playlist?list=PLYV5R7hVcs-CWR-jaBNs-3tuilrybHfUJ>
- Youku : [http://list.youku.com/albumlist/show/id\\_51276393](http://list.youku.com/albumlist/show/id_51276393)

Etape 1. Utilisez la clé pour déverrouiller le panneau de sécurité en position ouverte.

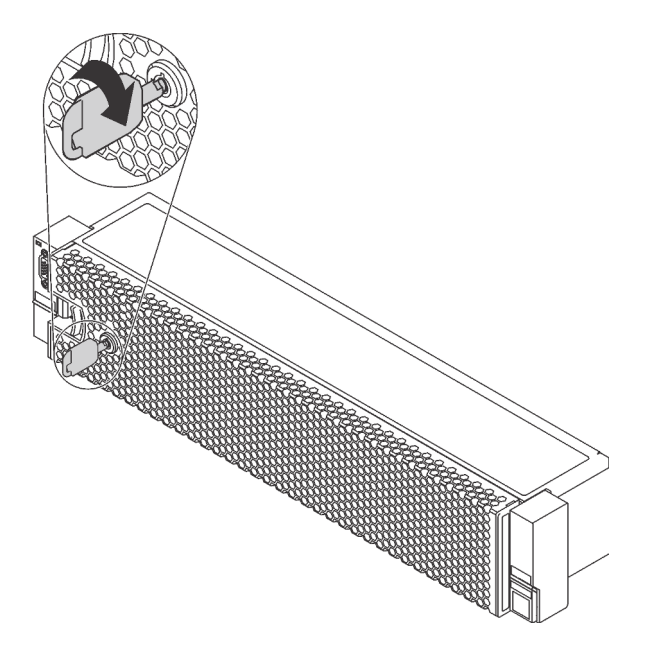

Figure 30. Déverrouillage du panneau de sécurité

Etape 2. Appuyez sur le taquet de déverrouillage **1** et faites pivoter le panneau de sécurité vers l'extérieur afin de l'extraire du châssis.

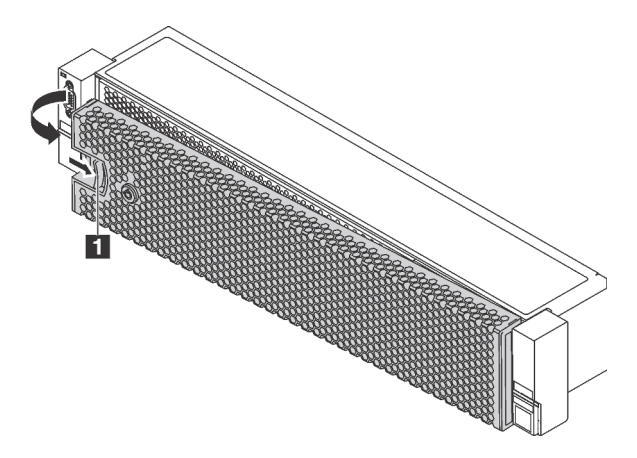

Figure 31. Retrait du panneau de sécurité

Attention : Avant d'expédier l'armoire avec le serveur installé, réinstallez et verrouillez le panneau de sécurité.

### <span id="page-73-0"></span>Installation du panneau de sécurité

Les informations suivantes indiquent comment installer le panneau de sécurité.

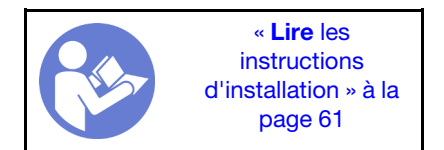

Avant d'installer le panneau de sécurité, si vous avez retiré les taquets d'armoire, réinstallez-les. Pour plus d'informations, voir [« Installation des taquets de l'armoire » à la page 72](#page-79-0).

Pour installer le panneau de sécurité, procédez comme suit :

Visionnez la procédure. Une vidéo du processus d'installation est disponible :

- Youtube : <https://www.youtube.com/playlist?list=PLYV5R7hVcs-CWR-jaBNs-3tuilrybHfUJ>
- Youku : [http://list.youku.com/albumlist/show/id\\_51276393](http://list.youku.com/albumlist/show/id_51276393)

Attention : Avant d'expédier l'armoire avec le serveur installé, installez et verrouillez le panneau de sécurité.

Etape 1. Si la clé est à l'intérieur du panneau de sécurité, retirez-la de ce dernier.

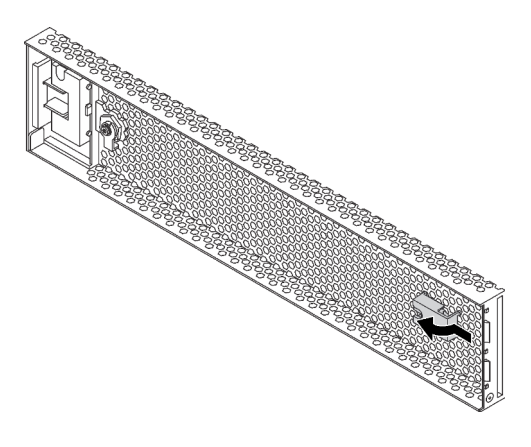

Figure 32. Retrait de la clé

Etape 2. Insérez soigneusement les pattes du panneau de sécurité dans les emplacements de la partie droite du taquet d'armoire. Ensuite, appuyez et maintenez le taquet de déverrouillage **1** et faites pivoter le panneau de sécurité vers l'intérieur jusqu'à ce que l'autre extrémité s'enclenche.

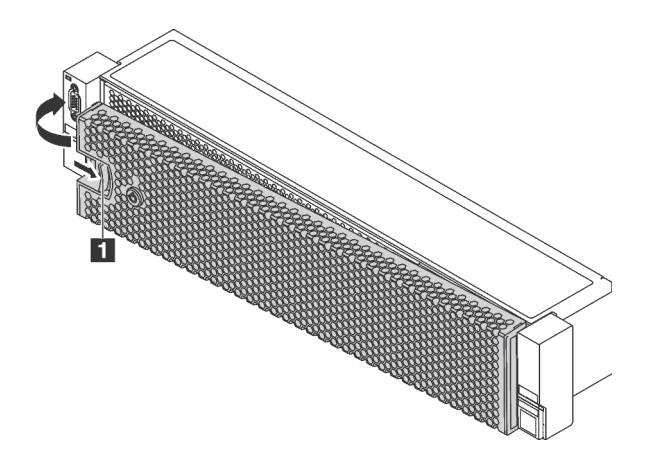

Figure 33. Installation du panneau de sécurité

Etape 3. Utilisez la clé pour verrouiller le panneau de sécurité en position fermée.

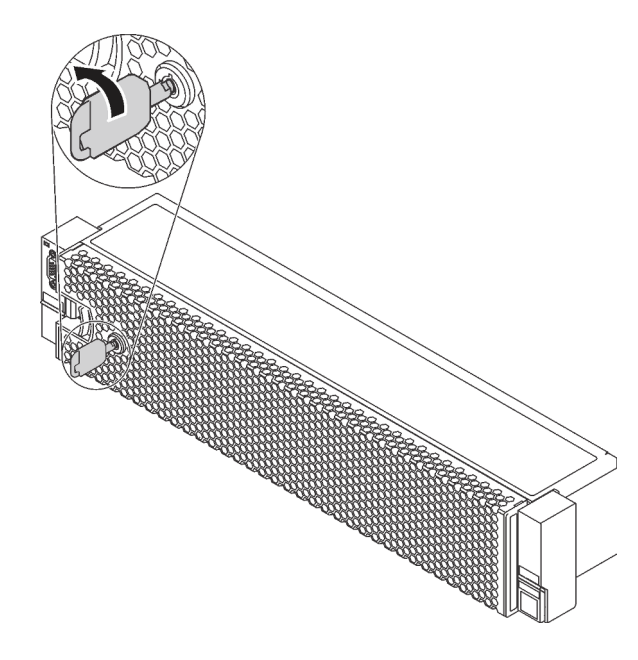

Figure 34. Verrouillage du panneau de sécurité

### Remplacement de taquets d'armoire

Les informations suivantes vous indiquent comment retirer et installer les taquets d'armoire.

Remarque : Selon le modèle, le taquet gauche de l'armoire peut être raccordé à un connecteur VGA et le taquet droit au bloc d'E-S avant.

## <span id="page-75-0"></span>Retrait des taquets de l'armoire

Les informations suivantes vous permettent de retirer les taquets d'armoire.

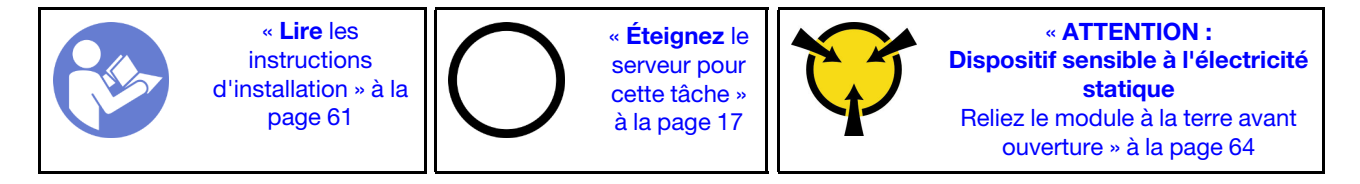

Remarque : Si les taquets d'armoire ne sont pas assemblés à un connecteur VGA ou au bloc d'E-S avant, vous pouvez les retirer sans mettre le serveur hors tension.

Avant de retirer les taquets d'armoire :

1. Si le serveur est installé avec le panneau de sécurité, retirez celui-ci au préalable. Pour plus d'informations, voir [« Retrait du panneau de sécurité » à la page 65.](#page-72-0)

2. Utilisez un tournevis à lame plate pour retirer la plaque d'étiquette d'identification fixée sur taquet d'armoire droit et rangez-la en lieu sûr.

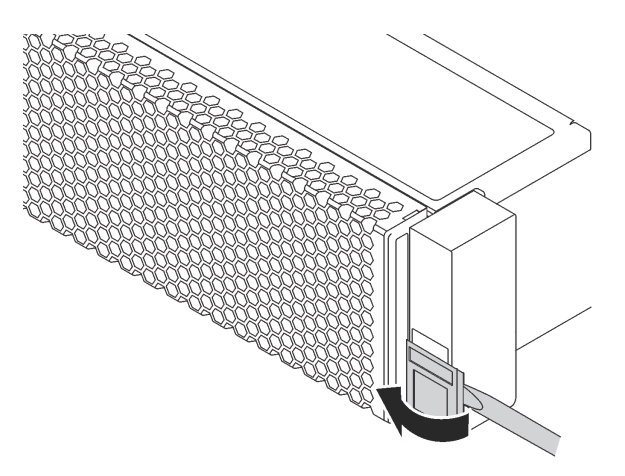

Figure 35. Retrait de la plaque d'étiquette d'identification

Pour retirer les taquets d'armoire, procédez comme suit :

#### Visionnez la procédure. Une vidéo du processus de retrait est disponible :

- Youtube : <https://www.youtube.com/playlist?list=PLYV5R7hVcs-CWR-jaBNs-3tuilrybHfUJ>
- Youku : [http://list.youku.com/albumlist/show/id\\_51276393](http://list.youku.com/albumlist/show/id_51276393)

#### Etape 1. Effectuez l'une des opérations suivantes :

- Si les taquets d'armoire sont assemblés avec un connecteur VGA ou le bloc d'E-S avant, passez à l'étape suivante.
- Si les taquets d'armoire sont assemblés à un connecteur VGA, à un bloc d'E-S avant, ou aux deux, procédez comme suit :

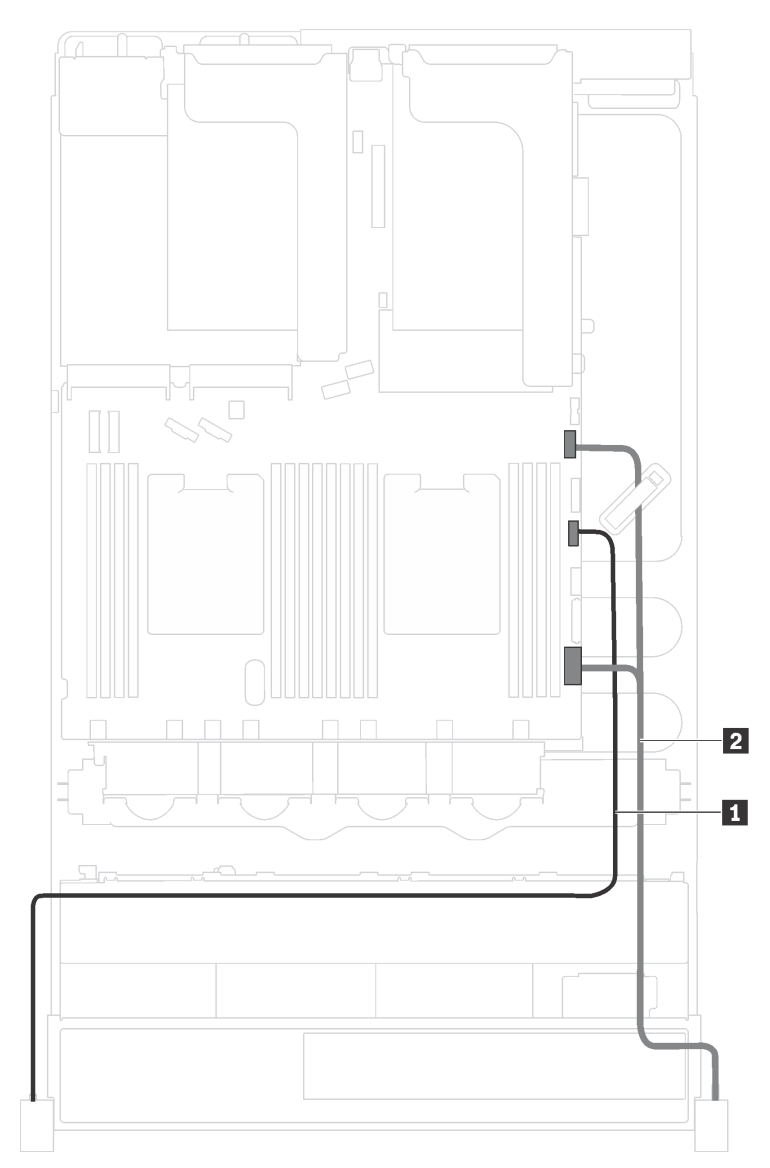

1. Déconnectez le câble VGA **1** , le câble du bloc d'E-S avant **2** , ou les deux câbles, de la carte mère.

Figure 36. Cheminement des câbles du connecteur VGA et du bloc d'E-S avant sur les taquets d'armoire

2. Retirez les vis qui fixent le dispositif de retenue de câble sur le côté du serveur. Puis, retirez le dispositif de retenue de câble du châssis.

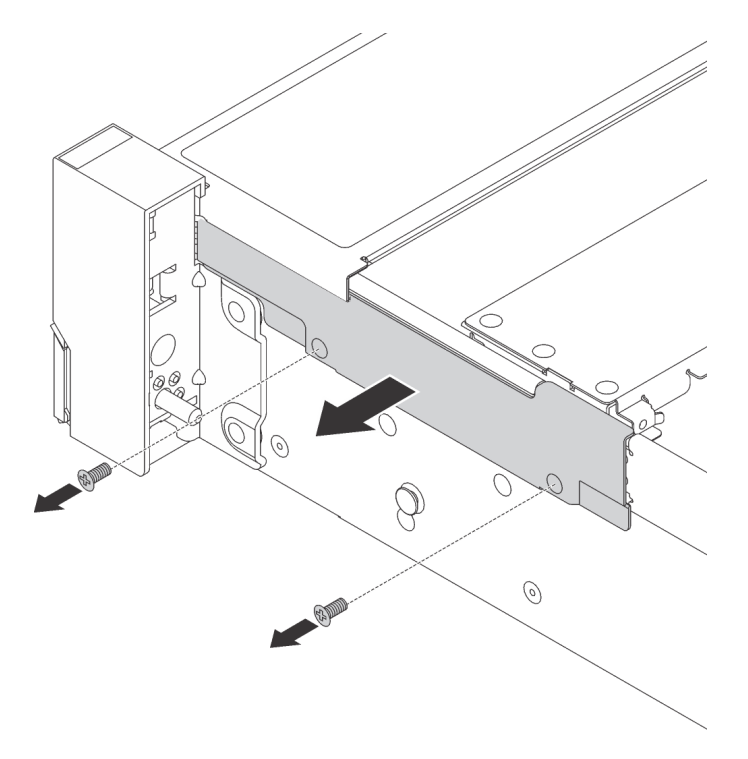

Figure 37. Retrait du dispositif de retenue des câbles

Etape 2. Sur chaque côté du serveur, retirez les vis qui fixent le taquet d'armoire.

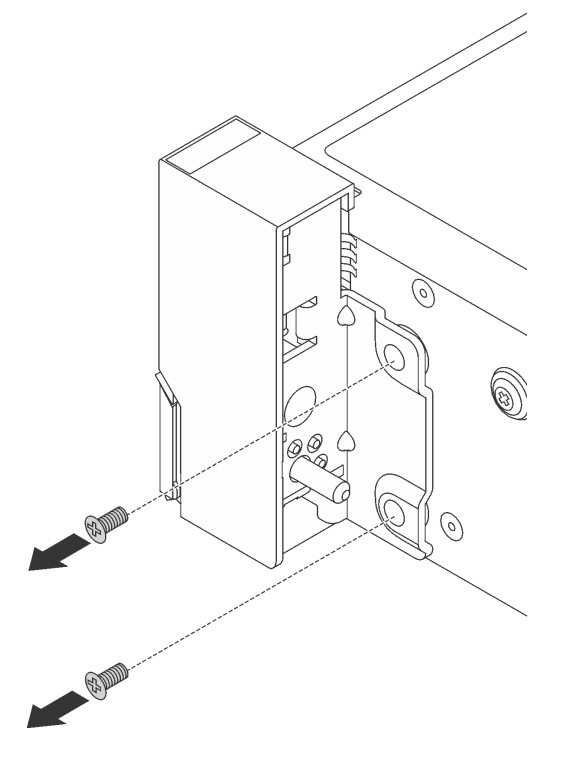

Figure 38. Retrait des vis

Etape 3. De chaque côté du serveur, faites légèrement glisser le taquet d'armoire vers l'avant, puis retirez-le du châssis.

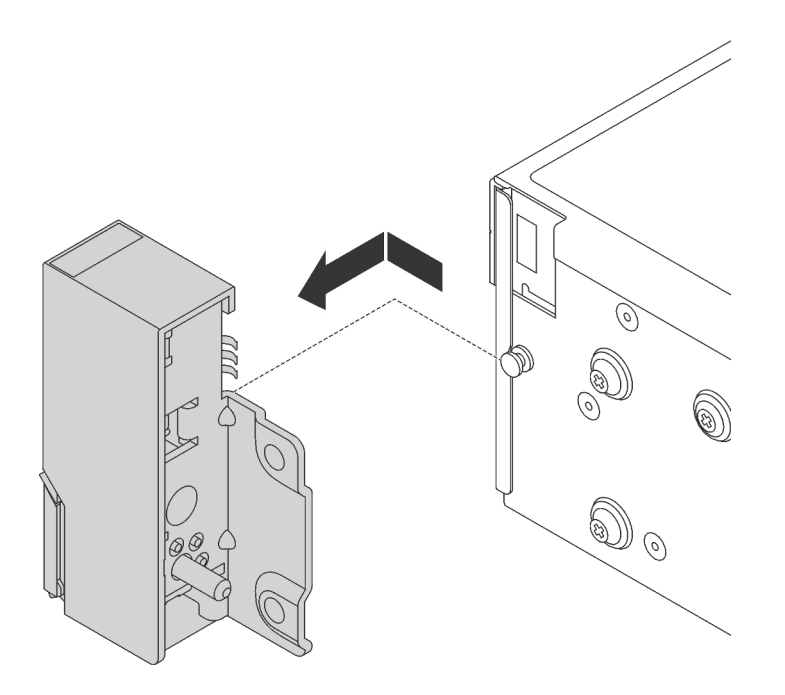

Figure 39. Retrait du taquet d'armoire

Si vous devez retourner les anciens taquets d'armoire, suivez les instructions d'emballage et utilisez les emballages fournis.

# <span id="page-79-0"></span>Installation des taquets de l'armoire

Les informations suivantes vous indiquent comment installer les taquets d'armoire.

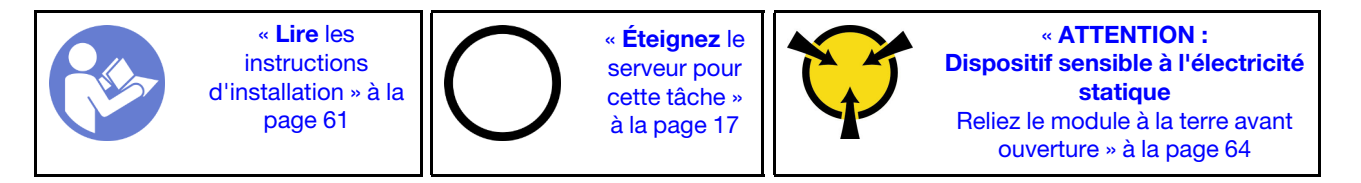

Remarque : Si les taquets d'armoire ne sont pas assemblés à un connecteur VGA ou au bloc d'E-S avant, vous pouvez les installer sans mettre le serveur hors tension.

Pour installer les taquets d'armoire, procédez comme suit :

- Visionnez la procédure. Une vidéo du processus d'installation est disponible :
- Youtube : <https://www.youtube.com/playlist?list=PLYV5R7hVcs-CWR-jaBNs-3tuilrybHfUJ>
- Youku : [http://list.youku.com/albumlist/show/id\\_51276393](http://list.youku.com/albumlist/show/id_51276393)
- Etape 1. Mettez l'emballage anti-statique contenant les nouveaux taquets d'armoire en contact avec une zone extérieure non peinte du serveur. Ensuite, déballez les taquets d'armoire et posez-les sur une surface antistatique.

Etape 2. Sur chaque côté du serveur, alignez le taquet d'armoire avec la broche sur le châssis. Poussez ensuite le taquet d'armoire sur le châssis et faites-le glisser légèrement vers l'arrière.

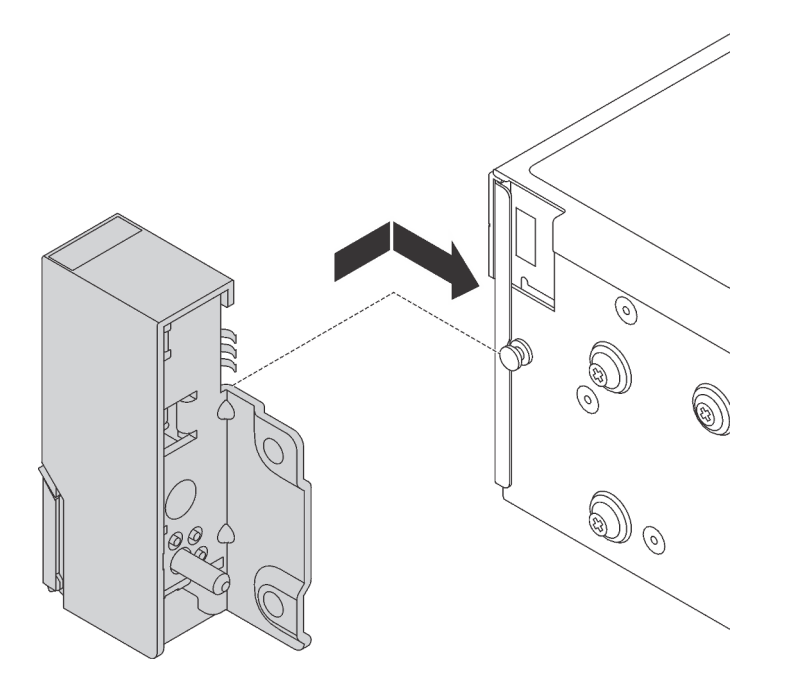

Figure 40. Installation du taquet d'armoire

Etape 3. Installez les vis pour fixer le taquet d'armoire sur chaque côté du serveur.

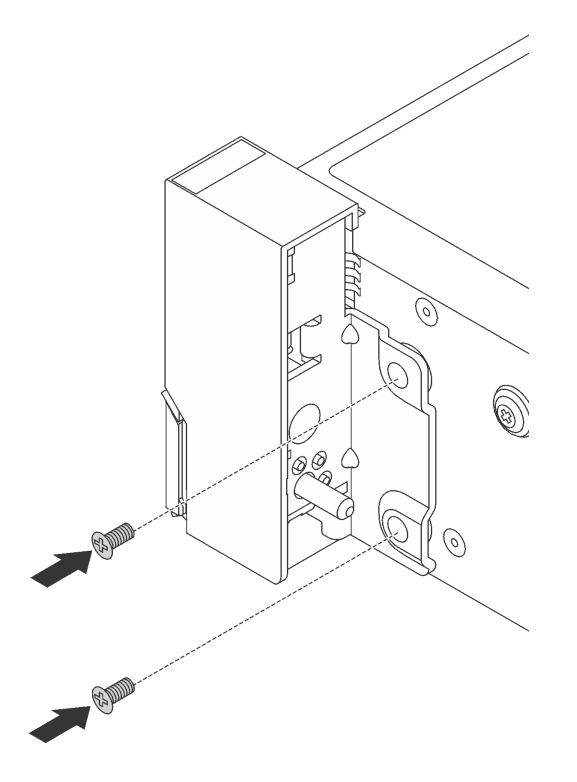

Figure 41. Installation des vis

- Etape 4. Si les taquets d'armoire sont assemblés à un connecteur VGA, à un bloc d'E-S avant, ou aux deux, procédez comme suit :
	- 1. Faites passer le câble VGA, le câble du bloc d'E-S avant, ou les deux câbles, dans l'encoche sur le châssis, comme indiqué. Installez ensuite les vis pour fixer le dispositif de retenue des câbles.

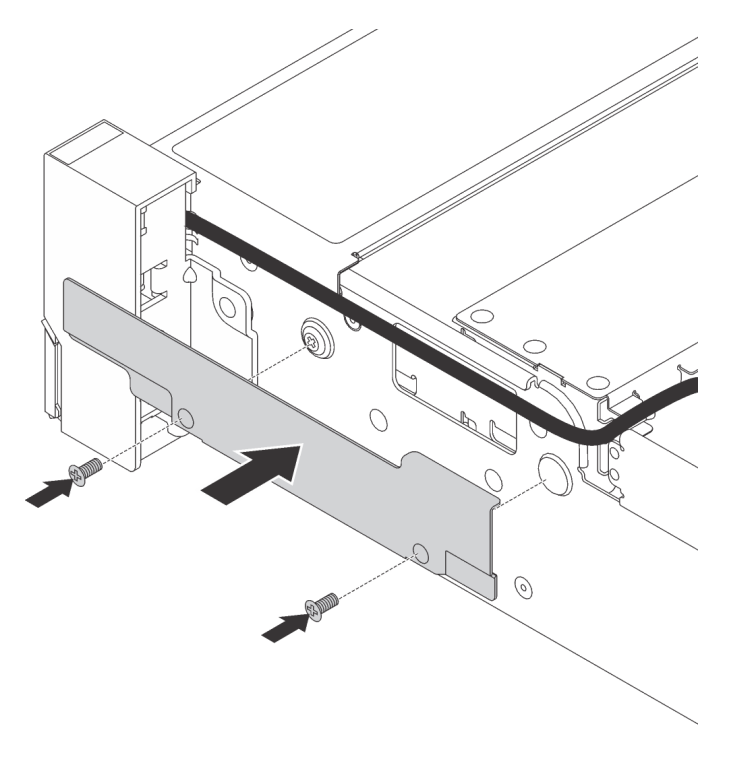

Figure 42. Installation du dispositif de retenue des câbles

2. Connectez le câble VGA **1** , le câble du bloc d'E-S avant **2** , ou les deux câbles, à la carte mère.

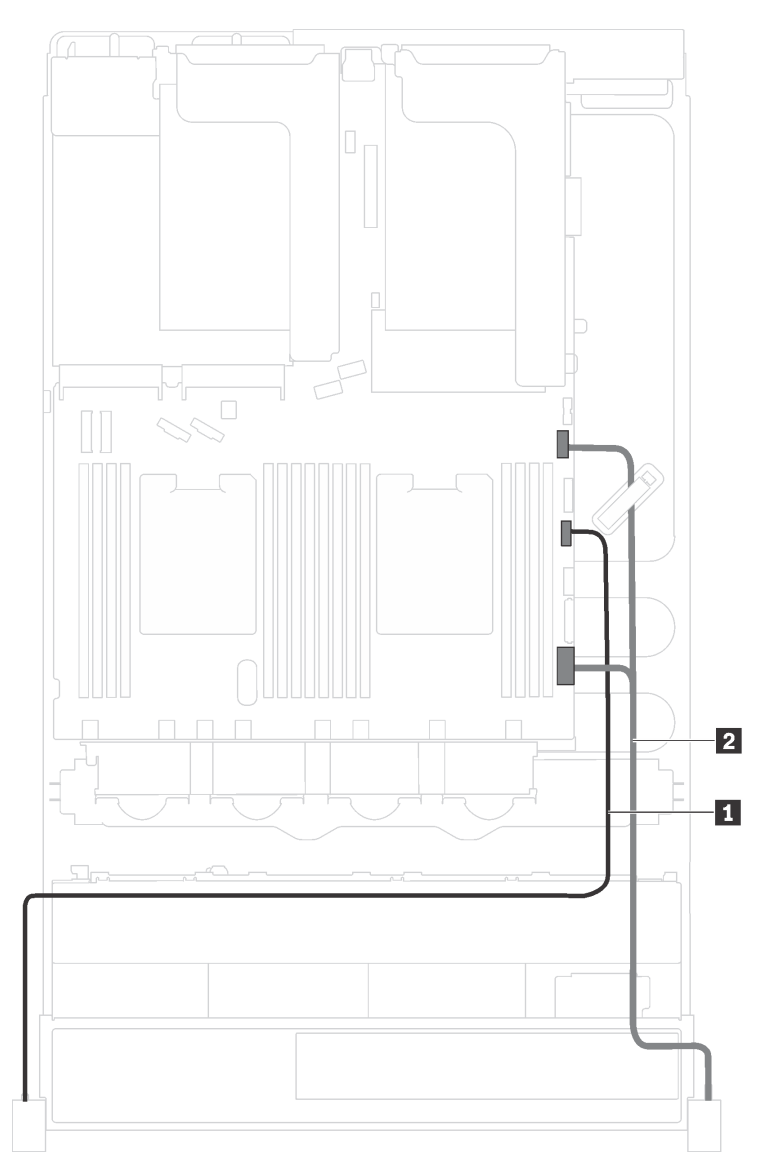

Figure 43. Cheminement des câbles du connecteur VGA et du bloc d'E-S avant sur les taquets d'armoire

Après avoir installé les taquets d'armoire :

1. Installez la plaque d'étiquette d'identification sur taquet d'armoire droit comme indiqué.

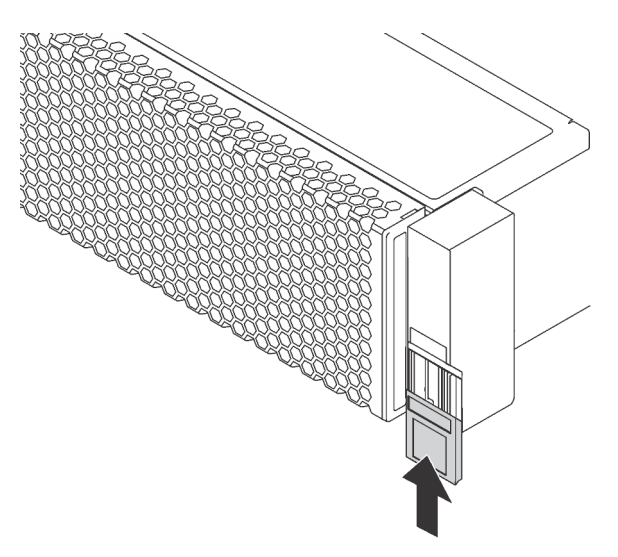

Figure 44. Installation de la plaque d'étiquette d'identification

2. Terminez le remplacement des composants. Pour plus d'informations, voir [« Fin du remplacement des](#page-193-0) [composants » à la page 186.](#page-193-0)

## Remplacement d'un carter supérieur

Les informations ci-après vous indiquent comment retirer et installer le carter supérieur.

## <span id="page-83-0"></span>Retrait du carter supérieur

Utilisez ces informations pour retirer le carter supérieur.

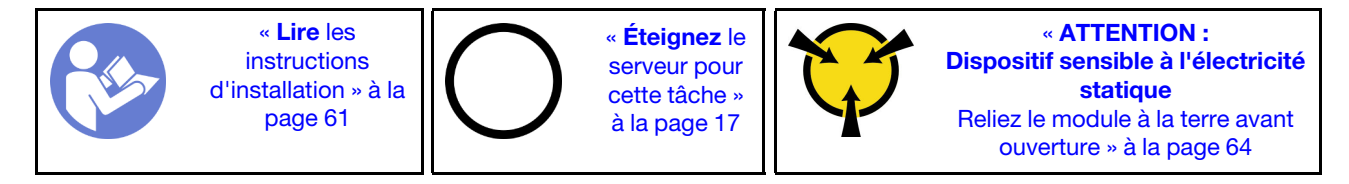

S033

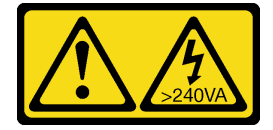

#### ATTENTION :

Courant électrique dangereux. Des tensions présentant un courant électrique dangereux peuvent provoquer une surchauffe lorsqu'elles sont en court-circuit avec du métal, ce qui peut entraîner des projections de métal, des brûlures ou les deux.

S014

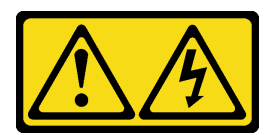

#### ATTENTION :

Des niveaux dangereux de tension, courant et électricité peuvent être présents dans les composants. Seul un technicien de maintenance qualifié est habilité à retirer les carters où l'étiquette est apposée.

Remarque : Vous pouvez retirer ou installer un ventilateur remplaçable à chaud sans mettre le serveur hors tension, et éviter ainsi une interruption importante du fonctionnement du système.

Pour retirer le carter supérieur, procédez comme suit :

Visionnez la procédure. Une vidéo du processus de retrait est disponible :

- Youtube : <https://www.youtube.com/playlist?list=PLYV5R7hVcs-CWR-jaBNs-3tuilrybHfUJ>
- Youku : [http://list.youku.com/albumlist/show/id\\_51276393](http://list.youku.com/albumlist/show/id_51276393)

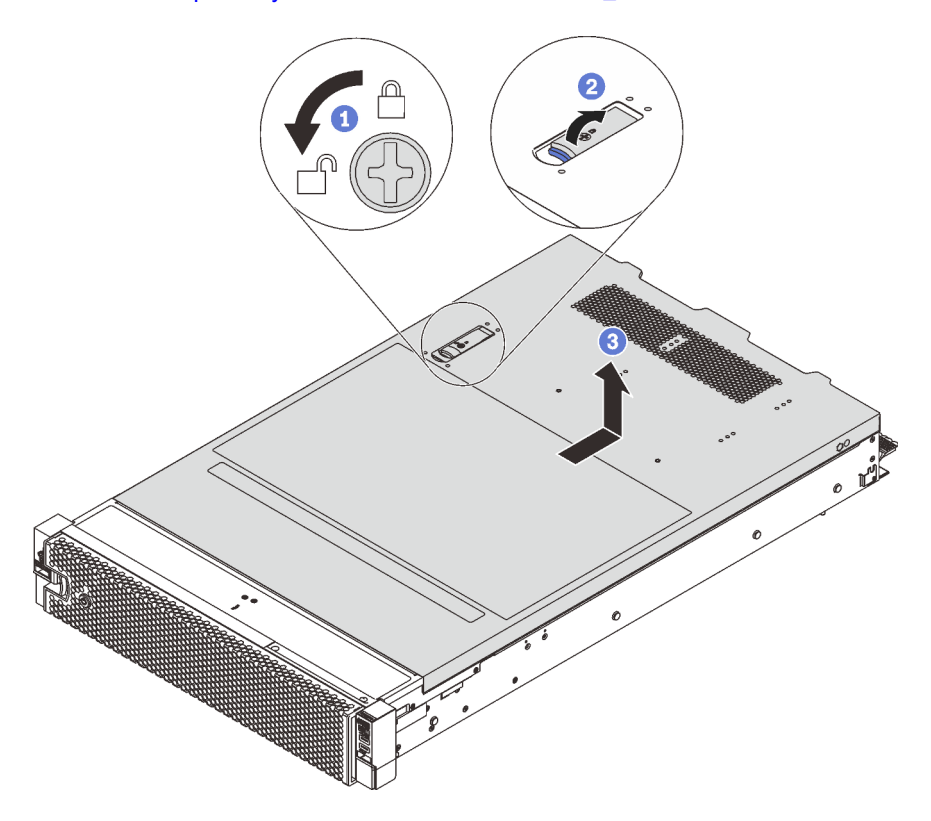

Figure 45. Retrait du carter supérieur

- Etape 1. Utilisez un tournevis pour placer le dispositif de verrouillage du carter en position déverrouillée comme indiqué.
- Etape 2. Appuyez sur le bouton de déverrouillage du loquet du couvercle, puis ouvrez-le complètement.
- Etape 3. Faites glisser le carter supérieur vers l'arrière jusqu'à ce qu'il soit désengagé du châssis. Ensuite, soulevez le carter supérieur pour le retirer du châssis et placez-le sur une surface propre et plane.

#### Attention :

• Manipulez le carter supérieur avec précaution. Si vous faites tomber le carter supérieur alors que son loquet est ouvert, vous risquez d'endommager le loquet.

• Avant de mettre le serveur sous tension, installez le carter supérieur pour assurer une ventilation et un refroidissement corrects du système. Si vous utilisez le serveur sans carter supérieur, vous risquez d'endommager les composants serveur.

## Installation du carter supérieur

Les informations suivantes vous indiquent comment installer le carter supérieur.

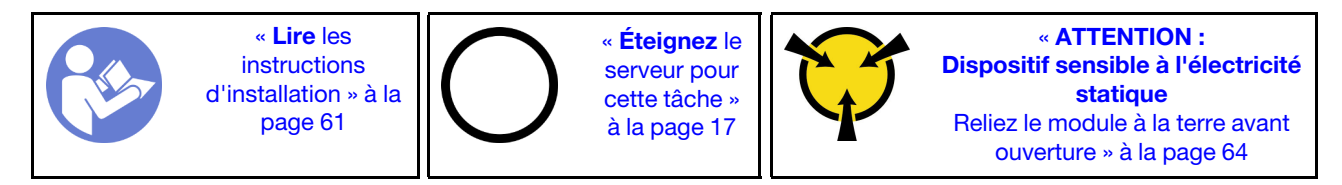

Avant d'installer le carter supérieur :

- 1. Vérifiez que les câbles, les adaptateurs et autres composants sont correctement installés et que vous n'avez pas oublié d'outils ou de pièces dans le serveur.
- 2. Vérifiez que tous les câbles internes sont correctement acheminés et connectés. Pour plus d'informations, voir [« Cheminement interne des câbles » à la page 37](#page-44-0).
- 3. Si vous installez un nouveau carter supérieur, fixez l'étiquette de maintenance sur le nouveau carter supérieur si nécessaire.

Remarque : Un nouveau carter supérieur est fourni sans étiquette de maintenance. Si vous avez besoin d'une étiquette de maintenance, commandez-la avec le nouveau carter supérieur. L'étiquette de maintenance est gratuite.

Pour installer le carter supérieur, procédez comme suit :

Visionnez la procédure. Une vidéo du processus d'installation est disponible :

- Youtube : <https://www.youtube.com/playlist?list=PLYV5R7hVcs-CWR-jaBNs-3tuilrybHfUJ>
- Youku : [http://list.youku.com/albumlist/show/id\\_51276393](http://list.youku.com/albumlist/show/id_51276393)

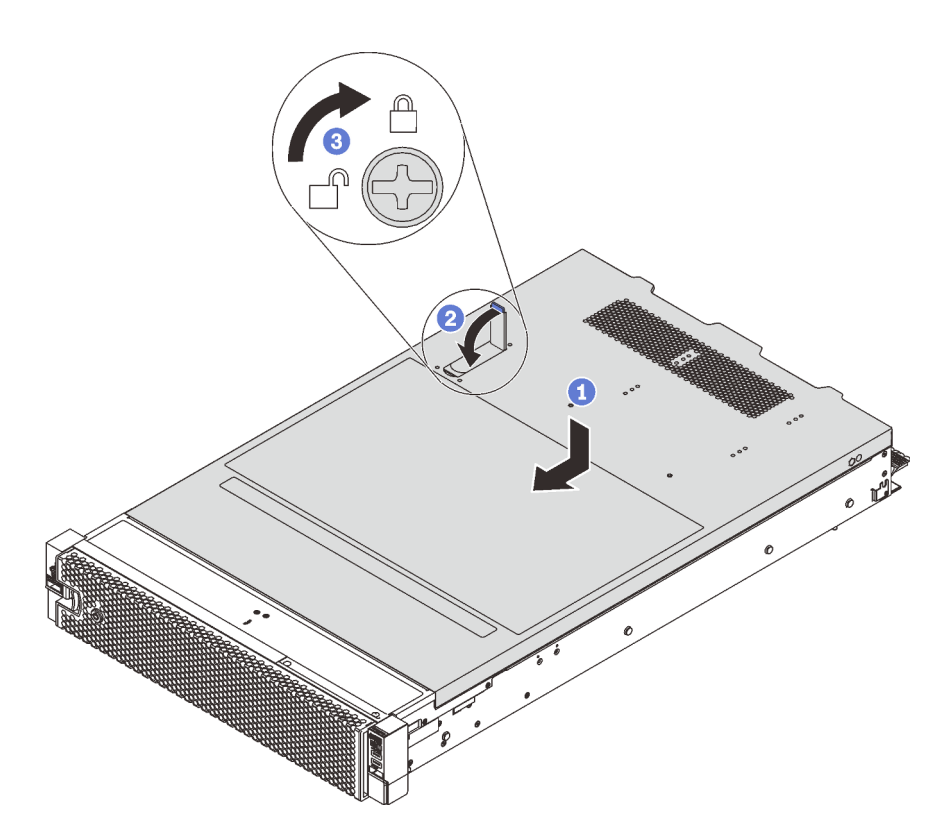

Figure 46. Installation du carter supérieur

Remarque : Avant de faire coulisser le carter supérieur vers l'avant, vérifiez que toutes les pattes du carter s'insèrent correctement dans le châssis. Si certains taquets ne s'engagent pas correctement dans le châssis, vous rencontrerez des difficultés pour retirer le carter supérieur ultérieurement.

- Etape 1. Vérifiez que le loquet du carter est en position ouverte. Enfoncez le carter supérieur dans le châssis jusqu'à ce que les deux côtés du carter supérieur s'engagent dans les guides latéraux du châssis.
- Etape 2. Faites pivoter le fermoir de panneau, puis faites glisser simultanément le carter supérieur vers l'avant du châssis jusqu'à ce que le carter supérieur s'enclenche. Assurez-vous que le loquet du carter est fermé.
- Etape 3. Utilisez un tournevis pour mettre le dispositif de verrouillage du carter en position verrouillée.

Après avoir installé le carter supérieur, terminez le remplacement de composant. Pour plus d'informations, voir [« Fin du remplacement des composants » à la page 186.](#page-193-0)

### Remplacement d'un module de supercondensateur RAID

Les informations ci-après vous indiquent comment retirer et installer le module de supercondensateur RAID.

Le module de supercondensateur RAID protège la mémoire cache sur l'adaptateur RAID installé. Vous pouvez acheter un module de supercondensateur RAID auprès de Lenovo.

Pour connaître la liste des options prises en charge, voir : <https://static.lenovo.com/us/en/serverproven/index.shtml>

### Retrait d'un module de supercondensateur RAID

Les informations ci-après vous indiquent comment retirer un module de supercondensateur RAID.

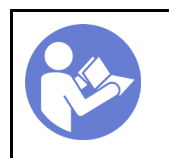

« [Éteignez](#page-24-0) le [serveur pour](#page-24-0) [cette tâche »](#page-24-0)  [à la page 17](#page-24-0)

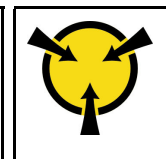

« [ATTENTION :](#page-71-0)  [Dispositif sensible à l'électricité](#page-71-0) [statique](#page-71-0)  [Reliez le module à la terre avant](#page-71-0)  [ouverture » à la page 64](#page-71-0)

Avant de retirer un module de supercondensateur RAID :

- 1. Retirez le carter supérieur. Pour plus d'informations, voir [« Retrait du carter supérieur » à la page 76.](#page-83-0)
- 2. Déconnectez le câble du module de supercondensateur RAID.

Pour retirer un module de supercondensateur RAID, procédez comme suit :

Visionnez la procédure. Une vidéo du processus de retrait est disponible :

- Youtube : <https://www.youtube.com/playlist?list=PLYV5R7hVcs-CWR-jaBNs-3tuilrybHfUJ>
- Youku : [http://list.youku.com/albumlist/show/id\\_51276393](http://list.youku.com/albumlist/show/id_51276393)

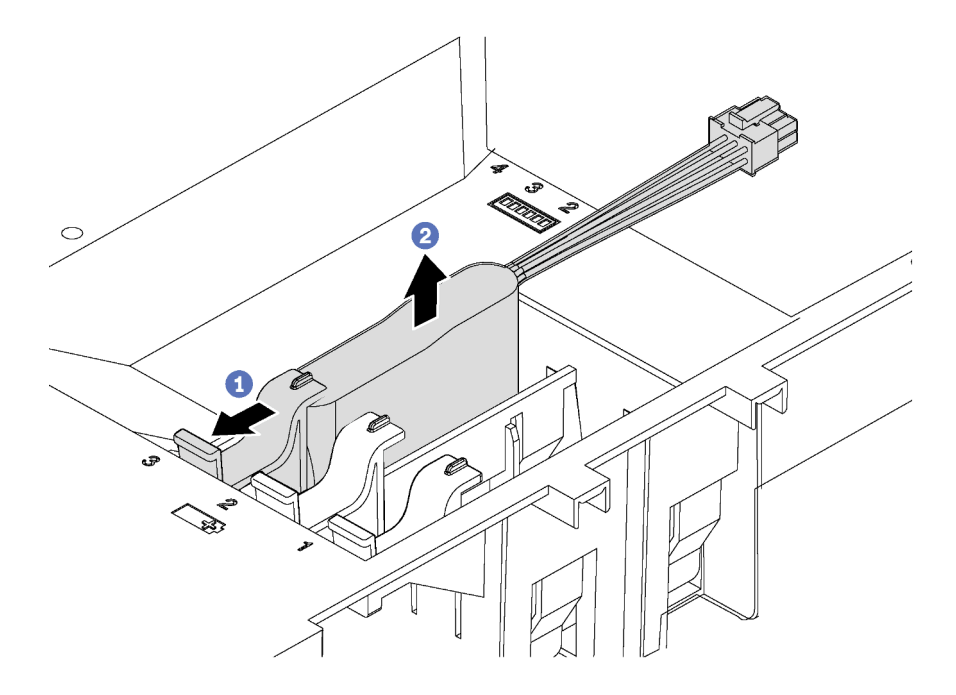

Figure 47. Retrait du module de supercondensateur RAID

- Etape 1. Poussez doucement le taquet sur la grille d'aération, comme sur l'illustration.
- Etape 2. Retirez le module de supercondensateur RAID de la grille d'aération.

Si vous devez renvoyer l'ancien module de supercondensateur RAID, suivez les instructions d'emballage et utilisez les emballages fournis.

## Installation d'un module de supercondensateur RAID

Les informations ci-après vous indiquent comment installer un module de supercondensateur RAID.

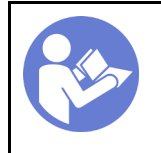

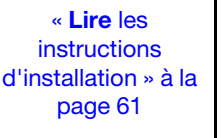

« [Éteignez](#page-24-0) le [serveur pour](#page-24-0)  [cette tâche »](#page-24-0) [à la page 17](#page-24-0)

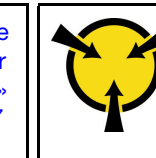

« [ATTENTION :](#page-71-0)  [Dispositif sensible à l'électricité](#page-71-0)  [statique](#page-71-0)  [Reliez le module à la terre avant](#page-71-0) [ouverture » à la page 64](#page-71-0)

Avant d'installer un module de supercondensateur RAID :

- 1. Mettez l'emballage anti-statique contenant le nouveau module de supercondensateur RAID en contact avec une zone extérieure non peinte du serveur. Ensuite, déballez le nouveau module de supercondensateur RAID et posez-le sur une surface anti-statique.
- 2. Localisez le support du module de supercondensateur RAID sur la grille d'aération et notez son orientation.

Pour installer un module de supercondensateur RAID, procédez comme suit :

Visionnez la procédure. Une vidéo du processus d'installation est disponible :

- Youtube : <https://www.youtube.com/playlist?list=PLYV5R7hVcs-CWR-jaBNs-3tuilrybHfUJ>
- Youku : [http://list.youku.com/albumlist/show/id\\_51276393](http://list.youku.com/albumlist/show/id_51276393)
- Etape 1. Appuyez doucement sur la patte de la grille d'aération et maintenez-la comme indiqué, puis insérez le module de supercondensateur RAID dans le support sur la grille d'aération.

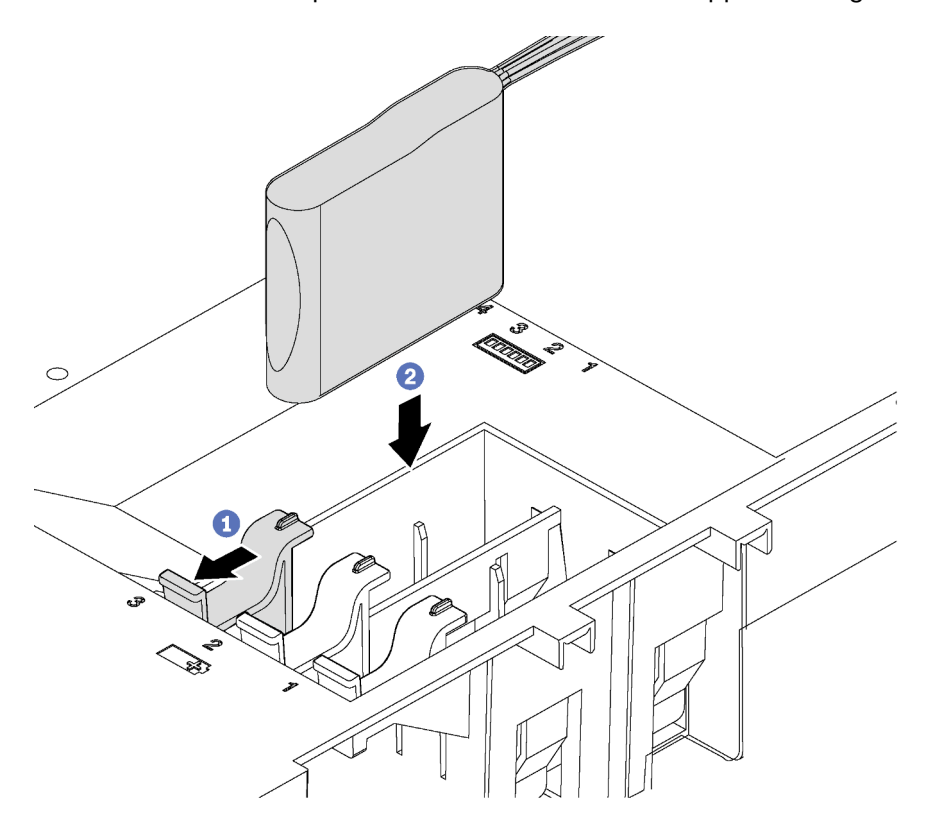

Figure 48. Installation du module de supercondensateur RAID

Etape 2. Connectez le module de supercondensateur RAID à un adaptateur RAID à l'aide de la rallonge fournie avec le module de supercondensateur RAID.

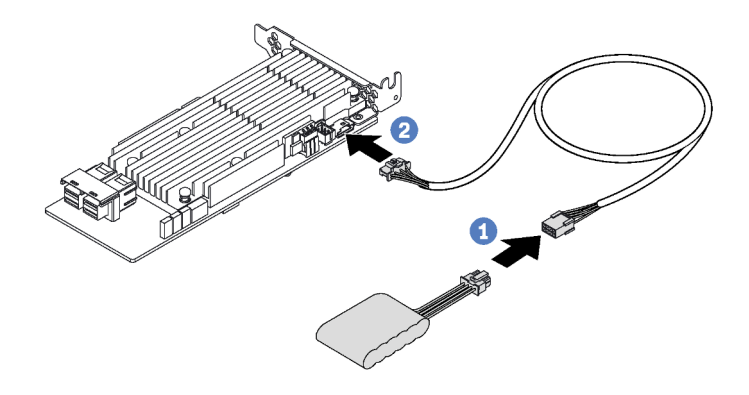

Figure 49. Branchement du module de supercondensateur RAID sur l'adaptateur RAID

Après avoir installé le module de super condensateur RAID, terminez le remplacement des composants. Voir [« Fin du remplacement de composants » à la page 186.](#page-193-0)

### Remplacement de la grille d'aération

Les informations suivantes vous indiquent comment retirer et installer la grille d'aération.

#### S033

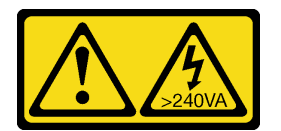

#### ATTENTION :

Courant électrique dangereux. Des tensions présentant un courant électrique dangereux peuvent provoquer une surchauffe lorsqu'elles sont en court-circuit avec du métal, ce qui peut entraîner des projections de métal, des brûlures ou les deux.

S017

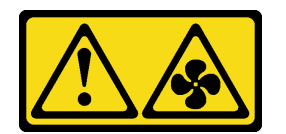

#### ATTENTION :

Pales de ventilateurs mobiles dangereuses à proximité. Évitez tout contact avec les doigts ou toute autre partie du corps.

### <span id="page-89-0"></span>Retrait de la grille d'aération

Utilisez ces informations pour retirer la grille d'aération.

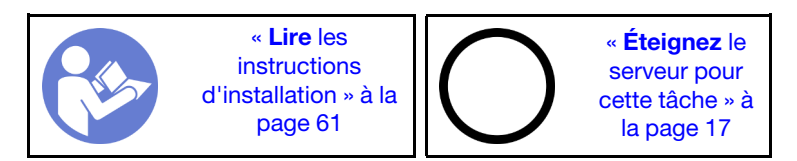

Avant de retirer la grille d'aération :

- 1. Retirez le carter supérieur. Pour plus d'informations, voir [« Retrait du carter supérieur » à la page 76.](#page-83-0)
- 2. Si un module de supercondensateur RAID est installé au-dessus de la grille d'aération, retirez d'abord le module de supercondensateur RAID.

Pour retirer la grille d'aération, procédez comme suit :

Visionnez la procédure. Une vidéo du processus de retrait est disponible :

- Youtube : <https://www.youtube.com/playlist?list=PLYV5R7hVcs-CWR-jaBNs-3tuilrybHfUJ>
- Youku : [http://list.youku.com/albumlist/show/id\\_51276393](http://list.youku.com/albumlist/show/id_51276393)

Etape 1. Saisissez la grille d'aération et retirez-la avec précaution du serveur.

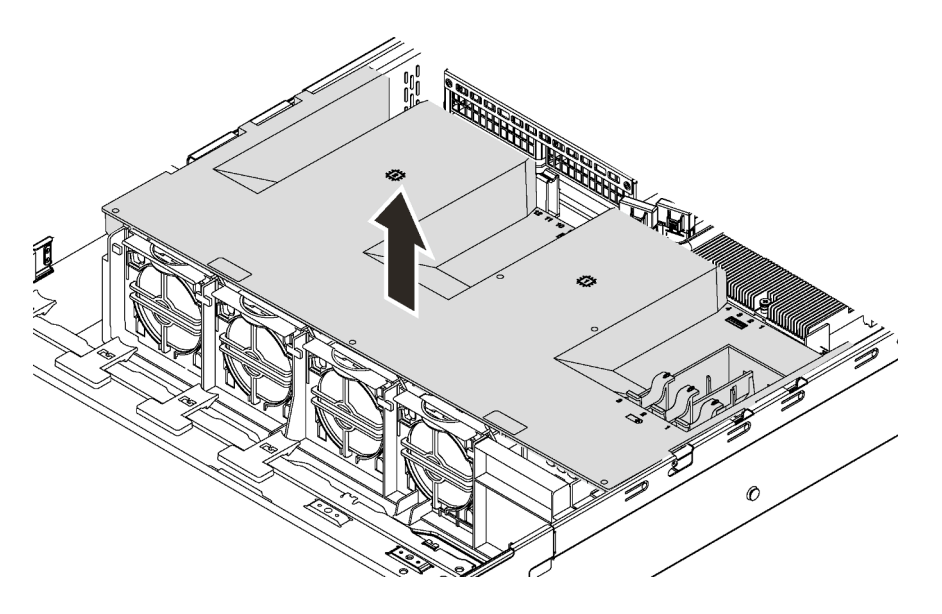

Figure 50. Retrait de la grille d'aération

Attention : Pour assurer une ventilation et un refroidissement corrects du système, installez la grille d'aération avant de mettre le serveur sous tension. Si vous utilisez le serveur sans grille d'aération, vous risquez d'endommager les composants serveur.

# Installation de la grille d'aération

Les informations suivantes vous permettent d'installer la grille d'aération.

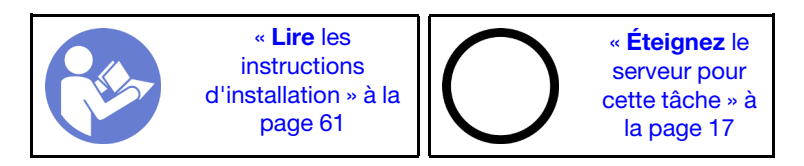

Pour installer la grille d'aération, procédez comme suit :

Visionnez la procédure. Une vidéo du processus d'installation est disponible :

- Youtube : <https://www.youtube.com/playlist?list=PLYV5R7hVcs-CWR-jaBNs-3tuilrybHfUJ>
- Youku : [http://list.youku.com/albumlist/show/id\\_51276393](http://list.youku.com/albumlist/show/id_51276393)

Remarque : Vérifiez que les pattes de retenue à chaque extrémité des connecteurs DIMM sont fermées.

Etape 1. Alignez les pattes de la grille d'aération avec les emplacements sur les deux côtés du châssis. Ensuite, abaissez la grille d'aération dans le serveur et appuyez sur la grille d'aération jusqu'à ce qu'elle soit correctement installée.

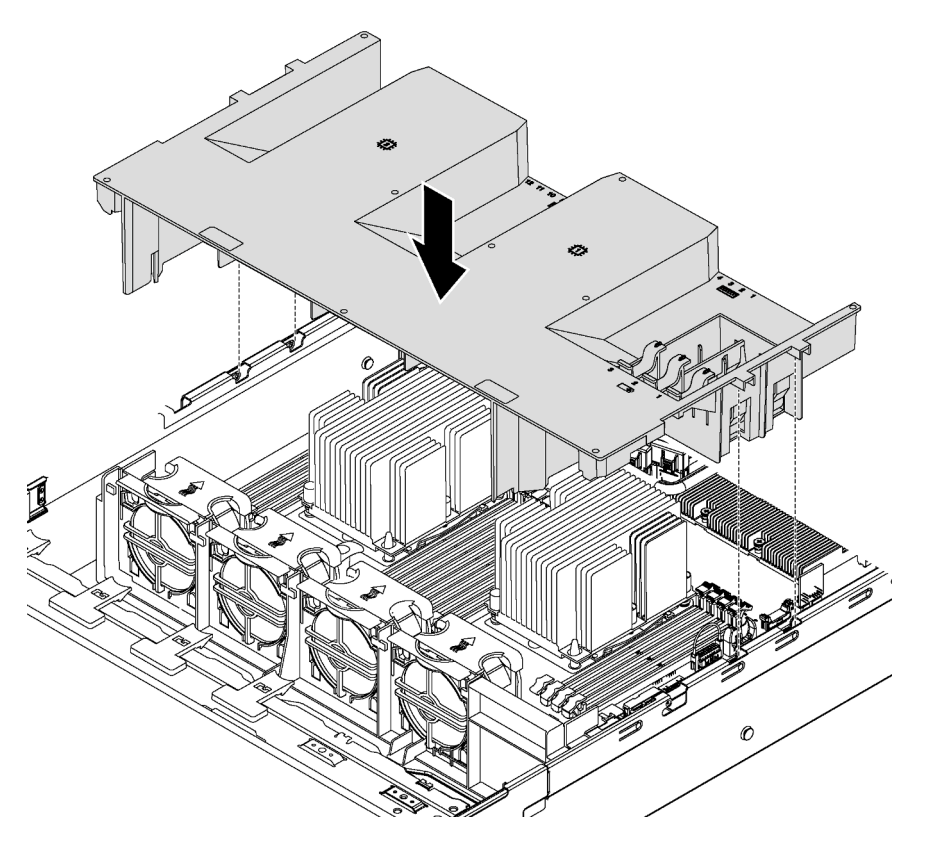

Figure 51. Installation de la grille d'aération

Etape 2. Installez le module de supercondensateur RAID si vous l'avez retiré.

Terminez le remplacement de composants. Pour plus d'informations, voir [« Fin du remplacement des](#page-193-0) [composants » à la page 186.](#page-193-0)

### Remplacement d'un ventilateur système

Les informations ci-après vous indiquent comment retirer et installer un ventilateur système.

## <span id="page-91-0"></span>Retrait d'un ventilateur système

Les informations suivantes vous indiquent comment retirer un ventilateur système. Vous pouvez retirer un ventilateur remplaçable à chaud sans mettre le serveur hors tension, et éviter ainsi une interruption importante du fonctionnement du système.

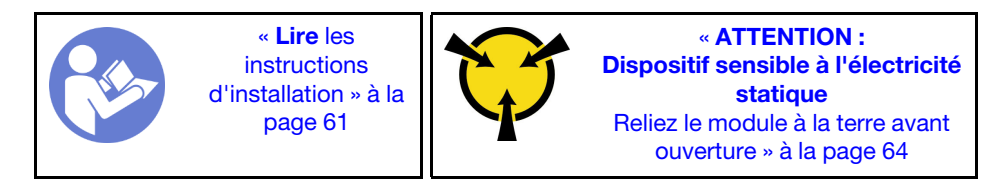

S033

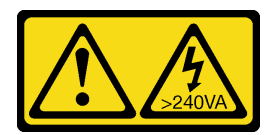

#### ATTENTION :

Courant électrique dangereux. Des tensions présentant un courant électrique dangereux peuvent provoquer une surchauffe lorsqu'elles sont en court-circuit avec du métal, ce qui peut entraîner des projections de métal, des brûlures ou les deux.

S017

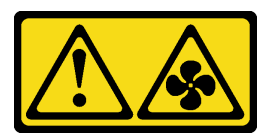

#### ATTENTION :

Pales de ventilateurs mobiles dangereuses à proximité. Évitez tout contact avec les doigts ou toute autre partie du corps.

Avant de retirer un ventilateur système :

- 1. Retirez le carter supérieur. Pour plus d'informations, voir [« Retrait du carter supérieur » à la page 76.](#page-83-0)
- 2. Retirez la grille d'aération. Pour plus d'informations, voir [« Retrait de la grille d'aération » à la page 82.](#page-89-0)

Pour retirer un ventilateur système, procédez comme suit :

Visionnez la procédure. Une vidéo du processus de retrait est disponible :

- Youtube : <https://www.youtube.com/playlist?list=PLYV5R7hVcs-CWR-jaBNs-3tuilrybHfUJ>
- Youku : [http://list.youku.com/albumlist/show/id\\_51276393](http://list.youku.com/albumlist/show/id_51276393)

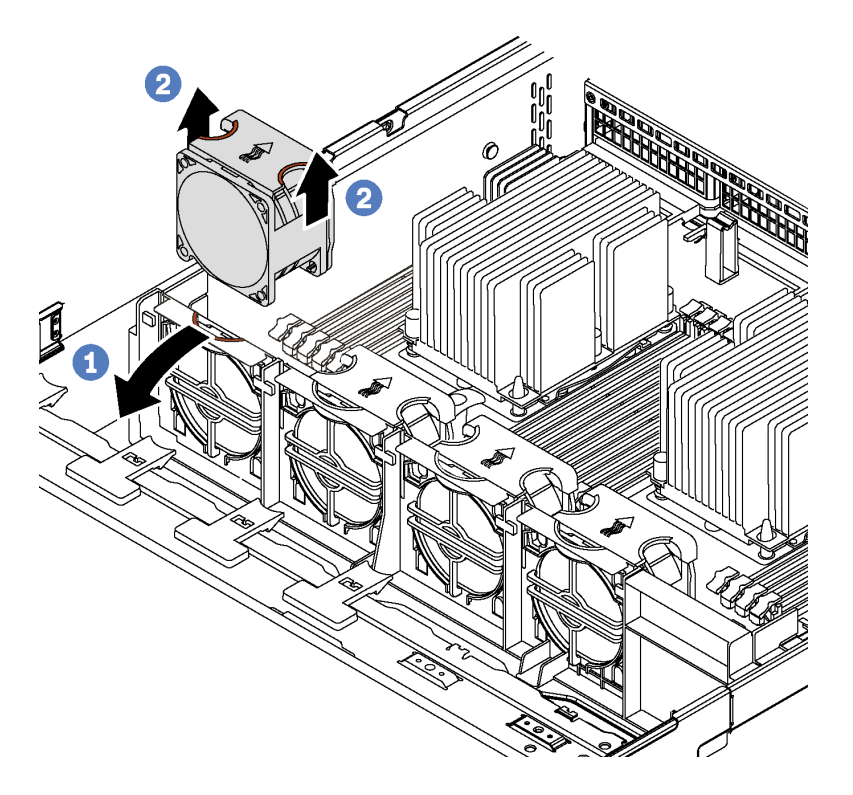

Figure 52. Retrait du ventilateur système

- Etape 1. Appuyez sur le support de boîtier de ventilation à l'avant du serveur.
- Etape 2. Tout en maintenant le haut du ventilateur système entre les doigts, sortez le ventilateur en le soulevant.

Une fois le ventilateur système retiré :

- 1. Installez un nouveau ventilateur système ou installez un obturateur de ventilateur pour protéger le logement. Voir [« Installation d'un ventilateur système » à la page 86](#page-93-0).
- 2. Si vous devez retourner l'ancien ventilateur système, suivez les instructions d'emballage et utilisez les emballages fournis.

## <span id="page-93-0"></span>Installation d'un ventilateur système

Les informations suivantes vous indiquent comment installer le ventilateur système.

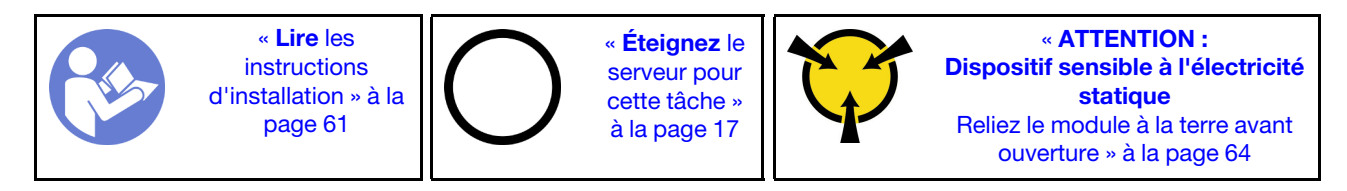

Avant d'installer un ventilateur système, mettez l'emballage antistatique contenant le nouveau ventilateur système en contact avec une surface extérieure non peinte du serveur. Ensuite, sortez le nouveau ventilateur système de son emballage et posez-le sur une surface antistatique.

Pour installer un ventilateur système, procédez comme suit :

Visionnez la procédure. Une vidéo du processus d'installation est disponible :

• Youtube : <https://www.youtube.com/playlist?list=PLYV5R7hVcs-CWR-jaBNs-3tuilrybHfUJ>

• Youku : [http://list.youku.com/albumlist/show/id\\_51276393](http://list.youku.com/albumlist/show/id_51276393)

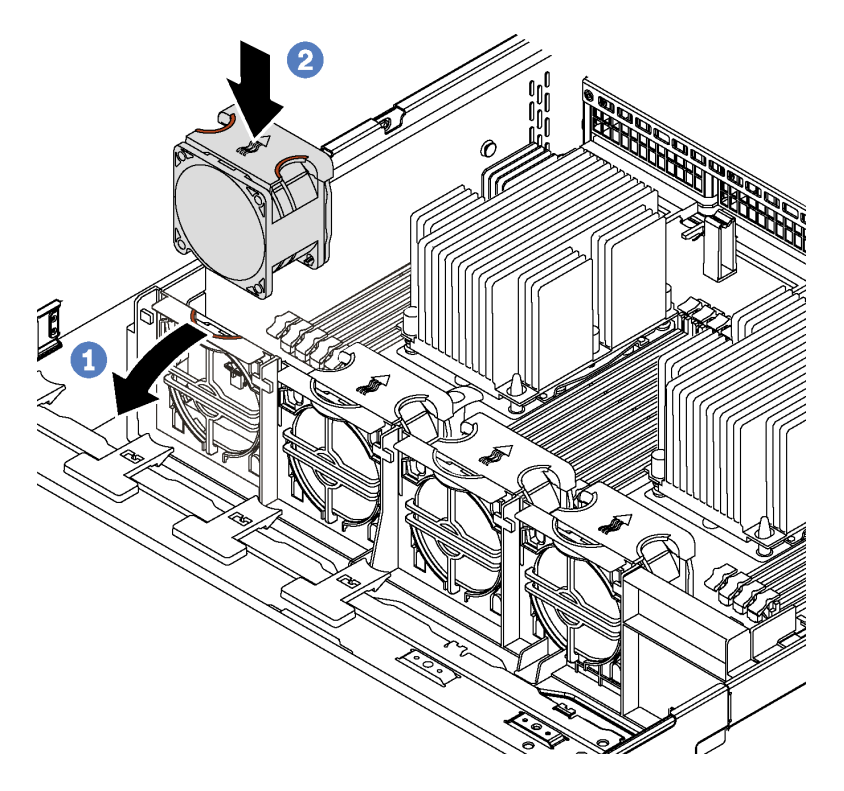

Figure 53. Installation du ventilateur système

- Etape 1. Appuyez sur le support de boîtier de ventilation à l'avant du serveur.
- Etape 2. Positionnez le nouveau ventilateur système de sorte que la flèche de ventilation figurant sur le ventilateur pointe vers l'arrière du serveur. Insérez le ventilateur dans le support et poussez-le audessus du ventilateur afin de vous assurer que le ventilateur est bien installé.

Remarque : Pour une ventilation correcte, l'air doit circuler de l'avant vers l'arrière du serveur.

Terminez le remplacement de composants. Pour plus d'informations, voir [« Fin du remplacement des](#page-193-0)  [composants » à la page 186.](#page-193-0)

## Remplacement d'un boîtier de ventilateur système

Les informations ci-après vous indiquent comment retirer et installer le boîtier de ventilateur système.

## Retrait du boîtier de ventilateur système

Les informations ci-après indiquent comment retirer le boîtier de ventilateur système.

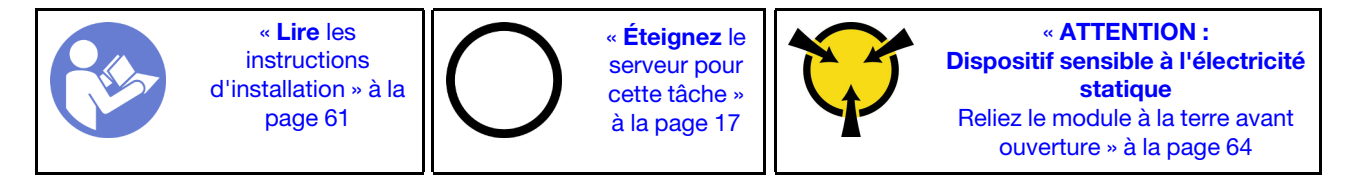

Avant de retirer le boîtier du ventilateur système :

1. Retirez le carter supérieur. Pour plus d'informations, voir [« Retrait du carter supérieur » à la page 76.](#page-83-0)

- 2. Retirez la grille d'aération. Pour plus d'informations, voir [« Retrait de la grille d'aération » à la page 82](#page-89-0).
- 3. Si vous remettez en place le boîtier de ventilateur système, retirez tous les ventilateurs système en premier. Voir [« Retrait d'un ventilateur système » à la page 84.](#page-91-0) Si vous retirez le boîtier du ventilateur système pour accéder à d'autres composants, vous pouvez le retirer avec les ventilateurs système installés.

Pour retirer le boîtier du ventilateur système, procédez comme suit :

Visionnez la procédure. Une vidéo du processus de retrait est disponible :

- Youtube : <https://www.youtube.com/playlist?list=PLYV5R7hVcs-CWR-jaBNs-3tuilrybHfUJ>
- Youku : [http://list.youku.com/albumlist/show/id\\_51276393](http://list.youku.com/albumlist/show/id_51276393)
- Etape 1. Appuyez sur les deux côtés afin de déverrouiller le boîtier de ventilateur système et avec soulevez avec précaution vers le haut le châssis.

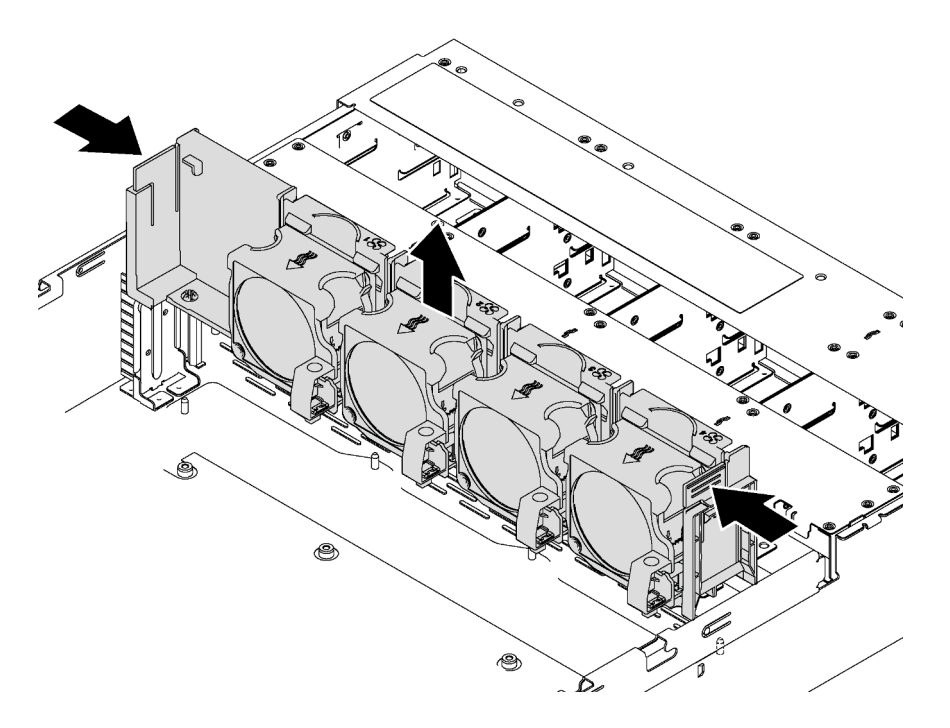

Figure 54. Retrait du boîtier du ventilateur système

# Installation du boîtier de ventilateur système

Les informations suivantes vous indiquent comment installer le boîtier de ventilateur système.

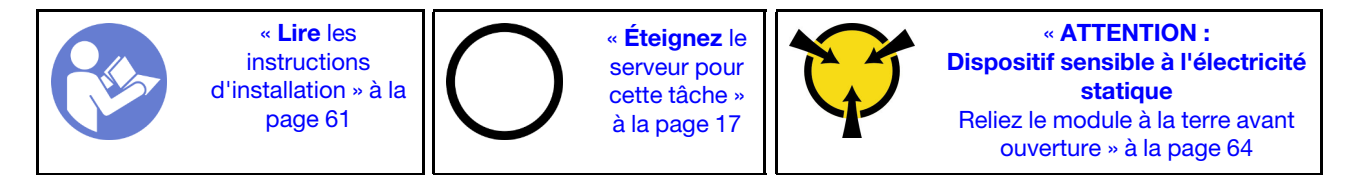

Avant d'installer un boîtier de ventilateur système, mettez l'emballage antistatique contenant le nouveau boîtier de ventilateur système en contact avec une surface non peinte du serveur. Ensuite, sortez le nouveau boîtier de ventilateur système de son emballage et posez-le sur une surface de protection électrostatique.

Pour installer le boîtier de ventilateur système, procédez comme suit :

Visionnez la procédure. Une vidéo du processus d'installation est disponible :

- Youtube : <https://www.youtube.com/playlist?list=PLYV5R7hVcs-CWR-jaBNs-3tuilrybHfUJ>
- Youku : [http://list.youku.com/albumlist/show/id\\_51276393](http://list.youku.com/albumlist/show/id_51276393)
- Etape 1. Alignez les deux côtés gauche et droit du boîtier de ventilateur système avec les supports de montage correspondants sur le châssis. Enfoncez ensuite le boîtier de ventilateur système dans le châssis. Assurez-vous que le boîtier de ventilateur système est fixé avec les supports de montage sur les deux côtés.

Remarque : Si des ventilateurs système sont installés dans le boîtier de ventilateur système, vérifiez que les ventilateurs système sont correctement connectés aux connecteurs de ventilateur système sur la carte mère.

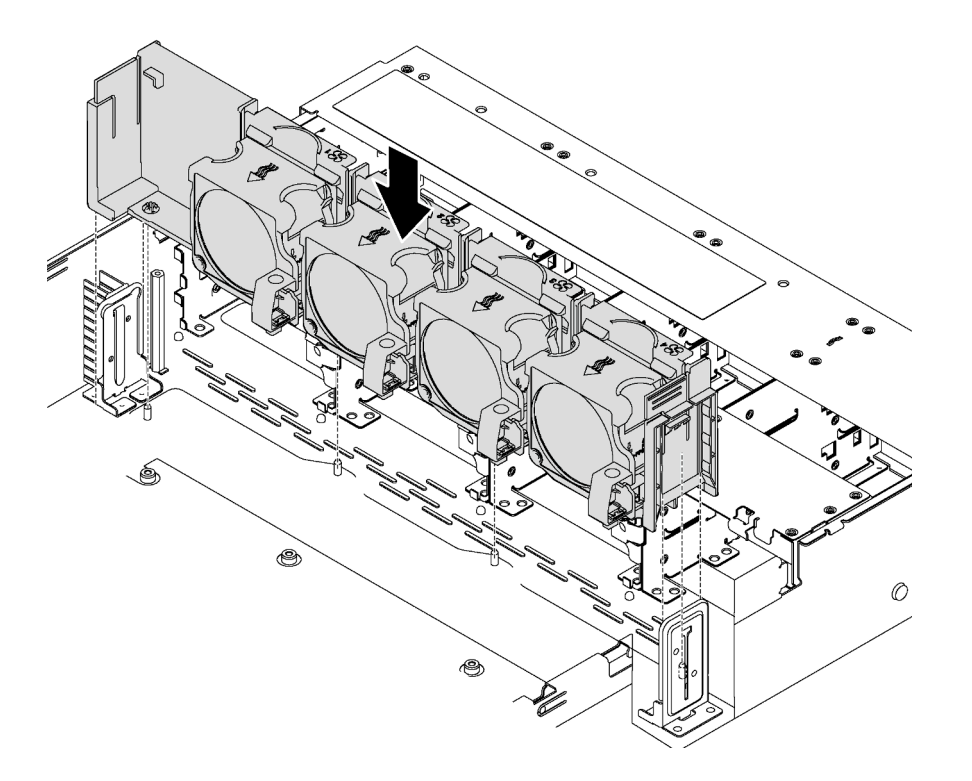

Figure 55. Installation du boîtier de ventilateur système

Après l'installation du boîtier de ventilateur système :

- 1. Si vous avez retiré les ventilateurs système, réinstallez-les. Voir [« Installation d'un ventilateur système » à](#page-93-0)  [la page 86.](#page-93-0)
- 2. Terminez le remplacement de composants. Voir [« Fin du remplacement de composants » à la page 186.](#page-193-0)

### Remplacement d'un bloc d'E-S avant

Les informations ci-après vous indiquent comment retirer et installer le bloc d'E-S avant.

Remarque : Selon le modèle, il est possible que votre serveur et le bloc d'E-S avant diffèrent des illustrations présentées dans cette rubrique.

## Retrait du bloc d'E-S avant

Les informations suivantes vous indiquent comment retirer le bloc d'E-S avant.

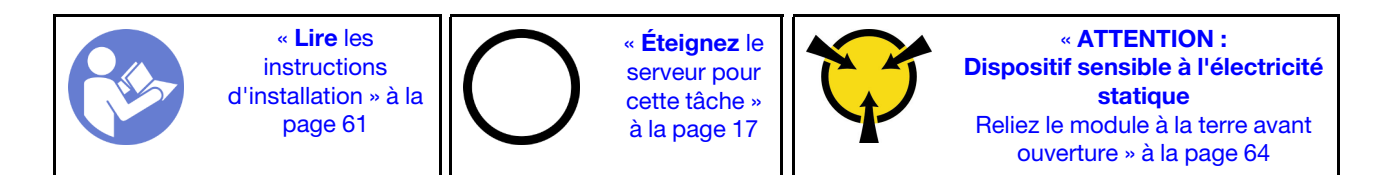

Remarque : Pour les modèles de serveur équipés de douze baies d'unité 3,5 pouces, le bloc d'E-S avant est assemblé avec le taquet droit de l'armoire. Voir [« Retrait des taquets de l'armoire » à la page 68](#page-75-0) pour connaître les procédures de retrait.

Avant de retirer le bloc d'E-S avant :

- 1. Retirez le carter supérieur. Pour plus d'informations, voir [« Retrait du carter supérieur » à la page 76.](#page-83-0)
- 2. Si le panneau de sécurité est installé, retirez-le. Pour plus d'informations, voir [« Retrait du panneau de](#page-72-0) [sécurité » à la page 65](#page-72-0).
- 3. Débranchez les câbles du bloc d'E-S avant de la carte mère. Voir [« Bloc d'E-S avant » à la page 39.](#page-46-0)

Pour retirer le bloc d'E-S avant, procédez comme suit :

Visionnez la procédure. Une vidéo du processus de retrait est disponible :

- Youtube : <https://www.youtube.com/playlist?list=PLYV5R7hVcs-CWR-jaBNs-3tuilrybHfUJ>
- Youku : [http://list.youku.com/albumlist/show/id\\_51276393](http://list.youku.com/albumlist/show/id_51276393)

Tableau 12. Retrait du bloc d'E-S avant

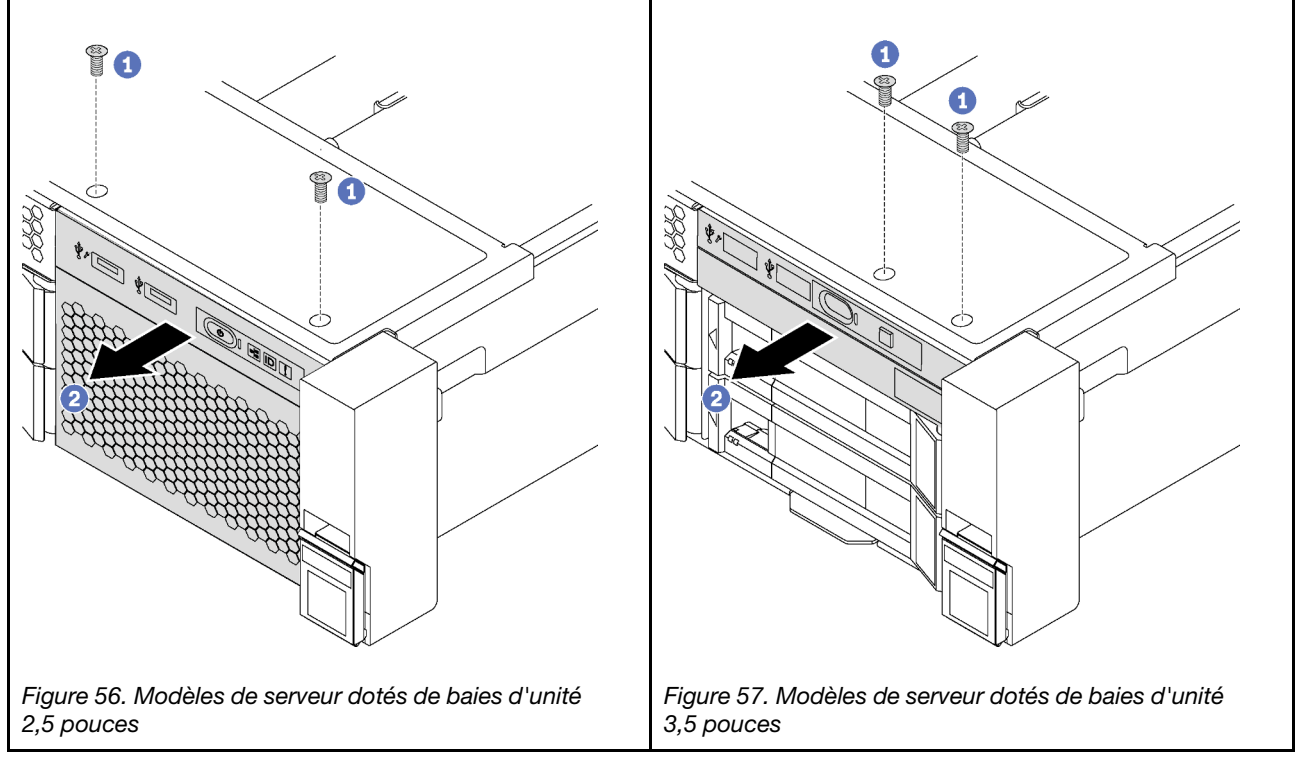

Etape 1. Retirez les vis qui fixent le bloc d'E-S avant.

Etape 2. Faites glisser le bloc d'E-S avant hors de la baie.

Si vous devez retourner l'ancien bloc d'E-S avant, suivez les instructions d'emballage et utilisez les emballages que vous avez reçus.

# Installation du bloc d'E-S avant

Les informations suivantes vous permettent d'installer le bloc d'E-S avant.

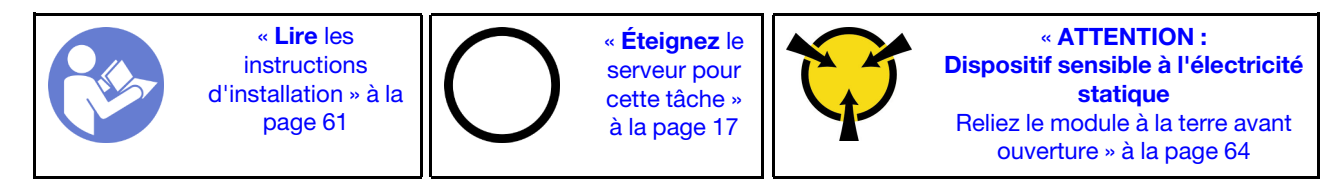

Remarque : Pour les modèles de serveur équipés de douze baies d'unité 3,5 pouces, le bloc d'E-S avant est assemblé avec le taquet droit de l'armoire. Voir [« Installation des taquets de l'armoire » à la page 72](#page-79-0) pour connaître les procédures d'installation.

Avant d'installer le bloc d'E-S avant, mettez l'emballage antistatique contenant le nouveau bloc d'E-S avant en contact avec une surface non peinte du serveur. Ensuite, déballez le nouveau bloc d'E-S avant et posezle sur une surface antistatique.

Pour installer le bloc d'E-S avant, procédez comme suit :

Visionnez la procédure. Une vidéo du processus d'installation est disponible :

- Youtube : <https://www.youtube.com/playlist?list=PLYV5R7hVcs-CWR-jaBNs-3tuilrybHfUJ>
- Youku : [http://list.youku.com/albumlist/show/id\\_51276393](http://list.youku.com/albumlist/show/id_51276393)

Tableau 13. Installation du bloc d'E-S avant

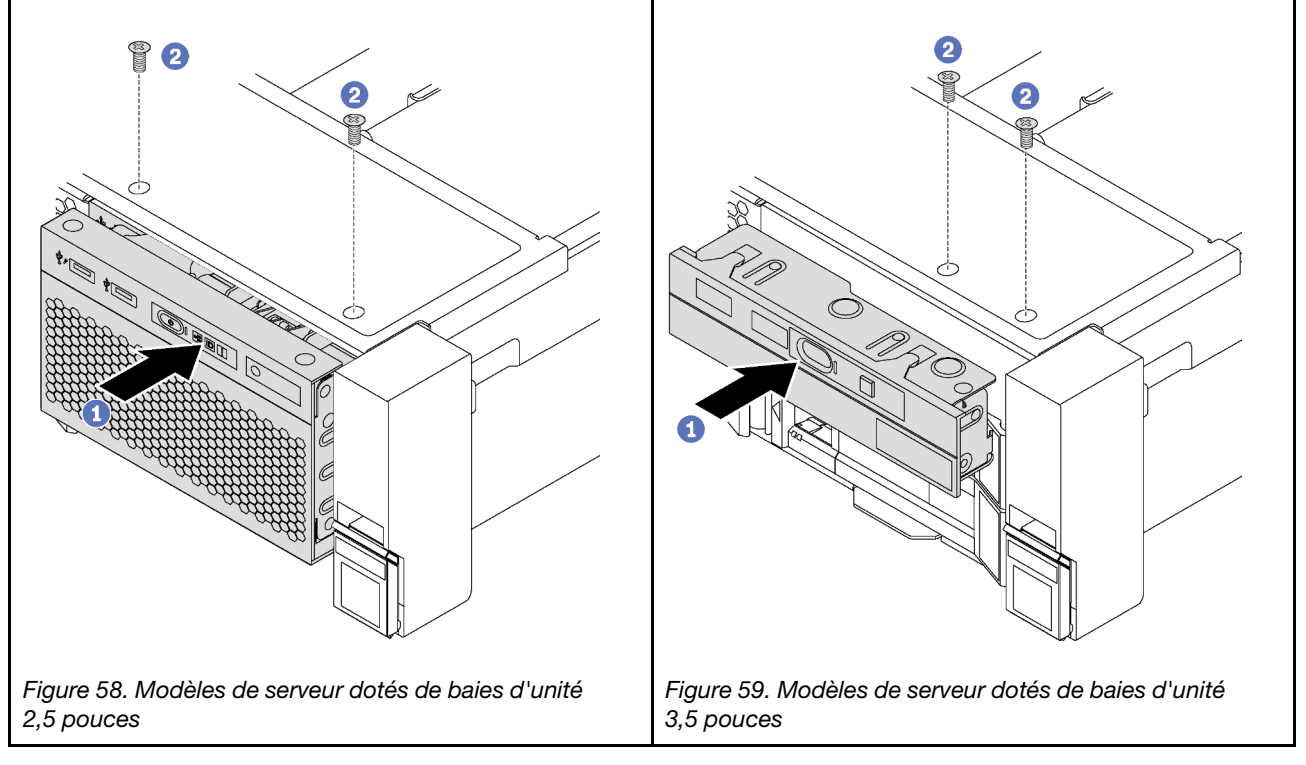

Etape 1. Insérez le bloc d'E-S avant dans la baie.

Etape 2. Installez les vis qui fixent le bloc d'E-S avant.

Après avoir installé le bloc d'E-S avant :

1. Branchez les câbles du bloc d'E-S avant sur la carte mère. Voir [« Bloc d'E-S avant » à la page 39](#page-46-0).

2. Terminez le remplacement de composants. Voir [« Fin du remplacement de composants » à la page 186](#page-193-0).

# Remplacement d'une unité remplaçable à chaud

Les informations suivantes vous indiquent comment retirer et installer une unité remplaçable à chaud. Vous pouvez retirer ou installer une unité remplaçable à chaud sans mettre le serveur hors tension, et éviter ainsi une interruption importante du fonctionnement du système.

#### Remarques :

- Le terme « unité remplaçable à chaud » fait référence à tous les types d'unités de disque dur remplaçables à chaud, unités SSD remplaçables à chaud et unités NVMe remplaçables à chaud.
- Utilisez la documentation fournie avec l'unité et suivez les instructions qu'elle contient en plus des instructions de cette rubrique. Assurez-vous de posséder tous les câbles ou autres équipements mentionnés dans la documentation livrée avec l'unité.
- L'intégrité de l'interférence électromagnétique (EMI) et le refroidissement du serveur sont garantis par le fait que toutes les baies d'unité sont couvertes ou occupées. Les baies vacantes sont obturées par un panneau anti-interférence électromagnétique ou occupées par des obturateurs d'unité. Lors de l'installation d'une unité, conservez l'obturateur d'unité que vous avez retiré au cas où vous retiriez l'unité ultérieurement et deviez utiliser l'obturateur d'unité pour obturer l'emplacement.
- Pour éviter d'endommager les connecteurs d'unités, vérifiez que le carter supérieur est en place et correctement fermé à chaque installation ou retrait d'unité.

# Retrait d'une unité remplaçable à chaud

Les informations suivantes vous indiquent comment retirer une unité remplaçable à chaud.

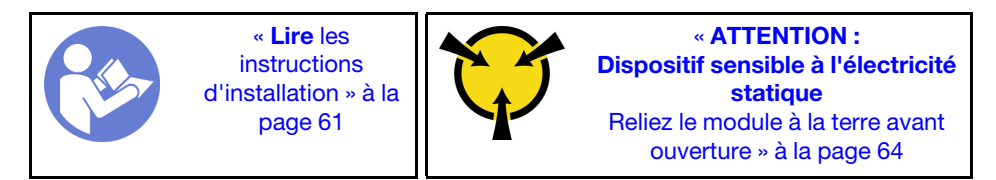

Avant de retirer une unité remplaçable à chaud :

- 1. Assurez-vous d'avoir sauvegardé les données de sauvegarde sur votre unité, notamment si elle fait partie d'une grappe RAID.
	- Avant de manipuler les unités, les adaptateurs RAID, les fonds de panier d'unité ou les câbles d'unité, sauvegardez toutes les données importantes qui sont stockées sur les unités.
	- Avant de retirer tout composant d'une grappe RAID, sauvegardez toutes les informations de configuration RAID.
- 2. Si une ou plusieurs unités NVMe doivent être supprimées, il est recommandé de les désactiver au préalable dans Retirer le périphérique en toute sécurité et éjecter le média (Windows) ou le système de fichiers (Linux). Consultez les étiquettes au-dessus des baies d'unité pour déterminer le type d'unité à retirer. Si les numéros de baie d'unité sont fournis avec le terme « NVMe », cela signifie que les unités installées sont des unités NVMe.
- 3. Si le panneau de sécurité est installé, retirez-le. Pour plus d'informations, voir [« Retrait du panneau de](#page-72-0) [sécurité » à la page 65](#page-72-0).

Attention : Pour garantir le refroidissement adéquat du système, n'utilisez pas le serveur pendant plus de deux minutes sans qu'une unité ou un obturateur d'unité ne soit installé dans chaque baie.

Pour retirer une unité remplaçable à chaud, procédez comme suit :

#### Visionnez la procédure. Une vidéo du processus de retrait est disponible :

- Youtube : <https://www.youtube.com/playlist?list=PLYV5R7hVcs-CWR-jaBNs-3tuilrybHfUJ>
- Youku : [http://list.youku.com/albumlist/show/id\\_51276393](http://list.youku.com/albumlist/show/id_51276393)

Etape 1. Faites glisser le taquet de déverrouillage pour ouvrir la poignée du tiroir de l'unité.

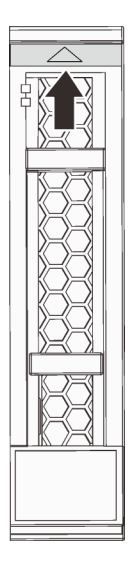

Figure 60. Ouverture de la poignée du tiroir d'une unité remplaçable à chaud 2,5 pouces

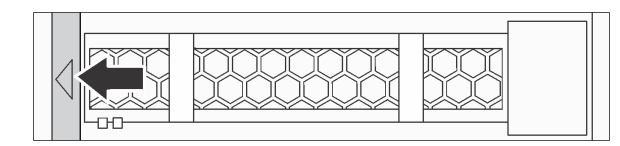

Figure 61. Ouverture de la poignée du tiroir d'une unité remplaçable à chaud 3,5 pouces

Etape 2. Saisissez la poignée et sortez l'unité de sa baie.

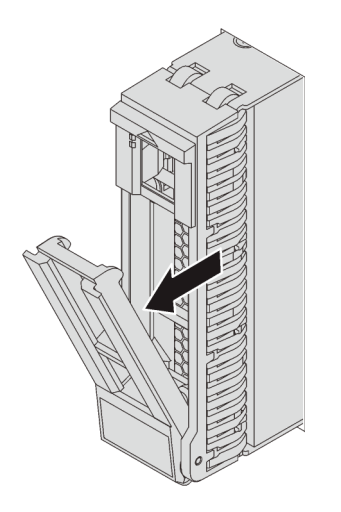

Figure 62. Retrait d'une unité remplaçable à chaud 2,5 pouces

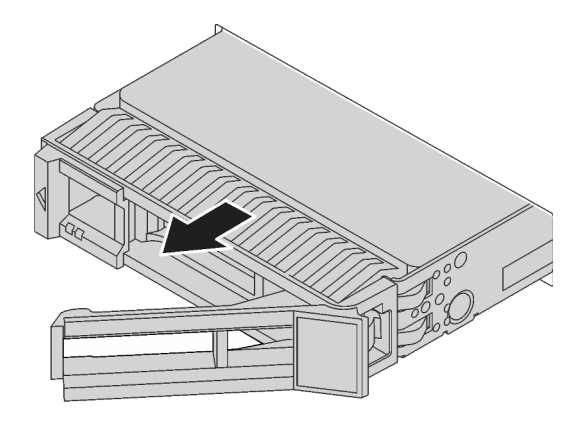

Figure 63. Retrait d'une unité remplaçable à chaud 3,5 pouces

Après avoir retiré une unité de stockage remplaçable à chaud :

- 1. Installez l'obturateur d'unité ou une nouvelle unité pour protéger la baie d'unité. Pour plus d'informations, voir [« Installation d'une unité remplaçable à chaud » à la page 94.](#page-101-0)
- 2. Si vous devez retourner l'ancienne unité remplaçable à chaud, suivez les instructions d'emballage et utilisez les emballages fournis.

## <span id="page-101-0"></span>Installation d'une unité remplaçable à chaud

Utilisez ces informations pour installer une unité remplaçable à chaud.

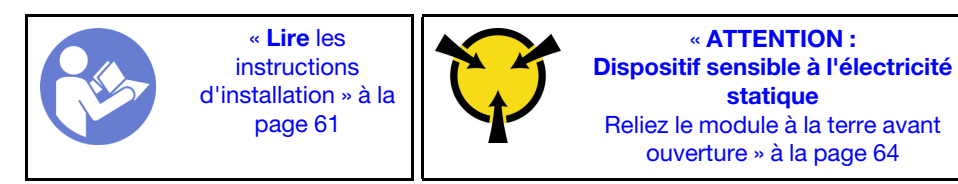

Les paragraphes ci-après décrivent les types d'unités que votre serveur prend en charge et contiennent d'autres informations que vous devez prendre en compte avant d'installer une unité.

- Selon le modèle, votre serveur prend en charge les types d'unités suivants :
	- SSD NVMe
	- Disque SSD SAS/SATA
	- Unité de disque dur SAS/SATA

Pour connaître la liste des unités prises en charge, voir : <https://static.lenovo.com/us/en/serverproven/index.shtml>

- Les baies d'unité sont numérotées pour indiquer l'ordre d'installation (en partant de « 0 »). Suivez l'ordre d'installation lorsque vous installez une unité. Pour plus d'informations, voir [« Vue avant » à la page 19](#page-26-0).
- Un même système peut comprendre des unités de différents types, de différentes tailles et de différentes capacités, mais pas dans une même grappe RAID. Lors de l'installation des unités, l'ordre suivant est recommandé :
	- Priorité par type d'unité : SSD NVMe, SSD SAS, SSD SATA, HDD SAS, HDD SATA
	- Priorité par taille d'unité : 2,5 pouces, 3,5 pouces
	- Priorité par capacité d'unité : La plus faible capacité en premier
- Les unités d'une grappe RAID doivent être de même type, même taille et même capacité.
- Certains modèles de serveur prennent en charge les unités NVMe et les baies installées pour les unités NVMe varient selon le modèle :
	- Pour les modèles à huit baies d'unité 2,5 pouces prenant en charge les unités NVMe, vous pouvez installer jusqu'à quatre unités NVMe sur les baies 4-7.
	- Pour les modèles à seize baies d'unité 2,5 pouces prenant en charge les unités NVMe, vous pouvez installer jusqu'à quatre unités NVMe dans les baies 4-7.
	- Pour le modèle à douze baies d'unité 3,5 pouces prenant en charge les unités NVMe, vous pouvez installer jusqu'à quatre unités NVMe sur les baies 8-11.

Avant d'installer une unité remplaçable à chaud :

1. Appuyez sur les deux pattes de manière à les rapprocher entre elles afin de retirer l'obturateur d'unité de la baie d'unité. Rangez l'obturateur d'unité dans un endroit sûr.

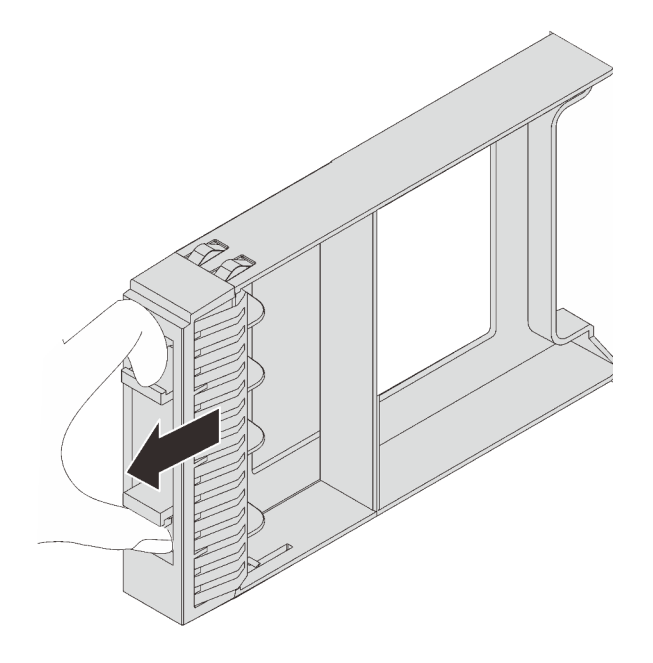

Figure 64. Retrait d'obturateur d'unité 2,5 pouces

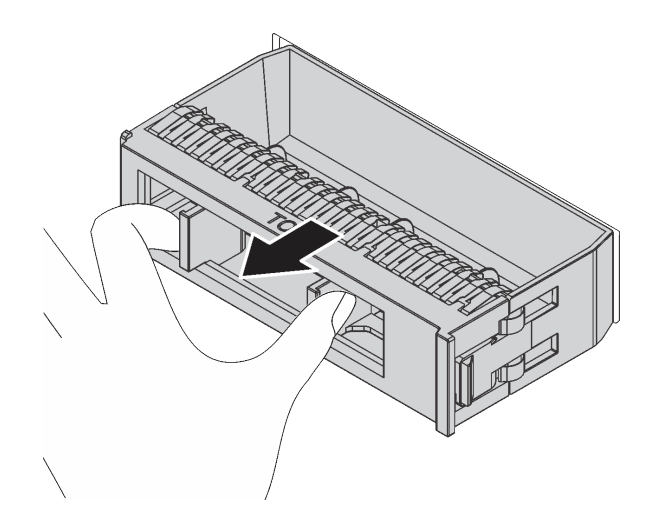

Figure 65. Retrait d'obturateur d'unité 3,5 pouces

2. Mettez l'emballage antistatique contenant la nouvelle unité en contact avec une zone extérieure non peinte du serveur. Ensuite, déballez la nouvelle unité et posez-la sur une surface antistatique.

Pour installer une unité remplaçable à chaud, procédez comme suit :

#### Visionnez la procédure. Une vidéo du processus d'installation est disponible :

- Youtube : <https://www.youtube.com/playlist?list=PLYV5R7hVcs-CWR-jaBNs-3tuilrybHfUJ>
- Youku : [http://list.youku.com/albumlist/show/id\\_51276393](http://list.youku.com/albumlist/show/id_51276393)

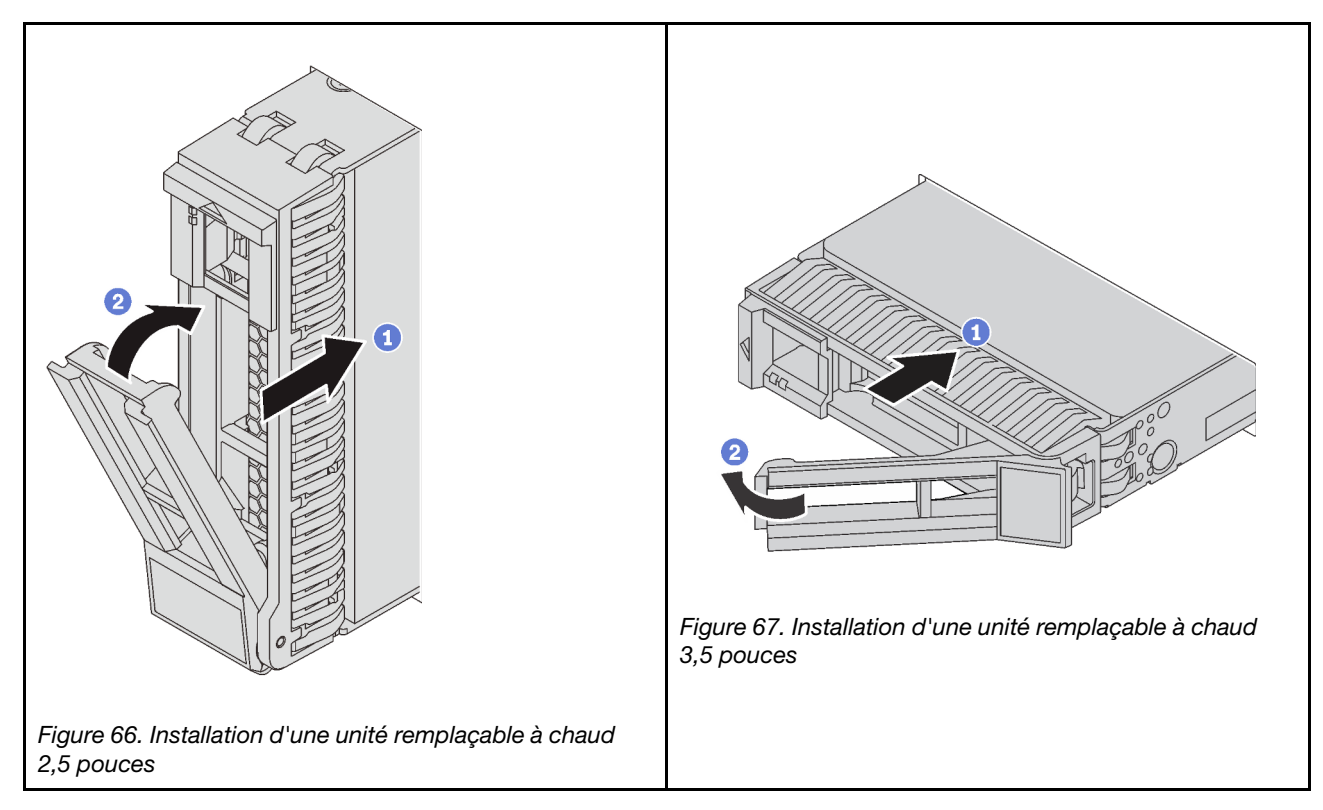

- Etape 1. Vérifiez que la poignée du tiroir d'unité est en position ouverte. Faites glisser l'unité dans la baie d'unité jusqu'à ce qu'elle s'enclenche.
- Etape 2. Fermez la poignée du tiroir d'unité pour verrouiller l'unité en place.

Etape 3. Observez le voyant d'état de l'unité pour vérifier que celle-ci fonctionne correctement.

- Si le voyant d'état jaune de l'unité est fixe, l'unité est défaillante et doit être remplacée.
- Si le voyant d'activité de l'unité vert clignote, l'unité est en cours d'utilisation.

Etape 4. Poursuivez l'installation des unités remplaçables à chaud supplémentaires si nécessaire.

Après avoir installé toutes les unités remplaçables à chaud :

- 1. Réinstallez le panneau de sécurité. Voir [« Installation du panneau de sécurité » à la page 66](#page-73-0).
- 2. Configurez les informations RAID, si nécessaire.

### Remplacement d'une unité à remplacement standard

Les informations suivantes vous indiquent comment retirer et installer une unité à remplacement standard.

#### Remarques :

- Le terme « unité à remplacement standard » fait référence à tous les types d'unités de disque à remplacement standard et unités SSD prises en charge.
- Utilisez la documentation fournie avec l'unité et suivez les instructions qu'elle contient en plus des instructions de cette rubrique. Assurez-vous de posséder tous les câbles ou autres équipements mentionnés dans la documentation livrée avec l'unité.
- L'intégrité de l'interférence électromagnétique (EMI) et le refroidissement du serveur sont garantis par le fait que toutes les baies d'unité sont couvertes ou occupées. Le nombre d'unités installées sur votre serveur varie selon le modèle de serveur. Les baies vacantes sont obturées par un panneau antiinterférence électromagnétique ou occupées par des obturateurs d'unité. Lors de l'installation d'une unité, conservez l'obturateur d'unité que vous avez retiré au cas où vous retiriez l'unité ultérieurement et deviez utiliser l'obturateur d'unité pour obturer l'emplacement.
- Pour éviter d'endommager les connecteurs d'unités, vérifiez que le carter supérieur est en place et correctement fermé à chaque installation ou retrait d'unité.

# Retrait d'une unité à remplacement standard

Les informations suivantes vous indiquent comment retirer une unité à remplacement standard.

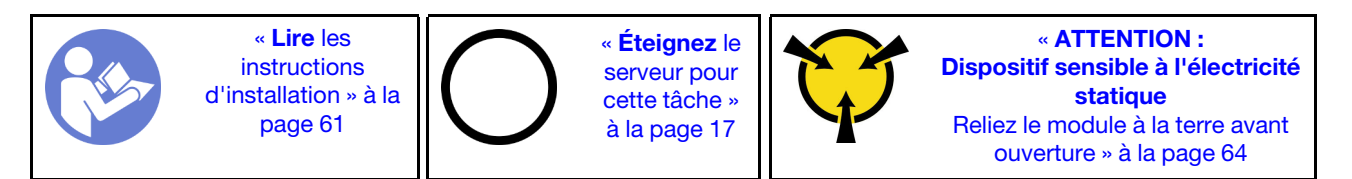

Avant de retirer une unité à remplacement standard :

- 1. Assurez-vous d'avoir sauvegardé les données sur votre unité.
- 2. Retirez le panneau de sécurité. Pour plus d'informations, voir [« Retrait du panneau de sécurité » à la](#page-72-0)  [page 65.](#page-72-0)

#### Attention :

- Pour garantir le refroidissement adéquat du système, n'utilisez pas le serveur pendant plus de deux minutes sans qu'une unité ou un obturateur d'unité ne soit installé dans chaque baie.
- Avant de retirer tout composant d'une grappe RAID, sauvegardez toutes les informations de configuration RAID.

Pour retirer une unité à remplacement standard, procédez comme suit :

Visionnez la procédure. Une vidéo du processus de retrait est disponible :

- Youtube : <https://www.youtube.com/playlist?list=PLYV5R7hVcs-CWR-jaBNs-3tuilrybHfUJ>
- Youku : [http://list.youku.com/albumlist/show/id\\_51276393](http://list.youku.com/albumlist/show/id_51276393)
- Etape 1. Utilisez un tournevis pour placer le verrou de la poignée **1** en position déverrouillée. La poignée s'ouvre automatiquement.

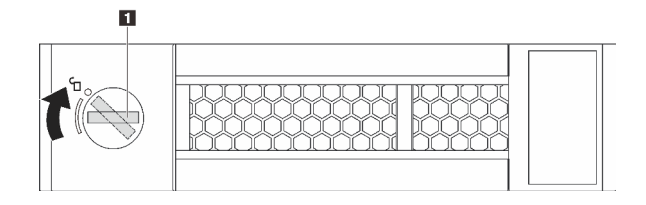

Figure 68. Ouverture de la poignée d'une unité à remplacement standard 3,5 pouces

Etape 2. Tirez sur la poignée et faites glisser délicatement l'unité à remplacement standard ou l'obturateur d'unité par l'avant du châssis.

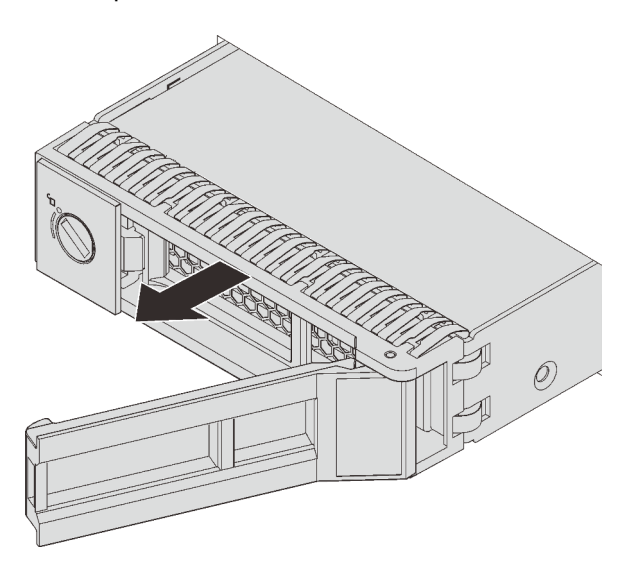

Figure 69. Retrait d'une unité à remplacement standard 3,5 pouces

Après avoir retiré l'unité à remplacement standard :

- 1. Installez l'obturateur d'unité ou une nouvelle unité à remplacement standard.
- 2. Si vous devez retourner l'ancienne unité à remplacement standard, suivez les instructions d'emballage et utilisez les emballages fournis.

## Installation d'une unité à remplacement standard

Les informations suivantes vous permettent d'installer une unité à remplacement standard.

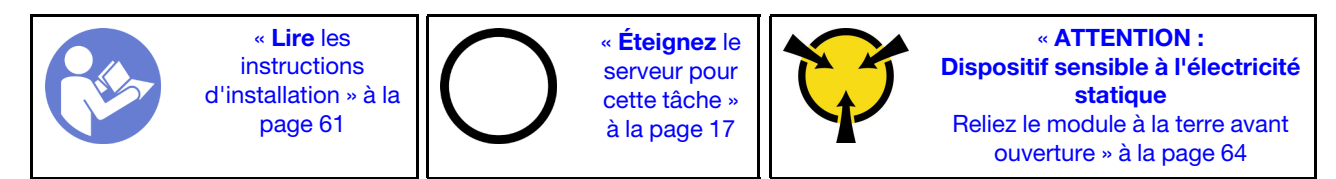

Les paragraphes ci-après décrivent les types d'unités que votre serveur prend en charge et contiennent d'autres informations que vous devez prendre en compte avant d'installer une unité.

- Pour connaître la liste des unités prises en charge, voir [https://static.lenovo.com/us/en/serverproven/](https://static.lenovo.com/us/en/serverproven/index.shtml) [index.shtml](https://static.lenovo.com/us/en/serverproven/index.shtml).
- Les baies d'unité sont numérotées pour indiquer l'ordre d'installation (en partant de « 0 »). Suivez l'ordre d'installation lorsque vous installez une unité.
- Un même système peut comprendre des unités de différents types et de différentes capacités, mais pas dans une même grappe RAID. Lors de l'installation des unités, l'ordre suivant est recommandé :
	- Priorité par type d'unité : SSD, SATA HDD
	- Priorité par capacité d'unité : la plus faible capacité en premier
- Les unités d'une grappe RAID doivent être de même type, même taille et même capacité.

Avant d'installer une unité à remplacement standard :

1. Appuyez sur les deux pattes de manière à les rapprocher entre elles afin de retirer l'obturateur d'unité. Rangez l'obturateur d'unité dans un endroit sûr.

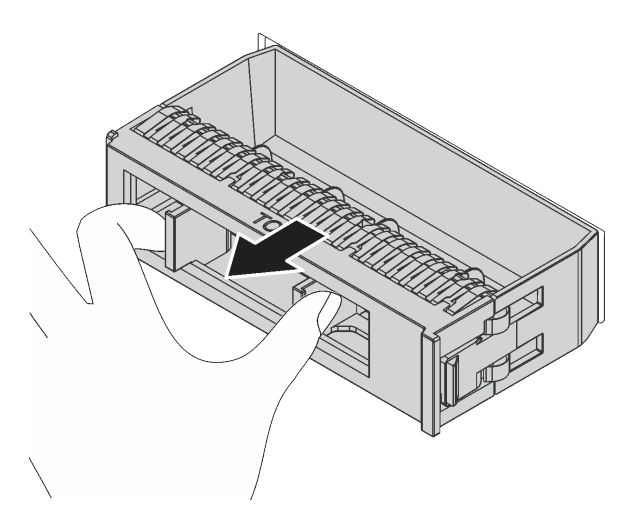

Figure 70. Retrait de l'obturateur d'unité

2. Mettez l'emballage antistatique contenant la nouvelle unité en contact avec une zone extérieure non peinte du serveur. Ensuite, déballez la nouvelle unité et posez-la sur une surface antistatique.

Pour installer une unité à remplacement standard, procédez comme suit :

Visionnez la procédure. Une vidéo du processus d'installation est disponible :

- Youtube : <https://www.youtube.com/playlist?list=PLYV5R7hVcs-CWR-jaBNs-3tuilrybHfUJ>
- Youku : [http://list.youku.com/albumlist/show/id\\_51276393](http://list.youku.com/albumlist/show/id_51276393)

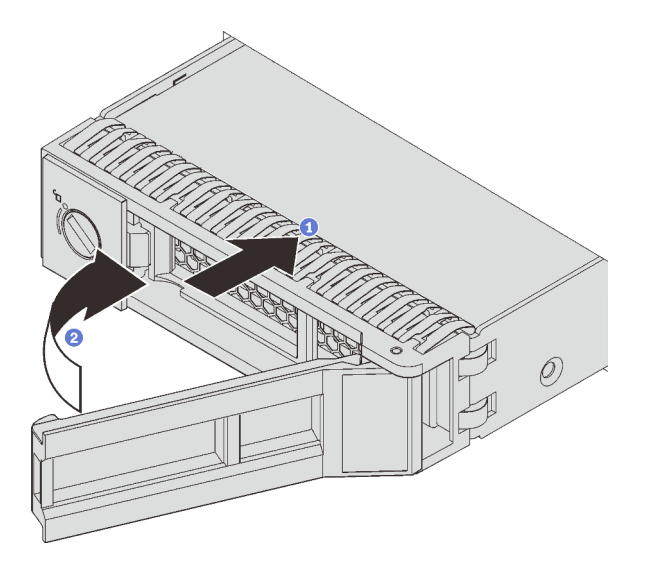

Figure 71. Installation d'une unité à remplacement standard

- Etape 1. Vérifiez que la poignée de l'unité est en position ouverte. Faites glisser l'unité dans la baie d'unité jusqu'à ce qu'elle s'enclenche.
- Etape 2. Tournez la poignée de tiroir d'unité pour la placer en position fermée.

Après avoir installé toutes les unité à remplacement standard :

- 1. Réinstallez le panneau de sécurité. Voir [« Installation du panneau de sécurité » à la page 66](#page-73-0).
- 2. Mettez le serveur sous tension.
- 3. Configurez les informations RAID, si nécessaire.

### Remplacement du fond de panier

Les informations ci-après vous indiquent comment retirer et installer un fond de panier d'unité remplaçable à chaud.

Cette rubrique contient les informations suivantes :

- [« Retrait du fond de panier d'unité 2,5 pouces » à la page 100](#page-107-0)
- [« Installation du fond de panier d'unité 2,5 pouces » à la page 101](#page-108-0)
- [« Retrait du fond de panier d'unité 3,5 pouces » à la page 103](#page-110-0)
- [« Installation du fond de panier d'unité 3,5 pouces » à la page 105](#page-112-0)

### <span id="page-107-0"></span>Retrait du fond de panier d'unité 2,5 pouces

Les informations ci-après vous indiquent comment retirer le fond de panier d'unité 2,5 pouces.

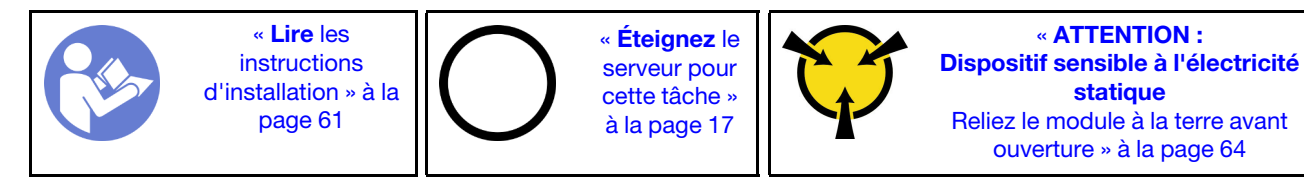

Avant de retirer le fond de panier d'unité 2,5 pouces :

1. Retirez le carter supérieur. Pour plus d'informations, voir [« Retrait du carter supérieur » à la page 76.](#page-83-0)
- 2. Retirez le boîtier de ventilation système pour une opération plus facile. Pour plus d'informations, voir [« Retrait du boîtier de ventilateur système » à la page 87](#page-94-0).
- 3. Retirez l'ensemble des unités et des obturateurs installés (le cas échéant) des baies d'unité. Pour plus d'informations, voir [« Retrait d'une unité remplaçable à chaud » à la page 92.](#page-99-0)

Pour retirer le fond de panier d'unité 2,5 pouces, procédez comme suit :

Visionnez la procédure. Une vidéo du processus de retrait est disponible :

- Youtube : <https://www.youtube.com/playlist?list=PLYV5R7hVcs-CWR-jaBNs-3tuilrybHfUJ>
- Youku : [http://list.youku.com/albumlist/show/id\\_51276393](http://list.youku.com/albumlist/show/id_51276393)
- Etape 1. Soulevez les pattes de déverrouillage et faites pivoter le fond de panier vers l'arrière afin de le dégager des deux broches sur le châssis. Retirez ensuite le fond de panier du châssis.

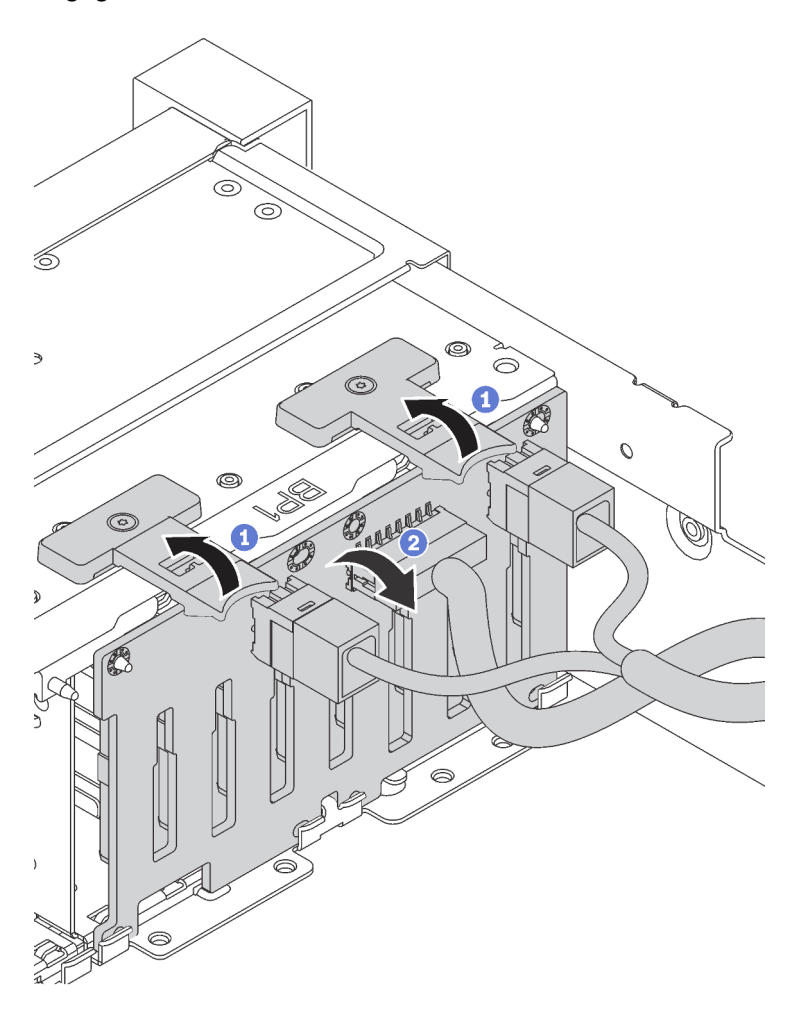

Etape 2. Notez les connexions des câbles sur le fond de panier, puis débranchez tous les câbles du fond de panier. Pour plus d'informations sur le cheminement des câbles de fond de panier, voir [« Fond de](#page-48-0) [panier » à la page 41](#page-48-0).

Si vous devez retourner l'ancien fond de panier, suivez les instructions d'emballage et utilisez les emballages fournis.

# Installation du fond de panier d'unité 2,5 pouces

Les informations suivantes vous indiquent comment installer le fond de panier d'unité 2,5 pouces.

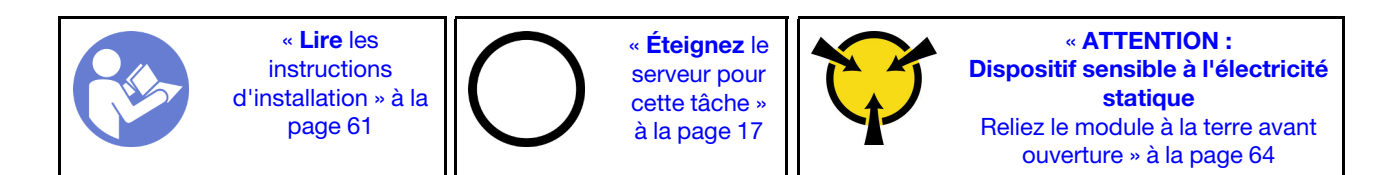

Avant d'installer le fond de panier d'unité 2,5 pouces, mettez l'emballage antistatique contenant le nouveau fond de panier d'unité 2,5 pouces en contact avec une surface métallique non peinte du serveur. Ensuite, déballez le nouveau fond de panier et posez-le sur une surface antistatique.

Pour installer le fond de panier d'unité 2,5 pouces, procédez comme suit :

Visionnez la procédure. Une vidéo du processus d'installation est disponible :

- Youtube : <https://www.youtube.com/playlist?list=PLYV5R7hVcs-CWR-jaBNs-3tuilrybHfUJ>
- Youku : [http://list.youku.com/albumlist/show/id\\_51276393](http://list.youku.com/albumlist/show/id_51276393)

Etape 1. Connectez les câbles au fond de panier.

Etape 2. Alignez le bas du fond de panier dans les emplacements en bas du châssis. Ensuite, faites pivoter le fond de panier à la position verticale et alignez les trous du fond de panier avec les taquets du châssis et appuyez sur le fond de panier pour le fixer place. Les pattes de déverrouillage fixent le fond de panier.

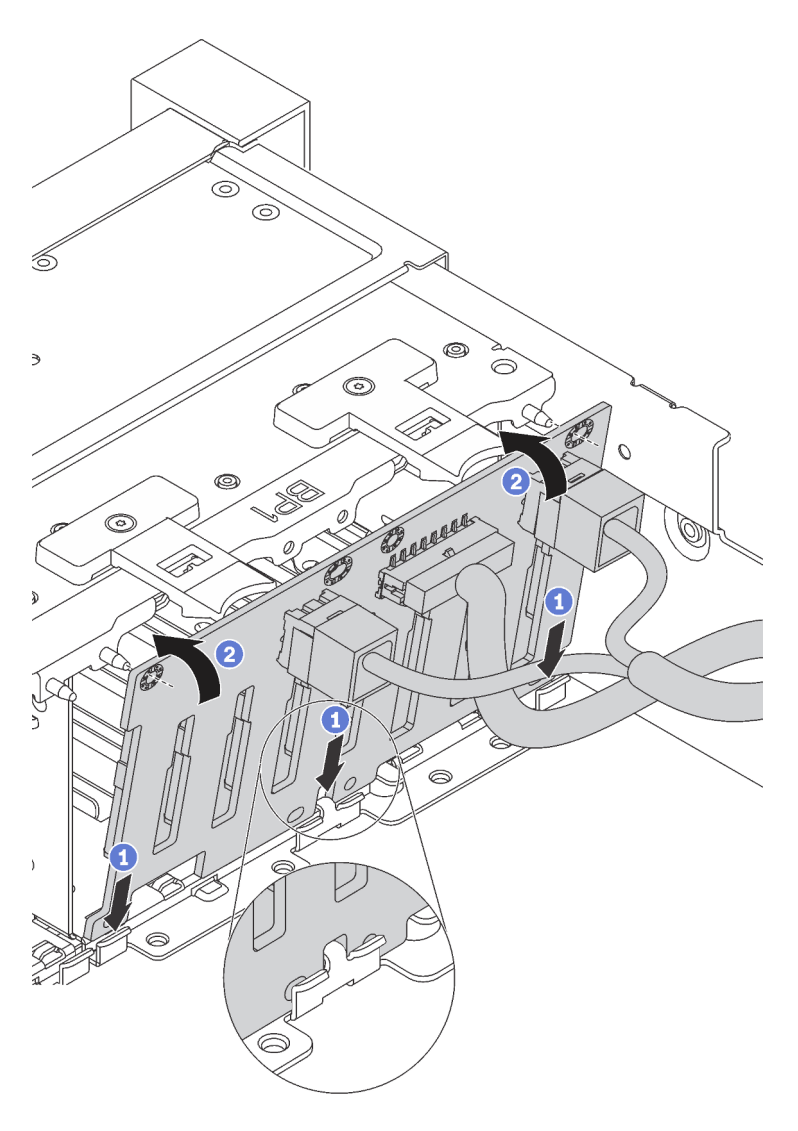

Figure 72. Installation d'un fond de panier d'unité 2,5 pouces

Après avoir installé le fond de panier d'unité 2,5 pouces :

- 1. Réinstallez l'ensemble des unités et des obturateurs (le cas échéant) dans les baies d'unité. Pour plus d'informations, voir [« Installation d'une unité remplaçable à chaud » à la page 94](#page-101-0).
- 2. Terminez le remplacement de composants. Voir [« Fin du remplacement de composants » à la page 186.](#page-193-0)

# Retrait du fond de panier d'unité 3,5 pouces

Les informations ci-après vous indiquent comment retirer le fond de panier d'unité 3,5 pouces.

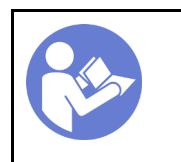

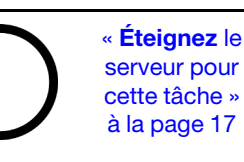

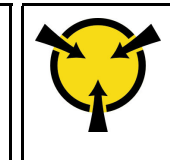

« [ATTENTION :](#page-71-0)  [Dispositif sensible à l'électricité](#page-71-0) [statique](#page-71-0)  [Reliez le module à la terre avant](#page-71-0)  [ouverture » à la page 64](#page-71-0)

Remarque : La procédure ci-dessous est basée sur le scénario selon lequel vous souhaitez retirer le fond de panier pouvant accueillir douze unités 3,5 pouces. La procédure est la même que pour le fond de panier pouvant accueillir huit unités 3,5 pouces.

Avant de retirer le fond de panier d'unité 3,5 pouces :

- 1. Retirez le carter supérieur. Pour plus d'informations, voir [« Retrait du carter supérieur » à la page 76.](#page-83-0)
- 2. Retirez le boîtier de ventilation système pour une opération plus facile. Pour plus d'informations, voir [« Retrait du boîtier de ventilateur système » à la page 87.](#page-94-0)
- 3. Retirez l'ensemble des unités et des obturateurs installés (le cas échéant) des baies d'unité. Pour plus d'informations, voir [« Retrait d'une unité remplaçable à chaud » à la page 92](#page-99-0).

Pour retirer le fond de panier d'unité 3,5 pouces, procédez comme suit :

Visionnez la procédure. Une vidéo du processus de retrait est disponible :

- Youtube : <https://www.youtube.com/playlist?list=PLYV5R7hVcs-CWR-jaBNs-3tuilrybHfUJ>
- Youku : [http://list.youku.com/albumlist/show/id\\_51276393](http://list.youku.com/albumlist/show/id_51276393)

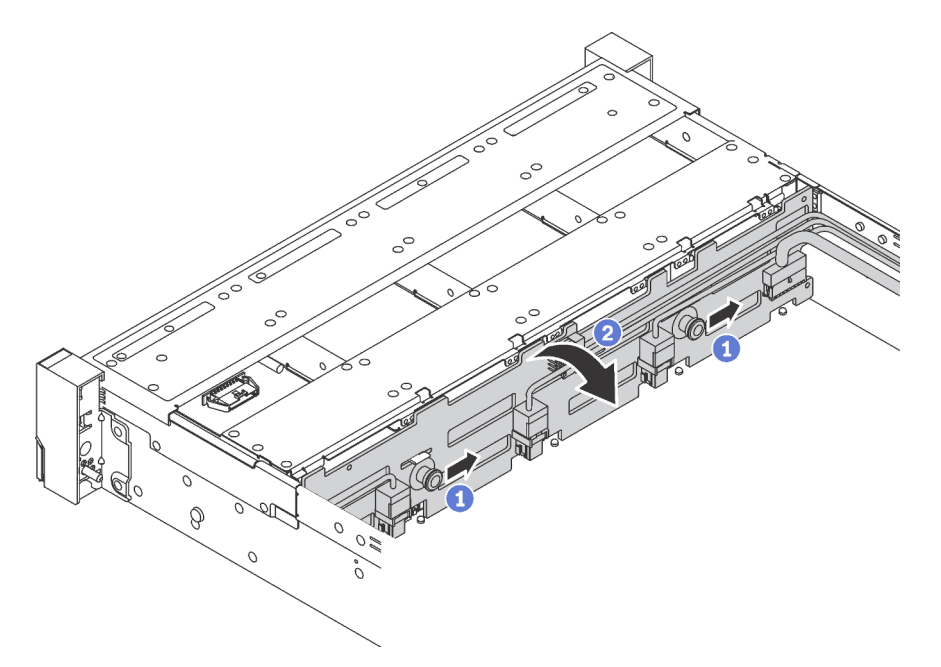

Figure 73. Retrait du fond de panier d'unité 3,5 pouces

- Etape 1. Tirez les broches de déverrouillage et faites glisser délicatement le fond de panier dans la direction illustrée.
- Etape 2. Faites pivoter le fond de panier vers l'arrière afin de le dégager des quatre crochets sur le châssis. Ensuite, soulevez avec précaution le fond de panier afin de l'extraire du châssis.
- Etape 3. Notez les connexions des câbles sur le fond de panier, puis débranchez tous les câbles du fond de panier. Pour plus d'informations sur le cheminement des câbles de fond de panier, voir [« Fond de](#page-48-0)  [panier » à la page 41.](#page-48-0)

Si vous devez retourner l'ancien fond de panier, suivez les instructions d'emballage et utilisez les emballages fournis.

# Installation du fond de panier d'unité 3,5 pouces

Les informations suivantes vous indiquent comment installer le fond de panier d'unité 3,5 pouces.

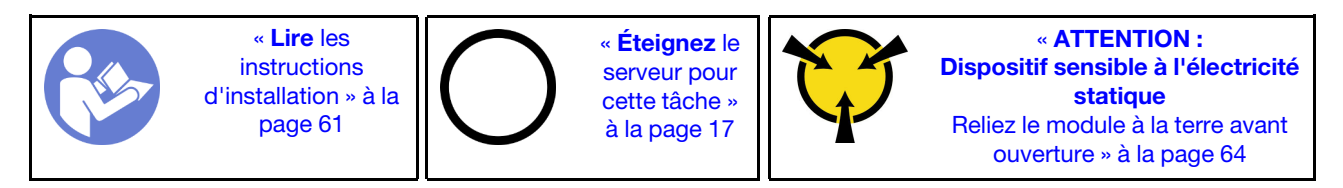

Remarque : La procédure ci-dessous est basée sur le scénario selon lequel vous souhaitez installer le fond de panier pouvant accueillir douze unités 3,5 pouces. La procédure est la même que pour le fond de panier pouvant accueillir huit unités 3,5 pouces.

Avant d'installer le fond de panier d'unité 3,5 pouces, mettez l'emballage antistatique contenant le nouveau fond de panier en contact avec une surface métallique non peinte du serveur. Ensuite, déballez le nouveau fond de panier et posez-le sur une surface antistatique.

Pour installer le fond de panier d'unité 3,5 pouces, procédez comme suit :

Visionnez la procédure. Une vidéo du processus d'installation est disponible :

- Youtube : <https://www.youtube.com/playlist?list=PLYV5R7hVcs-CWR-jaBNs-3tuilrybHfUJ>
- Youku : [http://list.youku.com/albumlist/show/id\\_51276393](http://list.youku.com/albumlist/show/id_51276393)

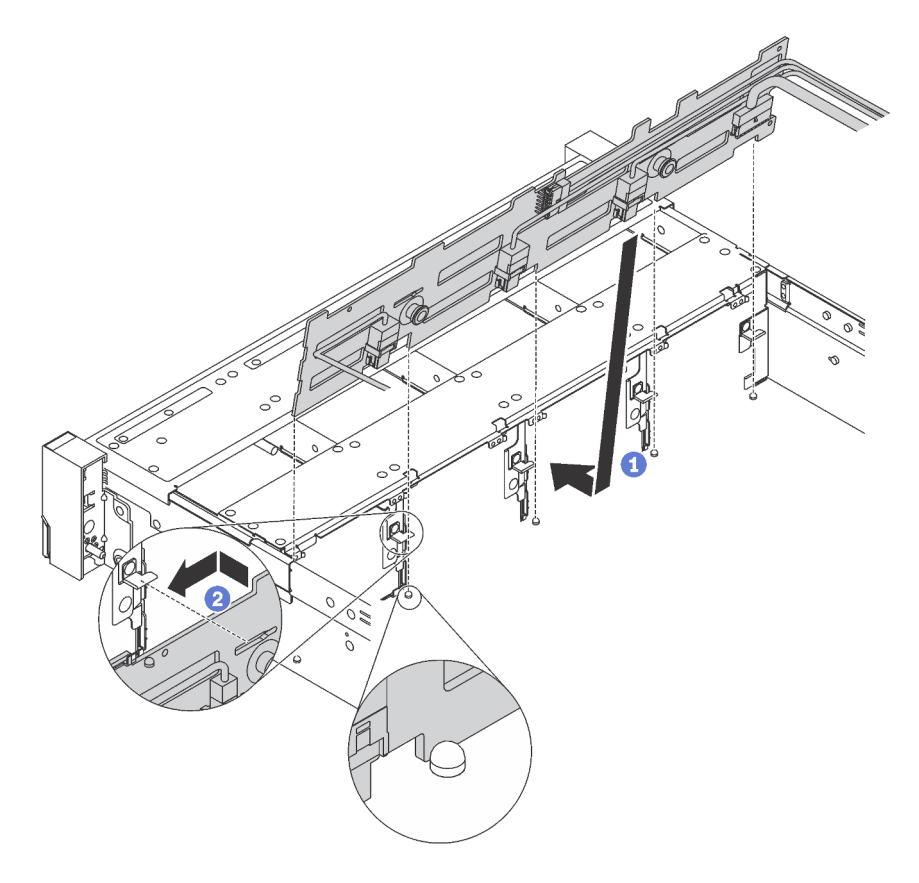

Figure 74. Installation d'un fond de panier d'unité 3,5 pouces

- Etape 1. Connectez les câbles au fond de panier.
- Etape 2. Alignez le fond de panier sur le châssis et abaissez-le dans le châssis. Puis, mettez le fond de panier en place en appuyant légèrement vers l'arrière.
- Etape 3. Faites pivoter le fond de panier en position verticale afin de vous assurer que les quatre crochets sur le châssis passent par les trous correspondants dans le fond de panier. Ensuite, faites glisser le nouveau fond de panier comme indiqué jusqu'à ce qu'elle soit correctement en place.

Après avoir installé le fond de panier d'unité 3,5 pouces :

- 1. Réinstallez l'ensemble des unités et des obturateurs (le cas échéant) dans les baies d'unité. Pour plus d'informations, voir [« Installation d'une unité remplaçable à chaud » à la page 94.](#page-101-0)
- 2. Terminez le remplacement de composants. Voir [« Fin du remplacement de composants » à la page 186](#page-193-0).

# Remplacement d'un assemblage de plaque arrière d'unité à remplacement standard

Les informations ci-après vous indiquent comment retirer et installer l'assemblage de plaque arrière d'unité à remplacement standard 3,5 pouces.

# Retrait de l'assemblage de plaque arrière d'unité à remplacement standard 3,5 pouces

Les informations suivantes vous indiquent comment retirer l'assemblage de plaque arrière d'unité à remplacement standard 3,5 pouces.

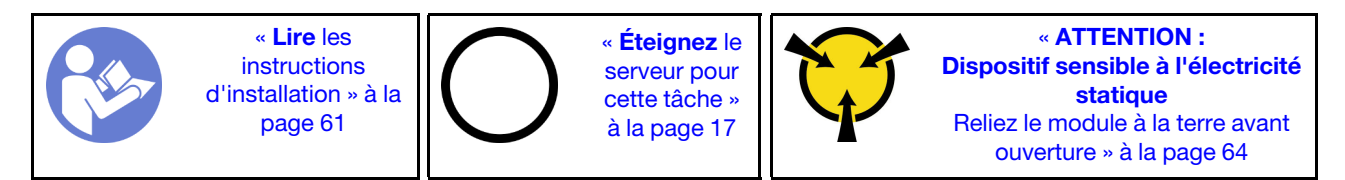

Avant de retirer l'assemblage de plaque arrière d'unité à remplacement standard 3,5 pouces :

- 1. Retirez le carter supérieur. Pour plus d'informations, voir [« Retrait du carter supérieur » à la page 76.](#page-83-0)
- 2. Retirez le boîtier de ventilation système pour une opération plus facile. Pour plus d'informations, voir [« Retrait du boîtier de ventilateur système » à la page 87.](#page-94-0)
- 3. Retirez l'ensemble des unités et des obturateurs d'unité (le cas échéant) des baies d'unité. Voir [« Retrait](#page-104-0) [d'une unité à remplacement standard » à la page 97](#page-104-0).
- 4. Débranchez les câbles de la carte mère. Voir [« Modèles de serveur avec huit unités 3,5 pouces » à la](#page-56-0) [page 49](#page-56-0).

Pour retirer l'assemblage de plaque arrière d'unité à remplacement standard 3,5 pouces, procédez comme suit :

Visionnez la procédure. Une vidéo du processus de retrait est disponible :

- Youtube : <https://www.youtube.com/playlist?list=PLYV5R7hVcs-CWR-jaBNs-3tuilrybHfUJ>
- Youku : [http://list.youku.com/albumlist/show/id\\_51276393](http://list.youku.com/albumlist/show/id_51276393)

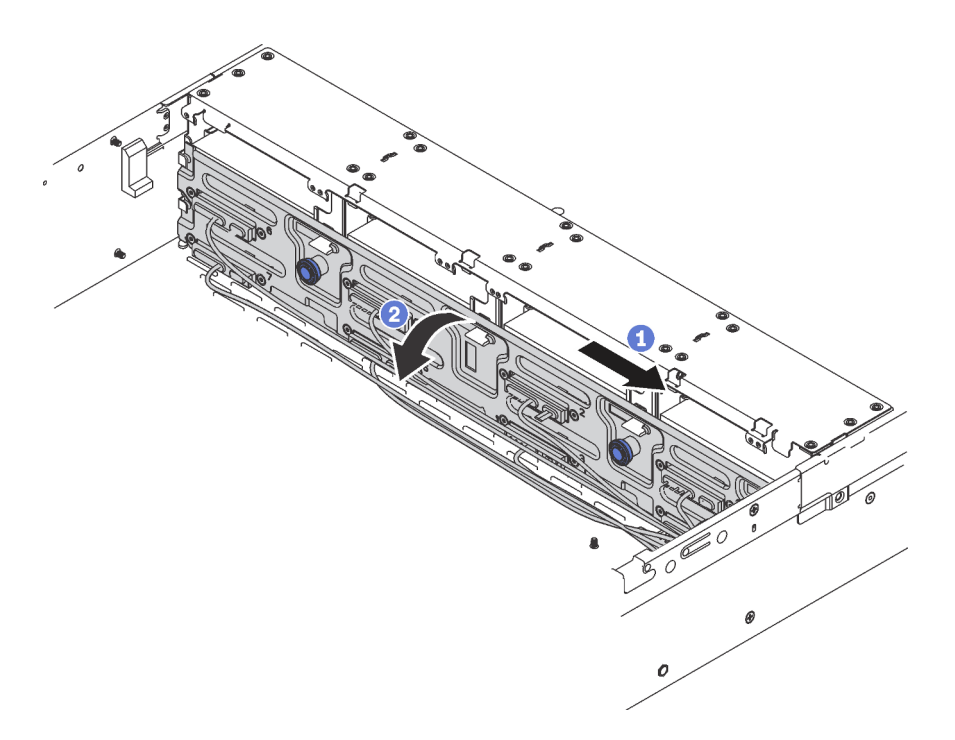

Figure 75. Retrait de l'assemblage de plaque arrière d'unité à remplacement standard 3,5 pouces

- Etape 1. Tirez les broches de déverrouillage et faites glisser délicatement l'assemblage de plaque arrière dans la direction illustrée.
- Etape 2. Faites pivoter l'assemblage de plaque arrière vers l'arrière afin de le dégager des quatre crochets sur le châssis. Ensuite, soulevez avec précaution l'assemblage de plaque arrière afin de l'extraire du châssis.

Si vous devez retourner l'ancien assemblage de plaque arrière d'unité à remplacement standard, suivez les instructions d'emballage et utilisez les emballages que vous avez reçus.

# Installation de l'assemblage de plaque arrière d'unité à remplacement standard 3,5 pouces

Les informations suivantes vous indiquent comment installer l'assemblage de plaque arrière d'unité à remplacement standard 3,5 pouces.

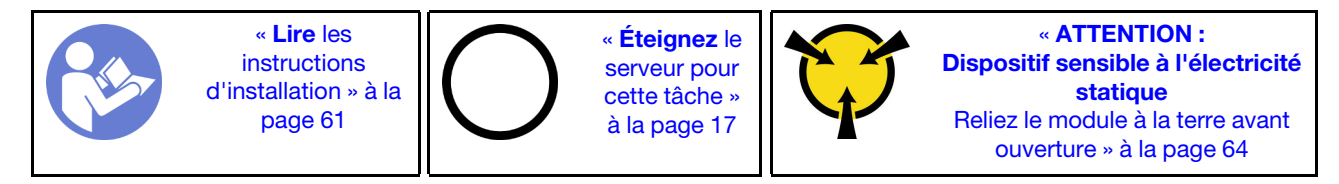

Avant d'installer l'assemblage de plaque arrière d'unité à remplacement standard 3,5 pouces, mettez l'emballage antistatique contenant le nouvel assemblage de plaque arrière en contact avec une surface non peinte du serveur. Ensuite, déballez le nouvel assemblage de plaque arrière et posez-le sur une surface de protection électrostatique.

Pour installer l'assemblage de plaque arrière d'unité à remplacement standard 3,5 pouces, procédez comme suit :

Visionnez la procédure. Une vidéo du processus d'installation est disponible :

• Youtube : <https://www.youtube.com/playlist?list=PLYV5R7hVcs-CWR-jaBNs-3tuilrybHfUJ>

- Youku : [http://list.youku.com/albumlist/show/id\\_51276393](http://list.youku.com/albumlist/show/id_51276393)
- Etape 1. Alignez l'assemblage de plaque arrière avec le châssis et abaissez-la dans le châssis. Mettez l'assemblage de plaque arrière en place en appuyant légèrement vers l'arrière.
- Etape 2. Faites pivoter l'assemblage de plaque arrière en position verticale afin de vous assurer que les quatre crochets sur le châssis passent par les trous correspondants dans l'assemblage de plaque arrière. Ensuite, faites glisser le nouvel assemblage de plaque arrière comme indiqué jusqu'à ce qu'il soit correctement en place.

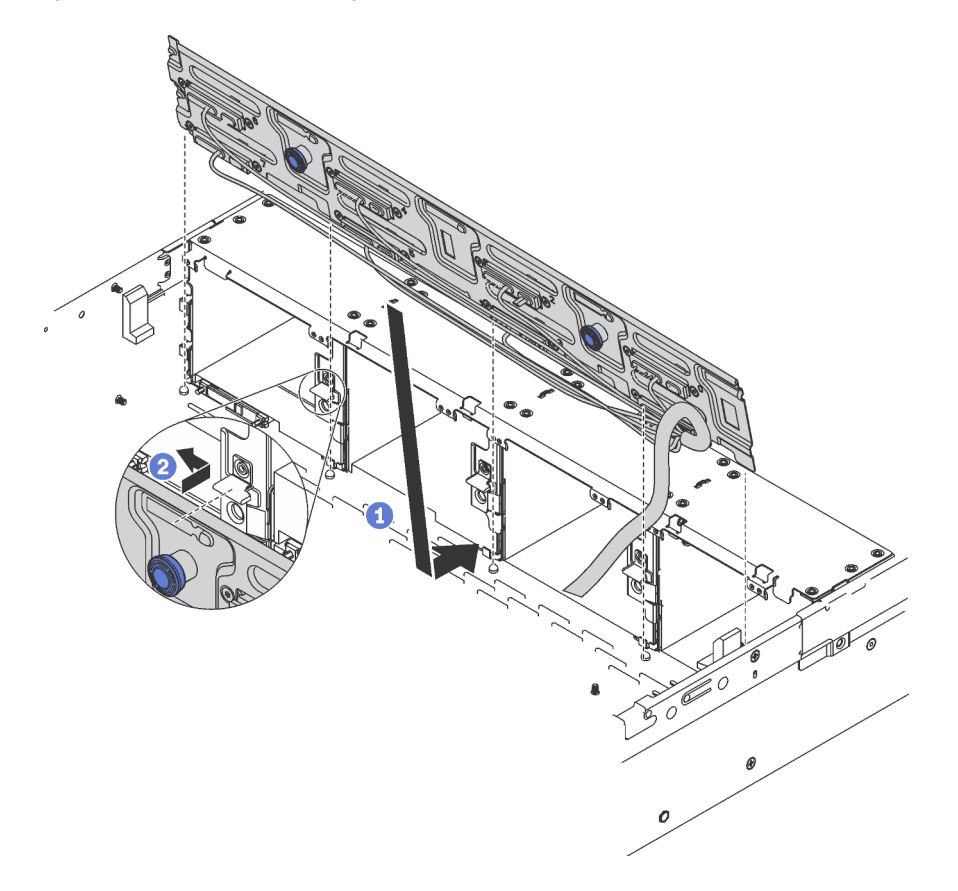

Figure 76. Installation de l'assemblage de plaque arrière d'unité à remplacement standard 3,5 pouces

Après installation de l'assemblage de plaque arrière d'unité à remplacement standard 3,5 pouces :

- 1. Installez les unités ou les obturateurs d'unité. Voir [« Installation d'une unité à remplacement standard » à](#page-105-0)  [la page 98](#page-105-0).
- 2. Connectez les cordons d'alimentation et les cordons d'interface à la carte mère. Pour plus d'informations, voir [« Cheminement interne des câbles » à la page 37](#page-44-0).
- 3. Terminez le remplacement de composants. Pour plus d'informations, voir [« Fin du remplacement des](#page-193-0) [composants » à la page 186.](#page-193-0)

# Remplacement d'un module de mémoire

Les informations suivantes vous indiquent comment retirer et installer un module de mémoire.

# Retrait d'un module de mémoire

Les informations ci-après vous indiquent comment retirer un module de mémoire. Cette section concerne les barrettes DIMM DRAM et les modules DCPMM.

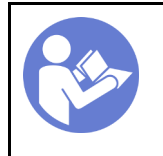

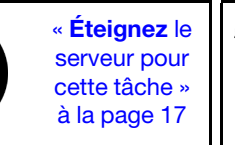

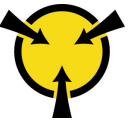

« [ATTENTION :](#page-71-0)  [Dispositif sensible à l'électricité](#page-71-0)  [statique](#page-71-0)  [Reliez le module à la terre avant](#page-71-0) [ouverture » à la page 64](#page-71-0)

Avant de retirer un module de mémoire :

- 1. Si vous retirez un module DCPMM dans le mode App Direct ou dans le mode de mémoire mixte, vérifiez les points suivants :
	- a. Sauvegardez les données stockées.
	- b. Si la capacité App Direct est entrelacée :
		- 1) Supprimez tous les espaces de nom et les systèmes de fichiers dans le système d'exploitation.
		- 2) Procédez à un effacement sécurisé de tous les DCPMM installés. Accédez à DCPMM Intel Optane  $\rightarrow$  Sécurité  $\rightarrow$  Appuyez pour procéder à une suppression sécurisée afin de procéder à un effacement sécurisé.

Remarque : Si un ou plusieurs DCPMM sont sécurisés à l'aide d'une phrase passe, assurez-vous que la sécurité de chaque unité est désactivée avant de procéder à un effacement sécurisé. En cas de perte ou d'oubli de la phrase passe, contactez le service Lenovo.

Si la capacité App Direct n'est pas entrelacée :

- 1) Supprimez l'espace de noms et le système de fichiers de l'unité DCPMM à remplacer dans le système d'exploitation.
- 2) Effectuez un effacement sécurisé sur l'unité DCPMM à remplacer. Accédez à DCPMM Intel Optane  $\rightarrow$  Sécurité  $\rightarrow$  Appuyez pour procéder à une suppression sécurisée afin de procéder à un effacement sécurisé.
- 2. Retirez le carter supérieur. Pour plus d'informations, voir [« Retrait du carter supérieur » à la page 76.](#page-83-0)
- 3. Retirez la grille d'aération. Pour plus d'informations, voir [« Retrait de la grille d'aération » à la page 82.](#page-89-0)

# Attention :

- Débranchez tous les cordons d'alimentation pour cette tâche.
- Les modules de mémoire sont sensibles aux décharges d'électricité statique et ils doivent être manipulés avec précaution. Consultez les instructions standard pour la [« Manipulation des dispositifs sensibles à](#page-71-0) [l'électricité statique » à la page 64](#page-71-0) :
	- Utilisez toujours un bracelet antistatique lors du retrait ou de l'installation des modules de mémoire. Il est possible d'utiliser des gants antistatiques.
	- Ne saisissez jamais ensemble deux modules de mémoire ou plus. N'empilez pas les modules de mémoire directement les uns sur les autres lors du stockage.
	- Ne touchez jamais les contacts de connecteur dorés du module de mémoire ni ne laissez les contacts toucher l'extérieur du boîtier de connecteur de module de mémoire.
	- Manipulez les modules de mémoire avec soin : ne pliez, ne faites pivoter ni ne laissez jamais tomber un module de mémoire.
	- N'utilisez aucun outil métallique (par exemple, des gabarits ou des brides de serrage) pour manipuler les modules de mémoire, car les métaux rigides peuvent endommager les modules de mémoire.
	- N'insérez pas de modules de mémoire lorsque vous maintenez des paquets ou des composants passifs, car cela peut entraîner une fissure des paquets ou un détachement des composants passifs en raison de la force d'insertion élevée.

Pour retirer un module de mémoire, procédez comme suit :

Visionnez la procédure. Une vidéo du processus de retrait est disponible :

- Youtube : <https://www.youtube.com/playlist?list=PLYV5R7hVcs-CWR-jaBNs-3tuilrybHfUJ>
- Youku : [http://list.youku.com/albumlist/show/id\\_51276393](http://list.youku.com/albumlist/show/id_51276393)

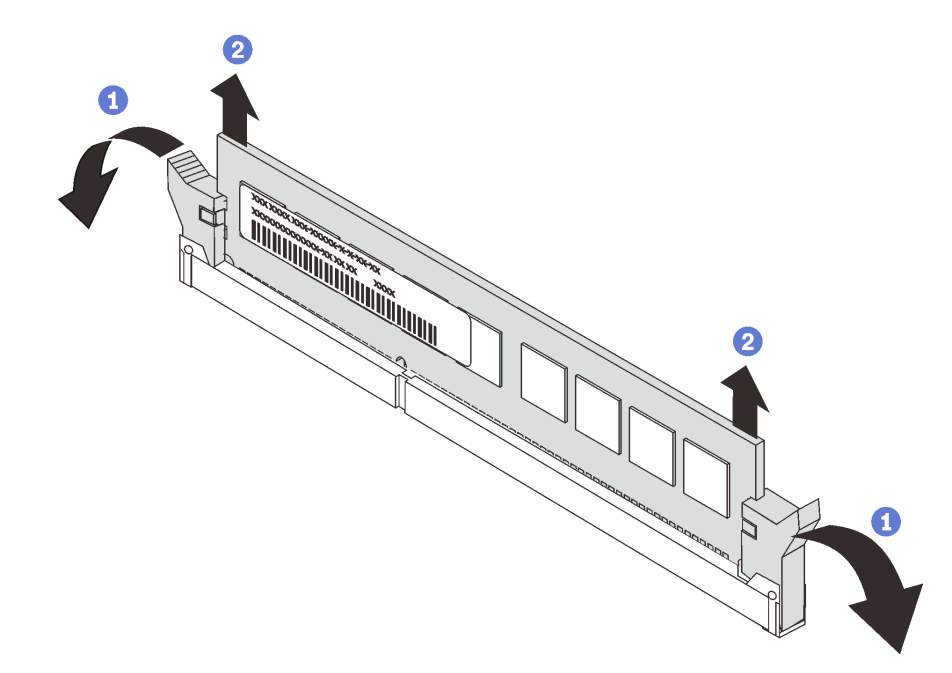

Figure 77. Retrait d'un module de mémoire

Remarque : Un module DCPMM est légèrement différent d'une barrette DIMM DRAM dans l'illustration, mais la méthode de retrait est la même.

Etape 1. Ouvrez les pattes de retenue situées à chaque extrémité de l'emplacement de mémoire.

Attention : Pour ne pas casser les pattes de retenue ou endommager les emplacements de mémoire, manipulez les pattes avec précaution.

Etape 2. Saisissez le module de mémoire aux deux extrémités et retirez-le délicatement de l'emplacement.

Après le retrait d'un module de mémoire :

- 1. Installez un filtre de mémoire ou un nouveau module de mémoire pour protéger l'emplacement. Voir [« Installation d'un module de mémoire » à la page 110.](#page-117-0)
- 2. Si vous devez retourner l'ancien module de mémoire, suivez les instructions d'emballage et utilisez les emballages fournis.

# <span id="page-117-0"></span>Installation d'un module de mémoire

Les informations suivantes vous indiquent comment installer un module de mémoire.

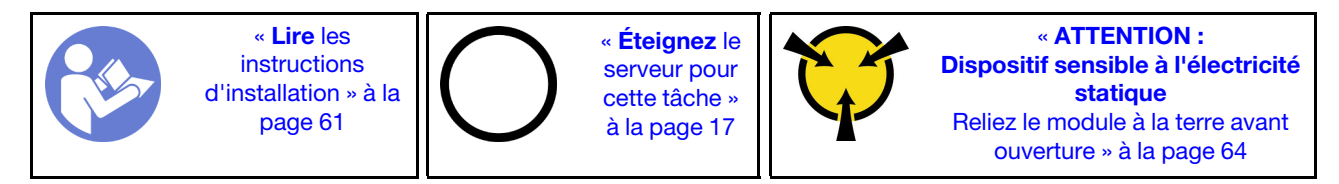

Avant d'installer un module de mémoire :

- 1. Si vous installez des Intel Optane DC Persistent Memory modules (DCPMM) pour la première fois, suivez les instructions de la section « Configuration de la mémoire continue Intel Optane DC Persistent Memory (DCPMM) » dans le Guide de configuration.
- 2. Mettez l'emballage antistatique contenant le nouveau module de mémoire en contact avec une zone extérieure non peinte du serveur. Ensuite, déballez le module de mémoire et posez-le sur une surface anti-statique.
- 3. Repérez l'emplacement de mémoire requis sur la carte mère et vérifiez que vous observez les règles et la séquence d'installation. Voir [« Règles pour l'installation d'un module de mémoire » à la page 113.](#page-120-0)

## Attention :

- Débranchez tous les cordons d'alimentation pour cette tâche.
- Les modules de mémoire sont sensibles aux décharges d'électricité statique et ils doivent être manipulés avec précaution. Consultez les instructions standard pour la [« Manipulation des dispositifs sensibles à](#page-71-0) [l'électricité statique » à la page 64](#page-71-0) :
	- Utilisez toujours un bracelet antistatique lors du retrait ou de l'installation des modules de mémoire. Il est possible d'utiliser des gants antistatiques.
	- Ne saisissez jamais ensemble deux modules de mémoire ou plus. N'empilez pas les modules de mémoire directement les uns sur les autres lors du stockage.
	- Ne touchez jamais les contacts de connecteur dorés du module de mémoire ni ne laissez les contacts toucher l'extérieur du boîtier de connecteur de module de mémoire.
	- Manipulez les modules de mémoire avec soin : ne pliez, ne faites pivoter ni ne laissez jamais tomber un module de mémoire.
	- N'utilisez aucun outil métallique (par exemple, des gabarits ou des brides de serrage) pour manipuler les modules de mémoire, car les métaux rigides peuvent endommager les modules de mémoire.
	- N'insérez pas de modules de mémoire lorsque vous maintenez des paquets ou des composants passifs, car cela peut entraîner une fissure des paquets ou un détachement des composants passifs en raison de la force d'insertion élevée.

Pour installer un module de mémoire, procédez comme suit :

### Visionnez la procédure. Une vidéo du processus d'installation est disponible :

- Youtube : <https://www.youtube.com/playlist?list=PLYV5R7hVcs-CWR-jaBNs-3tuilrybHfUJ>
- Youku : [http://list.youku.com/albumlist/show/id\\_51276393](http://list.youku.com/albumlist/show/id_51276393)

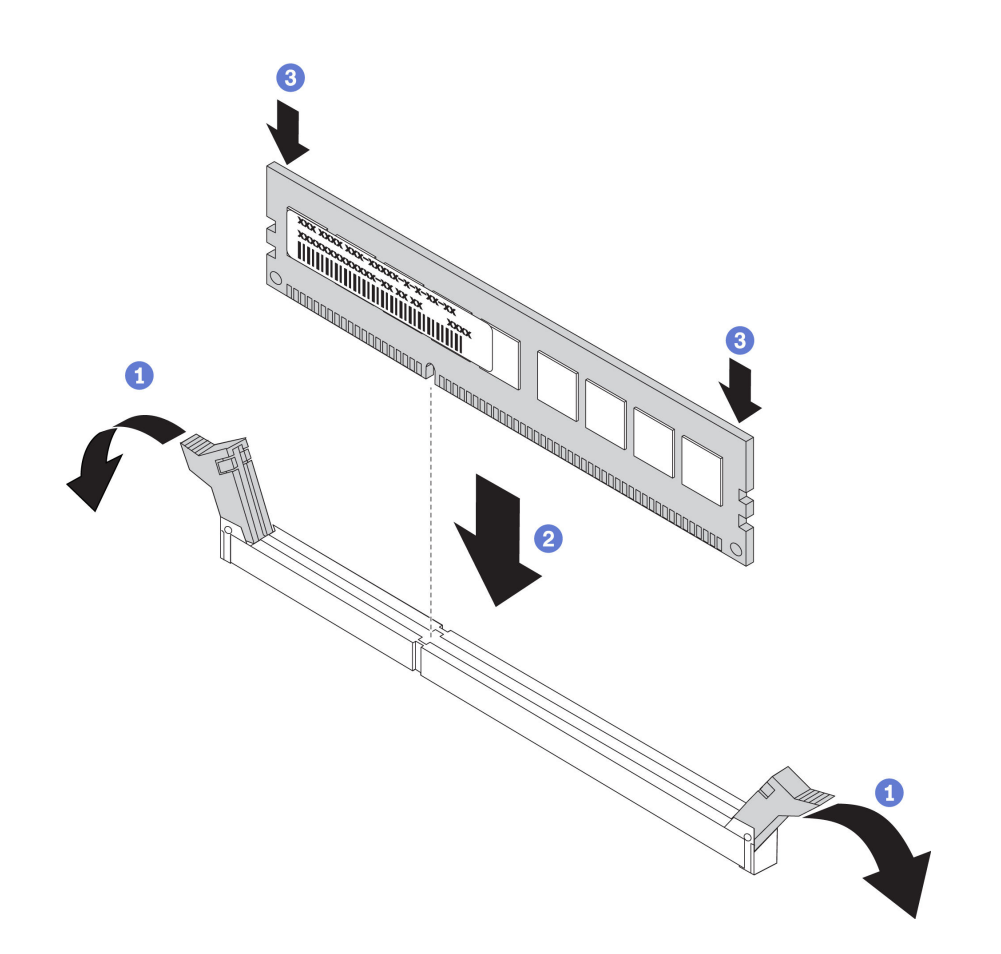

Figure 78. Installation du module de mémoire

Remarque : Un module DCPMM est légèrement différent d'une barrette DIMM DRAM dans l'illustration, mais la méthode d'installation est la même.

Etape 1. Ouvrez les pattes de retenue situées à chaque extrémité de l'emplacement de mémoire.

Attention : Pour ne pas casser les pattes de retenue ou endommager les emplacements de mémoire, ouvrez et fermez les pattes avec précaution.

- Etape 2. Alignez le module de mémoire sur l'emplacement, puis placez délicatement le module de mémoire dans l'emplacement avec les deux mains.
- Etape 3. Appuyez fermement sur les deux extrémités du module de mémoire pour l'insérer dans l'emplacement jusqu'à ce que les pattes de retenue s'enclenchent en position fermée.

Remarque : S'il reste un espace entre le module de mémoire et les pattes de retenue, le module n'est pas correctement inséré. Dans ce cas, ouvrez les pattes de retenue, retirez le module de mémoire et réinsérez-le.

- Si vous avez installé un module DIMM DRAM, terminez le remplacement des composants. Pour plus d'informations, voir [« Fin du remplacement des composants » à la page 186.](#page-193-0)
- Si vous avez installé un module DCPMM :
	- 1. Mettez à jour le microprogramme du système avec la dernière version (voir « Mise à jour de microprogramme » dans le Guide de configuration ).
	- 2. Vérifiez que le microprogramme de toutes les unités DCPMM est à jour à la dernière version. Si tel n'est pas le cas, mettez-le à jour vers la dernière version (voir [https://sysmgt.lenovofiles.com/help/](https://sysmgt.lenovofiles.com/help/topic/com.lenovo.lxca.doc/update_fw.html) [topic/com.lenovo.lxca.doc/update\\_fw.html](https://sysmgt.lenovofiles.com/help/topic/com.lenovo.lxca.doc/update_fw.html)).
- 3. Configurez les modules DCPMM et les barrettes DRAM DIMM (voir « Configurer DC Persistent Memory Module (DCPMM) » dans le Guide de configuration).
- 4. Restaurez les données sauvegardées si nécessaire.

# <span id="page-120-0"></span>Règles pour l'installation d'un module de mémoire

Les modules de mémoire doivent être installés dans un ordre spécifique, selon la configuration de mémoire que vous mettez en place sur votre serveur.

Votre serveur comporte 16 emplacements de mémoire et il prend en charge les types de modules de mémoire suivants selon les processeurs installés :

- Pour les processeurs Intel® Xeon® SP Gen 1 :
	- TruDDR4 2666, à un rang ou à deux rangs, RDIMM 8 Go/16 Go/32 Go
	- TruDDR4 2666, à 4 rangs, barrettes LRDIMM 64 Go
- Pour les processeurs Intel<sup>®</sup> Xeon<sup>®</sup> SP Gen 2 :
	- TruDDR4 2666, à un rang ou à deux rangs, RDIMM 16 Go/32 Go
	- DDR4 2933, à un rang ou à deux rangs, RDIMM 8 Go/16 Go/32 Go/64 Go
	- DCPMMM 128 Go, 256 Go ou 512 Go

Pour obtenir une liste des options de mémoire prises en charge, voir : [https://static.lenovo.com/us/en/](https://static.lenovo.com/us/en/serverproven/index.shtml)  [serverproven/index.shtml](https://static.lenovo.com/us/en/serverproven/index.shtml)

Selon les modules de mémoire installés, reportez-vous aux rubriques ci-dessous concernant les règles d'installation détaillées :

- Sans les modules DCPMM : [« Règles d'installation de barrette DRAM DIMM » à la page 114](#page-121-0)
- Avec les modules DCPMM : [« Règles d'installation du module DCPMM et des barrettes DRAM DIMM » à](#page-126-0)  [la page 119](#page-126-0)

L'illustration suivante indique l'emplacement des emplacements de mémoire sur la carte mère.

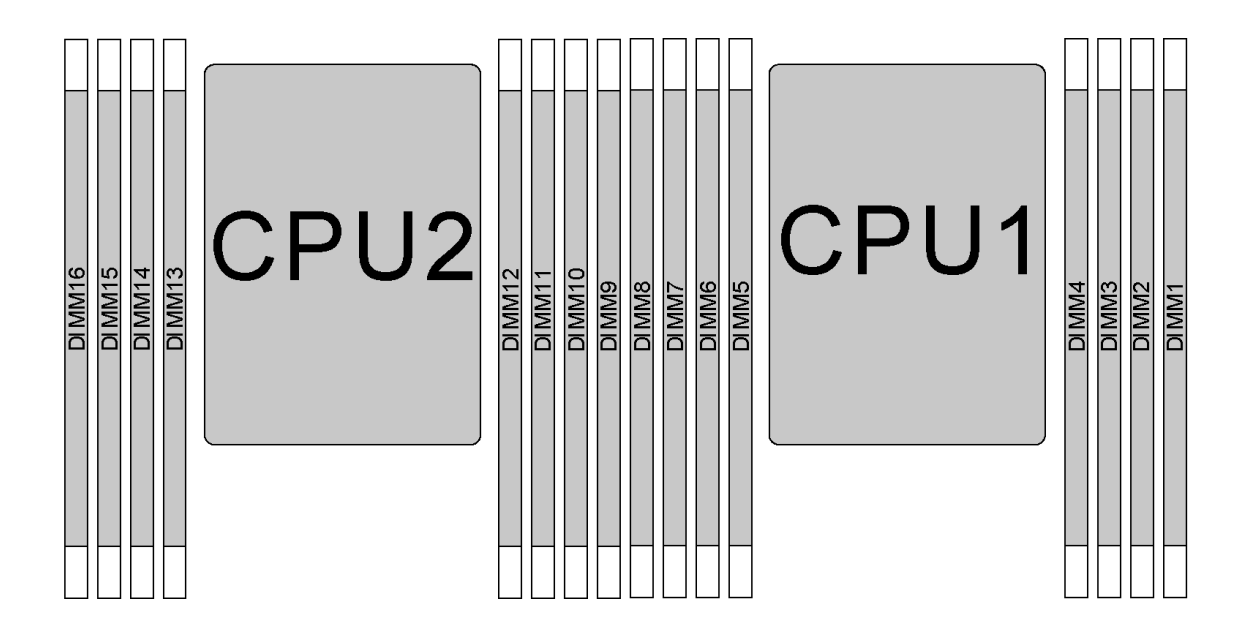

Figure 79. Emplacement des barrettes DIMM

Le tableau ci-après présente les relations entre les processeurs, les contrôleurs de mémoire, les canaux de mémoire, les emplacements et les numéros de barrettes DIMM. Pour chaque contrôleur de mémoire, le canal 0 comporte deux emplacements DIMM (emplacement 0, le plus éloigné du processeur et emplacement 1, le plus proche du processeur) et les canaux 1 et 2 n'ont qu'un emplacement DIMM (emplacement 0).

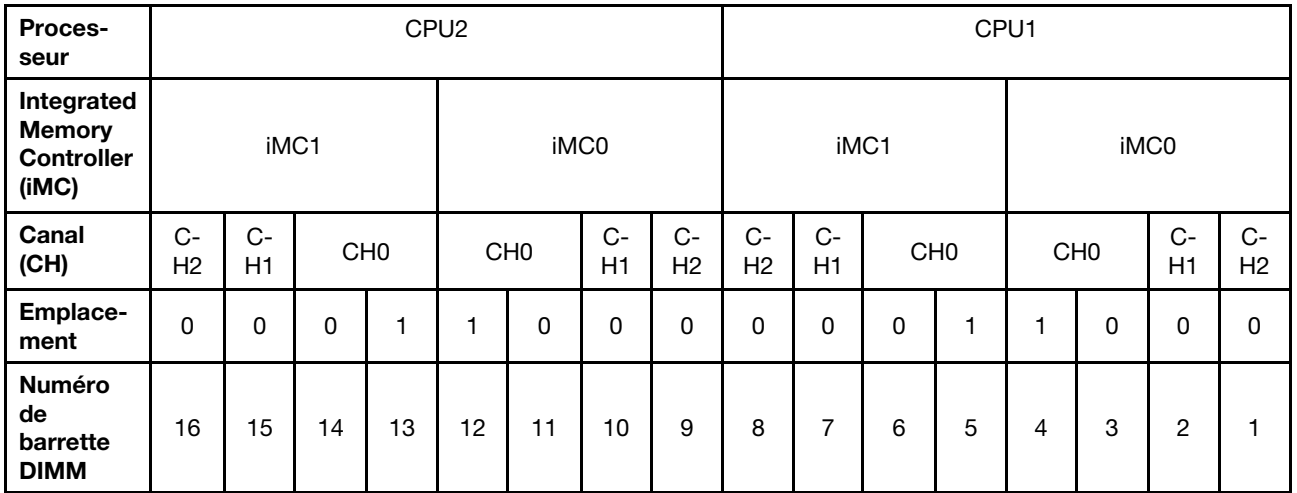

# <span id="page-121-0"></span>Règles d'installation de barrette DRAM DIMM

Pour les barrettes RDIMM ou LRDIMM, les modes mémoire suivants sont disponibles :

- [« Mode indépendant » à la page 115](#page-122-0)
- [« Mode de mise en miroir » à la page 116](#page-123-0)
- [« Mode de mise en réserve mémoire par rang » à la page 117](#page-124-0)

# Remarques :

- Toutes les barrettes DIMM à installer doivent être du même type. Vous ne pouvez pas combiner des barrettes RDIMM et LRDIMM sur le même serveur.
- Si vous installez des barrettes DIMM de même rang et de différentes capacités, installez d'abord la barrette DIMM ayant la capacité la plus élevée.
- Lorsque vous installez des barrettes DIMM à rangs différents, installez d'abord la barrette DIMM avec le rang le plus élevé.

## <span id="page-122-0"></span>Mode indépendant

Le mode indépendant offre de hautes performances mémoire. Vous pouvez peupler tous les canaux sans conditions de correspondance. Les canaux individuels peuvent s'exécuter à différents moments sur les barrettes DIMM, mais tous les canaux doivent s'exécuter à la même fréquence d'interface.

# Mode indépendant avec un processeur

Remarque : S'il y a trois barrettes DIMM identiques à installer pour CPU1, et que ces trois barrettes DIMM portent le même numéro de référence Lenovo, installez les barrettes DIMM dans les emplacements 1, 2 et 3.

| <b>Total</b>                         | Processeur 1 |                |                |   |                |              |                |  |                                      |  |  |
|--------------------------------------|--------------|----------------|----------------|---|----------------|--------------|----------------|--|--------------------------------------|--|--|
| des<br>barret-<br>tes<br><b>DIMM</b> | 8            | $\overline{7}$ | 6              | 5 | 4              | 3            | $\mathbf 2$    |  | des<br>barret-<br>tes<br><b>DIMM</b> |  |  |
|                                      |              |                |                |   |                | $\mathbf{3}$ |                |  |                                      |  |  |
| $\mathbf{2}$                         |              |                | 6              |   |                | 3            |                |  | $\mathbf{2}$                         |  |  |
| 3                                    |              |                | $6\phantom{1}$ |   |                | 3            | $\overline{2}$ |  | 3                                    |  |  |
| 4                                    |              | 7              | 6              |   |                | 3            | 2              |  | 4                                    |  |  |
| $5\phantom{1}$                       |              | $\overline{7}$ | $6\phantom{1}$ |   |                | 3            | $\overline{2}$ |  | $5\phantom{1}$                       |  |  |
| 6                                    | 8            | 7              | 6              |   |                | 3            | $\overline{2}$ |  | 6                                    |  |  |
| $\overline{7}$                       | 8            | $\overline{7}$ | $6\phantom{1}$ |   | $\overline{4}$ | 3            | $\overline{2}$ |  | $\overline{7}$                       |  |  |
| 8                                    | 8            | 7              | 6              | 5 | 4              | 3            | $\overline{c}$ |  | 8                                    |  |  |

Tableau 14. Ordre de remplissage de la mémoire.

# Mode indépendant avec deux processeurs

### Remarques :

- S'il y a trois barrettes DIMM identiques à installer pour CPU1, et que ces trois barrettes DIMM portent le même numéro de référence Lenovo, installez les barrettes DIMM dans les emplacements 1, 2 et 3.
- S'il y a trois barrettes DIMM identiques à installer pour CPU2, et que ces trois barrettes DIMM portent le même numéro de référence Lenovo, installez les barrettes DIMM dans les emplacements 9, 10 et 11.

| <b>Total</b>                                | <b>Processeur 2</b><br><b>Processeur 1</b> |    |    |    |    |    | <b>Total</b> |   |   |   |   |   |   |             |                                             |
|---------------------------------------------|--------------------------------------------|----|----|----|----|----|--------------|---|---|---|---|---|---|-------------|---------------------------------------------|
| <b>Des</b><br>barret-<br>tes<br><b>DIMM</b> | 16                                         | 15 | 14 | 13 | 12 | 11 | 10           | 9 | 8 | 6 | 5 | 4 | 3 | $\mathbf 2$ | <b>Des</b><br>barret-<br>tes<br><b>DIMM</b> |
| $\overline{2}$                              |                                            |    |    |    |    | 11 |              |   |   |   |   |   | 3 |             |                                             |
| 3                                           |                                            |    |    |    |    | 11 |              |   |   | 6 |   |   | 3 |             |                                             |

Tableau 15. Ordre de remplissage de la mémoire.

| <b>Total</b>                                |    | Processeur 2 |    |    |    |    |                 |   | Processeur 1 |                |   |   |                |   | <b>Total</b>   |              |                                             |
|---------------------------------------------|----|--------------|----|----|----|----|-----------------|---|--------------|----------------|---|---|----------------|---|----------------|--------------|---------------------------------------------|
| <b>Des</b><br>barret-<br>tes<br><b>DIMM</b> | 16 | 15           | 14 | 13 | 12 | 11 | 10              | 9 | 8            | 7              | 6 | 5 | 4              | 3 | $\mathbf{2}$   | 1            | <b>Des</b><br>barret-<br>tes<br><b>DIMM</b> |
| $\overline{4}$                              |    |              | 14 |    |    | 11 |                 |   |              |                | 6 |   |                | 3 |                |              | 4                                           |
| 5                                           |    |              | 14 |    |    | 11 |                 |   |              |                | 6 |   |                | 3 | 2              |              | 5                                           |
| 6                                           |    |              | 14 |    |    | 11 | 10              |   |              |                | 6 |   |                | 3 | $\overline{2}$ |              | $6\phantom{1}$                              |
| 7                                           |    |              | 14 |    |    | 11 | 10              |   |              | 7              | 6 |   |                | 3 | $\overline{2}$ |              | $\overline{7}$                              |
| 8                                           |    | 15           | 14 |    |    | 11 | 10              |   |              | $\overline{7}$ | 6 |   |                | 3 | 2              |              | 8                                           |
| 9                                           |    | 15           | 14 |    |    | 11 | 10 <sup>1</sup> |   |              | 7              | 6 |   |                | 3 | 2              | 1            | 9                                           |
| 10                                          |    | 15           | 14 |    |    | 11 | 10              | 9 |              | $\overline{7}$ | 6 |   |                | 3 | 2              | $\mathbf{1}$ | 10                                          |
| 11                                          |    | 15           | 14 |    |    | 11 | 10              | 9 | 8            | 7              | 6 |   |                | 3 | 2              | 1            | 11                                          |
| 12                                          | 16 | 15           | 14 |    |    | 11 | 10              | 9 | 8            | $\overline{7}$ | 6 |   |                | 3 | $\overline{2}$ | 1            | 12                                          |
| 13                                          | 16 | 15           | 14 |    |    | 11 | 10              | 9 | 8            | $\overline{7}$ | 6 |   | 4              | 3 | $\overline{2}$ | 1            | 13                                          |
| 14                                          | 16 | 15           | 14 |    | 12 | 11 | 10              | 9 | 8            | $\overline{7}$ | 6 |   | $\overline{4}$ | 3 | 2              | $\mathbf{1}$ | 14                                          |
| 15                                          | 16 | 15           | 14 |    | 12 | 11 | 10              | 9 | 8            | 7              | 6 | 5 | 4              | 3 | 2              | 1            | 15                                          |
| 16                                          | 16 | 15           | 14 | 13 | 12 | 11 | 10              | 9 | 8            | $\overline{7}$ | 6 | 5 | $\overline{4}$ | 3 | 2              | 1            | 16                                          |

Tableau 15. Ordre de remplissage de la mémoire. (suite)

# <span id="page-123-0"></span>Mode de mise en miroir

En mode de mise en miroir, la taille et l'architecture de chacune des barrettes DIMM d'une paire doivent être identiques. Les canaux sont regroupés par paires et chaque canal reçoit les mêmes données. Un canal est utilisé comme sauvegarde de l'autre, ce qui permet la redondance.

Remarque : Toutes les barrettes DIMM à installer doivent être du même type, avec la même capacité, la même fréquence, la même tension et le même rang.

### Mode de mise en miroir mémoire avec un processeur

Tableau 16. Ordre de remplissage de la mémoire.

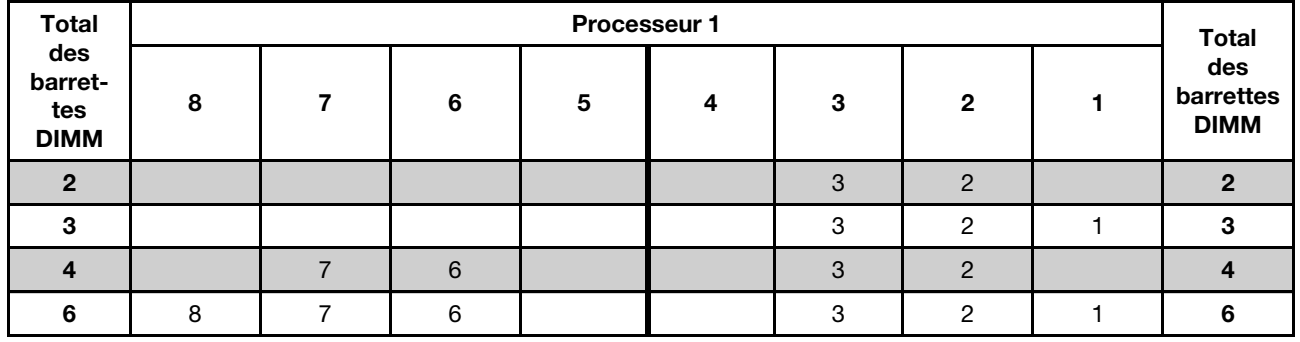

### Mode de mise en miroir mémoire avec deux processeurs

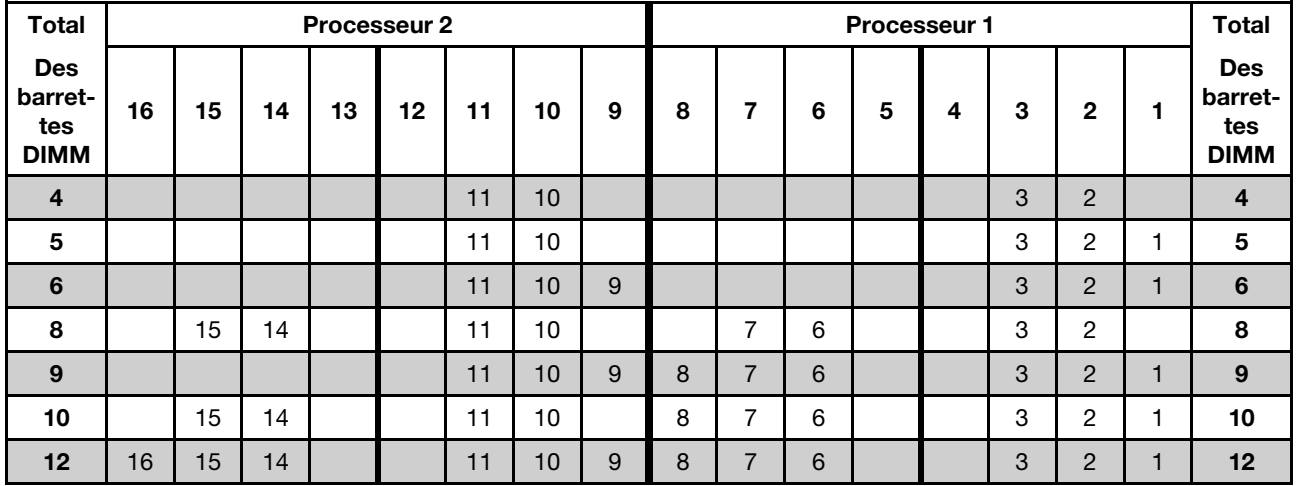

Tableau 17. Ordre de remplissage de la mémoire.

### <span id="page-124-0"></span>Mode de mise en réserve mémoire par rang

En mode de mise en réserve mémoire par rang, un rang de barrettes DIMM sert de rang de secours pour les autres rangs d'un même canal. Le rang de secours n'est pas disponible pour la mémoire système.

#### Remarques :

- Toutes les barrettes DIMM à installer doivent être du même type, avec la même capacité, la même fréquence, la même tension et le même rang.
- Les barrettes RDIMM à un rang ne prennent pas en charge la mise en réserve mémoire par rang.

#### Mode de mise en réserve mémoire par rang avec un processeur

Tableau 18. Ordre de remplissage de la mémoire.

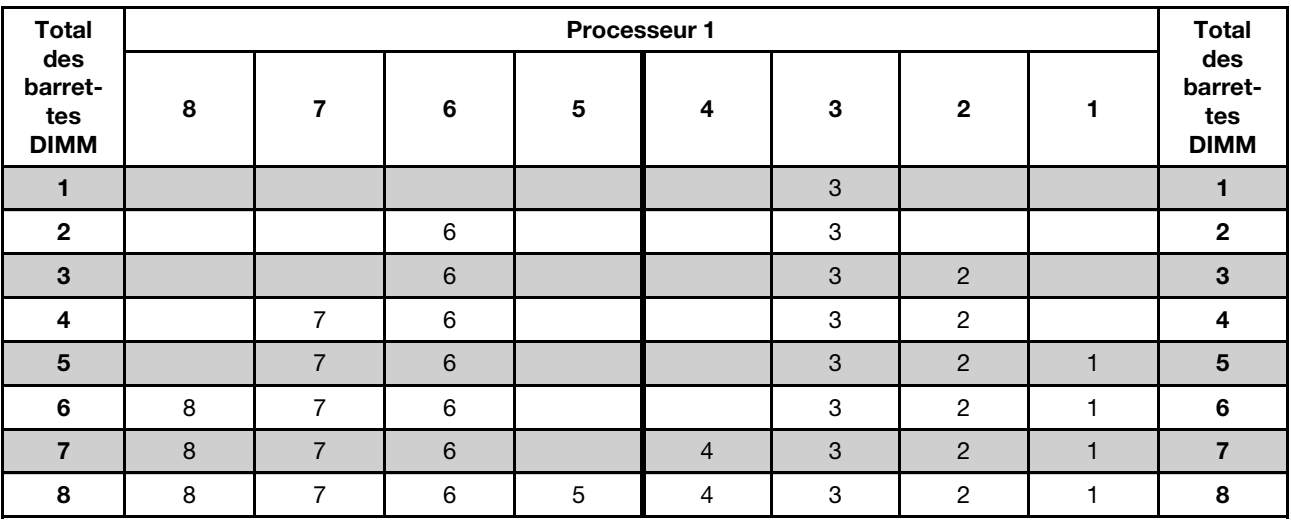

# Mode de mise en réserve mémoire par rang avec deux processeurs

Tableau 19. Ordre de remplissage de la mémoire.

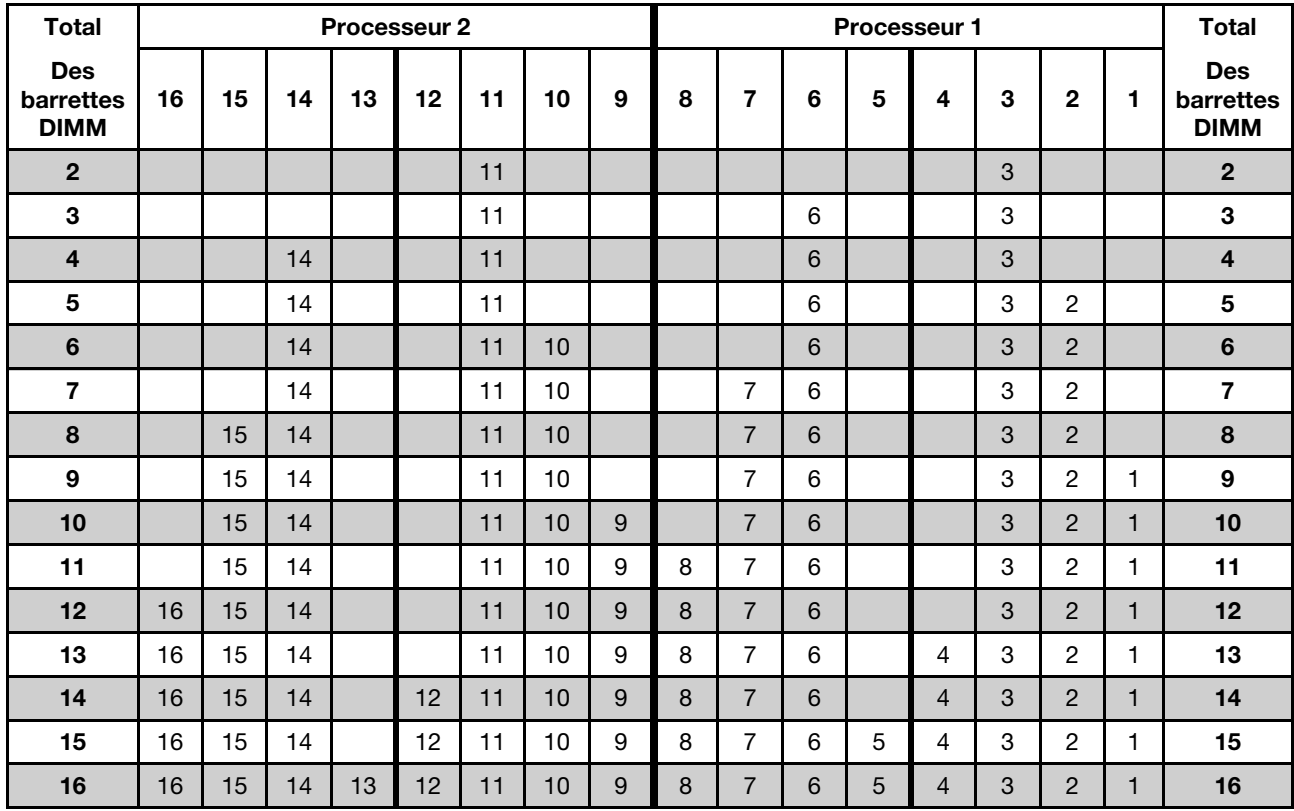

# <span id="page-126-0"></span>Règles d'installation du module DCPMM et des barrettes DRAM DIMM

Pour Intel Optane DC Persistent Memory (DCPMM), les modes mémoire suivants sont disponibles :

- [« Mode App Direct » à la page 119](#page-126-1)
- [« Mode mémoire mixte » à la page 121](#page-128-0)
- [« Mode mémoire » à la page 122](#page-129-0)

### Remarques :

- Avant d'installer les modules DCPMM et les barrettes DRAM DIMM, reportez-vous à « Configuration de DC Persistent Memory (DCPMM) » dans le Guide de configuration et vérifiez que toutes les exigences sont respectées.
- Pour vérifier si les processeurs actuellement installés prennent en charge les DCPMM, examinez les quatre chiffres figurant dans la description du processeur. Seul les processeurs dont la description réunit les deux conditions suivantes prend en charge les DCPMM.
	- $-$  Le premier chiffre est 5 ou plus.

Remarque : La seule exception à cette règle est *Intel Xeon Silver 4215* qui prend également en charge DCPMM.

– Le deuxième chiffre est 2.

# Exemple : Intel Xeon 5215L et Intel Xeon Platinum 8280M

Si les processeurs installés actuellement ne prennent pas en charge les modules DCPMM, remplacez-les par des processeurs les prenant en charge.

- La plage de capacité de la mémoire prise en charge varie avec les types suivants de processeurs :
	- Grande capacité de mémoire (L) : les processeurs où figure la lettre L après les quatre chiffres (par exemple : Intel Xeon 5215L)
	- Capacité de mémoire moyenne (M) : les processeurs où figure la lettre M après les quatre chiffres (par exemple : Intel Xeon Platinum 8280M)
	- Autres : les autres processeurs prenant en charge les DCPMM (par exemple : Intel Xeon Gold 5222)

En outre, vous bénéficiez d'un configurateur de mémoire, qui est disponible sur le site suivant :

### [http://1config.lenovo.com/#/memory\\_configuration](http://1config.lenovo.com/#/memory_configuration)

### <span id="page-126-1"></span>Mode App Direct

Dans ce mode, les modules DCPMM servent de ressources de mémoire indépendantes et persistantes directement accessibles par des applications spécifiques et les DRAM DIMM agissent en tant que mémoire système. La mémoire système totale affichée dans ce mode est la capacité totale des barrettes DIMM DRAM.

### Mode App Direct avec un processeur

Tableau 20. Ordre de remplissage de la mémoire dans le mode App Direct avec un processeur

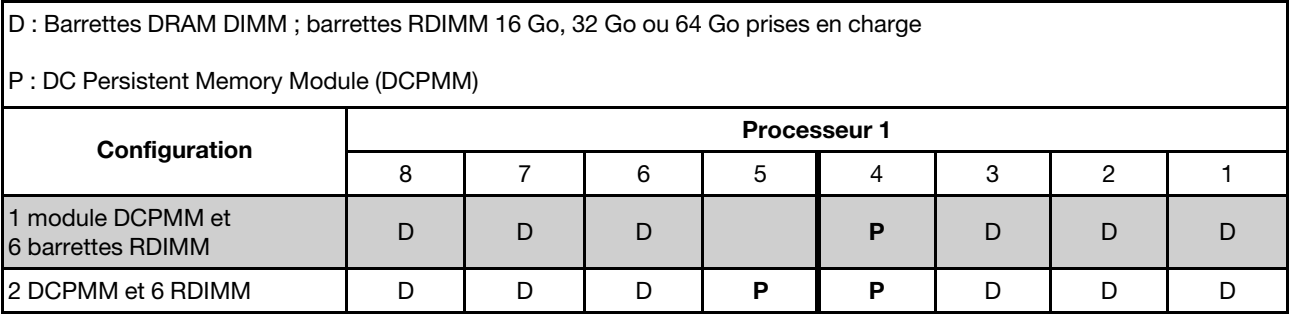

| <b>Total des</b><br><b>barrettes</b><br><b>DCPMM</b> | <b>Total des</b><br><b>barrettes</b><br><b>DIMM</b> | Famille de<br>processeurs | DCPMM de 128 Go | DCPMM de 256 Go | DCPMM de 512 Go |  |
|------------------------------------------------------|-----------------------------------------------------|---------------------------|-----------------|-----------------|-----------------|--|
|                                                      |                                                     |                           |                 |                 |                 |  |
|                                                      | 6                                                   | M                         |                 |                 |                 |  |
|                                                      |                                                     | Autre                     |                 |                 |                 |  |
|                                                      |                                                     |                           |                 |                 |                 |  |
| $\overline{2}$                                       | 6                                                   | M                         |                 |                 |                 |  |
|                                                      |                                                     | Autre                     |                 |                 |                 |  |

Tableau 21. Capacité DCPMM prise en charge dans le mode App Direct avec un processeur

### Mode App Direct avec deux processeurs

4 modules DCPMM et 12

Tableau 22. Ordre de remplissage de la mémoire dans le mode App Direct avec deux processeurs

D : Barrettes DRAM DIMM ; barrettes RDIMM 16 Go, 32 Go ou 64 Go prises en charge P : DC Persistent Memory Module (DCPMM) **Configuration** Processeur 2 Processeur 1 16 | 15 | 14 | 13 | 12 | 11 | 10 | 9 | 8 | 7 | 6 | 5 | 4 | 3 | 2 | 1 1 module DCPMM et 12 barrettes RDIMM D D D D D D D D D <sup>P</sup> D D D 2 DCPMM et 12 RDIMM D D D P D D D D D D P D D D

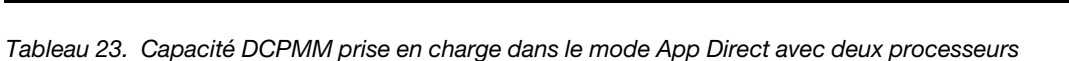

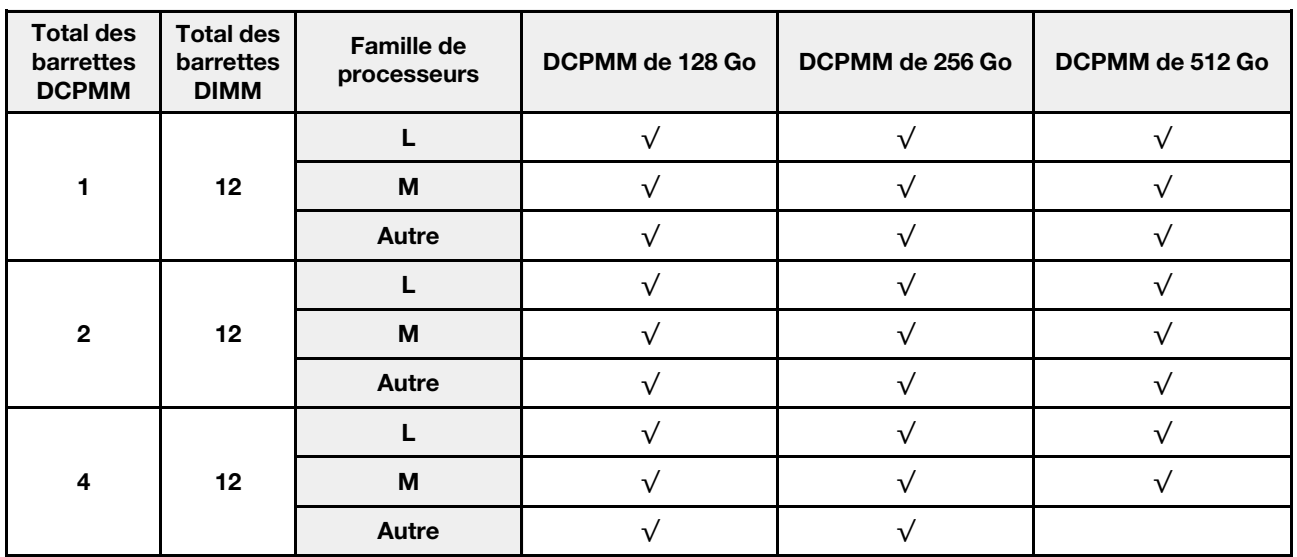

barrettes RDIMM D D D P P D D D D D D P P D D D

Remarque : Pour installer quatre modules DCPMM 512 Go, vérifiez que l'enveloppe thermique (TDP) du processeur est inférieure ou égale à 125 watts.

# <span id="page-128-0"></span>Mode mémoire mixte

Dans ce mode, un pourcentage de la capacité DCPMM est directement accessible à des applications spécifiques (App Direct), tandis que le reste sert de mémoire système. La partie App Direct de la mémoire DCPMM est affichée en tant que mémoire persistante, tandis que le reste de la capacité DCPMM s'affiche en tant que mémoire système. Les barrettes DIMM DRAM agissent en tant que cache dans ce mode.

### Mode mémoire mixte avec un processeur

Tableau 24. Ordre de remplissage de la mémoire dans le mode mémoire mixte avec un processeur

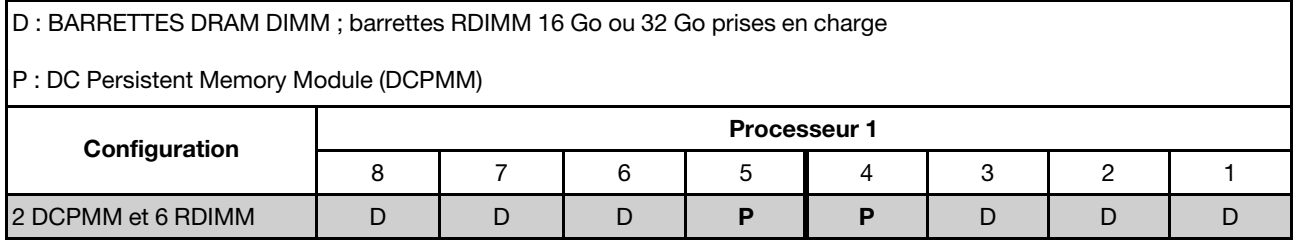

Tableau 25. La capacité DCPMM prise en charge en mode mémoire mixte avec un processeur

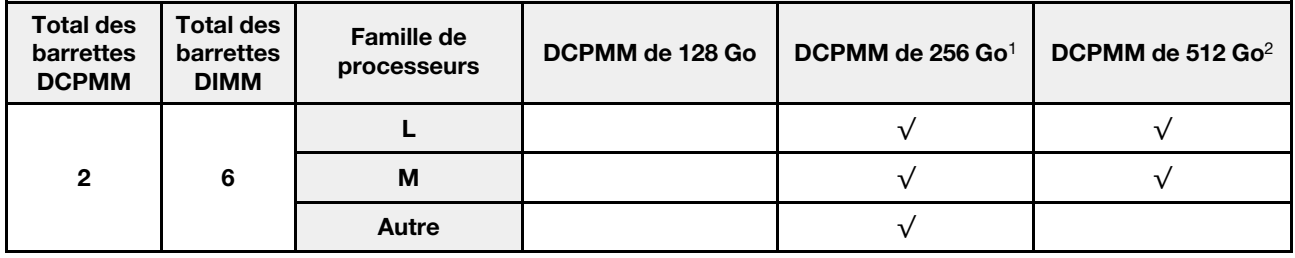

#### Remarques :

- 1. Pour les modules DCPMM 256 Go, utilisez les barrettes RDIMM 16 Go.
- 2. Pour les modules DCPMM 512 Go, utilisez les barrettes RDIMM 16 Go ou 32 Go.

#### Mode mémoire mixte avec deux processeurs

Tableau 26. Ordre de remplissage de la mémoire dans le mode mémoire mixte avec deux processeurs

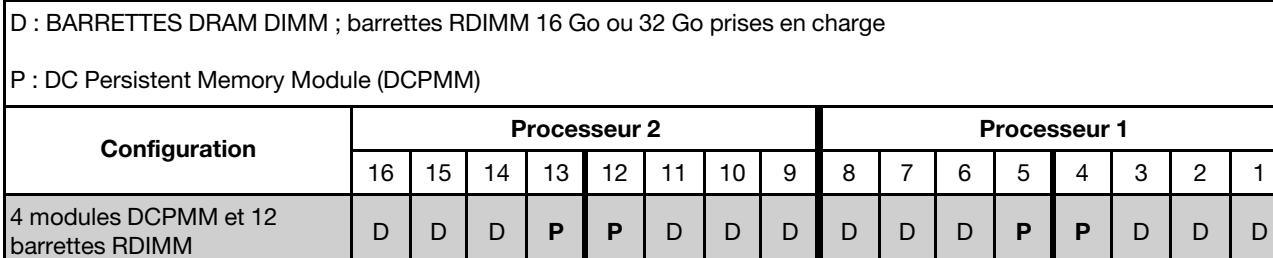

Tableau 27. La capacité DCPMM prise en charge en mode mémoire mixte avec deux processeurs

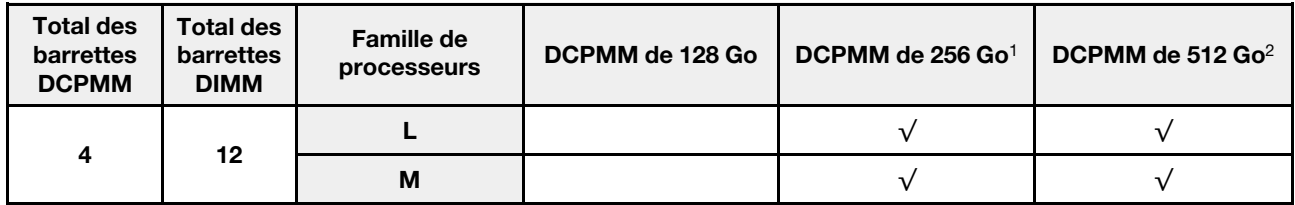

Tableau 27. La capacité DCPMM prise en charge en mode mémoire mixte avec deux processeurs (suite)

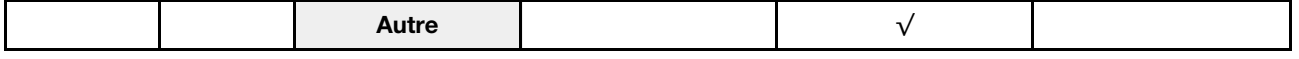

#### Remarques :

- 1. Pour les modules DCPMM 256 Go, utilisez les barrettes RDIMM 16 Go.
- 2. Pour les modules DCPMM 512 Go, utilisez les barrettes RDIMM 16 Go ou 32 Go. Pour installer quatre modules DCPMM 512 Go, vérifiez que l'enveloppe thermique (TDP) du processeur est inférieure ou égale à 125 watts.

#### <span id="page-129-0"></span>Mode mémoire

Dans ce mode, les DCPMM agissent en tant que mémoire système volatile, alors que les barrettes DRAM DIMM agissent en tant que cache. Dans ce mode, seule la capacité des barrettes DCPMM s'affiche dans la mémoire système. Assurez-vous que le rapport entre la capacité DRAM DIMM et la capacité DCPMM est compris entre 1:2 et 1:16.

#### Mode Mémoire avec un processeur

Tableau 28. Ordre de remplissage de la mémoire dans le mode mémoire avec un processeur

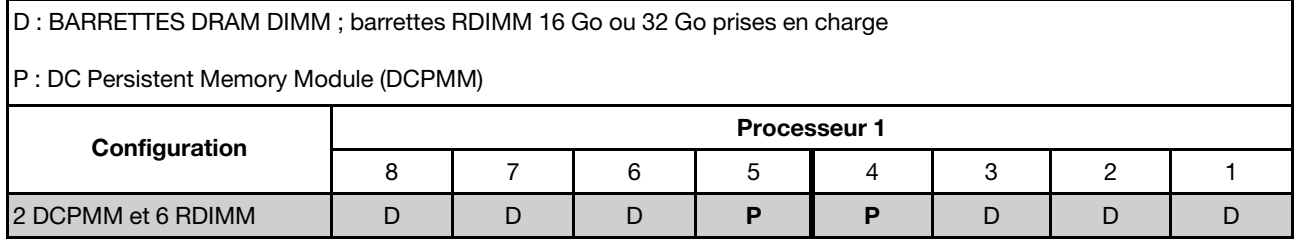

Tableau 29. La capacité DCPMM prise en charge en mode mémoire avec un processeur

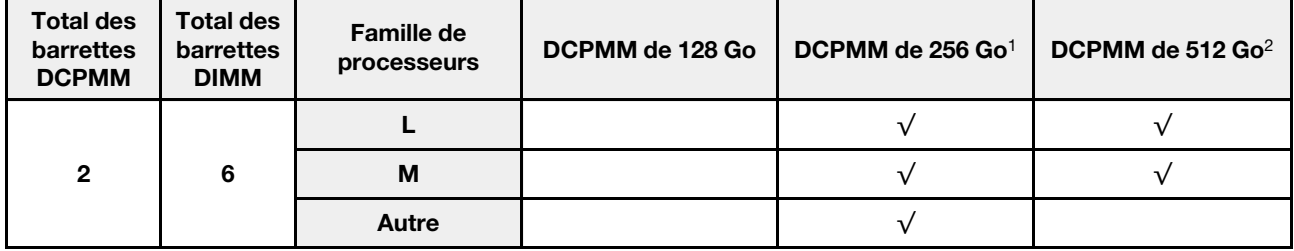

#### Remarques :

- 1. Pour les modules DCPMM 256 Go, utilisez les barrettes RDIMM 16 Go.
- 2. Pour les modules DCPMM 512 Go, utilisez les barrettes RDIMM 16 Go ou 32 Go.

#### Mode mémoire avec deux processeurs

Tableau 30. Ordre de remplissage de la mémoire dans le mode mémoire avec deux processeurs

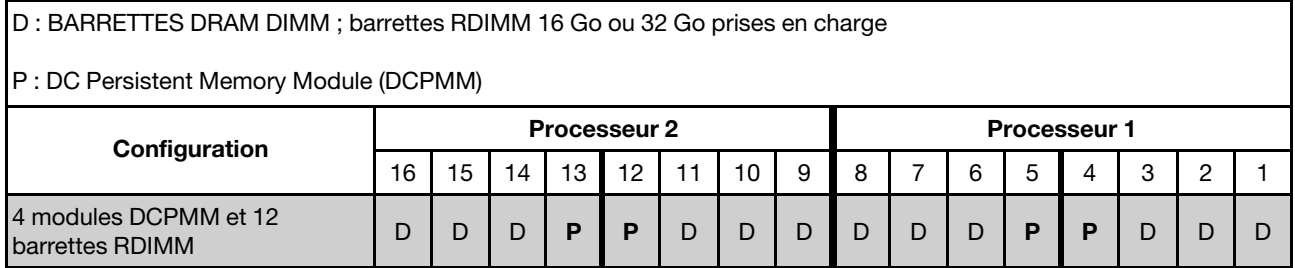

Tableau 31. La capacité DCPMM prise en charge en mode mémoire avec deux processeurs

| <b>Total des</b><br>barrettes<br><b>DCPMM</b> | <b>Total des</b><br><b>barrettes</b><br><b>DIMM</b> | <b>Famille de</b><br>processeurs | DCPMM de 128 Go | DCPMM de 256 $Go1$ | DCPMM de 512 $Go^2$ |
|-----------------------------------------------|-----------------------------------------------------|----------------------------------|-----------------|--------------------|---------------------|
|                                               |                                                     |                                  |                 |                    |                     |
| 4                                             | 12                                                  | M                                |                 |                    |                     |
|                                               |                                                     | Autre                            |                 |                    |                     |

# Remarques :

- 1. Pour les modules DCPMM 256 Go, utilisez les barrettes RDIMM 16 Go.
- 2. Pour les modules DCPMM 512 Go, utilisez les barrettes RDIMM 16 Go ou 32 Go. Pour installer quatre modules DCPMM 512 Go, vérifiez que l'enveloppe thermique (TDP) du processeur est inférieure ou égale à 125 watts.

# Remplacement d'une pile CMOS

Les informations suivantes vous indiquent comment retirer et installer la pile CMOS.

# Retrait de la pile CMOS

Les informations ci-après vous permettent de retirer la pile CMOS.

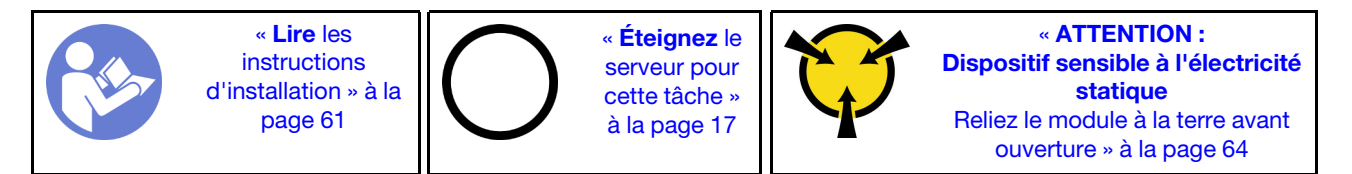

Les astuces ci-après fournissent des informations que vous devez prendre en compte lors du retrait de la pile CMOS.

• Durant la conception de ce produit, Lenovo n'a eu de cesse de penser à votre sécurité. La pile CMOS au lithium doit être manipulée avec précaution afin d'éviter tout danger. Si vous remplacez la pile CMOS, suivez les instructions ci-après.

Remarque : Pour des informations sur l'enlèvement de la pile, appelez le 1-800-IBM-4333 (aux États-Unis).

- Si vous remplacez la pile lithium originale par une pile à métaux lourds ou dont les composants sont faits de métaux lourds, pensez à son impact sur l'environnement. Les piles et les accumulateurs qui contiennent des métaux lourds ne doivent pas être jetés avec les ordures ménagères. Elles seront reprises gratuitement par le fabricant, le distributeur, ou un représentant Lenovo afin d'être recyclées ou jetées de façon correcte.
- Pour commander des piles de rechange, contactez votre revendeur ou votre partenaire commercial Lenovo (n° aux États-Unis : 1-800-IBM-SERV et au Canada : 1-800-465-7999 ou 1-800-465-6666). Si vous résidez hors des États-Unis ou du Canada, contactez votre centre de support ou votre partenaire commercial.

Remarque : Après avoir remplacé la pile CMOS, vous devez reconfigurer le serveur et réinitialiser la date et l'heure du système.

S004

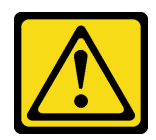

# ATTENTION :

Lors du remplacement de la pile au lithium, remplacez-la uniquement par une pile Lenovo de la référence spécifiée ou d'un type équivalent recommandé par le fabricant. Si votre système est doté d'un module contenant une batterie au lithium, remplacez-le uniquement par un module identique, produit par le même fabricant. La batterie contient du lithium et peut exploser en cas de mauvaise utilisation, de mauvaise manipulation ou de mise au rebut inappropriée.

Ne pas :

- La jeter à l'eau
- L'exposer à une température supérieure à 100 °C (212 °F)
- La réparer ou la démonter

Ne mettez pas la pile à la poubelle. Pour la mise au rebut, reportez-vous à la réglementation en vigueur.

S002

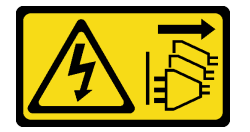

### ATTENTION :

Le bouton de mise sous tension du serveur et l'interrupteur du bloc d'alimentation ne coupent pas le courant électrique alimentant l'unité. En outre, le système peut être équipé de plusieurs cordons d'alimentation. Pour mettre l'unité hors tension, vous devez déconnecter tous les cordons de la source d'alimentation.

Avant de retirer la pile CMOS :

- 1. Retirez le carter supérieur. Pour plus d'informations, voir [« Retrait du carter supérieur » à la page 76.](#page-83-0)
- 2. Retirez tous les éléments et débranchez tous les câbles susceptibles d'entraver l'accès à la pile CMOS.

Pour retirer la pile CMOS, procédez comme suit :

Visionnez la procédure. Une vidéo du processus de retrait est disponible :

- Youtube : <https://www.youtube.com/playlist?list=PLYV5R7hVcs-CWR-jaBNs-3tuilrybHfUJ>
- Youku : [http://list.youku.com/albumlist/show/id\\_51276393](http://list.youku.com/albumlist/show/id_51276393)

Etape 1. Localisez la pile CMOS. Pour obtenir plus d'informations, voir [« Composants de la carte mère » à](#page-38-0) [la page 31.](#page-38-0)

Etape 2. Appuyez sur la pile, comme dans l'illustration, et retirez avec précaution la pile CMOS hors du socket.

# Attention :

- L'inclinaison et le retrait de la pile CMOS doivent se faire délicatement.
- Si vous ne retirez pas la pile CMOS correctement, vous risquez d'endommager le support ou la carte mère. Tout dégât occasionné peut exiger le remplacement de la carte mère.

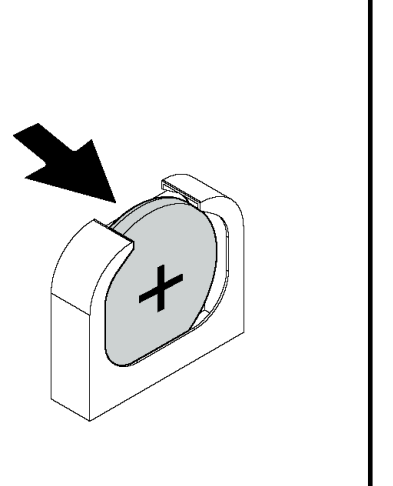

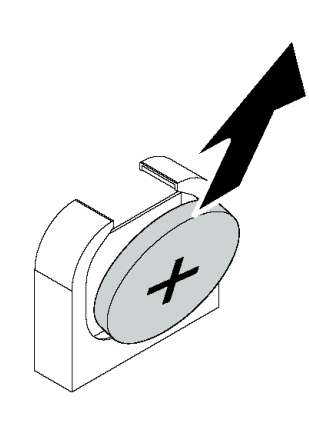

Figure 80. Retrait de la pile CMOS

Après avoir retiré la pile CMOS :

- 1. Installez une nouvelle pile. Voir [« Installation de la pile CMOS » à la page 125.](#page-132-0)
- 2. Mettez au rebut la batterie CMOS conformément aux règles en vigueur.

# <span id="page-132-0"></span>Installation de la pile CMOS

Les informations suivantes vous indiquent comment installer la pile CMOS.

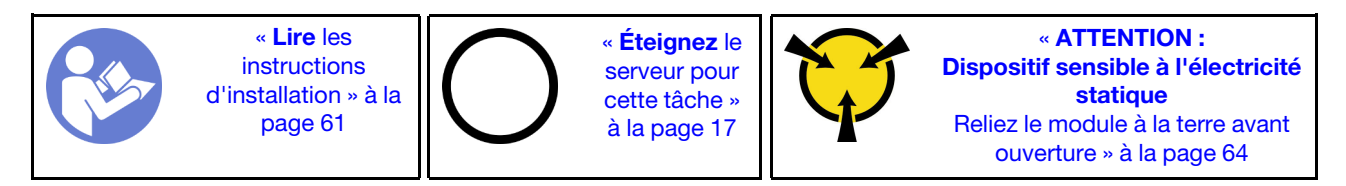

Les astuces ci-après fournissent des informations que vous devez prendre en compte lors de l'installation de la pile CMOS.

• Durant la conception de ce produit, Lenovo n'a eu de cesse de penser à votre sécurité. La pile au lithium doit être manipulée avec précaution afin d'éviter tout danger. Si vous installez la pile CMOS, suivez les instructions ci-après.

Remarque : Pour des informations sur l'enlèvement de la pile, appelez le 1-800-IBM-4333 (aux États-Unis).

• Si vous remplacez la pile lithium originale par une pile à métaux lourds ou dont les composants sont faits de métaux lourds, pensez à son impact sur l'environnement. Les piles et les accumulateurs qui contiennent des métaux lourds ne doivent pas être jetés avec les ordures ménagères. Elles seront reprises gratuitement par le fabricant, le distributeur, ou un représentant Lenovo afin d'être recyclées ou jetées de façon correcte.

• Pour commander des piles de rechange, contactez votre revendeur ou votre partenaire commercial Lenovo (n° aux États-Unis : 1-800-IBM-SERV et au Canada : 1-800-465-7999 ou 1-800-465-6666). Si vous résidez hors des États-Unis ou du Canada, contactez votre centre de support ou votre partenaire commercial.

Remarque : Après avoir installé la pile CMOS, vous devez reconfigurer le serveur et réinitialiser la date et l'heure du système.

## S004

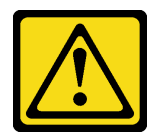

# ATTENTION :

Lors du remplacement de la pile au lithium, remplacez-la uniquement par une pile Lenovo de la référence spécifiée ou d'un type équivalent recommandé par le fabricant. Si votre système est doté d'un module contenant une batterie au lithium, remplacez-le uniquement par un module identique, produit par le même fabricant. La batterie contient du lithium et peut exploser en cas de mauvaise utilisation, de mauvaise manipulation ou de mise au rebut inappropriée.

Ne pas :

- La jeter à l'eau
- L'exposer à une température supérieure à 100 °C (212 °F)
- La réparer ou la démonter

Ne mettez pas la pile à la poubelle. Pour la mise au rebut, reportez-vous à la réglementation en vigueur.

### S002

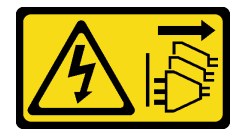

### ATTENTION :

Le bouton de mise sous tension du serveur et l'interrupteur du bloc d'alimentation ne coupent pas le courant électrique alimentant l'unité. En outre, le système peut être équipé de plusieurs cordons d'alimentation. Pour mettre l'unité hors tension, vous devez déconnecter tous les cordons de la source d'alimentation.

Pour installer la pile CMOS, procédez comme suit :

Visionnez la procédure. Une vidéo du processus d'installation est disponible :

- Youtube : <https://www.youtube.com/playlist?list=PLYV5R7hVcs-CWR-jaBNs-3tuilrybHfUJ>
- Youku : [http://list.youku.com/albumlist/show/id\\_51276393](http://list.youku.com/albumlist/show/id_51276393)
- Etape 1. Mettez l'emballage anti-statique contenant la nouvelle pile CMOS en contact avec une zone extérieure non peinte du serveur. Ensuite, déballez la nouvelle pile CMOS.

Etape 2. Installez la nouvelle batterie CMOS comme indiqué. Assurez-vous que la pile CMOS est correctement en place.

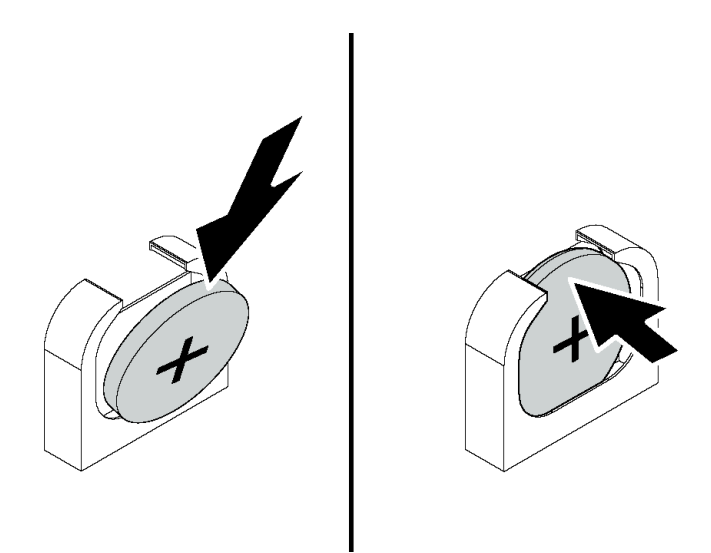

Figure 81. Installation de la pile CMOS

Après avoir installé la pile CMOS :

- 1. Terminez le remplacement de composants. Pour plus d'informations, voir [« Fin du remplacement des](#page-193-0)  [composants » à la page 186.](#page-193-0)
- 2. Utilisez Setup Utility pour définir la date, l'heure et les mots de passe éventuels.

# Remplacement d'une carte mezzanine

Les informations suivantes vous indiquent comment retirer et installer une carte mezzanine.

Remarque : Selon le type de votre carte mezzanine, il est possible qu'elle diffère légèrement des illustrations suivantes.

# <span id="page-134-0"></span>Retrait d'une carte mezzanine

Les informations suivantes vous indiquent comment retirer une carte mezzanine.

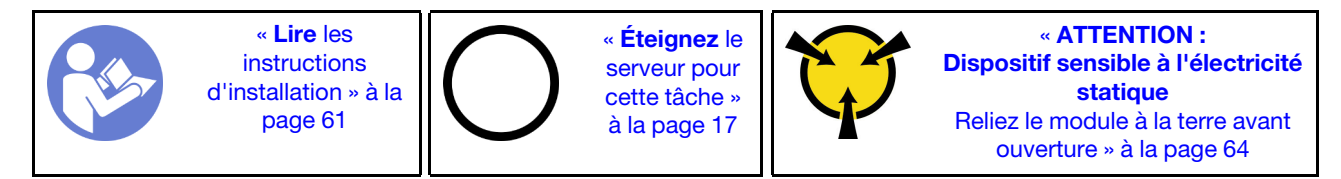

Avant de retirer une carte mezzanine :

- 1. Retirez le carter supérieur. Pour plus d'informations, voir [« Retrait du carter supérieur » à la page 76.](#page-83-0)
- 2. Si un adaptateur PCIe est installé sur la carte mezzanine, prenez d'abord note des connexions des câbles. Puis, débranchez tous les câbles de l'adaptateur PCIe.

Pour retirer une carte mezzanine, procédez comme suit :

Visionnez la procédure. Une vidéo du processus de retrait est disponible :

- Youtube : <https://www.youtube.com/playlist?list=PLYV5R7hVcs-CWR-jaBNs-3tuilrybHfUJ>
- Youku : [http://list.youku.com/albumlist/show/id\\_51276393](http://list.youku.com/albumlist/show/id_51276393)
- Etape 1. Saisissez l'assemblage de cartes mezzanines par ses bords et retirez-le du châssis avec précaution.

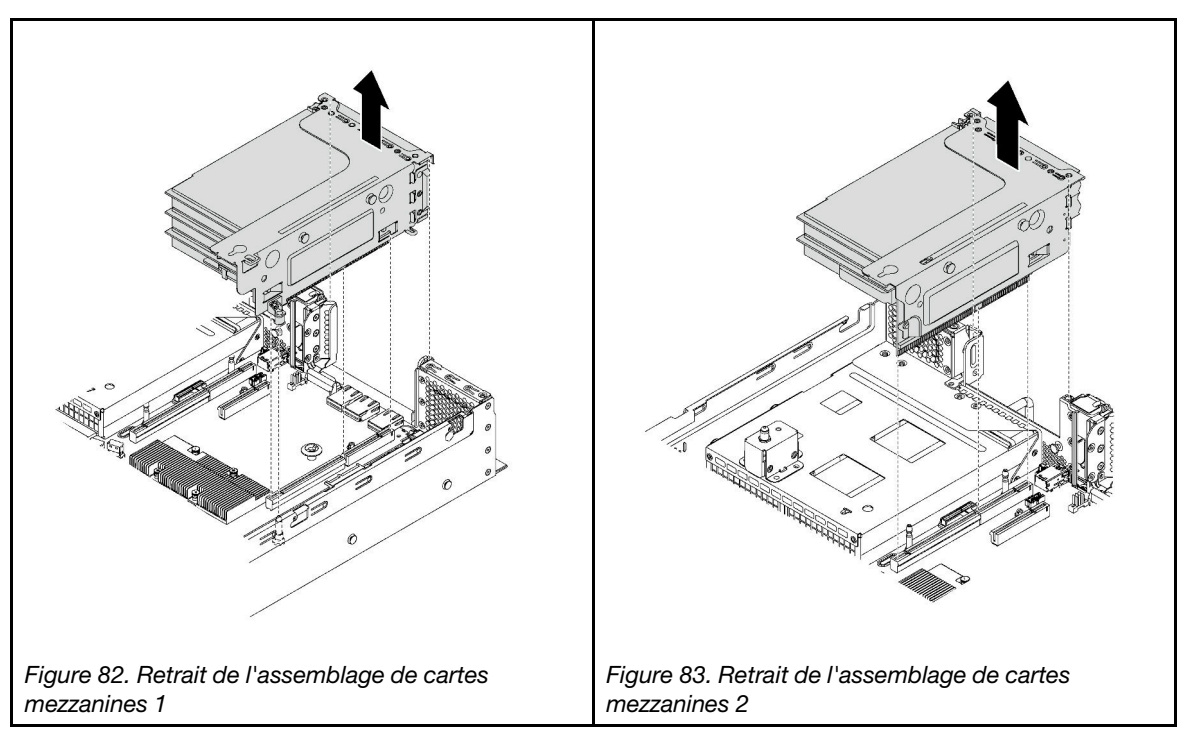

- Etape 2. Retirez les adaptateurs PCIe installés sur la carte mezzanine. Voir [« Retrait d'un adaptateur PCIe](#page-140-0) [de l'assemblage de cartes mezzanines » à la page 133.](#page-140-0)
- Etape 3. Retirez les deux vis de fixation de la carte mezzanine défectueuse. Puis, retirez cette carte du support.

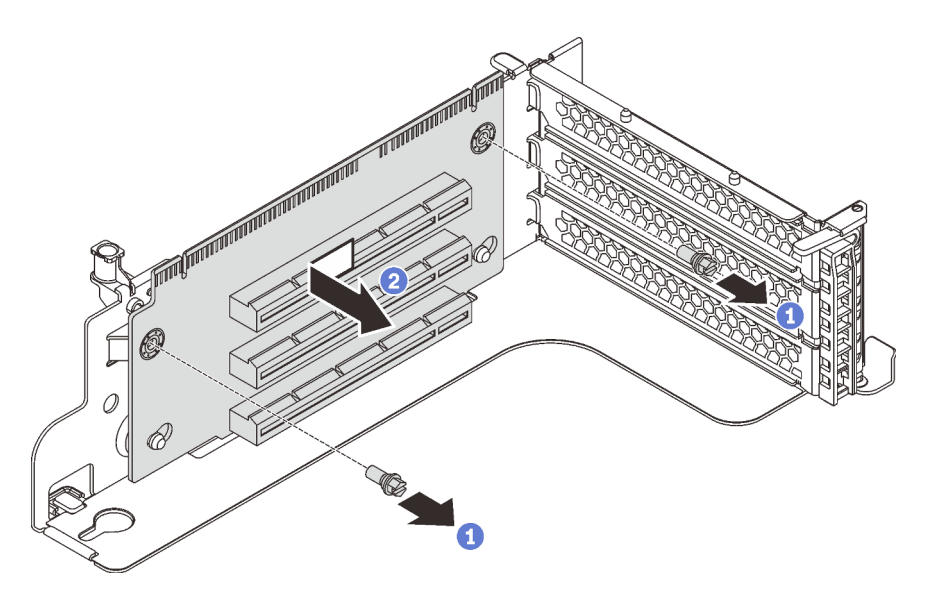

Figure 84. Retrait de la carte mezzanine

Si vous devez retourner l'ancienne carte mezzanine, suivez les instructions d'emballage et utilisez les emballages fournis.

# Installation d'une carte mezzanine

Ces informations vous indiquent comment installer une carte mezzanine.

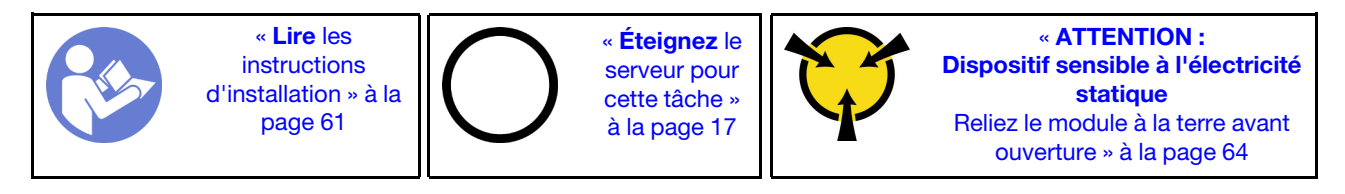

Avant d'installer une carte mezzanine, mettez l'emballage antistatique contenant la nouvelle carte mezzanine en contact avec une surface extérieure non peinte du serveur. Ensuite, déballez la nouvelle carte mezzanine et posez-la sur une surface antistatique.

Pour installer une carte mezzanine, procédez comme suit :

Visionnez la procédure. Une vidéo du processus d'installation est disponible :

- Youtube : <https://www.youtube.com/playlist?list=PLYV5R7hVcs-CWR-jaBNs-3tuilrybHfUJ>
- Youku : [http://list.youku.com/albumlist/show/id\\_51276393](http://list.youku.com/albumlist/show/id_51276393)
- Etape 1. Alignez les orifices sur la carte mezzanine avec les goujons de montage sur le support. Ensuite, installez la carte mezzanine sur le support en l'orientant comme indiqué. Assurez-vous que les trous de vis de la carte mezzanine sont alignés avec les orifices correspondants du support.

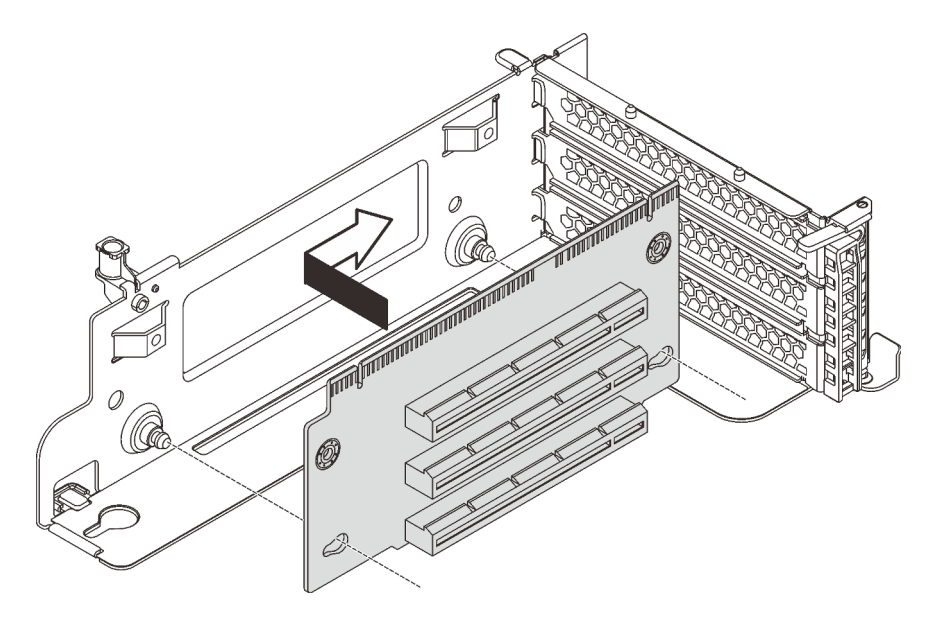

Figure 85. Installation d'une carte mezzanine

Etape 2. Installez la carte mezzanine au support à l'aide des deux vis.

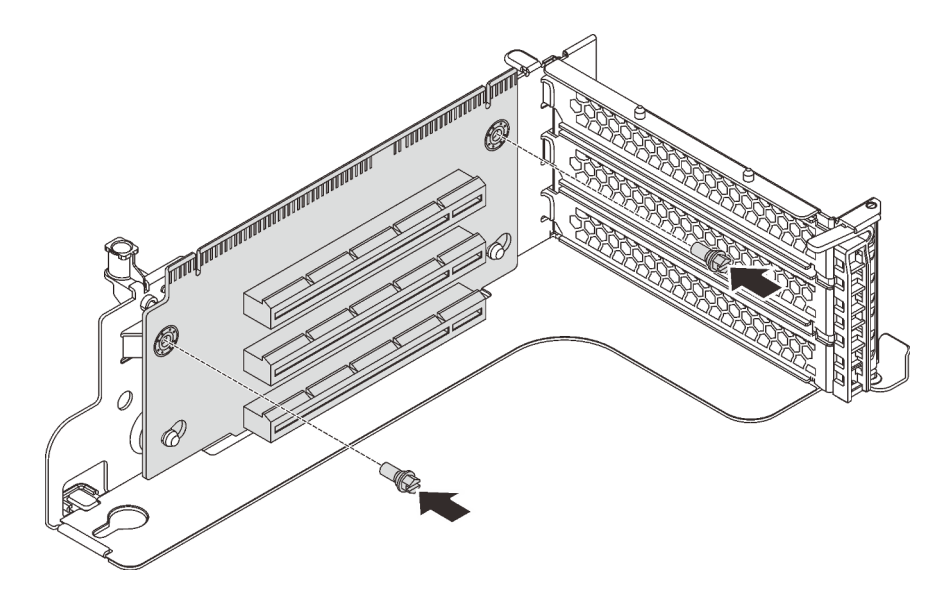

Figure 86. Installation des vis pour fixer la carte mezzanine

Après avoir installé la carte mezzanine :

- 1. Reportez-vous à vos notes pour reconnecter tous les câbles aux adaptateurs PCIe retirés.
- 2. Réinstallez les adaptateurs PCIe sur la nouvelle carte mezzanine. Pour plus d'informations, voir [« Installation d'un adaptateur PCIe sur l'assemblage de cartes mezzanines » à la page 136](#page-143-0).
- 3. Pour installer l'assemblage de cartes mezzanines, procédez comme suit :
	- Pour installer l'assemblage de cartes mezzanines 1, alignez le goujon de montage de la carte mère sur l'orifice correspondant du support de carte mezzanine. Pendant ce temps, alignez l'arrière de l'assemblage de cartes mezzanines 1 sur les glissières correspondantes situées à l'arrière du châssis. Appuyez ensuite avec précaution sur l'assemblage de cartes mezzanines 1 jusqu'à ce qu'il soit bien installé dans le châssis.

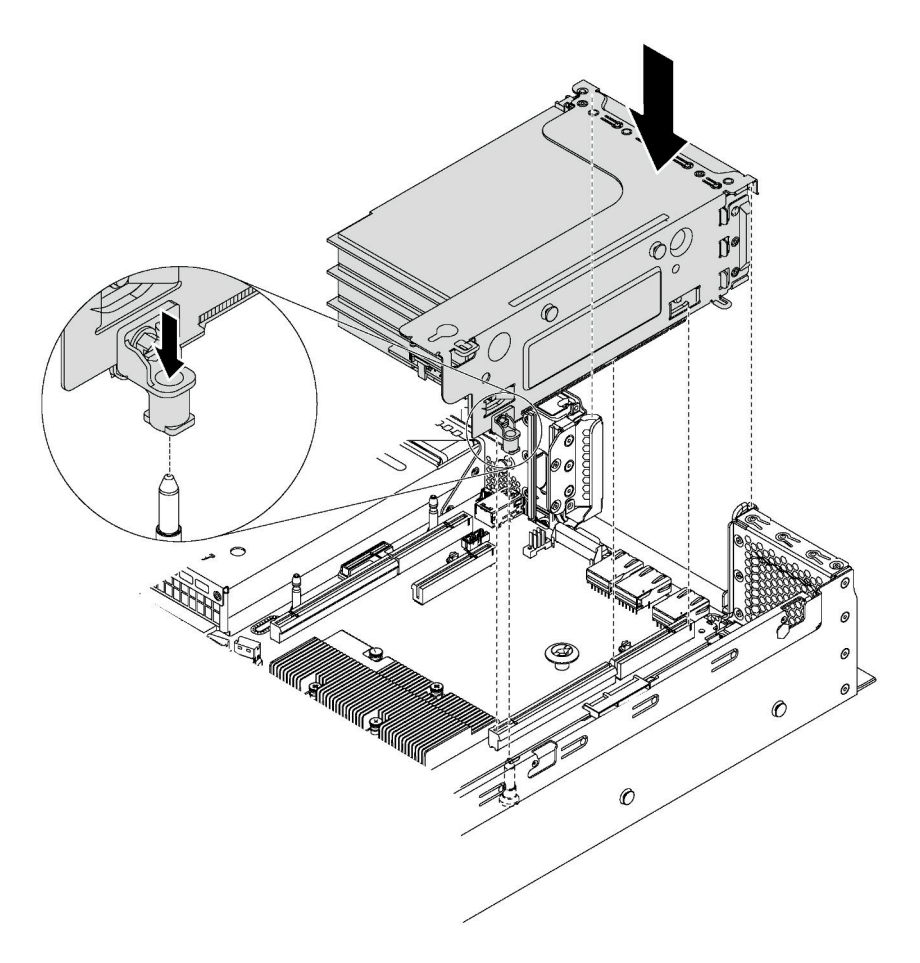

Figure 87. Installation de l'assemblage de cartes mezzanines 1

• Pour installer l'assemblage de cartes mezzanines 2, alignez l'arrière de l'assemblage de cartes mezzanines 2 sur les glissières correspondantes situées à l'arrière du châssis. Appuyez ensuite avec précaution sur l'assemblage de cartes mezzanines 2 jusqu'à ce qu'il soit bien installé dans le châssis.

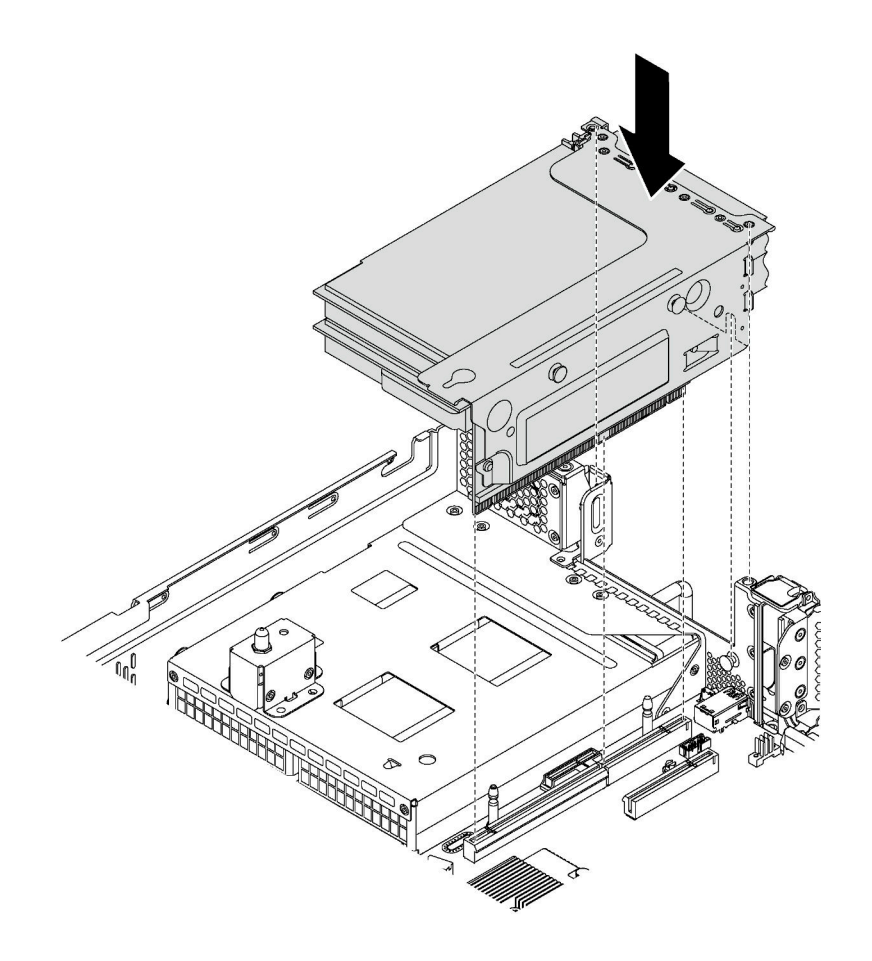

Figure 88. Installation de l'assemblage de cartes mezzanines 2

4. Terminez le remplacement des composants. Voir [« Fin du remplacement de composants » à la page](#page-193-0) [186](#page-193-0).

# Remplacement d'un adaptateur PCIe

Les informations suivantes vous indiquent comment retirer et installer un adaptateur PCIe.

L'adaptateur PCIe peut être un adaptateur Ethernet, un adaptateur de bus hôte, un adaptateur RAID, un disque SSD PCIe ou tout autre adaptateur PCIe pris en charge. Les adaptateurs PCIe varient selon leur type, mais les procédures d'installation et de retrait sont identiques.

Remarque : Pour une liste des adaptateurs PCIe pris en charge, voir : <https://static.lenovo.com/us/en/serverproven/index.shtml>

# Retrait d'un adaptateur PCIe

Les informations ci-après vous indiquent comment retirer un adaptateur PCIe.

Cette rubrique contient les informations suivantes :

- [« Retrait d'un adaptateur PCIe de l'assemblage de cartes mezzanines » à la page 133](#page-140-0)
- [« Retrait d'un adaptateur PCIe de la carte mère » à la page 135](#page-142-0)

# <span id="page-140-0"></span>Retrait d'un adaptateur PCIe de l'assemblage de cartes mezzanines

Les informations suivantes vous indiquent comment retirer un adaptateur PCIe de l'assemblage de cartes mezzanines.

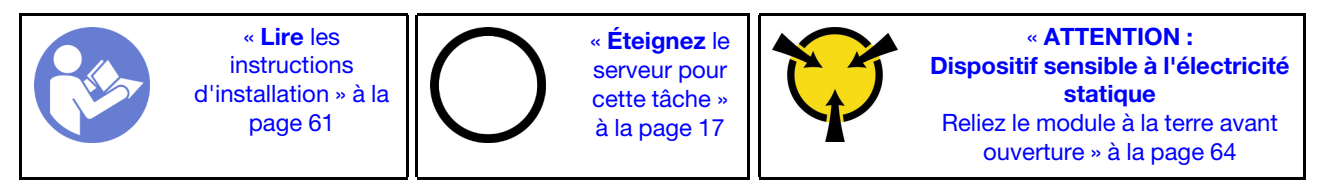

### Remarques :

- Selon le type spécifique de votre adaptateur PCIe, il est possible qu'il diffère de l'illustration présentée dans cette rubrique.
- Utilisez la documentation fournie avec l'adaptateur PCIe et suivez les instructions qu'elle contient en plus des instructions de cette rubrique.

Avant de retirer un adaptateur PCIe de l'assemblage de cartes mezzanines :

- 1. Retirez le carter supérieur. Pour plus d'informations, voir [« Retrait du carter supérieur » à la page 76.](#page-83-0)
- 2. Prenez bien note du branchement des câbles sur l'adaptateur PCIe, puis débranchez tous les câbles de l'adaptateur PCIe.
- 3. Retirez l'assemblage de cartes mezzanines et déposez-le à l'envers sur une surface plane, propre et antistatique. Voir [« Retrait d'une carte mezzanine » à la page 127.](#page-134-0)

Pour retirer un adaptateur PCIe de l'assemblage de cartes mezzanines, procédez comme suit :

Visionnez la procédure. Une vidéo du processus de retrait est disponible :

- Youtube : <https://www.youtube.com/playlist?list=PLYV5R7hVcs-CWR-jaBNs-3tuilrybHfUJ>
- Youku : [http://list.youku.com/albumlist/show/id\\_51276393](http://list.youku.com/albumlist/show/id_51276393)

Etape 1. Appuyez sur la languette pour faire pivoter le taquet de blocage d'adaptateur PCIe en position ouverte.

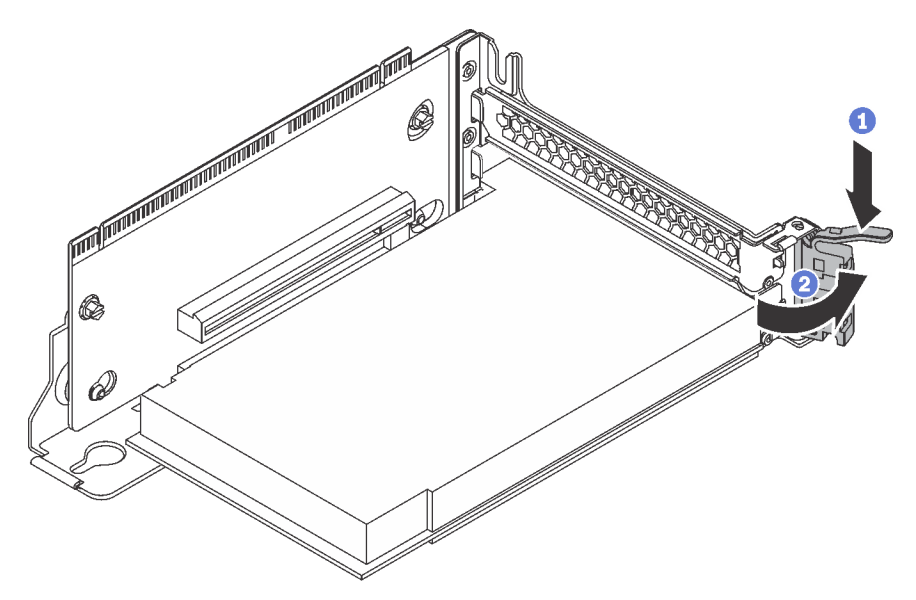

Figure 89. Ouverture du taquet de blocage d'adaptateur PCIe

Etape 2. Saisissez l'adaptateur PCIe par ses bords et sortez-la avec précaution de l'emplacement PCIe.

Remarque : L'adaptateur PCIe est peut-être fermement fixé dans l'emplacement PCIe. Au besoin, tirez une extrémité de l'adaptateur PCIe puis l'autre jusqu'à ce qu'il soit extrait de son emplacement.

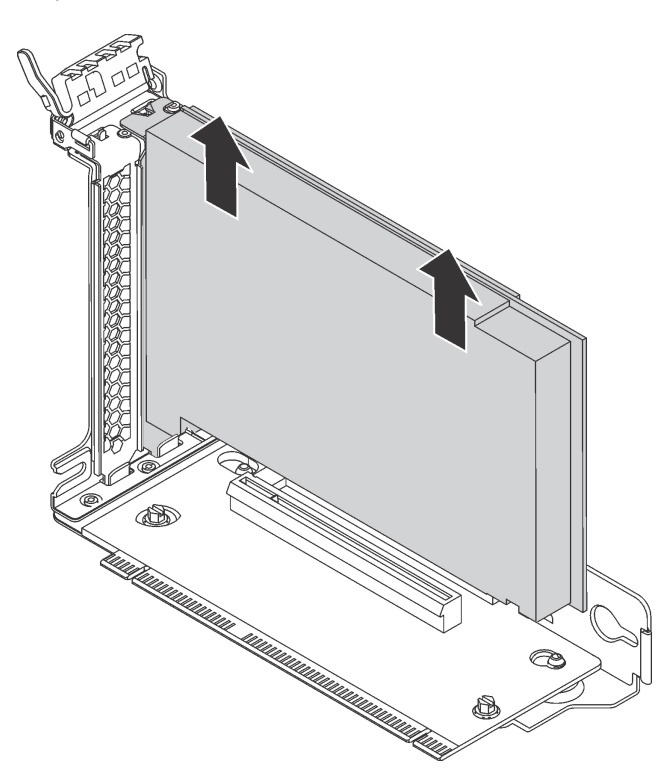

Figure 90. Retrait d'un adaptateur PCIe de l'assemblage de cartes mezzanines

Si vous devez retourner l'ancien adaptateur PCIe, suivez les instructions d'emballage et utilisez les emballages fournis.

# <span id="page-142-0"></span>Retrait d'un adaptateur PCIe de la carte mère

Les informations ci-après vous indiquent comment retirer un adaptateur PCIe de la carte mère.

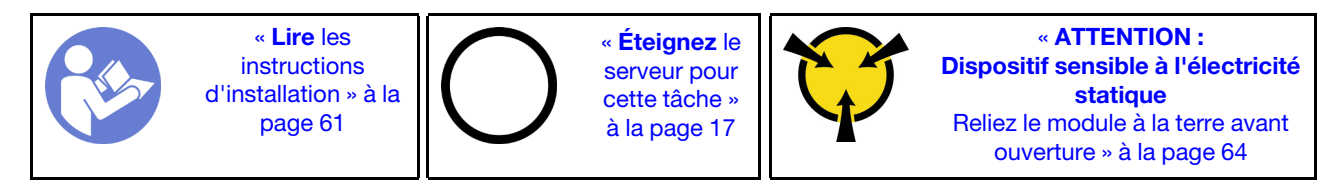

# Remarques :

- Selon le type spécifique de votre adaptateur PCIe, il est possible qu'il diffère de l'illustration présentée dans cette rubrique.
- Utilisez la documentation fournie avec l'adaptateur PCIe et suivez les instructions qu'elle contient en plus des instructions de cette rubrique.

Avant de retirer un adaptateur PCIe de la carte mère :

- 1. Retirez le carter supérieur. Pour plus d'informations, voir [« Retrait du carter supérieur » à la page 76.](#page-83-0)
- 2. Prenez bien note du branchement des câbles sur l'adaptateur PCIe, puis débranchez tous les câbles de l'adaptateur PCIe.

Pour retirer un adaptateur PCIe de la carte mère, procédez comme suit :

Visionnez la procédure. Une vidéo du processus de retrait est disponible :

- Youtube : <https://www.youtube.com/playlist?list=PLYV5R7hVcs-CWR-jaBNs-3tuilrybHfUJ>
- Youku : [http://list.youku.com/albumlist/show/id\\_51276393](http://list.youku.com/albumlist/show/id_51276393)

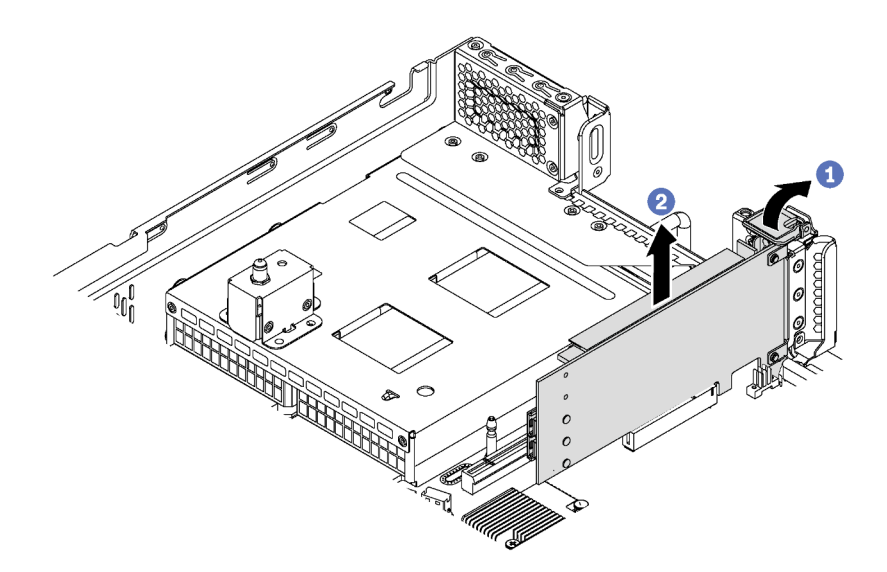

Figure 91. Retrait d'un adaptateur PCIe de la carte mère

- Etape 1. Repérez l'emplacement PCIe 4, puis faites pivoter le taquet de blocage d'adaptateur PCIe en position ouverte.
- Etape 2. Saisissez l'adaptateur PCIe par ses bords et sortez-la avec précaution de l'emplacement PCIe.

Remarque : L'adaptateur PCIe est peut-être fermement fixé dans l'emplacement PCIe. Au besoin, tirez une extrémité de l'adaptateur PCIe puis l'autre jusqu'à ce qu'il soit extrait de son emplacement.

Si vous devez retourner l'ancien adaptateur PCIe, suivez les instructions d'emballage et utilisez les emballages fournis.

# Installation d'un adaptateur PCIe

Les informations suivantes vous indiquent comment installer un adaptateur PCIe sur la carte mère ou l'assemblage de cartes mezzanines.

Cette rubrique contient les informations suivantes :

- [« Installation d'un adaptateur PCIe sur l'assemblage de cartes mezzanines » à la page 136](#page-143-0)
- [« Installation d'un adaptateur PCIe sur la carte mère » à la page 138](#page-145-0)

Voir [« Vue arrière » à la page 26](#page-33-0) pour identifier les emplacements PCIe de vos serveurs.

# Remarques :

- Votre serveur prend en charge l'emplacement PCIe 5 lorsque deux processeurs sont installés.
- L'emplacement PCIe 6 ne prend pas en charge les adaptateurs PCIe avec des connecteurs HD mini SAS externes.
- Utilisez uniquement les adaptateurs PCIe fournis par Lenovo. Lenovo n'accorde aucune garantie concernant les produits ou services non Lenovo. Pour connaître la liste des adaptateurs PCIe pris en charge, voir <https://static.lenovo.com/us/en/serverproven/index.shtml>.
- Suivez la priorité de sélection d'emplacement PCIe suivante lors de l'installation d'un adaptateur Ethernet ou d'une carte réseau convergé :

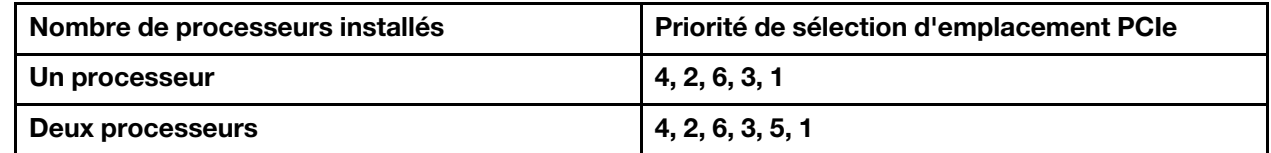

# <span id="page-143-0"></span>Installation d'un adaptateur PCIe sur l'assemblage de cartes mezzanines

Les informations suivantes vous permettent d'installer un adaptateur PCIe sur l'assemblage de cartes mezzanines.

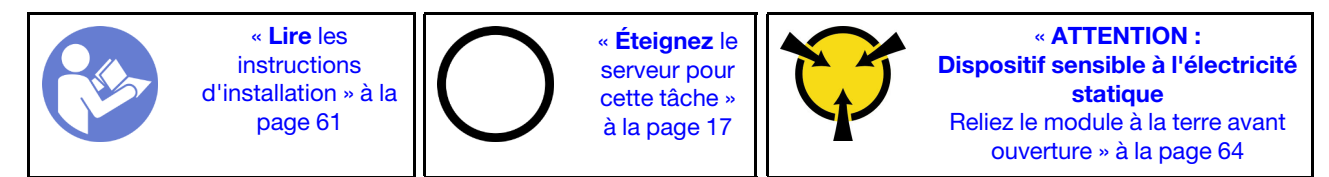

### Remarques :

- Selon le type spécifique de votre adaptateur PCIe, il est possible qu'il diffère de l'illustration présentée dans cette rubrique.
- Utilisez la documentation fournie avec l'adaptateur PCIe et suivez les instructions qu'elle contient en plus des instructions de cette rubrique.

Avant d'installer un adaptateur PCIe sur l'assemblage de cartes mezzanines :
- 1. Mettez l'emballage anti-statique contenant le nouvel adaptateur PCI en contact avec une zone extérieure non peinte du serveur. Ensuite, déballez le nouvel adaptateur PCIe et posez-le sur une surface anti-statique.
- 2. Repérez un emplacement PCIe approprié. Voir [« Vue arrière » à la page 26](#page-33-0) pour identifier les emplacements PCIe de votre serveur.

Pour Installation d'un adaptateur PCIe sur l'assemblage de cartes mezzanines, procédez comme suit :

Visionnez la procédure. Une vidéo du processus d'installation est disponible :

- Youtube : <https://www.youtube.com/playlist?list=PLYV5R7hVcs-CWR-jaBNs-3tuilrybHfUJ>
- Youku : [http://list.youku.com/albumlist/show/id\\_51276393](http://list.youku.com/albumlist/show/id_51276393)
- Etape 1. Alignez l'adaptateur PCIe avec l'emplacement PCIe sur la carte mezzanine. Appuyez ensuite avec précaution sur l'adaptateur PCIe dans l'emplacement jusqu'à ce qu'il soit correctement positionné dans son emplacement et que son support soit maintenu.

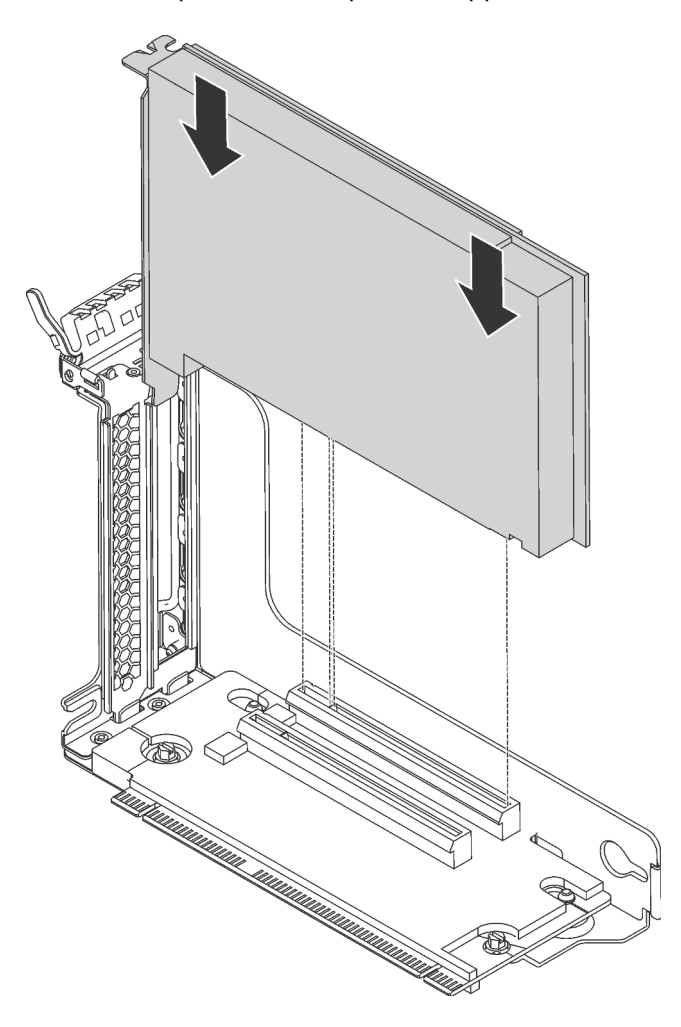

Figure 92. Installation d'un adaptateur PCIe

Remarque : Manipulez avec précaution l'adaptateur PCIe en le tenant par les bords.

Etape 2. Faites pivoter le taquet de blocage d'adaptateur PCIe sur la position fermée.

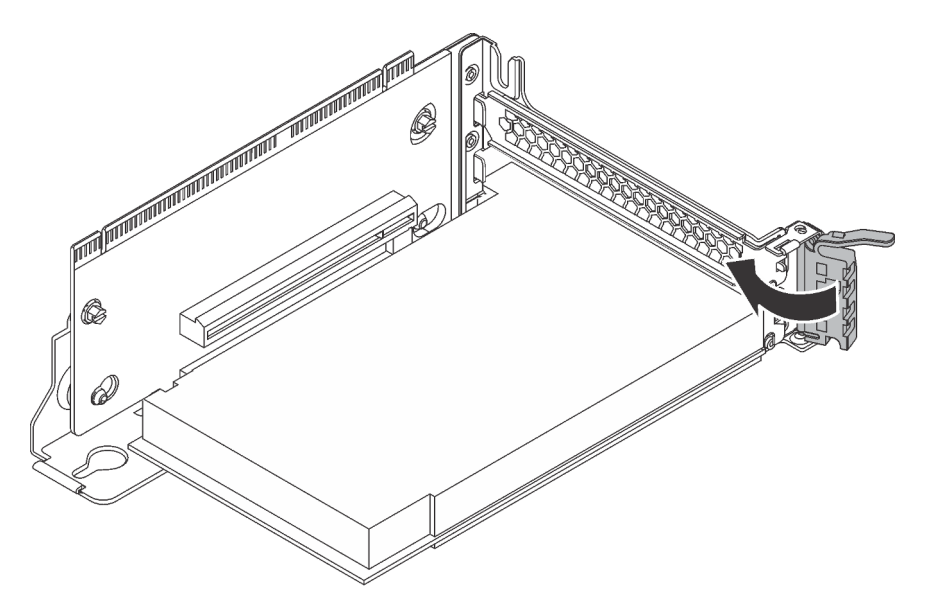

Figure 93. Verrouillage du taquet de blocage d'adaptateur PCIe

Après l'installation de l'adaptateur PCIe sur l'assemblage de cartes mezzanines :

- 1. Reportez-vous à votre schéma pour rebrancher les câbles.
- 2. Réinstallez l'assemblage de carte mezzanine. Voir [« Installation d'une carte mezzanine » à la page 129.](#page-136-0)
- 3. Terminez le remplacement de composants. Voir [« Fin du remplacement de composants » à la page 186](#page-193-0).

### Installation d'un adaptateur PCIe sur la carte mère

Les informations suivantes vous indiquent comment installer un adaptateur PCIe sur la carte mère.

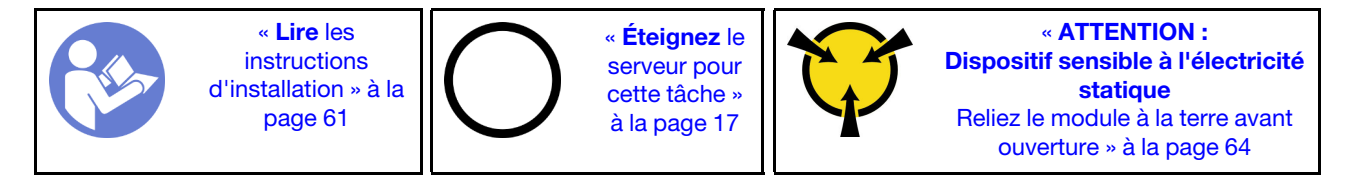

#### Remarques :

- Selon le type spécifique de votre adaptateur PCIe, il est possible qu'il diffère de l'illustration présentée dans cette rubrique.
- Utilisez la documentation fournie avec l'adaptateur PCIe et suivez les instructions qu'elle contient en plus des instructions de cette rubrique.

Avant d'installer l'adaptateur PCIe sur la carte mère :

- 1. Mettez l'emballage anti-statique contenant le nouvel adaptateur PCIeen contact avec une zone extérieure non peinte du serveur. Ensuite, déballez le nouvel adaptateur PCIe et posez-le sur une surface anti-statique.
- 2. Si le nouvel adaptateur PCIe est installé avec un support pleine hauteur, remplacez le support pleine hauteur par le support extra-plat en procédant comme suit :
	- a. Retirez avec précaution les vis de fixation de l'adaptateur PCIe, puis retirez le support pleine hauteur de l'adaptateur PCIe.

b. Prenez note de l'orientation et alignez les trous de vis du support extra-plat sur les trous correspondants de l'adaptateur PCIe. Fixez ensuite le support à l'adaptateur PCIe à l'aide des vis.

Pour installer un adaptateur PCIe sur la carte mère, procédez comme suit :

Visionnez la procédure. Une vidéo du processus d'installation est disponible :

- Youtube : <https://www.youtube.com/playlist?list=PLYV5R7hVcs-CWR-jaBNs-3tuilrybHfUJ>
- Youku : [http://list.youku.com/albumlist/show/id\\_51276393](http://list.youku.com/albumlist/show/id_51276393)
- Etape 1. Alignez l'adaptateur PCIe avec l'emplacement PCIe. Appuyez ensuite avec précaution sur l'adaptateur PCIe jusqu'à ce qu'il soit solidement fixé et que son support soit également maintenu par le châssis.

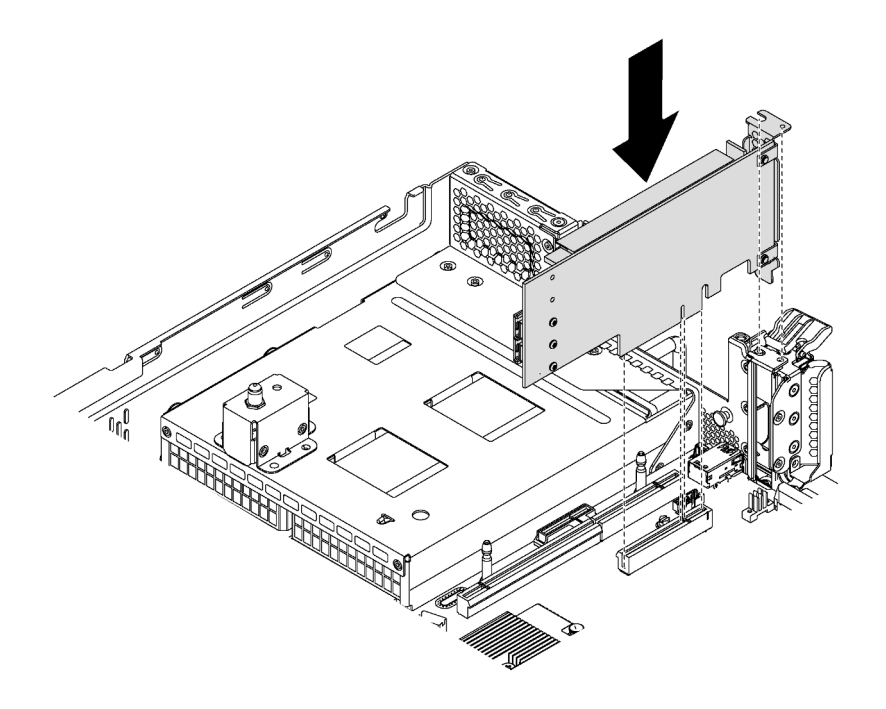

Figure 94. Installation d'un adaptateur PCIe sur la carte mère

Etape 2. Faites pivoter le taquet de blocage d'adaptateur PCIe en position fermée pour fixer l'adaptateur PCIe en place.

Après avoir installé l'adaptateur PCIe sur la carte mère :

- 1. Reportez-vous à votre schéma pour rebrancher les câbles.
- 2. Terminez le remplacement de composants. Voir [« Fin du remplacement de composants » à la page 186.](#page-193-0)

### Remplacement d'un bloc d'unités remplaçables à chaud arrière

Les informations ci-après vous indiquent comment retirer et installer un bloc d'unités remplaçables à chaud arrière.

Le bloc d'unités remplaçables à chaud arrière vous permet d'installer jusqu'à deux unités 3,5 pouces remplaçables à chaud à l'arrière du serveur.

#### Remarques :

• Le terme « unité remplaçable à chaud » fait référence à tous les types d'unités de disque dur remplaçables à chaud et d'unités SSD remplaçables à chaud 3,5 pouces prises en charge.

• Le bloc d'unités remplaçables à chaud arrière est pris en charge uniquement sur les modèles de serveur équipés de douze baies d'unité 3,5 pouces à l'avant du serveur.

# Retrait du bloc d'unités remplaçables à chaud arrière

Les informations ci-après expliquent comment retirer le bloc d'unités remplaçables à chaud arrière.

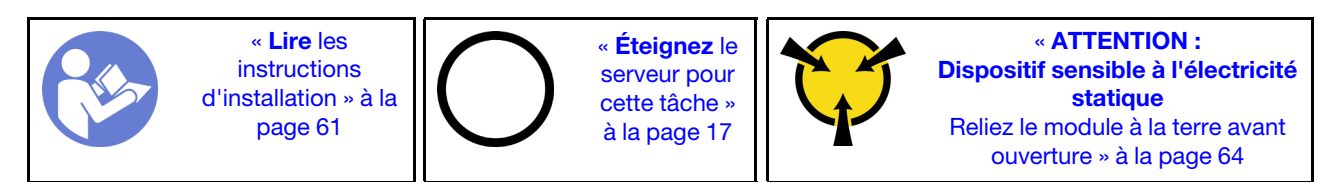

Avant de retirer le bloc d'unités remplaçables à chaud arrière :

- 1. Retirez le carter supérieur. Pour plus d'informations, voir [« Retrait du carter supérieur » à la page 76.](#page-83-0)
- 2. Retirez les unités ou les obturateurs installés dans le bloc d'unités remplaçables à chaud arrière. Pour plus d'informations, voir [« Retrait d'une unité remplaçable à chaud » à la page 92](#page-99-0).

Pour retirer le bloc d'unités remplaçables à chaud arrière, procédez comme suit :

Visionnez la procédure. Une vidéo du processus de retrait est disponible :

- Youtube : <https://www.youtube.com/playlist?list=PLYV5R7hVcs-CWR-jaBNs-3tuilrybHfUJ>
- Youku : [http://list.youku.com/albumlist/show/id\\_51276393](http://list.youku.com/albumlist/show/id_51276393)
- Etape 1. Déconnectez le cordon d'interface du bloc d'unités remplaçables à chaud arrière.
- Etape 2. Saisissez le bloc d'unités remplaçables à chaud arrière par ses bords et retirez-le du châssis avec précaution.

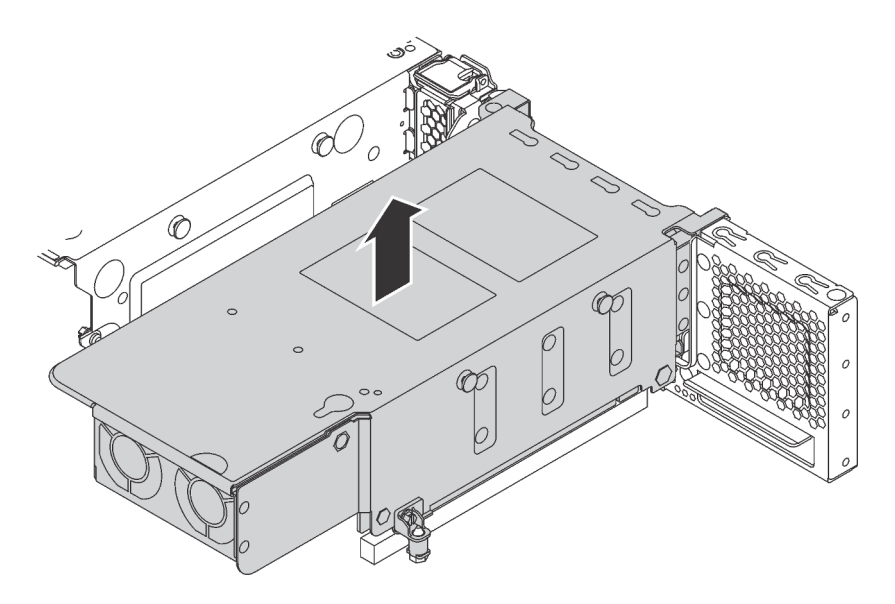

Figure 95. Retrait du bloc d'unités remplaçables à chaud arrière

Si vous devez retourner l'ancien bloc d'unités remplaçables à chaud arrière, suivez les instructions d'emballage et utilisez les emballages que vous avez reçus.

# Installation du bloc d'unités remplaçables à chaud arrière

Les informations ci-après vous indiquent comment installer le bloc d'unités remplaçables à chaud arrière.

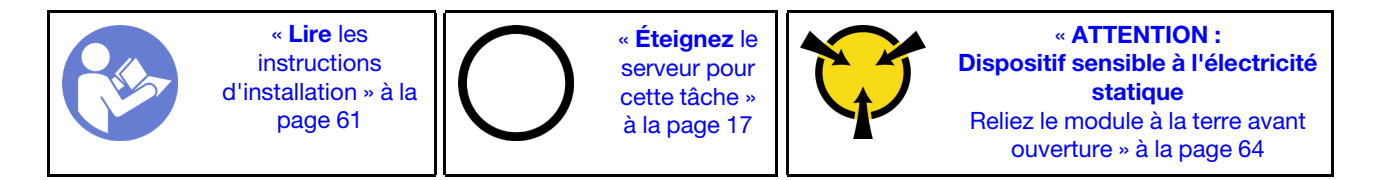

Avant d'installer le bloc d'unités remplaçables à chaud arrière, mettez l'emballage antistatique contenant celui-ci en contact avec une surface non peinte du serveur. Ensuite, déballez le nouveau bloc d'unités remplaçables à chaud arrière et posez-le sur une surface antistatique.

Pour installer le bloc d'unités remplaçables à chaud arrière, effectuez les opérations ci-après :

Visionnez la procédure. Une vidéo du processus d'installation est disponible :

- Youtube : <https://www.youtube.com/playlist?list=PLYV5R7hVcs-CWR-jaBNs-3tuilrybHfUJ>
- Youku : [http://list.youku.com/albumlist/show/id\\_51276393](http://list.youku.com/albumlist/show/id_51276393)
- Etape 1. Alignez le goujon de montage de la carte mère sur l'orifice correspondant du bloc d'unités remplaçables à chaud arrière. Pendant ce temps, alignez l'arrière du bloc d'unités remplaçables à chaud arrière sur les glissières correspondantes situées à l'arrière du châssis. Appuyez ensuite avec précaution sur le bloc d'unités remplaçables à chaud arrière jusqu'à ce qu'il soit bien installé dans le châssis.

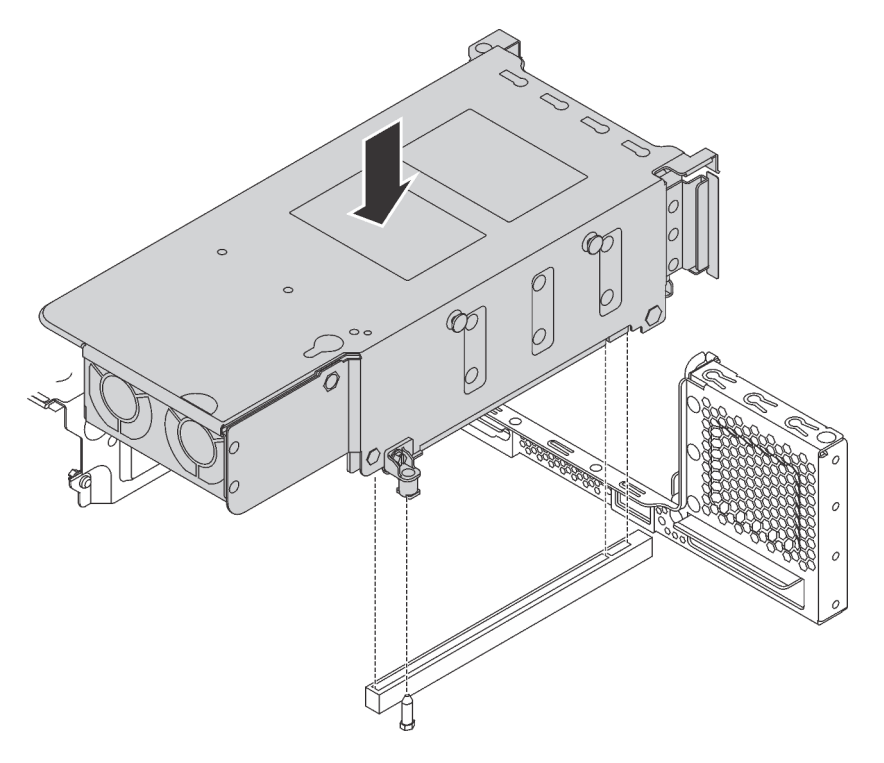

Figure 96. Installation du bloc d'unités remplaçables à chaud arrière

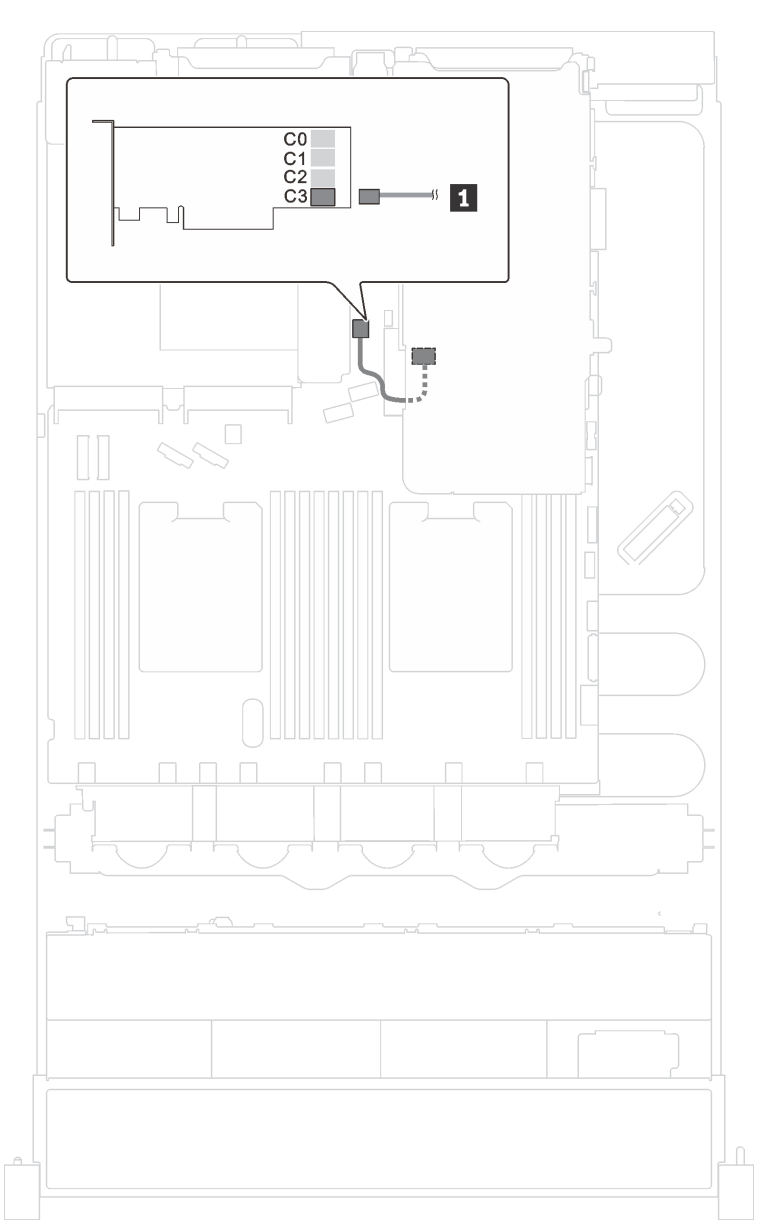

Etape 2. Connectez le cordon d'interface du bloc d'unités remplaçables à chaud arrière à l'adaptateur RAID.

Figure 97. Cheminement des câbles du bloc d'unités remplaçables à chaud arrière

Après l'installation du bloc d'unités remplaçables à chaud arrière :

- 1. Réinstallez les unités ou les obturateurs dans le bloc d'unités remplaçables à chaud arrière. Pour plus d'informations, voir [« Installation d'une unité remplaçable à chaud » à la page 94.](#page-101-0)
- 2. Terminez le remplacement de composants. Voir [« Fin du remplacement de composants » à la page 186](#page-193-0).

### Remplacement d'un adaptateur LOM

Les informations suivantes vous indiquent comment retirer et installer l'adaptateur LOM.

## Retrait de l'adaptateur LOM

Les informations suivantes vous indiquent comment retirer l'adaptateur LOM.

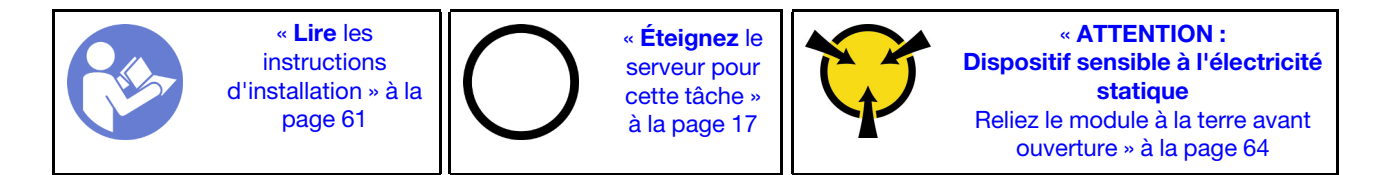

Avant de retirer l'adaptateur LOM, retirez le carter supérieur. Pour plus d'informations, voir [« Retrait du carter](#page-83-0) [supérieur » à la page 76.](#page-83-0)

Pour retirer l'adaptateur LOM, procédez comme suit :

Visionnez la procédure. Une vidéo du processus de retrait est disponible :

- Youtube : <https://www.youtube.com/playlist?list=PLYV5R7hVcs-CWR-jaBNs-3tuilrybHfUJ>
- Youku : [http://list.youku.com/albumlist/show/id\\_51276393](http://list.youku.com/albumlist/show/id_51276393)

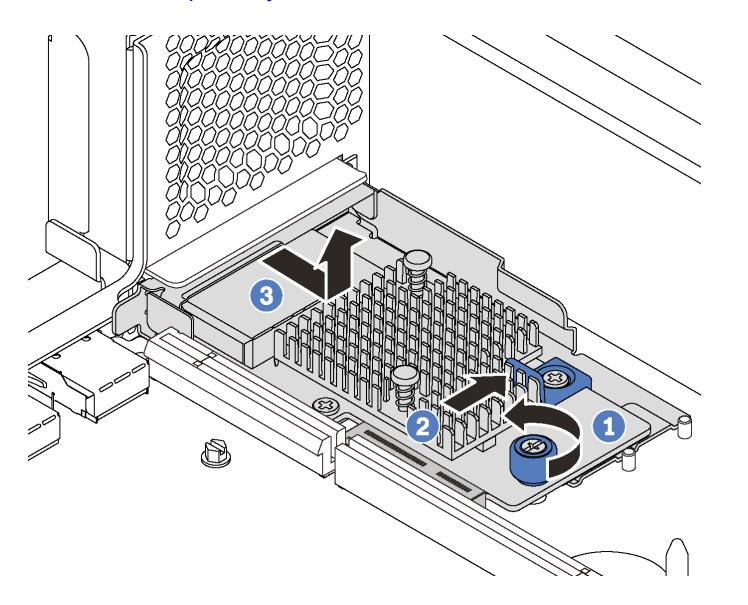

Figure 98. Retrait d'adaptateur LOM

- Etape 1. Desserrez la vis de serrage qui fixe l'adaptateur LOM.
- Etape 2. Sortez l'adaptateur LOM du connecteur sur la carte mère.
- Etape 3. Faites glisser l'adaptateur LOM comme illustré et sortez l'adaptateur LOM du serveur comme indiqué.

Si vous devez retourner l'ancien adaptateur LOM, suivez les instructions d'emballage et utilisez les emballages fournis.

## Installation de l'adaptateur LOM

Les informations suivantes vous indiquent comment installer l'adaptateur LOM.

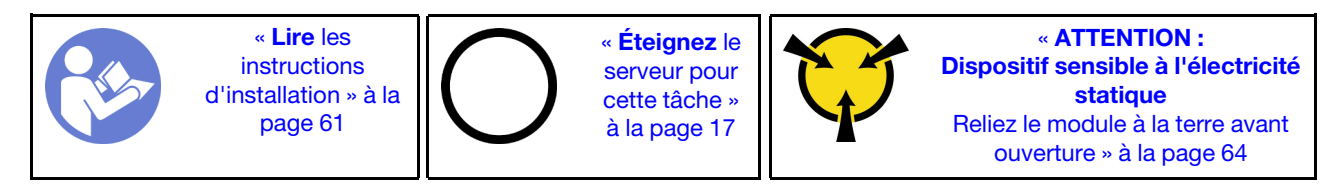

Avant d'installer l'adaptateur LOM, mettez l'emballage antistatique contenant le nouvel adaptateur LOM en contact avec une surface non peinte du serveur. Ensuite, déballez le nouvel adaptateur LOM et posez-le sur une surface antistatique.

Pour installer l'adaptateur LOM, procédez comme suit :

Visionnez la procédure. Une vidéo du processus d'installation est disponible :

- Youtube : <https://www.youtube.com/playlist?list=PLYV5R7hVcs-CWR-jaBNs-3tuilrybHfUJ>
- Youku : [http://list.youku.com/albumlist/show/id\\_51276393](http://list.youku.com/albumlist/show/id_51276393)

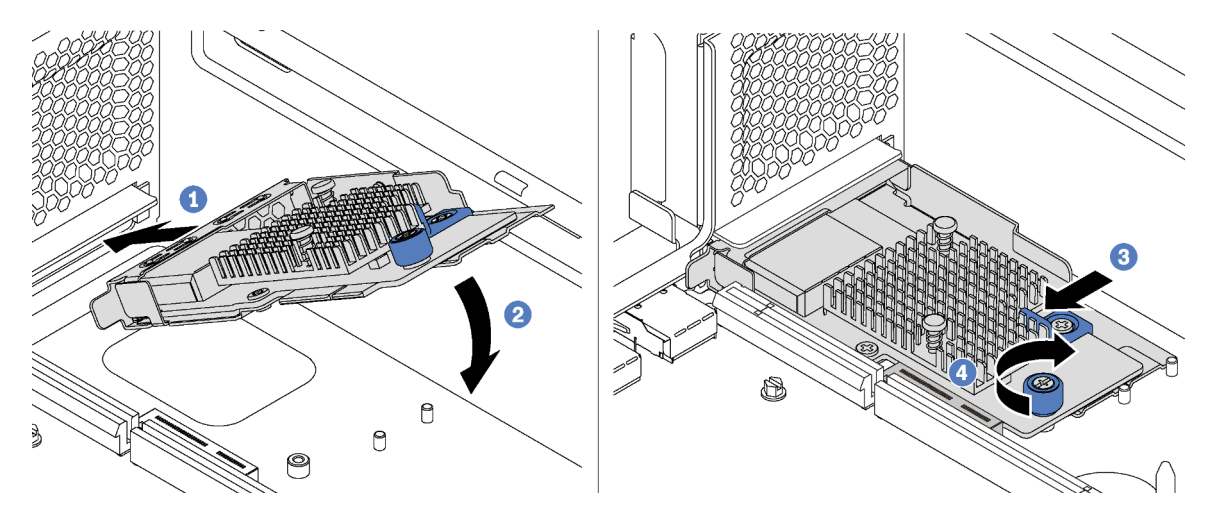

Figure 99. Installation d'adaptateur LOM

- Etape 1. Placez l'adaptateur LOM dans le connecteur en l'orientant à l'oblique.
- Etape 2. Faites pivoter l'adaptateur LOM vers le bas.
- Etape 3. Poussez l'adaptateur LOM comme indiqué, pour l'insérer dans le connecteur sur la carte mère.
- Etape 4. Serrez la vis de moletée pour bien fixer l'adaptateur LOM.

Après avoir installé l'adaptateur LOM, terminez le remplacement des composants. Voir [« Fin du](#page-193-0) [remplacement de composants » à la page 186.](#page-193-0)

## Remplacement d'un module de port série

Les informations suivantes vous indiquent comment retirer et installer le module de port série.

Remarque : Le module de port série est disponible sur certains modèles uniquement.

# Retrait du module de port série

Les informations suivantes vous indiquent comment retirer le module de port série.

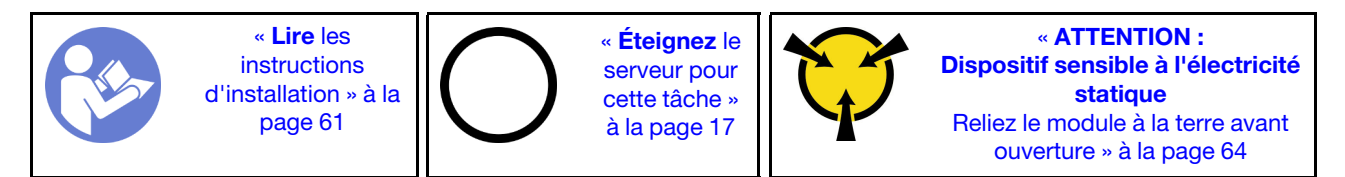

Avant de retirer le module de port série, retirez le carter supérieur. Pour plus d'informations, voir [« Retrait du](#page-83-0) [carter supérieur » à la page 76.](#page-83-0)

Pour retirer le module de port série, procédez comme suit :

Visionnez la procédure. Une vidéo du processus de retrait est disponible :

- Youtube : <https://www.youtube.com/playlist?list=PLYV5R7hVcs-CWR-jaBNs-3tuilrybHfUJ>
- Youku : [http://list.youku.com/albumlist/show/id\\_51276393](http://list.youku.com/albumlist/show/id_51276393)

Etape 1. Débranchez le câble du module de port série de la carte mère.

Etape 2. Ouvrez le taquet de blocage, puis retirez le module de port série du châssis.

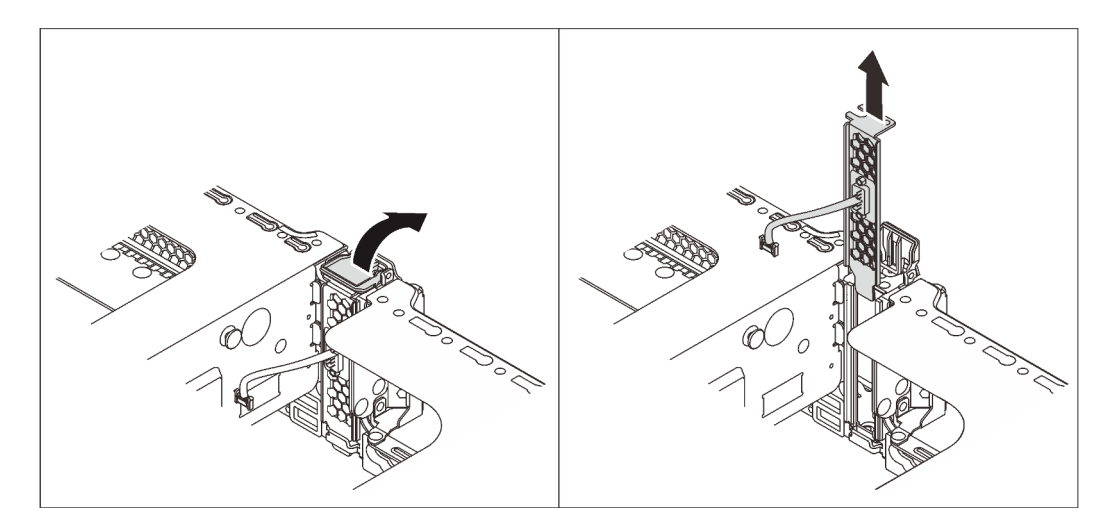

Figure 100. Retrait du module de port série

Après avoir retiré le module de port série :

- 1. Installez un nouveau module de port série, un adaptateur PCIe ou un support d'emplacement PCIe pour protéger l'emplacement.
- 2. Si vous devez renvoyer l'ancien module de port série, suivez toutes les instructions d'emballage et utilisez les emballages fournis.

## Installation du module de port série

Les informations suivantes vous indiquent comment installer le module de port série.

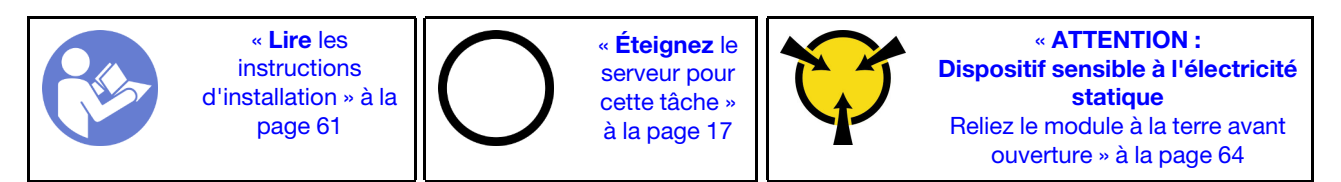

Avant d'installer le module de port série :

- 1. Si l'emplacement est couvert par un support, ouvrez le taquet de blocage et retirez le support d'emplacement du châssis. Conservez le support au cas où vous retiriez ultérieurement le module de port série et nécessitiez le support pour obturer l'emplacement.
- 2. Mettez l'emballage anti-statique contenant le nouveau module de port série en contact avec une zone extérieure non peinte du serveur. Ensuite, déballez le module de port série et posez-le sur une surface antistatique.

Pour installer le module de port série, procédez comme suit :

Visionnez la procédure. Une vidéo du processus d'installation est disponible :

- Youtube : <https://www.youtube.com/playlist?list=PLYV5R7hVcs-CWR-jaBNs-3tuilrybHfUJ>
- Youku : [http://list.youku.com/albumlist/show/id\\_51276393](http://list.youku.com/albumlist/show/id_51276393)

Etape 1. Installez le module de port série dans le châssis et fermez le taquet de blocage pour le fixer.

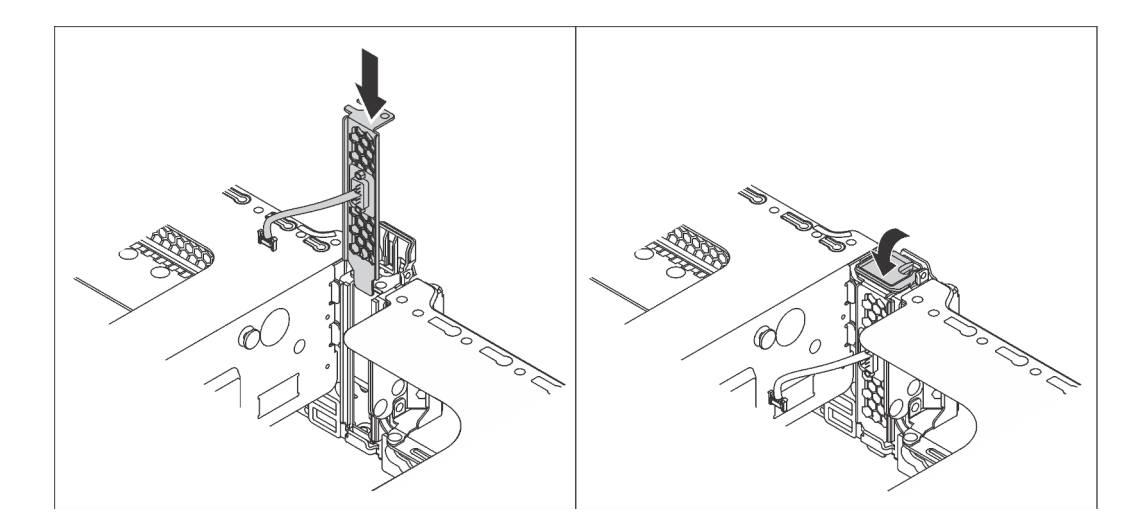

Figure 101. Installation du module de port série

Etape 2. Branchez le câble du module de port série sur le connecteur du module de port série de la carte mère. Pour connaître l'emplacement du connecteur du module de porte série, voir [« Composants](#page-38-0) [de la carte mère » à la page 31.](#page-38-0)

Après l'installation du module de port série :

- 1. Terminez le remplacement de composants. Pour plus d'informations, voir [« Fin du remplacement des](#page-193-0) [composants » à la page 186.](#page-193-0)
- 2. Pour activer le module de port série, effectuez l'une des opérations suivantes en fonction du système d'exploitation installé :
	- Pour le système d'exploitation Linux :

Ouvrez ipmitool et entrez la commande suivante pour désactiver la fonction Serial over LAN (SOL) :

-I lanplus -H IP -U USERID -P PASSW0RD sol deactivate

- Pour le système d'exploitation Microsoft Windows :
	- a. Ouvrez ipmitool et entrez la commande suivante pour désactiver la fonction SOL :

-I lanplus -H IP -U USERID -P PASSW0RD sol deactivate

b. Ouvrez Windows PowerShell, puis entrez la commande suivante pour désactiver la fonction Emergency Management Services (EMS) :

Bcdedit /ems no

c. Redémarrez le serveur pour vous assurer que le paramètre EMS prend effet.

### Remplacement d'un fond de panier M.2 et d'une unité M.2

Utilisez ces informations pour retirer et installer le fond de panier M.2 et l'unité M.2 (un fond de panier M.2 et une unité M.2 également appelés module M.2).

# Retrait du fond de panier M.2 et de l'unité M.2

Les informations suivantes vous indiquent comment retirer un fond de panier M.2 et l'unité M.2.

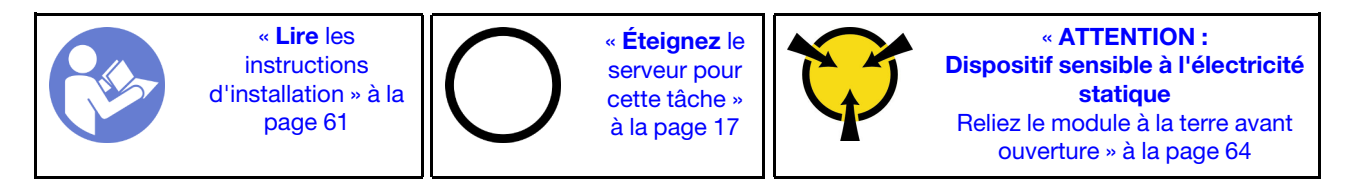

Avant de retirer le fond de panier M.2 et l'unité M.2 :

- 1. Retirez le carter supérieur. Pour plus d'informations, voir [« Retrait du carter supérieur » à la page 76.](#page-83-0)
- 2. Pour faciliter l'opération, retirez l'assemblage de carte mezzanine 2. Voir [« Retrait d'une carte](#page-134-0)  [mezzanine » à la page 127](#page-134-0).
- 3. Pour les modèles de serveur avec douze unités remplaçables à chaud 3,5 pouces, si vous retirez l'unité M.2 480 Go ou 240 Go, retirez la grille d'aération de l'unité M.2.

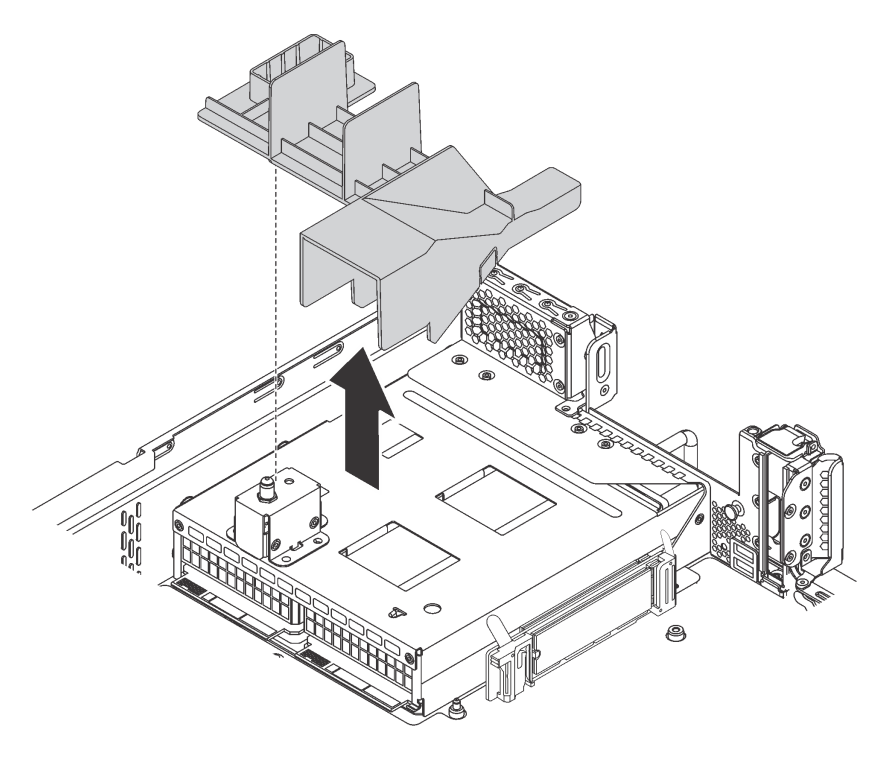

Figure 102. Retrait de la grille d'aération de l'unité M.2

Pour retirer le fond de panier M.2 et l'unité M.2, procédez comme suit :

Visionnez la procédure. Une vidéo du processus de retrait est disponible :

- Youtube : <https://www.youtube.com/playlist?list=PLYV5R7hVcs-CWR-jaBNs-3tuilrybHfUJ>
- Youku : [http://list.youku.com/albumlist/show/id\\_51276393](http://list.youku.com/albumlist/show/id_51276393)

Etape 1. Saisissez le fond de panier M.2 par les deux extrémités et tirez-le avec précaution afin de l'extraire de la carte mère.

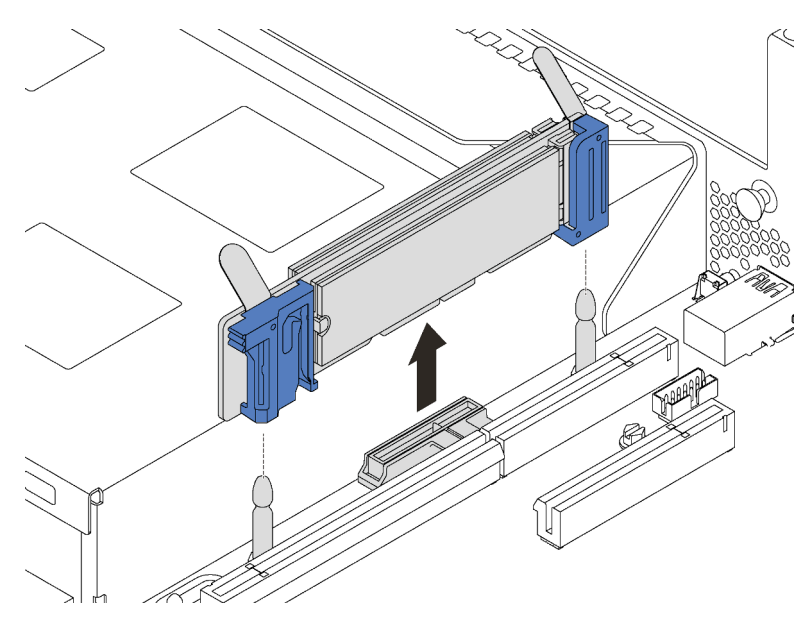

Figure 103. Retrait du fond de panier M.2

Etape 2. Retirez l'unité M.2 du fond de panier M.2, en procédant comme suit :

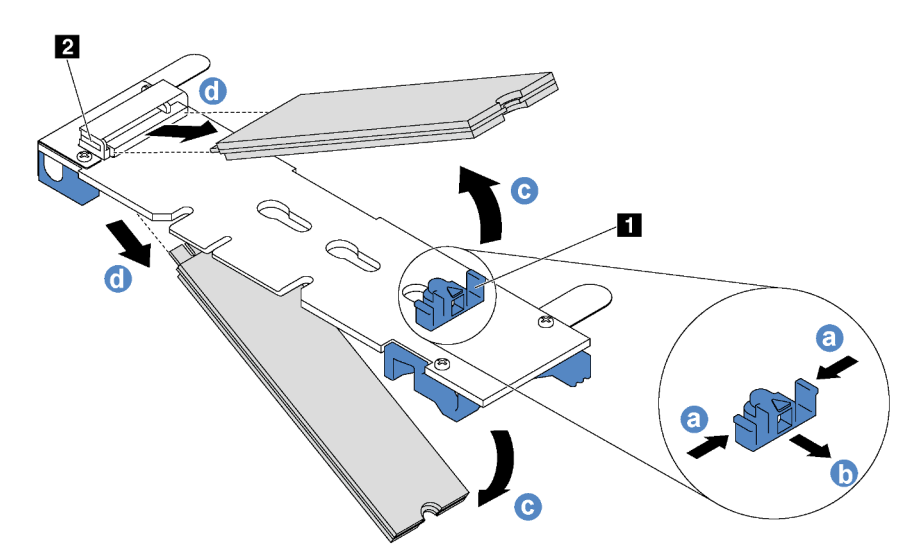

Figure 104. Retrait d'une unité M.2

- a. Appuyez sur les deux côtés du crochet de retenue **1** .
- b. Faites glisser la patte de maintien vers l'arrière pour libérer l'unité M.2 du fond de panier M.2.

Remarque : Si le fond de panier M.2 comporte deux unités M.2, elles se dégageront toutes les deux vers l'extérieur lorsque vous ferez glisser le crochet de retenue vers l'arrière.

- c. Faites pivoter l'unité M.2 hors du fond de panier M.2.
- d. Retirez-le du connecteur **2** à un angle d'environ 30 degrés.

Si vous devez retourner l'ancien fond de panier M.2 ou l'ancienne unité M.2, suivez toutes les instructions d'emballage et utilisez les emballages fournis.

# <span id="page-156-0"></span>Ajustement du dispositif de retenue sur le fond de panier M.2

Les informations ci-après vous indiquent comment ajuster le crochet de retenue sur le fond de panier M.2.

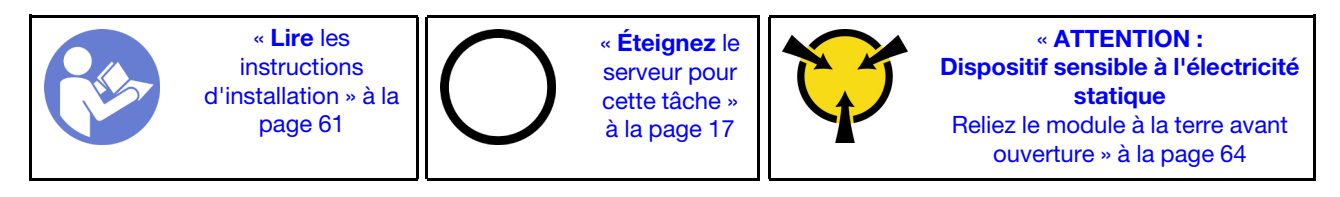

Avant d'ajuster le crochet de retenue sur le fond de panier M.2, repérez la serrure correcte dans laquelle doit être installé le crochet de retenue afin d'adapter la taille spécifique de l'unité M.2 que vous souhaitez installer.

Pour ajuster le crochet de retenue sur le fond de panier M.2, procédez comme suit :

Visionnez la procédure. Une vidéo du processus d'ajustement est disponible :

- Youtube : <https://www.youtube.com/playlist?list=PLYV5R7hVcs-CWR-jaBNs-3tuilrybHfUJ>
- Youku : [http://list.youku.com/albumlist/show/id\\_51276393](http://list.youku.com/albumlist/show/id_51276393)

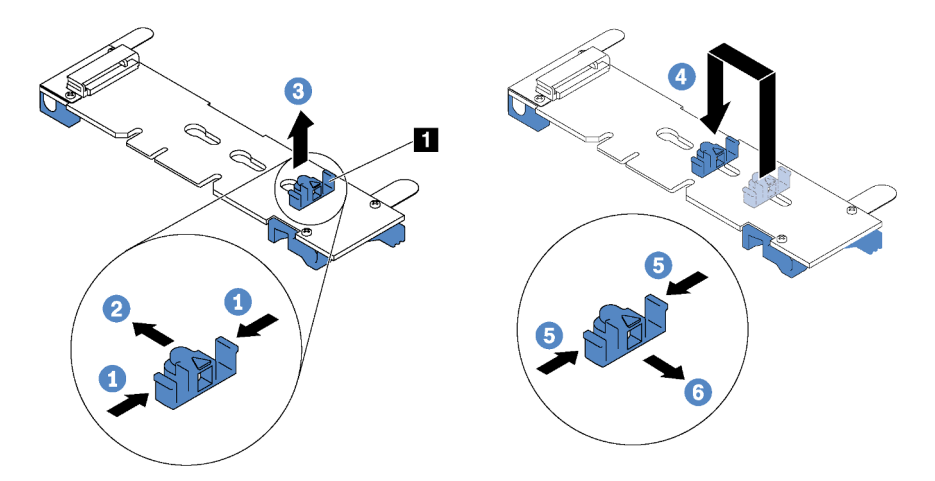

Figure 105. Ajustement du dispositif de retenue M.2

- Etape 1. Appuyez sur les deux côtés du crochet de retenue **1** .
- Etape 2. Déplacez le crochet de retenue vers l'avant jusqu'à ce qu'il soit sur la large ouverture de la serrure.
- Etape 3. Sortez le dispositif de retenue de la serrure.
- Etape 4. Insérez le dispositif de retenue dans la bonne serrure.
- Etape 5. Appuyez sur les deux côtés du crochet de retenue.
- Etape 6. Faites glisser le crochet de retenue vers l'arrière jusqu'à ce qu'il soit bien en place.

## Installation du fond de panier M.2 et de l'unité M.2

Les informations suivantes vous indiquent comment installer le fond de panier M.2 et l'unité M.2.

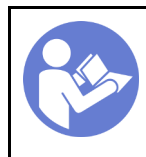

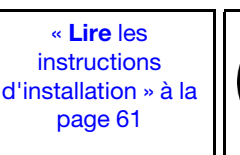

« [Éteignez](#page-24-0) le [serveur pour](#page-24-0) [cette tâche »](#page-24-0)  [à la page 17](#page-24-0)

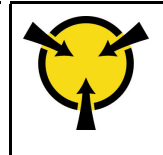

« [ATTENTION :](#page-71-0)  [Dispositif sensible à l'électricité](#page-71-0) [statique](#page-71-0)  [Reliez le module à la terre avant](#page-71-0)  [ouverture » à la page 64](#page-71-0)

Avant d'installer le fond de panier M.2 et l'unité M.2 :

- 1. Mettez l'emballage antistatique contenant le nouveau fond de panier M.2 et l'unité M.2 en contact avec une zone extérieure non peinte du serveur. Ensuite, déballez le nouveau fond de panier M.2 et l'unité M.2 et posez-les sur une surface antistatique.
- 2. Ajustez la patte de maintien sur le fond de panier M.2 afin d'adapter la taille spécifique de la nouvelle unité M.2 que vous souhaitez installer. Pour plus d'informations, voir [« Ajustement du dispositif de](#page-156-0) [retenue sur le fond de panier M.2 » à la page 149](#page-156-0).
- 3. Repérez le connecteur de chaque côté du fond de panier M.2.

#### Remarques :

- Certains fonds de panier M.2 prennent en charge deux unités M.2 identiques. Si vous installez deux unités M.2, alignez et maintenez les deux unités M.2 lorsque vous faites glisser le clip de maintien vers l'avant pour les fixer.
- Installez d'abord l'unité M.2 dans l'emplacement 0.

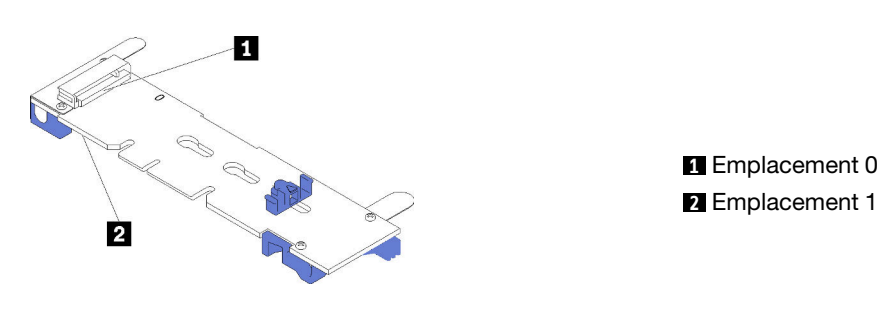

Figure 106. Emplacement de l'unité M.2

Pour installer le fond de panier M.2 et l'unité M.2, procédez comme suit:

Visionnez la procédure. Une vidéo du processus d'installation est disponible :

- Youtube : <https://www.youtube.com/playlist?list=PLYV5R7hVcs-CWR-jaBNs-3tuilrybHfUJ>
- Youku : [http://list.youku.com/albumlist/show/id\\_51276393](http://list.youku.com/albumlist/show/id_51276393)

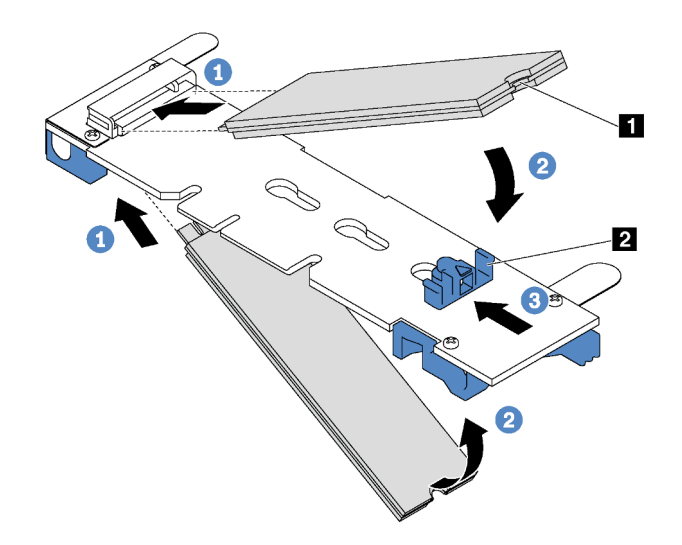

Figure 107. Installation d'une unité M.2

Etape 1. Insérez l'unité M.2 à un angle de 30 degrés environ dans le connecteur.

Remarque : Si votre fond de panier M.2 prend en charge deux unités M.2, insérez les unités M.2 dans les connecteurs des deux côtés.

- Etape 2. Faites pivoter l'unité M.2 vers le bas jusqu'à ce que l'encoche **1** accroche le bord de la patte **2**.
- Etape 3. Faites glisser la patte de maintien vers l'avant (vers le connecteur) pour fixer correctement l'unité M.2.

Attention : Lorsque vous faites glisser le clip vers l'avant, veillez à ce que les deux pointes **3** de la patte de maintien **1** pénètrent dans les petits orifices du fond de panier M.2. Quand elles entrent dans les orifices, vous entendez un léger « clic ».

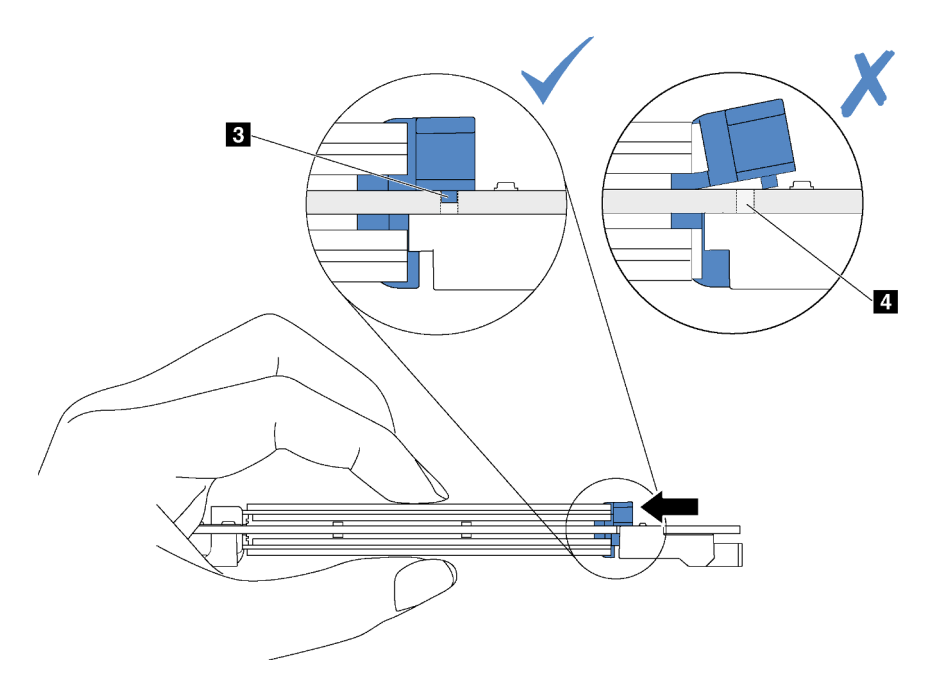

Figure 108. Instruction pour faire glisser la patte

Etape 4. Alignez les supports en plastique bleu situés à chaque extrémité du fond de panier M.2 avec les broches de guidage sur la carte mère. Ensuite, insérez le fond de panier M.2 dans l'emplacement M.2 sur la carte mère et appuyez pour bien l'installer.

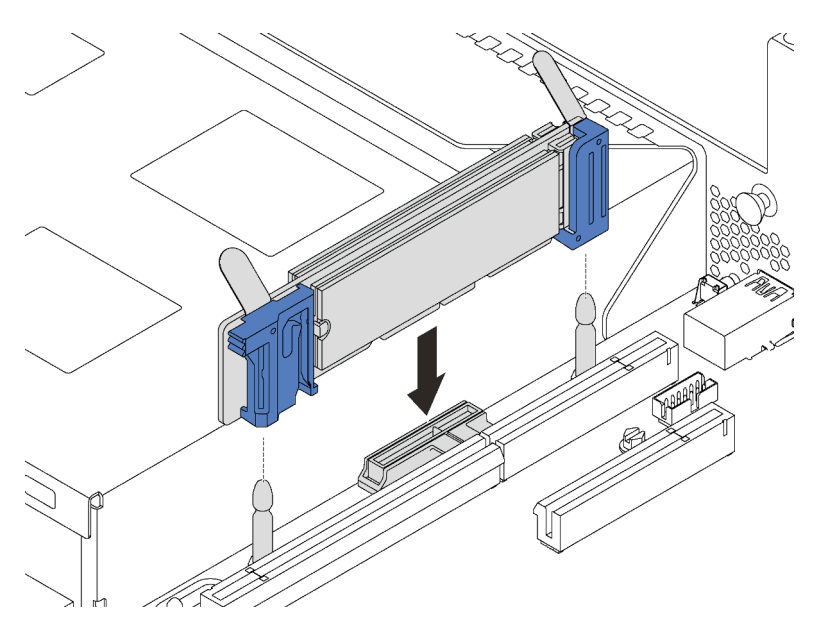

Figure 109. Installation du fond de panier M.2

Après installation de l'unité M.2 et du fond de panier M.2 :

1. Pour les modèles de serveur avec douze unités remplaçables à chaud 3,5 pouces, si vous installez l'unité M.2 480 Go ou 240 Go, installez la grille d'aération de l'unité M.2 pour assurer une ventilation appropriée.

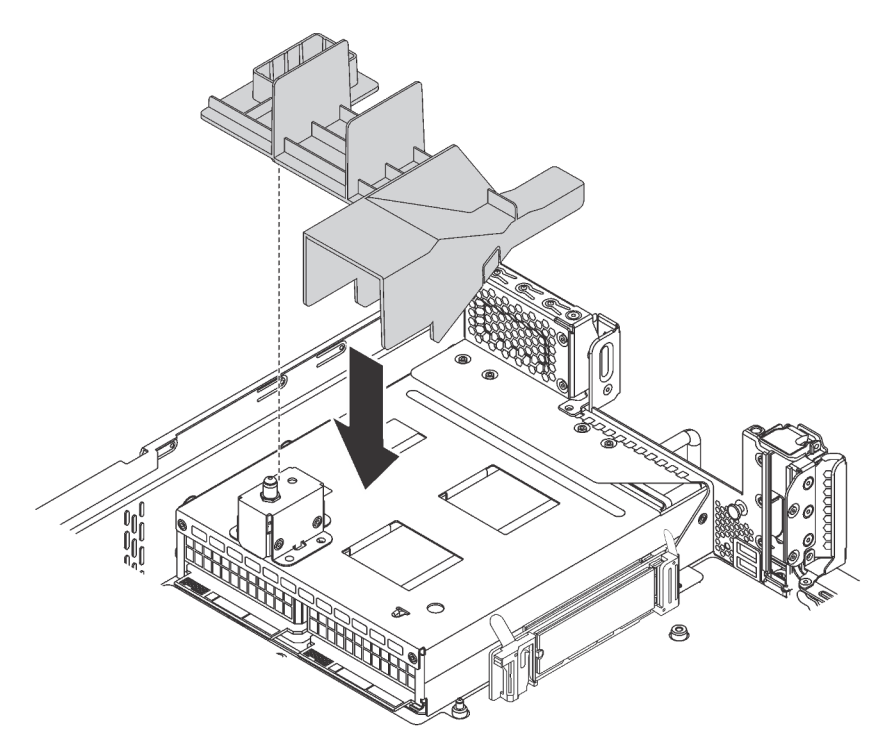

Figure 110. Installation de la grille d'aération de l'unité M.2

- 2. Réinstallez l'assemblage de cartes mezzanines 2 si vous l'aviez retiré. Voir [« Installation d'une carte](#page-136-0)  [mezzanine » à la page 129](#page-136-0).
- 3. Terminez le remplacement de composants. Pour plus d'informations, voir [« Fin du remplacement des](#page-193-0)  [composants » à la page 186.](#page-193-0)

## Remplacement d'un bloc d'alimentation remplaçable à chaud

Les informations suivantes vous indiquent comment retirer et installer un bloc d'alimentation remplaçable à chaud.

## Retrait d'un bloc d'alimentation remplaçable à chaud

Les informations suivantes vous indiquent comment retirer un bloc d'alimentation remplaçable à chaud.

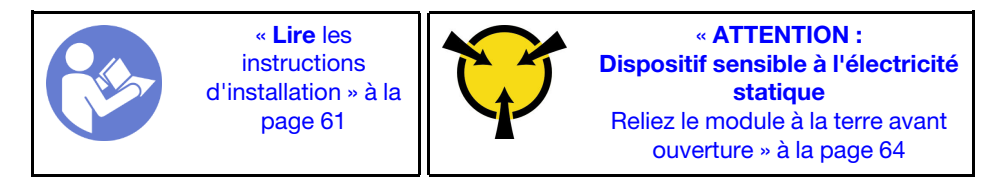

S035

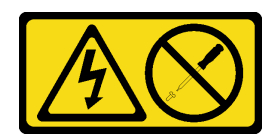

#### ATTENTION :

N'ouvrez jamais un bloc d'alimentation ou tout autre élément sur lequel cette étiquette est apposée. Des niveaux dangereux de tension, courant et électricité sont présents dans les composants qui portent cette étiquette. Aucune pièce de ces composants n'est réparable. Si vous pensez qu'ils peuvent être à l'origine d'un problème, contactez un technicien de maintenance.

S002

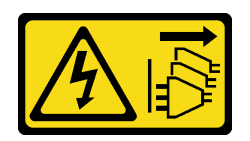

#### ATTENTION :

Le bouton de mise sous tension du serveur et l'interrupteur du bloc d'alimentation ne coupent pas le courant électrique alimentant l'unité. En outre, le système peut être équipé de plusieurs cordons d'alimentation. Pour mettre l'unité hors tension, vous devez déconnecter tous les cordons de la source d'alimentation.

S001

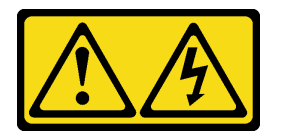

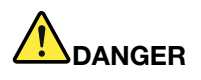

Le courant électrique provenant de l'alimentation, du téléphone et des câbles de transmission peut présenter un danger.

Pour éviter tout risque de choc électrique :

- Branchez tous les cordons d'alimentation sur une prise de courant/source d'alimentation correctement câblée et mise à la terre.
- Branchez tout équipement qui sera connecté à ce produit à des prises de courant ou des sources d'alimentation correctement câblées.
- Lorsque cela est possible, n'utilisez qu'une seule main pour brancher ou débrancher les cordons d'interface.
- Ne mettez jamais un équipement sous tension en cas d'incendie ou d'inondation, ou en présence de dommages matériels.
- L'appareil peut être équipé de plusieurs cordons d'alimentation, par conséquent pour mettre l'unité hors tension, vous devez déconnecter tous les cordons de la source d'alimentation.

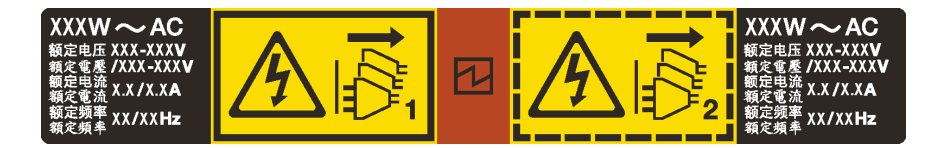

Figure 111. Etiquette du bloc d'alimentation remplaçable à chaud sur le carter

Attention : Ce type de bloc d'alimentation est remplaçable à chaud uniquement lorsque deux blocs d'alimentation sont installés pour la redondance. Si un seul bloc d'alimentation est installé dans le serveur, vous devez mettre le serveur hors tension avant de retirer le bloc d'alimentation.

Les astuces ci-après fournissent les informations que vous devez prendre en compte lors de l'installation d'un bloc d'alimentation à courant continu.

#### ATTENTION :

L'alimentation en courant continu de 240 V (plage d'entrée : 180 à 300 V en courant continu) est prise en charge en Chine continentale UNIQUEMENT. Le bloc d'alimentation avec alimentation en courant continu 240 V ne prend pas en charge la fonction de branchement à chaud du cordon d'alimentation. Avant de retirer le bloc d'alimentation avec une alimentation en courant continu, veuillez mettre hors tension le serveur ou débrancher les sources d'alimentation en courant continu au niveau du tableau du disjoncteur ou coupez l'alimentation. Retirez ensuite le cordon d'alimentation.

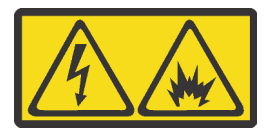

在直流输入状态下,若电源供应器插座不支持热插拔功能,请务必不要对设备电源线进行热插拔。此操作可能 导致设备损坏及数据丢失。因错误执行热插拔导致的设备故障或损坏,不属于保修范围。

NEVER CONNECT AND DISCONNECT THE POWER SUPPLY CABLE AND EQUIPMENT WHILE YOUR EQUIPMENT IS POWERED ON WITH DC SUPPLY (hot-plugging). Otherwise you may damage the equipment and result in data loss, the damages and losses result from incorrect operation of the equipment will not be covered by the manufacturers' warranty.

#### S035

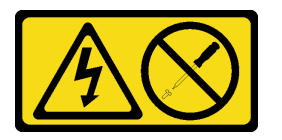

#### ATTENTION :

N'ouvrez jamais un bloc d'alimentation ou tout autre élément sur lequel cette étiquette est apposée. Des niveaux dangereux de tension, courant et électricité sont présents dans les composants qui portent cette étiquette. Aucune pièce de ces composants n'est réparable. Si vous pensez qu'ils peuvent être à l'origine d'un problème, contactez un technicien de maintenance.

S019

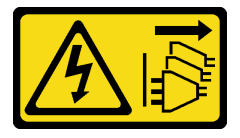

#### ATTENTION :

L'interrupteur de contrôle d'alimentation de l'unité ne coupe pas le courant électrique alimentant l'unité. En outre, l'unité peut posséder plusieurs connexions à des sources d'alimentation en courant continu. Pour mettre l'unité hors tension, assurez-vous que toutes les connexions en courant continu sont déconnectées des bornes d'entrée en courant continu.

Pour retirer un bloc d'alimentation remplaçable à chaud, procédez comme suit :

Visionnez la procédure. Une vidéo du processus de retrait est disponible :

- Youtube : <https://www.youtube.com/playlist?list=PLYV5R7hVcs-CWR-jaBNs-3tuilrybHfUJ>
- Youku : [http://list.youku.com/albumlist/show/id\\_51276393](http://list.youku.com/albumlist/show/id_51276393)
- Etape 1. Si le serveur est installé dans une armoire, ajustez le bras de routage des câbles afin d'accéder à la baie du bloc d'alimentation.

Si vous avez installé le kit de mise à niveau de bras de routage des câbles 2U pour glissières Toolless ou kit de glissières Toolless avec bras de routage des câbles 2U, procédez comme suit :

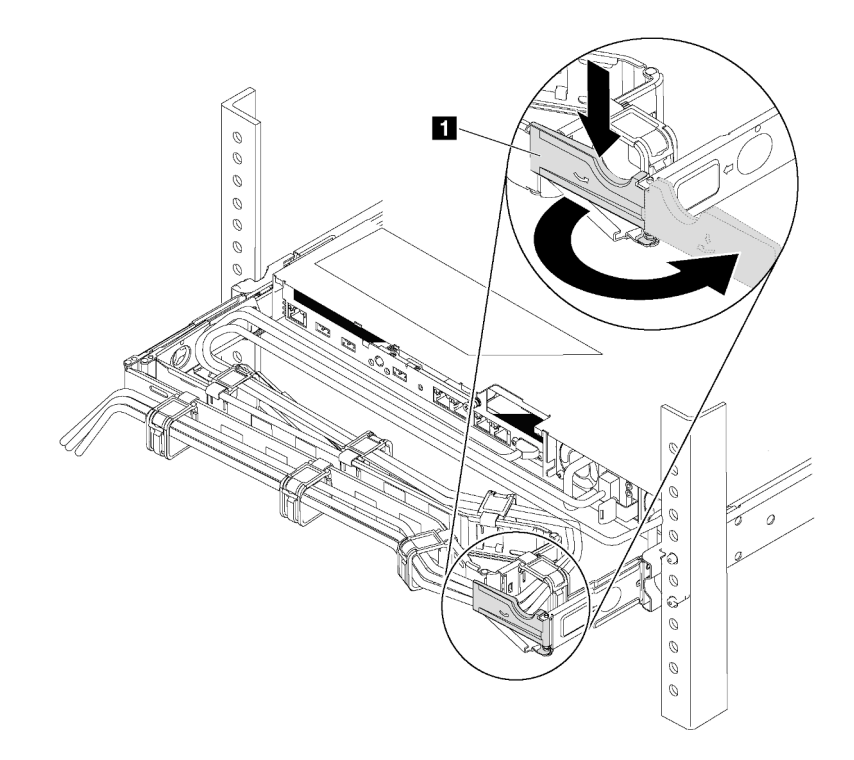

Figure 112. Ajustement du bras de routage des câbles

- a. Appuyez sur le support d'arrêt **1** et faites-le pivoter en position ouverte.
- b. Dégagez le bras de routage des câbles en le faisant pivoter pour accéder au bloc d'alimentation.
- Etape 2. Débranchez le cordon d'alimentation du bloc d'alimentation remplaçable à chaud.

Remarque : Si vous remplacez deux blocs d'alimentation, remplacez chaque bloc un par un afin de garantir que l'alimentation du serveur ne soit pas interrompue. Ne déconnectez pas le cordon d'alimentation du second bloc d'alimentation remplacé tant que le voyant de sortie d'alimentation du premier bloc d'alimentation remplacé est allumé. Pour connaître l'emplacement du voyant de sortie d'alimentation, voir [« Voyants de la vue arrière » à la page 28](#page-35-0).

Etape 3. Appuyez sur la patte de déverrouillage vers la poignée et tirez en même temps et avec précaution sur la poignée pour faire glisser le bloc d'alimentation remplaçable à chaud hors du châssis.

#### Remarque :

Tirez légèrement le bloc d'alimentation vers le haut en faisant glisser le bloc d'alimentation hors du châssis, si vous avez installé l'un des kits de bras de routage des câbles suivants :

- Kit de mise à niveau de bras de routage des câbles 2U pour glissière Toolless
- Jeu de glissières Toolless avec bras de routage des câbles 2U

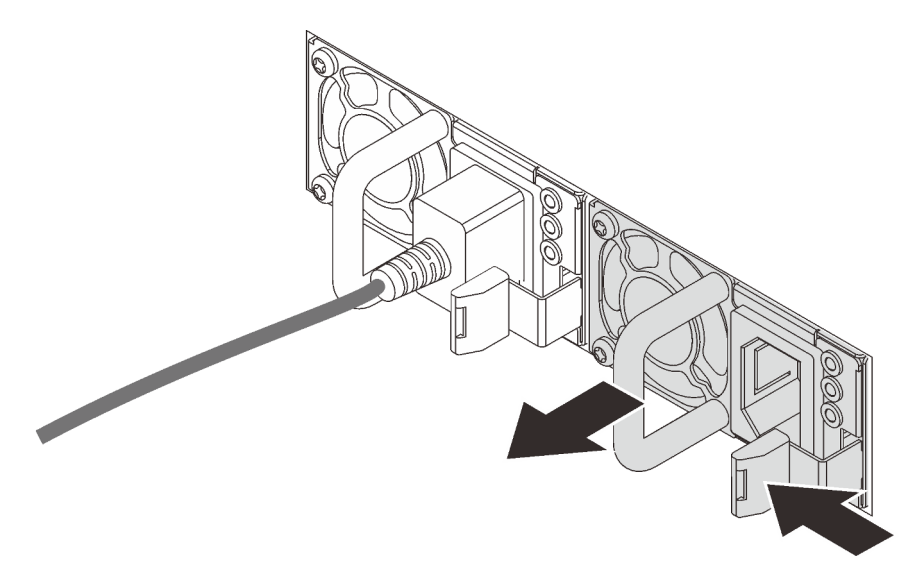

Figure 113. Retrait du bloc d'alimentation remplaçable à chaud

Après le retrait du bloc d'alimentation non remplaçable à chaud :

1. Installez un nouveau bloc d'alimentation ou installez l'obturateur du bloc d'alimentation pour couvrir la baie du bloc d'alimentation. Pour plus d'informations, voir [« Installation d'un bloc d'alimentation](#page-164-0)  [remplaçable à chaud » à la page 157.](#page-164-0)

Important : Pour assurer un refroidissement correct pendant le fonctionnement normal du serveur, les deux baies de bloc d'alimentation doivent être occupées. Cela signifie qu'un bloc d'alimentation doit être installé dans chaque baie, ou bien qu'un bloc d'alimentation doit être installé dans un baie et que l'autre baie doit comporter un obturateur de bloc d'alimentation.

2. Si vous devez retourner l'ancien bloc d'alimentation remplaçable à chaud, suivez les instructions d'emballage et utilisez les emballages fournis.

## <span id="page-164-0"></span>Installation d'un bloc d'alimentation remplaçable à chaud

Les informations suivantes vous indiquent comment installer une unité de bloc d'alimentation remplaçable à chaud.

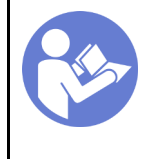

« [Lire](#page-68-1) les [instructions](#page-68-1)  [d'installation » à la](#page-68-1) [page 61](#page-68-1)

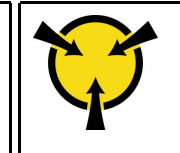

« [ATTENTION :](#page-71-0)  [Dispositif sensible à l'électricité](#page-71-0) [statique](#page-71-0)  [Reliez le module à la terre avant](#page-71-0)  [ouverture » à la page 64](#page-71-0)

Les astuces suivantes présentent les types de bloc d'alimentation électrique pris en charge par le serveur ainsi que d'autres informations à prendre en compte lors de l'installation d'un bloc d'alimentation électrique :

- L'expédition standard comprend un seul bloc d'alimentation installé dans le serveur. Pour la prise en charge de la redondance et du remplacement à chaud, vous devez installer un bloc d'alimentation remplaçable à chaud supplémentaire. Certains modèles personnalisés peuvent être fournis avec deux blocs d'alimentation installés.
- Vérifiez que les périphériques que vous installez sont pris en charge. Pour obtenir la liste des périphériques en option pris en charge par le serveur, rendez-vous sur le site <https://static.lenovo.com/us/en/serverproven/index.shtml>

#### Remarques :

- Vérifiez que les deux blocs d'alimentation installés sur le serveur ont la même puissance.
- Si vous remplacez votre bloc d'alimentation actuel avec un bloc d'alimentation avec une puissance en watts différente, apposez l'étiquette indiquant les informations sur l'alimentation fournie au dessus de l'étiquette existante à côté du bloc d'alimentation.

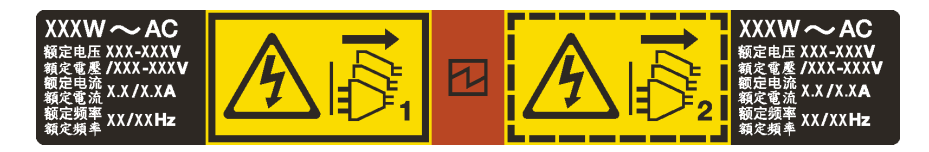

Figure 114. Etiquette du bloc d'alimentation remplaçable à chaud sur le carter

#### S035

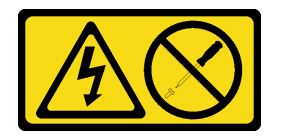

#### ATTENTION :

N'ouvrez jamais un bloc d'alimentation ou tout autre élément sur lequel cette étiquette est apposée. Des niveaux dangereux de tension, courant et électricité sont présents dans les composants qui portent cette étiquette. Aucune pièce de ces composants n'est réparable. Si vous pensez qu'ils peuvent être à l'origine d'un problème, contactez un technicien de maintenance.

S002

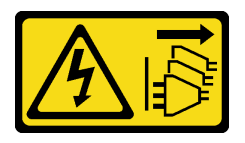

#### ATTENTION :

Le bouton de mise sous tension du serveur et l'interrupteur du bloc d'alimentation ne coupent pas le courant électrique alimentant l'unité. En outre, le système peut être équipé de plusieurs cordons d'alimentation. Pour mettre l'unité hors tension, vous devez déconnecter tous les cordons de la source d'alimentation.

S001

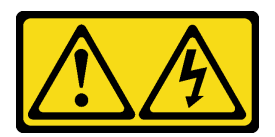

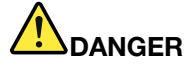

Le courant électrique provenant de l'alimentation, du téléphone et des câbles de transmission peut présenter un danger.

Pour éviter tout risque de choc électrique :

- Branchez tous les cordons d'alimentation sur une prise de courant/source d'alimentation correctement câblée et mise à la terre.
- Branchez tout équipement qui sera connecté à ce produit à des prises de courant ou des sources d'alimentation correctement câblées.
- Lorsque cela est possible, n'utilisez qu'une seule main pour brancher ou débrancher les cordons d'interface.
- Ne mettez jamais un équipement sous tension en cas d'incendie ou d'inondation, ou en présence de dommages matériels.
- L'appareil peut être équipé de plusieurs cordons d'alimentation, par conséquent pour mettre l'unité hors tension, vous devez déconnecter tous les cordons de la source d'alimentation.

Les conseils ci-après fournissent les informations que vous devez prendre en compte lors de l'installation d'un bloc d'alimentation à courant continu.

#### ATTENTION :

L'alimentation en courant continu de 240 V (plage d'entrée : 180 à 300 V en courant continu) est prise en charge en Chine continentale UNIQUEMENT. Le bloc d'alimentation avec alimentation en courant continu 240 V ne prend pas en charge la fonction de branchement à chaud du cordon d'alimentation. Avant de retirer le bloc d'alimentation avec une alimentation en courant continu, veuillez mettre hors tension le serveur ou débrancher les sources d'alimentation en courant continu au niveau du tableau du disjoncteur ou coupez l'alimentation. Retirez ensuite le cordon d'alimentation.

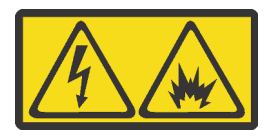

在直流输入状态下,若电源供应器插座不支持热插拔功能,请务必不要对设备电源线进行热插拔。此操作可能 导致设备损坏及数据丢失。因错误执行热插拔导致的设备故障或损坏,不属于保修范围。

NEVER CONNECT AND DISCONNECT THE POWER SUPPLY CABLE AND EQUIPMENT WHILE YOUR EQUIPMENT IS POWERED ON WITH DC SUPPLY (hot-plugging). Otherwise you may damage the equipment and result in data loss, the damages and losses result from incorrect operation of the equipment will not be covered by the manufacturers' warranty.

S035

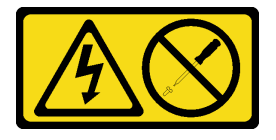

#### ATTENTION :

N'ouvrez jamais un bloc d'alimentation ou tout autre élément sur lequel cette étiquette est apposée. Des niveaux dangereux de tension, courant et électricité sont présents dans les composants qui portent cette étiquette. Aucune pièce de ces composants n'est réparable. Si vous pensez qu'ils peuvent être à l'origine d'un problème, contactez un technicien de maintenance.

S019

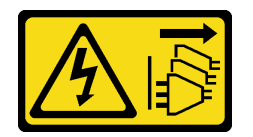

ATTENTION :

L'interrupteur de contrôle d'alimentation de l'unité ne coupe pas le courant électrique alimentant l'unité. En outre, l'unité peut posséder plusieurs connexions à des sources d'alimentation en courant continu. Pour mettre l'unité hors tension, assurez-vous que toutes les connexions en courant continu sont déconnectées des bornes d'entrée en courant continu.

Avant d'installer une alimentation remplaçable à chaud, mettez l'emballage antistatique contenant le nouveau bloc d'alimentation remplaçable à chaud en contact avec une surface extérieure non peinte du serveur. Ensuite, déballez le bloc d'alimentation remplaçable à chaud et posez-le sur une surface antistatique.

Pour installer un bloc d'alimentation remplaçable à chaud, procédez comme suit :

Visionnez la procédure. Une vidéo du processus d'installation est disponible :

- Youtube : <https://www.youtube.com/playlist?list=PLYV5R7hVcs-CWR-jaBNs-3tuilrybHfUJ>
- Youku : [http://list.youku.com/albumlist/show/id\\_51276393](http://list.youku.com/albumlist/show/id_51276393)

Etape 1. Si le serveur est installé dans une armoire, ajustez le bras de routage des câbles afin d'accéder à la baie du bloc d'alimentation.

Si vous avez installé le kit de mise à niveau de bras de routage des câbles 2U pour glissières Toolless ou kit de glissières Toolless avec bras de routage des câbles 2U, procédez comme suit :

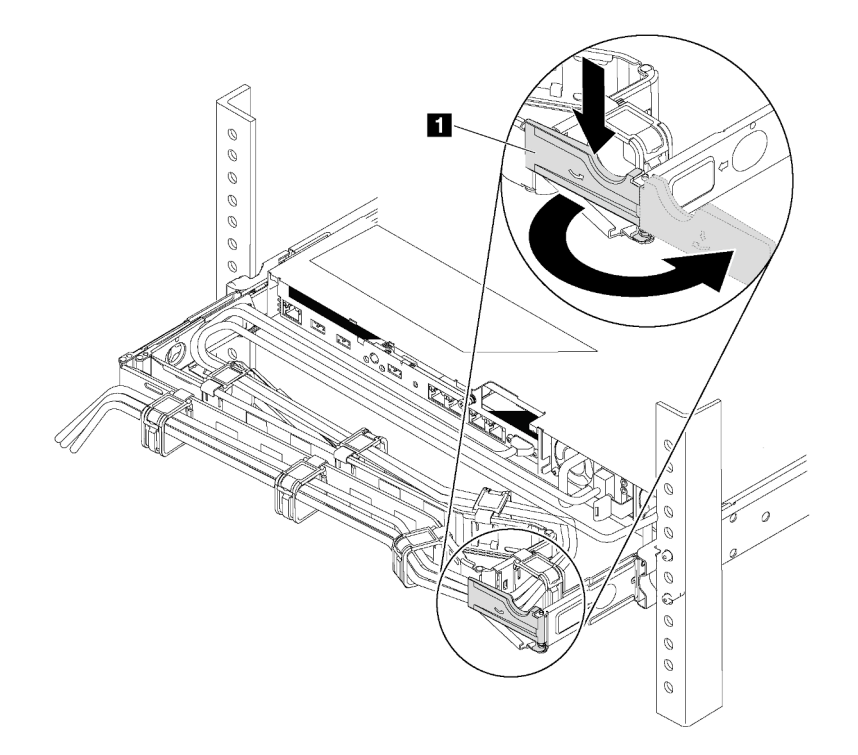

Figure 115. Ajustement du bras de routage des câbles

- a. Appuyez sur le support d'arrêt **1** et faites-le pivoter en position ouverte.
- b. Dégagez le bras de routage des câbles en le faisant pivoter pour accéder à la baie de bloc d'alimentation.

Etape 2. Si un obturateur de bloc d'alimentation est installé, retirez-le.

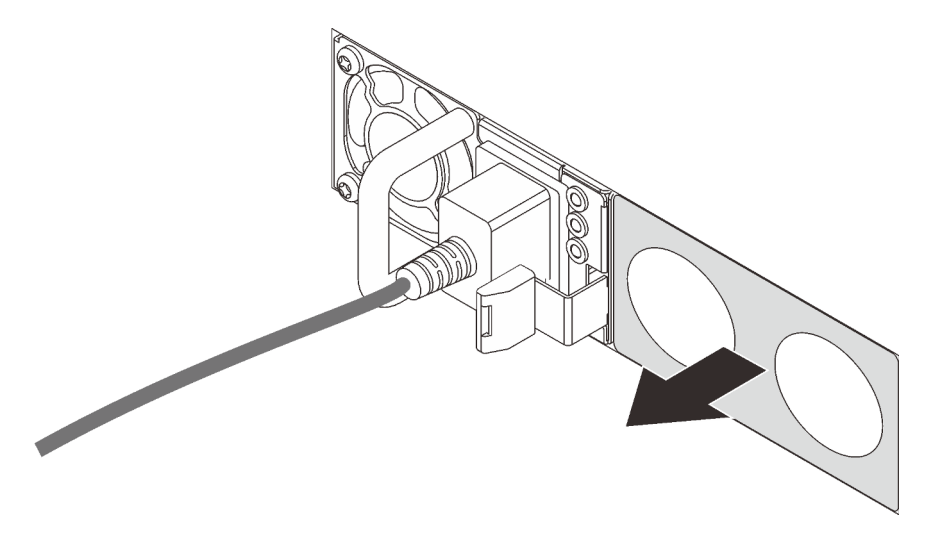

Figure 116. Retrait de l'obturateur du bloc d'alimentation remplaçable à chaud

Etape 3. Faites glisser le nouveau bloc d'alimentation fixe remplaçable à chaud dans la baie comme illustré jusqu'à ce qu'il s'enclenche.

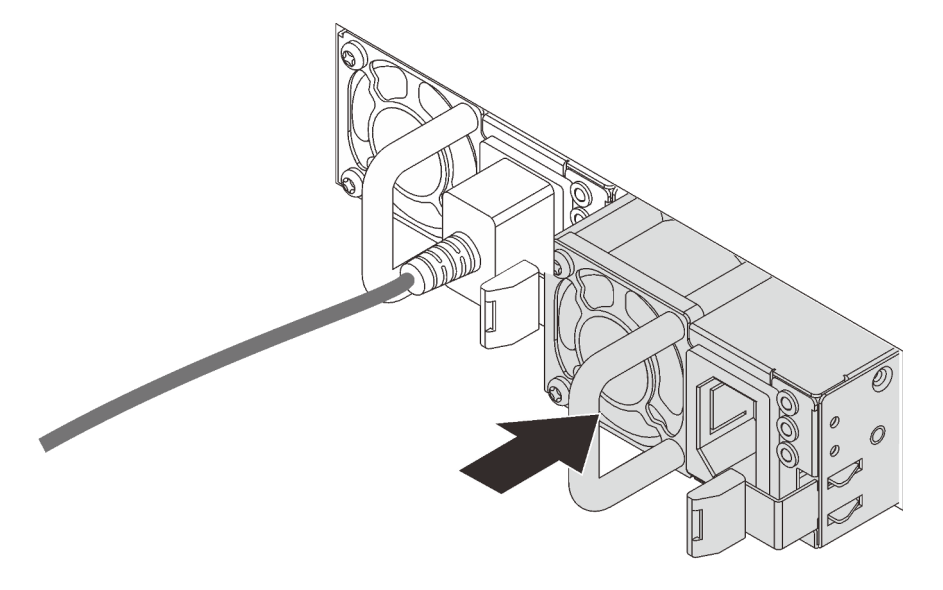

Figure 117. Installation du bloc d'alimentation remplaçable à chaud

Après avoir installé le bloc d'alimentation remplaçable à chaud :

- 1. Reliez une extrémité du cordon d'alimentation au connecteur du nouveau bloc d'alimentation, puis reliez l'autre extrémité à une prise de courant correctement mise à la terre.
- 2. Si le serveur est hors tension, mettez-le sous tension. Vérifiez que le voyant d'entrée d'alimentation et le voyant de sortie d'alimentation du bloc d'alimentation sont allumés, indiquant que le bloc fonctionne correctement.

## Remplacement d'un adaptateur TCM/TPM (pour la Chine continentale uniquement)

Ces informations vous indiquent comment retirer et installer l'adaptateur TCM/TPM (parfois appelé une carte fille).

Pour les clients en Chine continentale, le module TPM intégré n'est pas pris en charge. Toutefois, les clients de Chine continentale peuvent installer un adaptateur TCM (Trusted Cryptographic Module) ou TPM (parfois appelé une carte fille).

## Retrait de l'adaptateur TCM/TPM (pour la Chine continentale uniquement)

Les informations suivantes vous indiquent comment retirer l'adaptateur TCM/TPM.

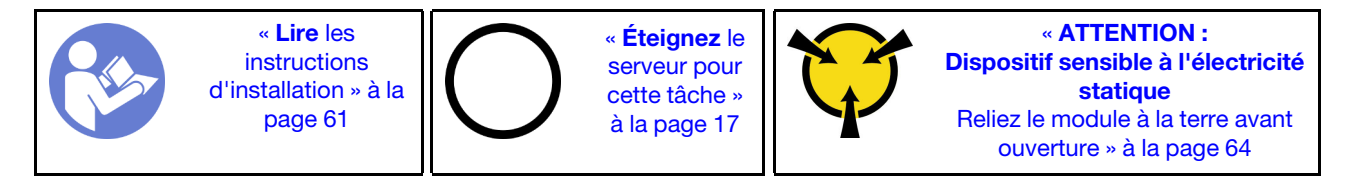

Avant de retirer l'adaptateur TCM/TPM, retirez le carter supérieur. Pour plus d'informations, voir [« Retrait du](#page-83-0)  [carter supérieur » à la page 76](#page-83-0).

Pour retirer l'adaptateur TCM/TPM, procédez comme suit :

Visionnez la procédure. Une vidéo du processus de retrait est disponible :

- Youtube : <https://www.youtube.com/playlist?list=PLYV5R7hVcs-CWR-jaBNs-3tuilrybHfUJ>
- Youku : [http://list.youku.com/albumlist/show/id\\_51276393](http://list.youku.com/albumlist/show/id_51276393)

Etape 1. Repérez le connecteur TCM/TPM sur la carte mère.

Etape 2. Appuyez et maintenez enfoncé le taquet de déverrouillage, puis soulevez l'adaptateur TCM/TPM à la verticale.

#### Remarques :

- Manipulez avec précaution l'adaptateur TCM/TPM en le tenant par les bords.
- Votre adaptateur TCM/TPM peut sembler légèrement différent de l'illustration.

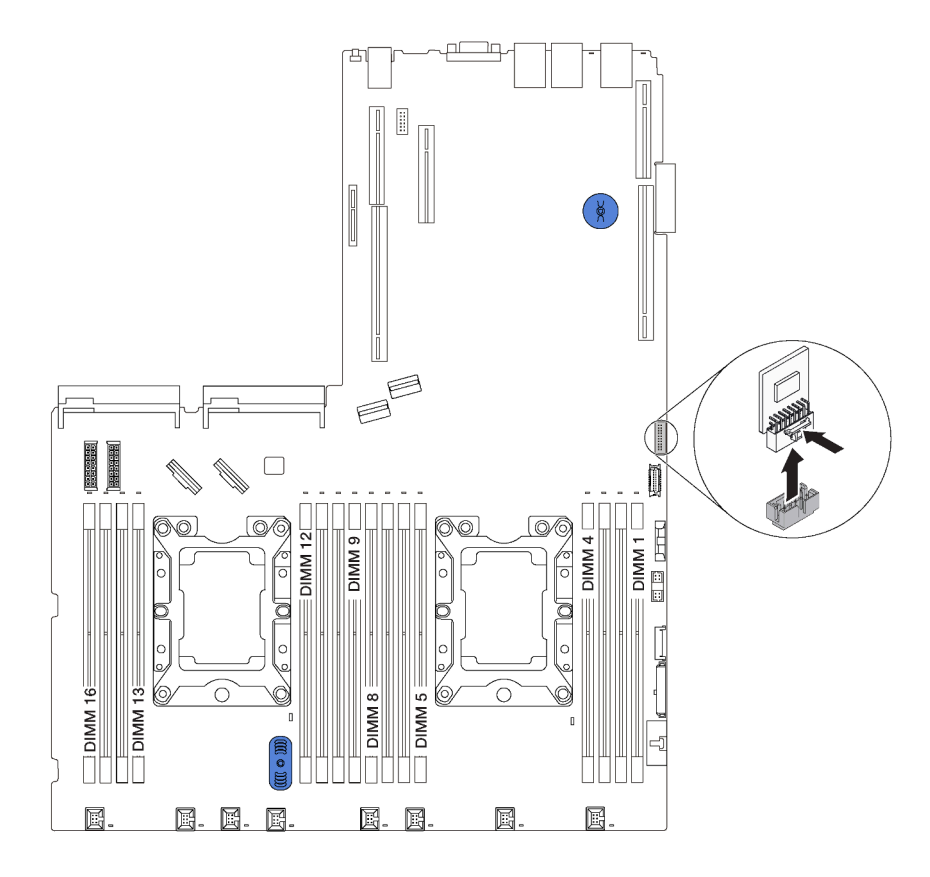

Figure 118. Retrait d'adaptateur TCM/TPM

Si vous devez retourner l'ancien adaptateur TCM/TPM, suivez les instructions d'emballage et utilisez les emballages fournis.

## Installation de l'adaptateur TCM/TPM (pour la Chine continentale uniquement)

Les informations suivantes vous indiquent comment installer l'adaptateur TCM/TPM.

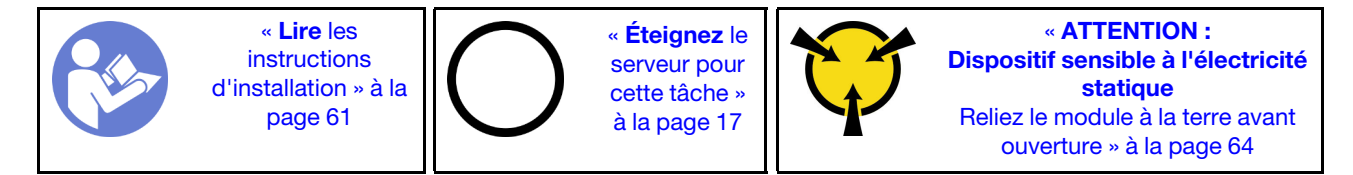

Avant d'installer l'adaptateur TCM/TPM, mettez l'emballage anti-statique contenant le nouvel adaptateur TCM/TPM en contact avec une surface non peinte du serveur. Ensuite, déballez le nouvel adaptateur TCM/ TPM et posez-le sur une surface anti-statique.

Pour installer l'adaptateur TCM/TPM, procédez comme suit :

Visionnez la procédure. Une vidéo du processus d'installation est disponible :

- Youtube : <https://www.youtube.com/playlist?list=PLYV5R7hVcs-CWR-jaBNs-3tuilrybHfUJ>
- Youku : [http://list.youku.com/albumlist/show/id\\_51276393](http://list.youku.com/albumlist/show/id_51276393)
- Etape 1. Repérez le connecteur TCM/TPM sur la carte mère.
- Etape 2. Insérez l'adaptateur TCM/TPM dans le connecteur TCM/TPM sur la carte mère.

#### Remarques :

- Manipulez avec précaution l'adaptateur TCM/TPM en le tenant par les bords.
- Votre adaptateur TCM/TPM peut sembler légèrement différent de l'illustration.

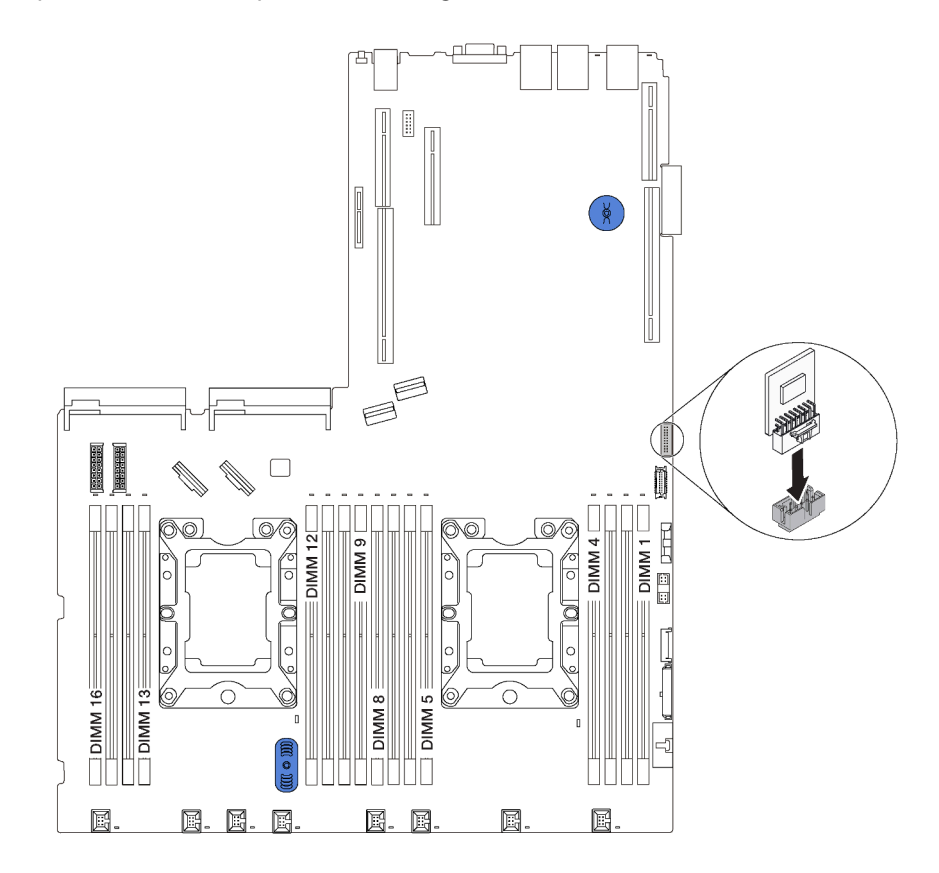

Figure 119. Installation d'adaptateur TCM/TPM

Après avoir installé l'adaptateur TCM/TPM, terminez le remplacement des composants. Pour plus d'informations, voir [« Fin du remplacement des composants » à la page 186.](#page-193-0)

## Remplacement d'un processeur et d'un dissipateur thermique

Les procédures ci-après vous indiquent comment remplacer un processeur et un dissipateur thermique assemblés, également appelés module de processeur-dissipateur thermique, un processeur ou un dissipateur thermique.

#### Attention :

- Avant de commencer à remplacer un processeur, vérifiez que vous disposez d'un chiffon doux imbibé d'alcool (numéro de référence 00MP352) et de pâte thermoconductrice grise (numéro de référence 41Y9292).
- Les processeurs Intel® Xeon® SP Gen 2 sont pris en charge sur la carte mère avec le numéro de référence 01PE845. Si vous utilisez la carte mère avec le numéro de référence 00MX680, mettez à jour le microprogramme du système au niveau le plus récent avant d'installer un processeur Intel® Xeon® SP Gen 2. Dans le cas contraire, le système ne pourra pas être mis sous tension.

Important : Le processeur dans votre serveur peut réguler sa puissance en réponse à des paramètres thermiques, en réduisant temporairement la vitesse afin de réduire la dissipation thermique. Dans les instances où quelques cœurs de processeur sont régulés sur une très courte période (100 ms ou moins), la seule indication peut être une entrée dans le journal des événements du système d'exploitation sans entrée correspondante dans le journal des événements du système XCC. Dans ce cas, l'événement peut être ignoré et le remplacement du processeur n'est pas nécessaire.

# <span id="page-173-0"></span>Retrait d'un processeur et d'un dissipateur thermique

Cette tâche comporte les instructions relatives au retrait d'un processeur-dissipateur thermique assemblés, également appelés module de processeur-dissipateur thermique. Un tournevis T30 Torx est nécessaire pour toutes ces tâches.

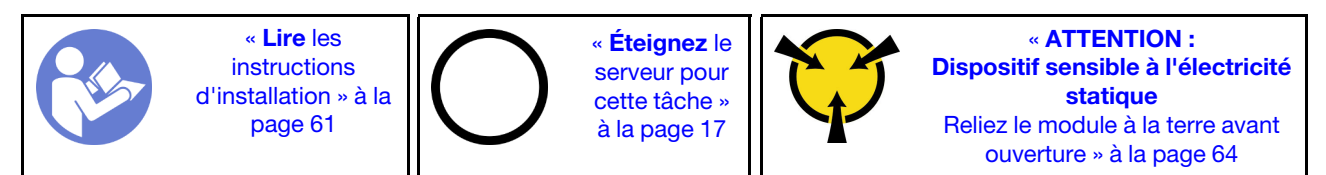

#### Attention :

- Les processeurs Intel® Xeon® SP Gen 2 sont pris en charge sur la carte mère avec le numéro de référence 01PE845. Si vous utilisez la carte mère avec le numéro de référence 00MX680, mettez à jour le microprogramme du système au niveau le plus récent avant d'installer un processeur Intel® Xeon® SP Gen 2. Dans le cas contraire, le système ne pourra pas être mis sous tension.
- Chaque socket de processeur doit toujours comporter un cache ou un module de processeur-dissipateur thermique. Lorsque vous retirez ou installez un module de processeur-dissipateur thermique, protégez les sockets vides du processeur avec un cache.
- Veillez à ne pas toucher le socket ou les contacts du processeur. Les contacts du socket de processeur sont extrêmement fragiles et peuvent facilement être endommagés. Toute présence de contaminants sur les contacts du processeur (sueur corporelle, par exemple) peut entraîner des problèmes de connexion.
- Retirez et installez un seul module de processeur-dissipateur thermique à la fois. Si la carte mère prend en charge plusieurs processeurs, installez les modules de processeur-dissipateur thermique en commençant par le premier socket de processeur.
- Assurez-vous que rien n'entre en contact avec la pâte thermoconductrice sur le processeur ou le dissipateur thermique. Toute surface en contact peut endommager la pâte thermoconductrice et la rendre inefficace. La pâte thermoconductrice peut endommager des composants, tels que les connecteurs

électriques dans le socket de processeur. Ne retirez pas le film de protection en pâte thermoconductrice d'un dissipateur thermique, sauf instruction contraire.

• Pour garantir des performances optimales, vérifiez la date de fabrication sur le nouveau dissipateur thermique et assurez-vous qu'elle n'est pas antérieure à 2 ans. Dans le cas contraire, essuyez la pâte thermoconductrice existante et appliquez-en à nouveau afin d'optimiser les performances thermiques.

Avant de retirer un PHM :

Remarque : Le dissipateur thermique, le processeur et le dispositif de retenue du processeur de votre système peuvent s'avérer différents de ceux des illustrations.

- 1. Retirez le carter supérieur. Pour plus d'informations, voir [« Retrait du carter supérieur » à la page 76.](#page-83-0)
- 2. Retirez la grille d'aération. Pour plus d'informations, voir [« Retrait de la grille d'aération » à la page 82.](#page-89-0)
- 3. Retirez tous les éléments et débranchez tous les câbles susceptibles d'entraver l'accès au module de processeur-dissipateur thermique.

Pour retirer un PHM, procédez comme suit :

Visionnez la procédure. Une vidéo du processus de retrait est disponible :

- Youtube : <https://www.youtube.com/playlist?list=PLYV5R7hVcs-CWR-jaBNs-3tuilrybHfUJ>
- Youku : [http://list.youku.com/albumlist/show/id\\_51276393](http://list.youku.com/albumlist/show/id_51276393)

Etape 1. Retirez le module de processeur-dissipateur thermique de la carte mère.

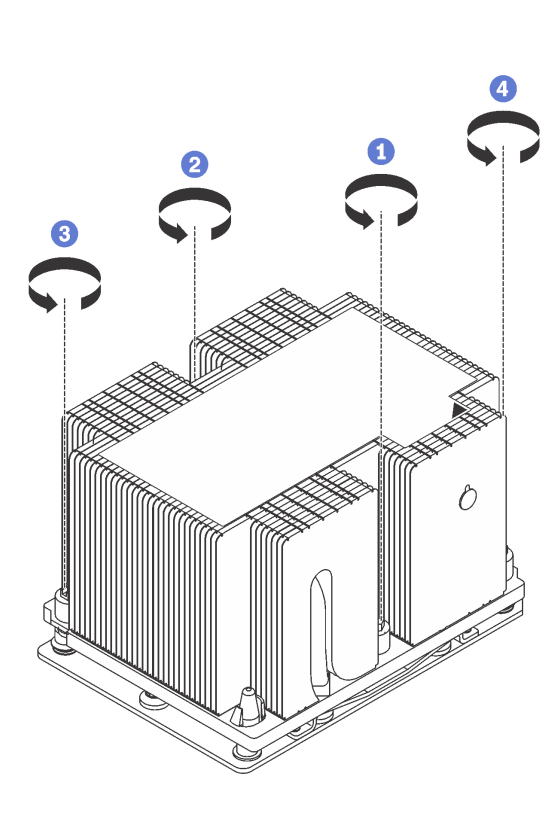

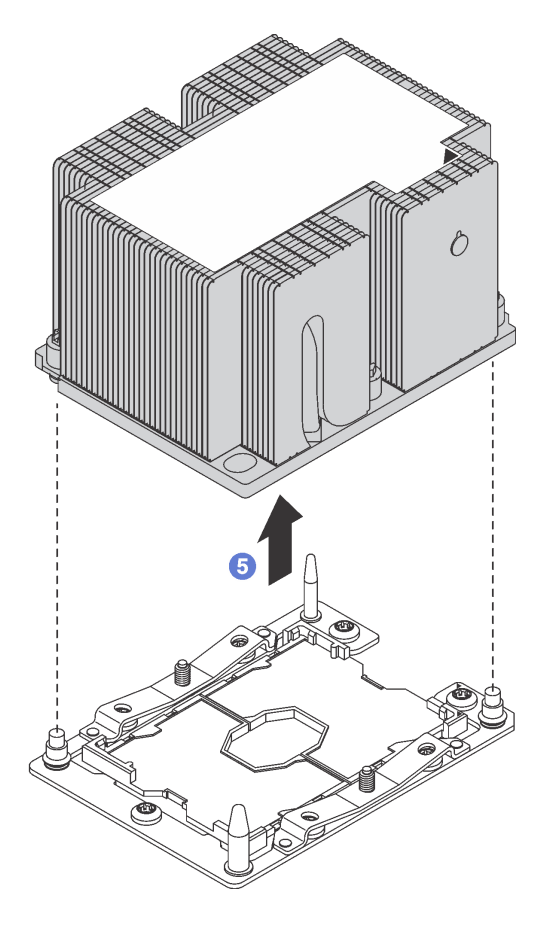

Figure 120. Retrait d'une barrette PHM

Attention : Pour éviter d'endommager les composants, assurez-vous de suivre la séquence indiquée.

- a. Desserrez complètement les attaches imperdables Torx T30 sur le module de processeurdissipateur thermique comme indiqué dans l'illustration de la séquence de retrait sur l'étiquette du dissipateur thermique.
- b. Retirez le module de processeur-dissipateur thermique du socket du processeur.

Après le retrait d'un module de processeur-dissipateur thermique :

- Si vous retirez le module de processeur-dissipateur thermique dans le cadre d'un remplacement de la carte mère du système, mettez le module de côté.
- Si vous retirez le module de processeur-dissipateur thermique, retirez le ventilateur 4 après avoir retiré le module. Ensuite, installez un obturateur de ventilateur pour protéger le logement.
- Si vous remplacez le processeur ou le dissipateur thermique, séparez le processeur et son crochet de retenue du dissipateur thermique.

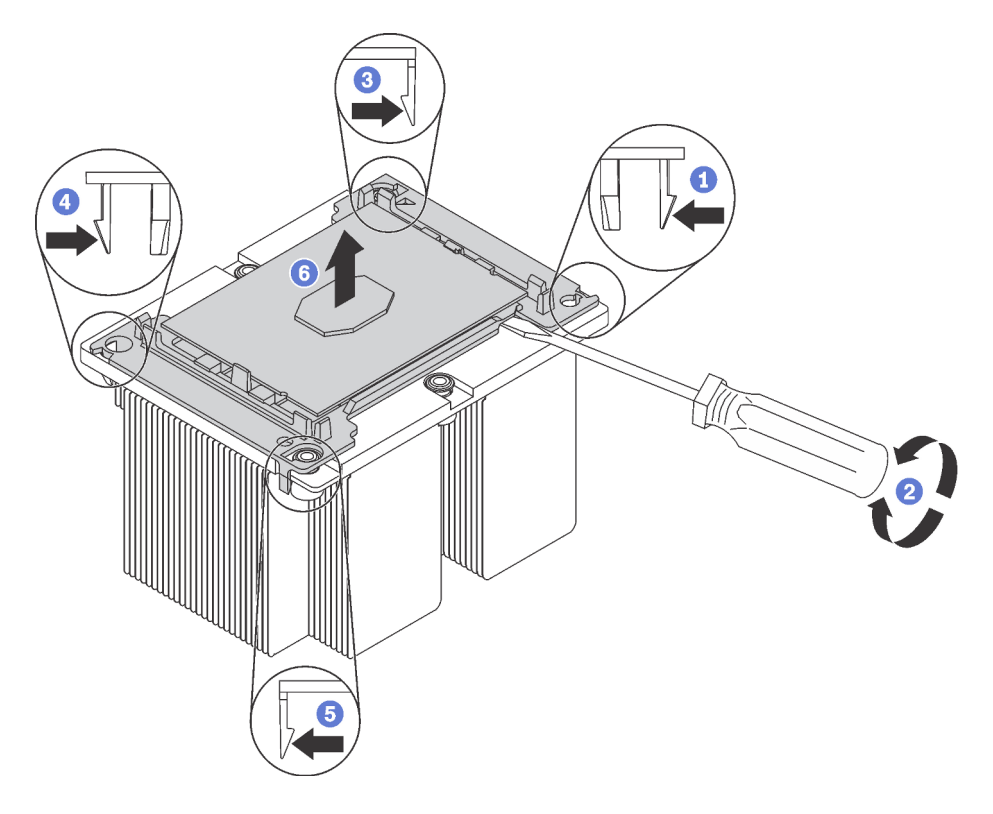

Figure 121. Séparation d'un dissipateur thermique d'un processeur

- 1. Appuyez sur la patte de retenue dans le coin de la patte de maintien du microprocesseur la plus proche du point d'extraction ; ensuite, soulevez délicatement ce coin de la patte de maintien du dissipateur thermique à l'aide d'un tournevis à lame plate, en effectuant un mouvement de rotation afin de rompre l'isolant protégeant le processeur-dissipateur thermique.
- 2. Relâchez les clips de maintien restants et soulevez le processeur et la patte de maintien du dissipateur thermique.
- 3. Après avoir séparé le processeur et le patte de maintien du dissipateur thermique, maintenez le processeur et la patte de maintien avec le côté recouvert de pâte thermoconductrice vers le bas et le contact du microprocesseur vers le haut afin d'empêcher le processeur de tomber de la patte de maintien.

Remarque : La patte de maintien du processeur sera retirée, mise de côté et remplacé par une nouvelle patte à une étape ultérieure.

- Si vous remplacez le processeur, vous réutiliserez le dissipateur thermique. Essuyez la pâte thermoconductrice sous le dissipateur thermique avec un chiffon doux imbibé d'alcool.
- Si vous remplacez le dissipateur thermique, vous réutiliserez le processeur. Essuyez la pâte thermoconductrice sur le processeur avec un chiffon doux imbibé d'alcool.

Si vous devez retourner l'ancien processeur et dissipateur thermique, suivez les instructions d'emballage et utilisez les emballages fournis.

# Installation d'un processeur-dissipateur thermique

Cette tâche comporte les instructions relatives à l'installation d'un processeur-dissipateur thermique assemblés, également appelés module de processeur-dissipateur thermique. Un tournevis T30 Torx est nécessaire pour toutes ces tâches.

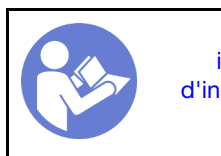

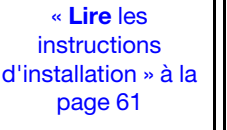

« [Éteignez](#page-24-0) le [serveur pour](#page-24-0) [cette tâche »](#page-24-0)  [à la page 17](#page-24-0)

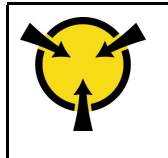

« [ATTENTION :](#page-71-0)  [Dispositif sensible à l'électricité](#page-71-0) statique [Reliez le module à la terre avant](#page-71-0)  [ouverture » à la page 64](#page-71-0)

#### Attention :

- Les processeurs Intel® Xeon® SP Gen 2 sont pris en charge sur la carte mère avec le numéro de référence 01PE845. Si vous utilisez la carte mère avec le numéro de référence 00MX680, mettez à jour le microprogramme du système au niveau le plus récent avant d'installer un processeur Intel® Xeon® SP Gen 2. Dans le cas contraire, le système ne pourra pas être mis sous tension.
- Chaque socket de processeur doit toujours comporter un cache ou un module de processeur-dissipateur thermique. Lorsque vous retirez ou installez un module de processeur-dissipateur thermique, protégez les sockets vides du processeur avec un cache.
- Veillez à ne pas toucher le socket ou les contacts du processeur. Les contacts du socket de processeur sont extrêmement fragiles et peuvent facilement être endommagés. Toute présence de contaminants sur les contacts du processeur (sueur corporelle, par exemple) peut entraîner des problèmes de connexion.
- Retirez et installez un seul module de processeur-dissipateur thermique à la fois. Si la carte mère prend en charge plusieurs processeurs, installez les modules de processeur-dissipateur thermique en commençant par le premier socket de processeur.
- Assurez-vous que rien n'entre en contact avec la pâte thermoconductrice sur le processeur ou le dissipateur thermique. Toute surface en contact peut endommager la pâte thermoconductrice et la rendre inefficace. La pâte thermoconductrice peut endommager des composants, tels que les connecteurs électriques dans le socket de processeur. Ne retirez pas le film de protection en pâte thermoconductrice d'un dissipateur thermique, sauf instruction contraire.
- Pour garantir des performances optimales, vérifiez la date de fabrication sur le nouveau dissipateur thermique et assurez-vous qu'elle n'est pas antérieure à 2 ans. Dans le cas contraire, essuyez la pâte thermoconductrice existante et appliquez-en à nouveau afin d'optimiser les performances thermiques.

#### Remarques :

- Les modules de microprocesseur-dissipateur thermique ne s'insèrent que dans le socket et dans le sens où ils peuvent être installés.
- Pour obtenir la liste des processeurs pris en charge par votre serveur, consultez le site [https://](https://static.lenovo.com/us/en/serverproven/index.shtml) [static.lenovo.com/us/en/serverproven/index.shtml](https://static.lenovo.com/us/en/serverproven/index.shtml). Tous les processeurs sur le carte mère doivent être du même type, avoir la même vitesse, le même nombre de cœurs et la même fréquence.
- Avant d'installer un nouveau module de processeur-dissipateur thermique ou un processeur de remplacement, mettez à jour le microprogramme du système au niveau le plus récent. Voir « Mise à jour du microprogramme » dans le ThinkSystem SR590 Guide de configuration.
- L'installation d'un module de processeur-dissipateur thermique supplémentaire peut modifier la configuration mémoire minimale requise pour votre système. Pour obtenir la liste des relations de processeur à mémoire, voir [« Règles pour l'installation d'un module de mémoire » à la page 113.](#page-120-0)
- Lorsque vous installez un processeur, respectez les règles ci-dessous pour sélectionner un dissipateur thermique :
	- Si vous allez installer un processeur avec une enveloppe thermique (TDP) inférieure ou égale à 125 watts, utilisez le dissipateur thermique avec le numéro de référence 01KP655 ou 01KP654.
- Si vous êtes sur le point d'installer l'un des processeurs suivants, utilisez le dissipateur thermique portant le numéro de référence 01KP652 ou 01KP653 :
	- Processeur avec enveloppe thermique (TDP) supérieure à 125 watts et inférieure ou égale à 150 watts
	- Processeur Intel Xeon® 5120T, 5122, 6126T, 6128, 6130T, 6138T ou 8156
- Les dispositifs en option disponibles pour votre système peuvent avoir des exigences relatives au processeur spécifiques. Voir la documentation fournie avec le dispositif en option pour plus d'informations.

Avant d'installer un module de processeur-dissipateur thermique :

Remarque : Le dissipateur thermique, le processeur et le dispositif de retenue du processeur de votre système peuvent s'avérer différents de ceux des illustrations.

1. Si un module de processeur-dissipateur thermique est installé, retirez-le. Pour plus d'informations, voir [« Retrait d'un processeur et d'un dissipateur thermique » à la page 166.](#page-173-0)

Remarque : Les processeurs de remplacement sont fournis avec des dispositifs de retenue rectangulaires et carrés. Un dispositif de retenue rectangulaire est fixé sur le processeur. Il peut être mis au rebut.

- 2. Si vous remplacez un dissipateur thermique, remplacez le dispositif de retenue du processeur. Les pattes de maintien de processeur ne doivent pas être réutilisées.
	- a. Retirez l'ancien dispositif de retenue du processeur.

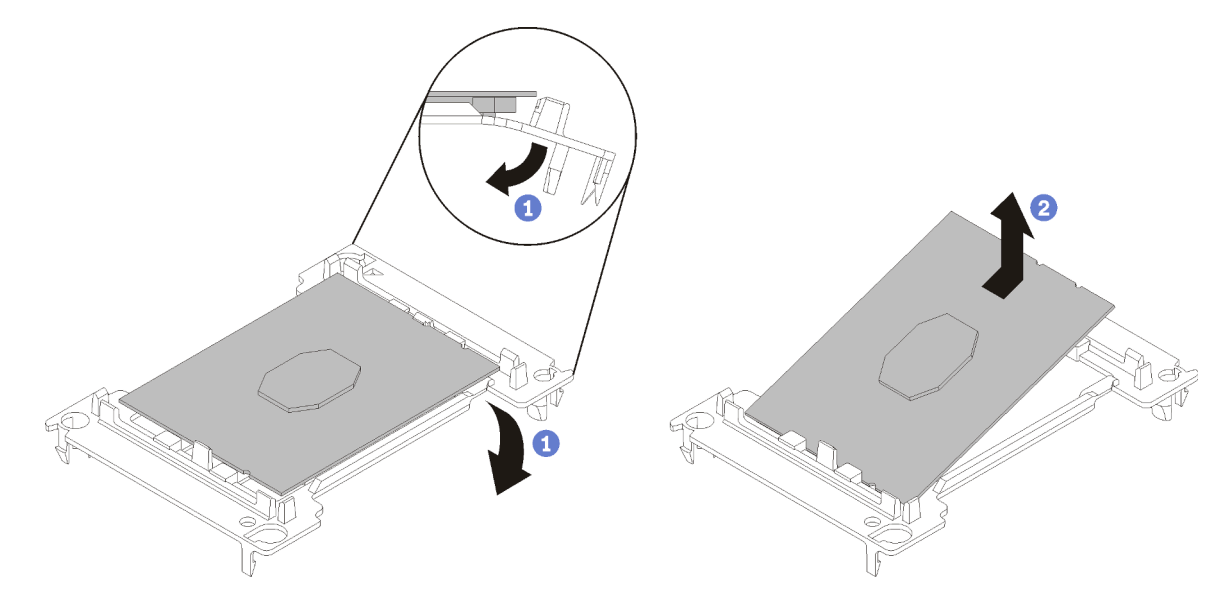

Figure 122. Retrait de la patte de maintien d'un processeur

Remarque : Après avoir sorti le processeur du dispositif de retenue, manipulez-le uniquement par les bords longs pour ne pas toucher les contacts ou la pâte thermoconductrice (le cas échéant).

Positionnez le côté en contact vers le haut et pliez les extrémités de la patte vers le bas en les écartant du processeur pour libérer les clips de retenue, puis retirez le processeur de la patte de maintien. Mettez l'ancienne patte de maintien au rebut.

b. Installez un nouveau dispositif de retenue du processeur.

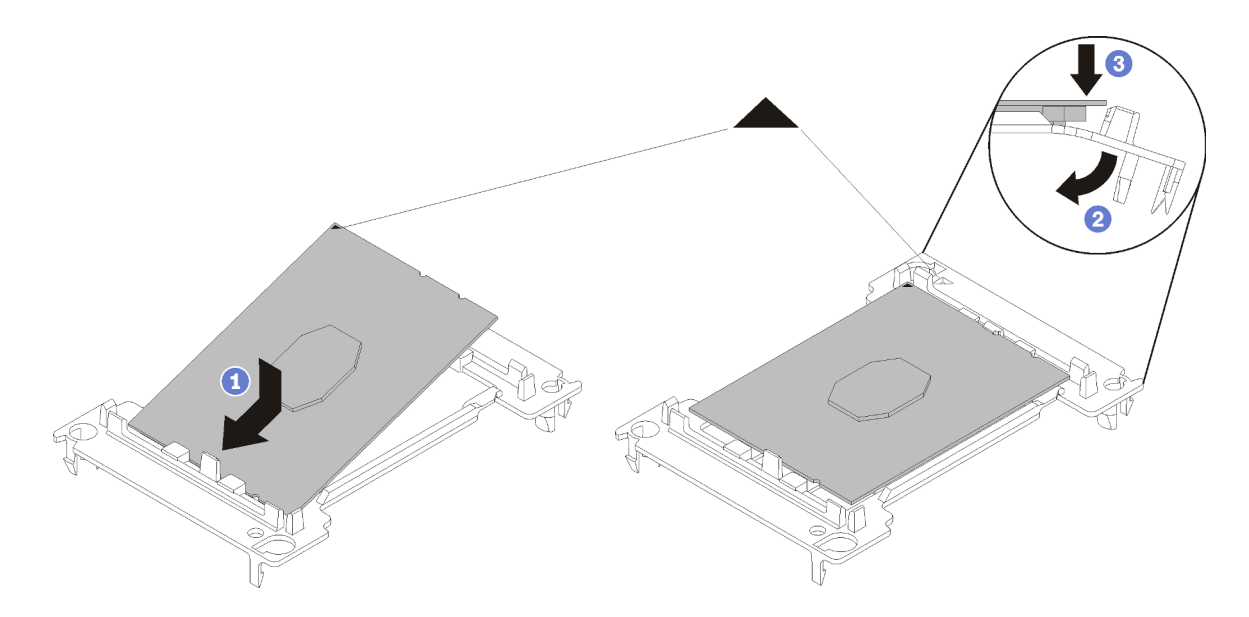

Figure 123. Installation d'une patte de maintien de processeur

- 1) Placez le processeur sur le nouveau dispositif de retenue en alignant les marques triangulaires, puis insérez l'extrémité sans marque du processeur dans le dispositif de retenue.
- 2) En maintenant l'extrémité insérée du processeur en place, pliez l'extrémité opposée de la patte de maintien vers le bas et vers l'extérieur du processeur, jusqu'à ce que vous puissiez pousser le processeur sous le clip de la patte.

Pour empêcher le processeur de tomber de la patte de maintien une fois qu'il est inséré, maintenez le côté en contact avec le processeur vers le haut et saisissez le dispositif de retenue du processeur par les côtés.

3) S'il reste de la pâte thermoconductrice sur le processeur, nettoyez délicatement le dessus du processeur à l'aide d'un chiffon doux imbibé d'alcool.

Remarque : Si vous appliquez une nouvelle pâte thermoconductrice sur le dessus du processeur, veillez à ce que l'alcool soit complètement évaporé au préalable.

- 3. Si vous remplacez un processeur :
	- a. Retirez l'étiquette d'identification de processeur du dissipateur thermique et remplacez-la par la nouvelle étiquette fournie avec le processeur de remplacement.
	- b. Pour garantir des performances optimales, vérifiez la date de fabrication sur le nouveau dissipateur thermique et assurez-vous qu'elle n'est pas antérieure à 2 ans. Dans le cas contraire, essuyez la pâte thermoconductrice existante et appliquez-en à nouveau afin d'optimiser les performances thermiques.
	- c. Appliquez une nouvelle pâte thermoconductrice (1/2 seringue, 0,65 g) sur le dessus du nouveau processeur. Si vous avez nettoyé le dessus du processeur à l'aide d'un chiffon doux imbibé d'alcool, veillez à appliquer la nouvelle pâte thermoconductrice après que l'alcool est complètement évaporé.
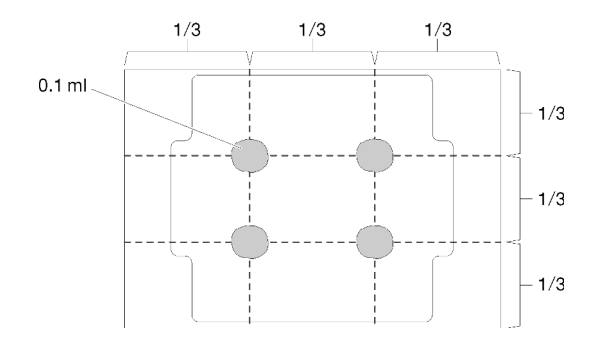

Figure 124. Application de la pâte thermoconductrice

4. Si vous remplacez un dissipateur thermique, retirez l'étiquette d'identification du processeur de l'ancien dissipateur thermique et placez-la sur le nouveau dissipateur thermique au même emplacement que précédemment. L'étiquette se trouve sur le côté du dissipateur thermique, près du repère d'alignement triangulaire.

Si vous ne parvenez pas à retirer l'étiquette et à la placer sur le nouveau dissipateur thermique, ou si l'étiquette est endommagée lors du transfert, écrivez le numéro de série figurant sur l'étiquette d'identification du processeur sur le nouveau dissipateur thermique, à l'emplacement où devrait se trouver l'étiquette, à l'aide d'un marqueur indélébile.

5. Assemblez le processeur et le dissipateur thermique, si ces composants sont séparés.

### Remarques :

- Si vous remplacez un processeur, installez le dissipateur thermique sur le processeur et la patte de maintien pendant que le processeur et la patte de maintien se trouvent dans le bac de transport.
- Si vous remplacez un dissipateur thermique, retirez le dissipateur thermique de son bac de transport et placez le processeur et le dispositif de retenue dans l'autre moitié du bac de transport du dissipateur thermique avec le côté en contact avec le processeur vers le bas. Pour empêcher le processeur de glisser hors du dispositif de retenue, saisissez l'assemblage processeur-dispositif par les bords avec le côté en contact avec le processeur vers le haut jusqu'à ce que vous le retourniez pour l'installer dans le bac de transport.

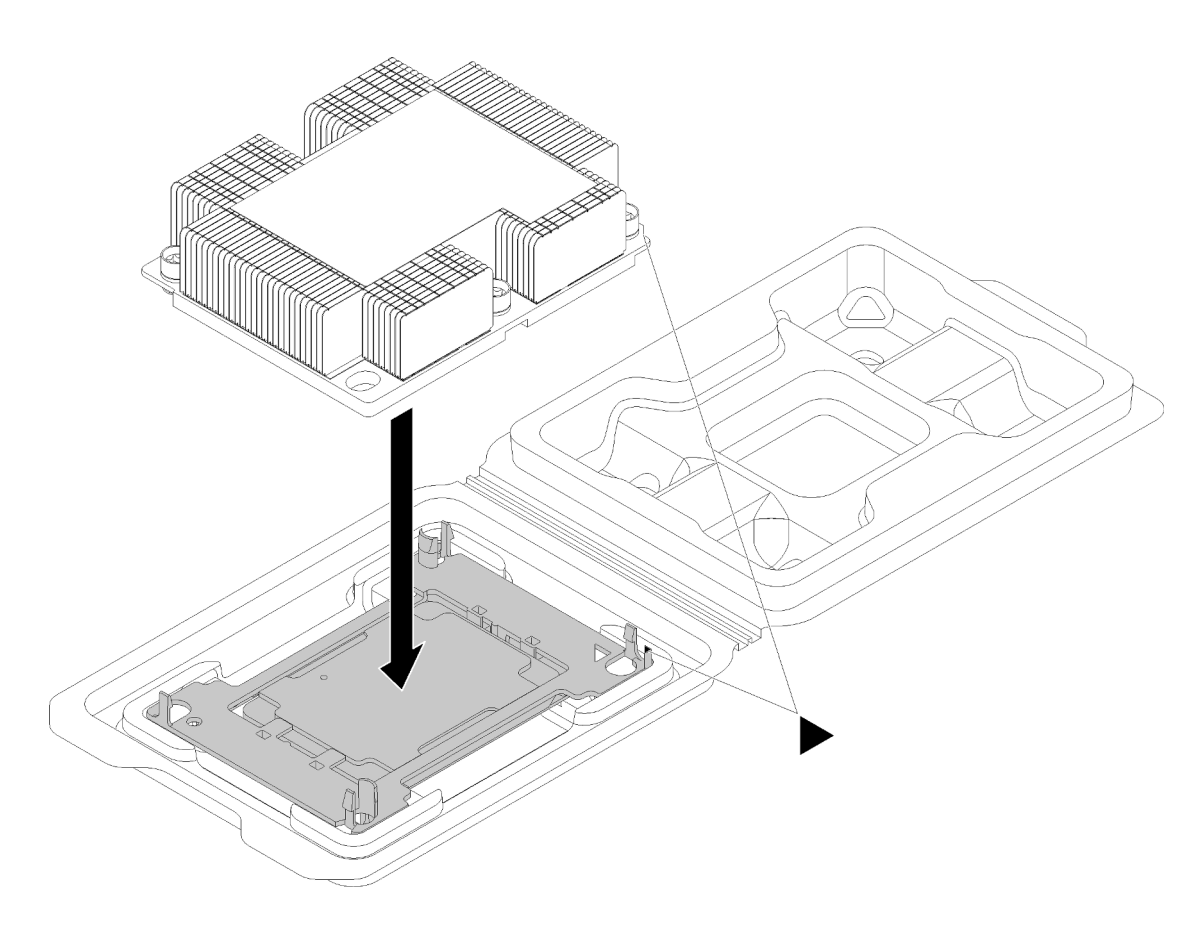

Figure 125. Assembler un module de processeur-dissipateur thermique dans le bac de transport

- a. Alignez les marques triangulaires du dispositif de retenue du processeur et du dissipateur thermique ou alignez la marque triangulaire du dispositif de retenue du processeur avec le coin du dissipateur thermique comportant une encoche.
- b. Insérez les pattes du dispositif de retenue du processeur dans les trous du dissipateur thermique.
- c. Appuyez sur le dispositif jusqu'à ce que les pattes de chacun des quatre côtés s'enclenchent.
- Etape 1. Retirez le cache du socket de processeur, si installé sur le socket du processeur, en plaçant vos doigts dans les demi-cercles situés à chaque extrémité du cache et en soulevant ce dernier de la carte mère.
- Etape 2. Installez le module de processeur-dissipateur thermique sur la carte mère.

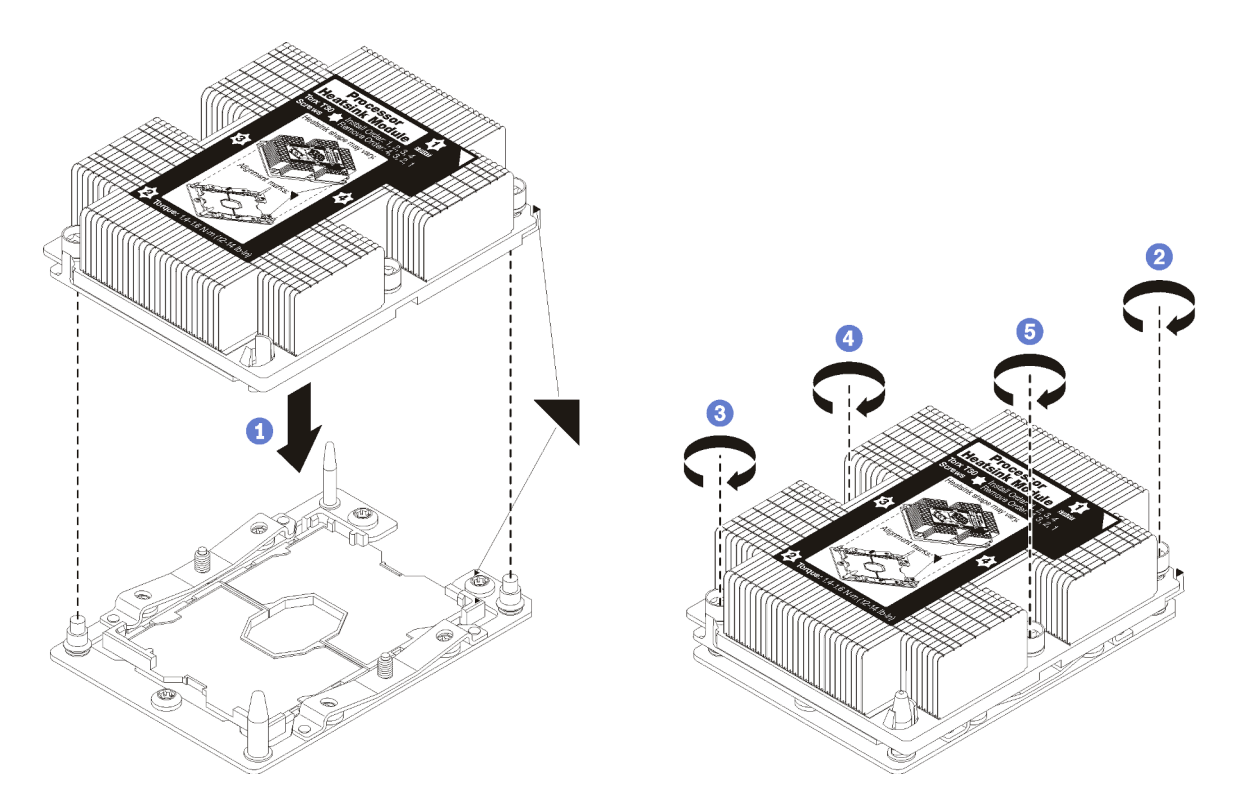

Figure 126. Installation d'une barrette PHM

a. Alignez les marques triangulaires et les broches de guidage sur le socket du processeur avec le module de microprocesseur-dissipateur thermique dans le socket de processeur.

Attention : Pour éviter d'endommager les composants, assurez-vous de suivre la séquence de serrage indiquée.

b. Serrez au maximum les attaches imperdables Torx T30, comme indiqué dans l'illustration de la séquence d'installation, sur l'étiquette du dissipateur thermique. Serrez les vis au maximum, puis assurez-vous visuellement de l'absence d'espace entre la vis épaulée située sous le dissipateur thermique et le connecteur de processeur. (Pour référence, le couple requis pour serrer les écrous au maximum est de 1,4 à 1,6 newtons- mètres, 12 à 14 pouces-livres).

Après avoir installé un module de processeur-dissipateur thermique :

### Remplacement de la carte mère

Les informations suivantes vous indiquent comment retirer et installer la carte mère.

Important : Avant de retourner la carte mère, assurez-vous d'installer les caches antipoussière du socket de l'UC de la nouvelle carte mère. Pour remplacer un cache antipoussière du socket de l'UC :

- 1. Prenez un cache antipoussière du socket de l'UC sur la nouvelle carte mère et orientez-le correctement au-dessus de l'assemblage de socket de l'UC sur la carte mère retirée.
- 2. Appuyez doucement sur les pattes du cache antipoussière de l'assemblage de socket de l'UC, en appuyant sur les bords afin d'éviter d'endommager les broches du socket. Il se peut que vous entendiez un clic sur le cache antipoussière qui signifie qu'il est solidement fixé.
- 3. Vérifiez que le cache antipoussière est correctement relié à l'assemblage de socket de l'UC.

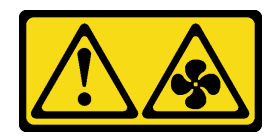

### ATTENTION :

Pales de ventilateurs mobiles dangereuses à proximité. Évitez tout contact avec les doigts ou toute autre partie du corps.

S012

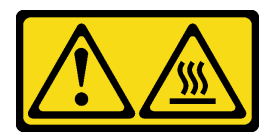

ATTENTION : Surface chaude à proximité.

# Retrait de la carte mère

Les informations ci-après vous indiquent comment retirer la carte mère.

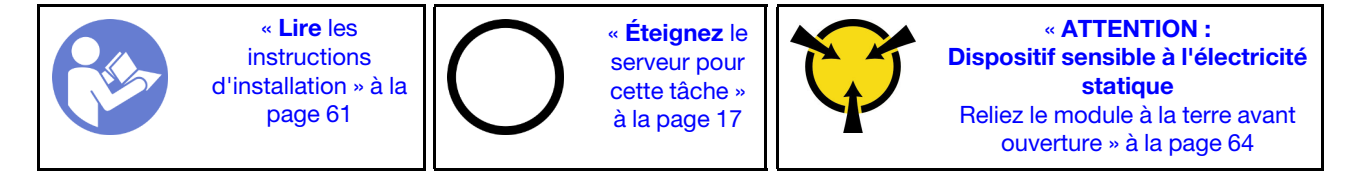

Avant de retirer la carte mère :

- 1. Retirez le carter supérieur. Pour plus d'informations, voir [« Retrait du carter supérieur » à la page 76.](#page-83-0)
- 2. Retirez la grille d'aération. Pour plus d'informations, voir [« Retrait de la grille d'aération » à la page 82](#page-89-0).
- 3. Notez les emplacements de la carte mère auxquels les câbles sont connectés, puis débranchez-les.

Attention : Libérez tous les taquets, clips de fixation, pattes de déverrouillage ou verrous sur les connecteur de câble au préalable. Si vous ne le faites pas, le retrait des câbles endommagera les connecteurs de câble de la carte mère. S'ils sont endommagés, vous devrez peut-être avoir à remplacer la carte mère.

- 4. Retirez les composants de la liste suivante qui sont installés sur la carte mère, et rangez-les dans un endroit sûr et antistatique. Voir les rubriques associées dans ce chapitre.
	- Ventilateurs système
	- Module de processeur-dissipateur thermique

Remarque : Ne démontez pas le module de processeur-dissipateur thermique.

- Barrettes DIMM
- Adaptateur LOM
- Fond de panier M.2
- Assemblages de carte mezzanine
- Pile CMOS
- TCM (disponible uniquement en Chine continentale)
- 5. Retirez doucement les blocs d'alimentation. Vérifiez qu'ils sont déconnectés de la carte mère.

6. Retirez le support de câble.

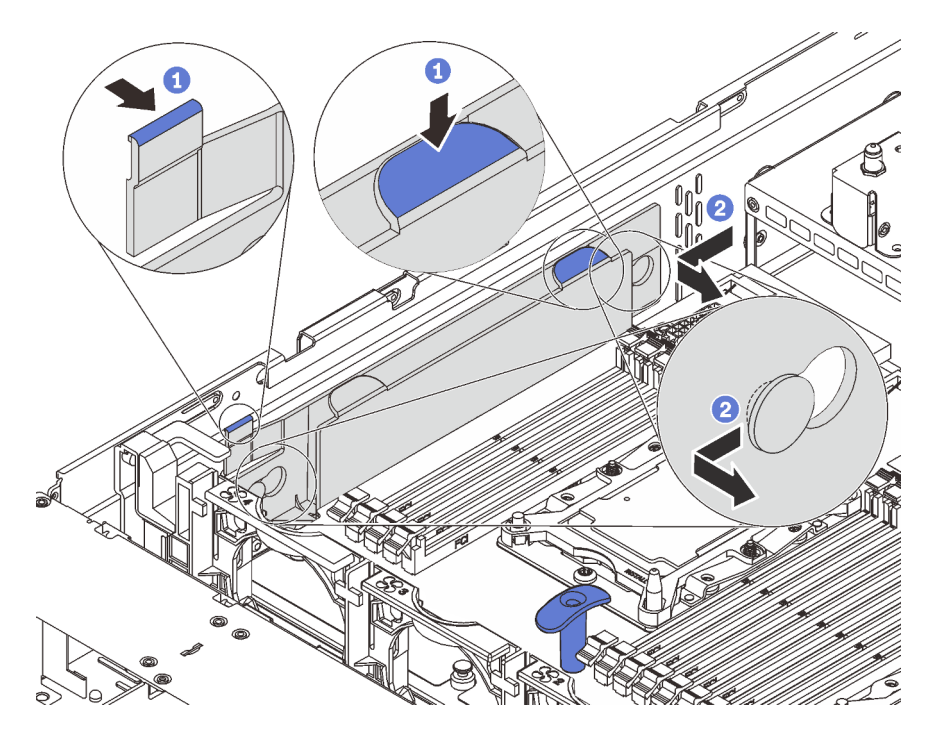

Figure 127. Retrait du support de câble

Pour retirer la carte mère, procédez comme suit :

Visionnez la procédure. Une vidéo du processus de retrait est disponible :

- Youtube : <https://www.youtube.com/playlist?list=PLYV5R7hVcs-CWR-jaBNs-3tuilrybHfUJ>
- Youku : [http://list.youku.com/albumlist/show/id\\_51276393](http://list.youku.com/albumlist/show/id_51276393)

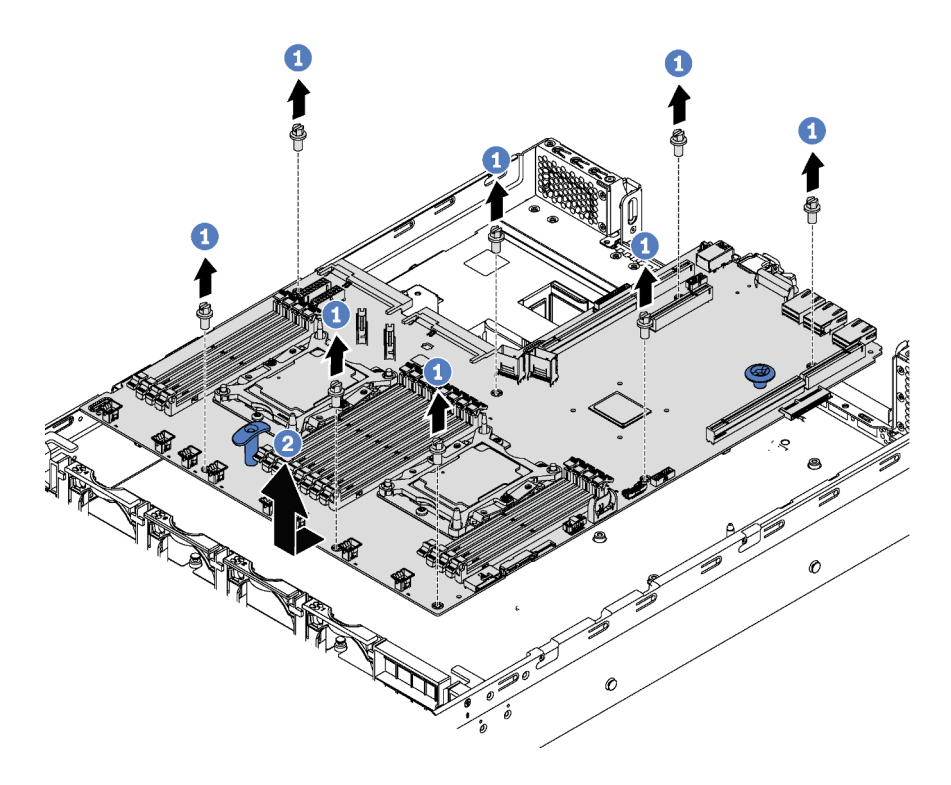

#### Figure 128. Retrait de la carte mère

- Etape 1. Retirez les huit vis qui fixent la carte mère, puis rangez-le en lieu sûr.
- Etape 2. Tenez les poignées de levage bleues sur la carte mère, poussez cette dernière légèrement vers l'avant du serveur, puis soulevez la carte mère vers le haut. Ensuite, soulevez-la et retirez-la du serveur avec précaution.

Si vous devez retourner l'ancienne carte mère, suivez les instructions d'emballage et utilisez les emballages fournis.

Important : Avant de retourner la carte mère, assurez-vous d'installer les caches antipoussière du socket de l'UC de la nouvelle carte mère. Pour remplacer un cache antipoussière du socket de l'UC :

- 1. Prenez un cache antipoussière du socket de l'UC sur la nouvelle carte mère et orientez-le correctement au-dessus de l'assemblage de socket de l'UC sur la carte mère retirée.
- 2. Appuyez doucement sur les pattes du cache antipoussière de l'assemblage de socket de l'UC, en appuyant sur les bords afin d'éviter d'endommager les broches du socket. Il se peut que vous entendiez un clic sur le cache antipoussière qui signifie qu'il est solidement fixé.
- 3. Vérifiez que le cache antipoussière est correctement relié à l'assemblage de socket de l'UC.

### Installation de la carte mère

Les informations suivantes vous indiquent comment installer la carte mère.

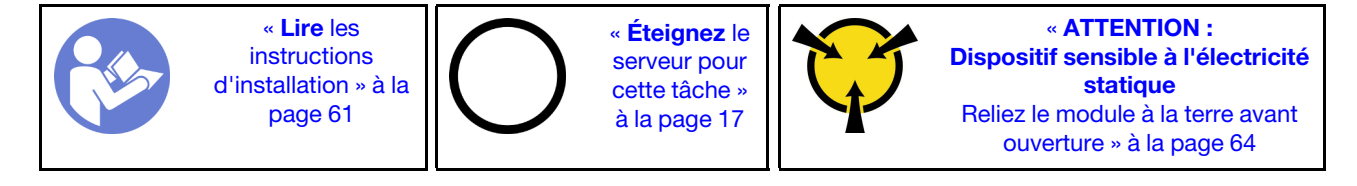

Avant d'installer la carte mère, mettez l'emballage antistatique contenant la nouvelle carte mère en contact avec une zone extérieure non peinte du serveur. Ensuite, sortez la nouvelle carte mère de son emballage et posez-la sur une surface antistatique.

Pour installer la carte mère, procédez comme suit :

Visionnez la procédure. Une vidéo du processus d'installation est disponible :

- Youtube : <https://www.youtube.com/playlist?list=PLYV5R7hVcs-CWR-jaBNs-3tuilrybHfUJ>
- Youku : [http://list.youku.com/albumlist/show/id\\_51276393](http://list.youku.com/albumlist/show/id_51276393)

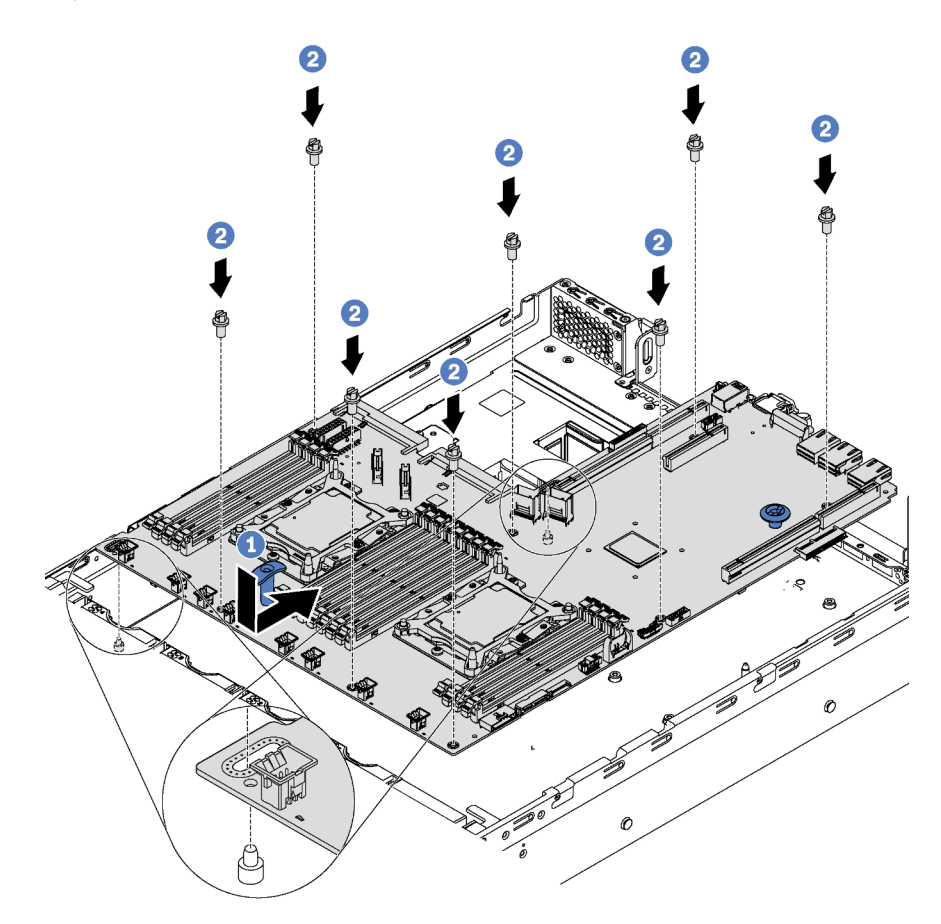

Figure 129. Installation de la carte mère

- Etape 1. Tenez les poignées bleues de levage sur la carte mère avec soin et alignez les deux trous sur la carte mère avec les goujons de montage de fixation du châssis, comme dans l'illustration. Ensuite, faites glisser la carte mère vers l'arrière du serveur. Vérifiez que les connecteurs arrière de la nouvelle carte mère sont bien insérés dans les trous du panneau arrière correspondants.
- Etape 2. Installez les huit vis pour fixer la carte mère.

Après avoir installé la carte mère :

1. Réinstallez le support de câble.

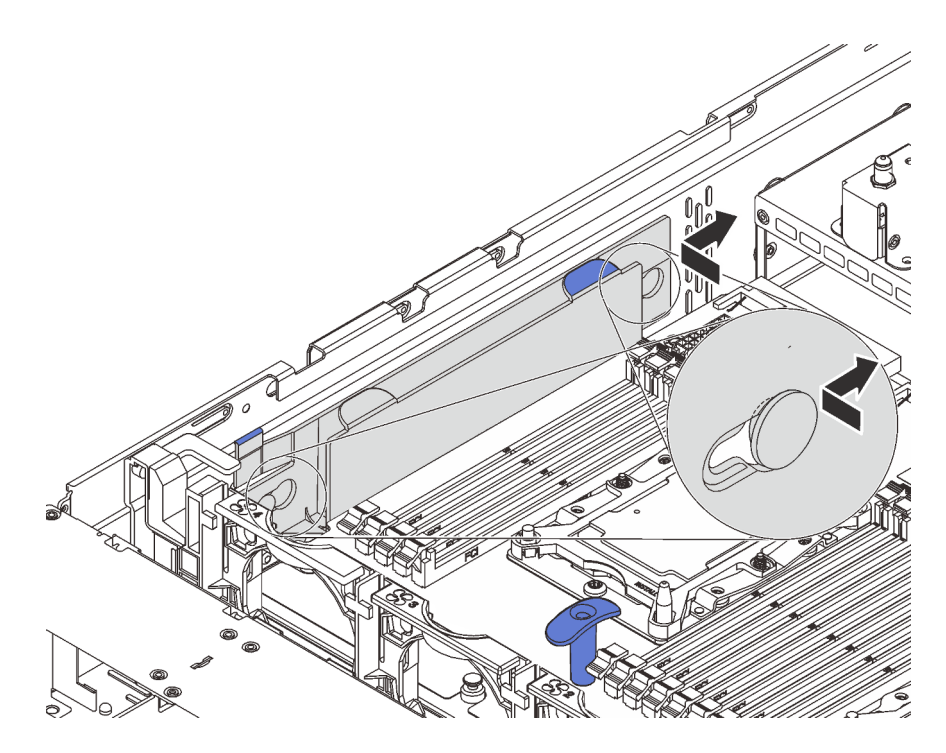

Figure 130. Installation du support de câble

- 2. Appuyez sur les blocs d'alimentation dans les baies jusqu'à ce qu'ils s'enclenchent.
- 3. Installez tout les composants que vous avez retirés de la carte mère défaillante. Voir les rubriques associées dans la section [Chapitre 3 « Procédures de remplacement de matériel » à la page 61](#page-68-0).
- 4. Mettez à jour le type de machine et le numéro de série à l'aide des nouvelles données techniques essentielles du produit (VPD). Utilisez le Lenovo XClarity Provisioning Manager pour mettre à jour le type de machine et le numéro de série. Voir [« Mettez à niveau le type de machine et le numéro de série » à la](#page-187-0)  [page 180.](#page-187-0)
- 5. Activez TPM/TCM. Pour plus d'informations, voir [« Activation de TPM/TCM » à la page 182.](#page-189-0)
- 6. Facultativement, vous pouvez activer l'amorçage sécurisé. Voir [« Activation de l'amorçage sécurisé](#page-193-0) [UEFI » à la page 186.](#page-193-0)

### <span id="page-187-0"></span>Mettez à niveau le type de machine et le numéro de série

Une fois le remplacement de la carte mère effectué par des techniciens de maintenance formés, le type de machine et le numéro de série doivent être mis à jour.

Deux méthodes sont à votre disposition pour mettre à jour le type de machine et le numéro de série:

• À partir de Lenovo XClarity Provisioning Manager

Pour mettre à niveau le type de machine et le numéro de série depuis Lenovo XClarity Provisioning Manager:

- 1. Démarrez le serveur et appuyez sur F1 pour afficher l'interface Lenovo XClarity Provisioning Manager.
- 2. Si le mot de passe administrateur est obligatoire pour le démarrage, entrez le mot de passe.
- 3. Dans la page Récapitulatif du système, cliquez sur Mise à jour VPD.
- 4. Mettez à niveau le type de machine et le numéro de série.
- De Lenovo XClarity Essentials OneCLI

Lenovo XClarity Essentials OneCLI affiche le type, modèle et numéro de série dans Lenovo XClarity Controller. Sélectionnez l'une des méthodes suivantes pour accéder à Lenovo XClarity Controller afin de définir le type de machine et le numéro de série:

- Fonctionnement depuis le système cible tel que l'accès au réseau local ou l'accès de type console à clavier (KCS)
- Accès distant au système cible (basé sur TCP/IP)

Pour mettre à niveau le type de machine et le numéro de série depuis Lenovo XClarity Essentials OneCLI:

1. Téléchargez et installez Lenovo XClarity Essentials OneCLI.

Pour télécharger Lenovo XClarity Essentials OneCLI, accédez au site suivant:

<https://datacentersupport.lenovo.com/solutions/HT116433>

- 2. Copiez et décompressez sur le serveur le package OneCLI, qui contient également d'autres fichiers nécessaires. Assurez-vous de décompresser l'outil OneCLI et les fichiers requis dans le même répertoire.
- 3. Une fois Lenovo XClarity Essentials OneCLI en place, entrez les commandes suivantes pour définir le type de machine et le numéro de série:

```
onecli config set SYSTEM PROD DATA.SysInfoProdName <m/t_model> [access_method]
onecli config set SYSTEM_PROD_DATA.SysInfoSerialNum <s/n> [access_method]
```
Où:

#### <m/t\_model>

Type de machine et numéro de modèle du serveur. Tapez mtm xxxxyyy, où xxxx est le type de machine et yyy est le numéro de modèle du serveur.

 $<$ s/n $>$ 

Numéro de série du serveur. Entrez sn zzzzzzz, où zzzzzzz est le numéro de série.

[access\_method]

Méthode d'accès que vous avez sélectionnée parmi les méthodes suivantes :

– Accès via le réseau local avec authentification en ligne, entrez la commande :

```
[--bmc-username <xcc_user_id> --bmc-password <xcc_password>]
```
Où:

xcc\_user\_id

Nom de compte du module BMC/IMM/XCC (1 des 12 comptes). La valeur par défaut est USERID.

xcc\_password

Mot de passe du compte BMC/IMM/XCC (1 des 12 comptes).

Les commandes données en exemple sont les suivantes: onecli config set SYSTEM\_PROD\_DATA.SysInfoProdName <m/t\_model> --bmc-username <xcc\_user\_id> --bmc-password <xcc\_password> onecli config set SYSTEM PROD DATA.SysInfoSerialNum <s/n> --bmc-username <xcc user id> --bmc-password <xcc\_password>

– Accès en ligne KCS (sans authentification, limité à certains utilisateurs):

Vous n'avez pas besoin d'indiquer une valeur pour la access\_method lorsque vous utilisez cette méthode d'accès.

Les commandes données en exemple sont les suivantes: onecli config set SYSTEM PROD DATA.SysInfoProdName <m/t model> onecli config set SYSTEM\_PROD\_DATA.SysInfoSerialNum <s/n>

Remarque : La méthode d'accès KCS utilise l'interface IPMI/KCS, qui requiert que le pilote IPMI soit installé.

– Accès via le réseau local distant, entrez la commande: [--bmc <xcc\_user\_id>:<xcc\_password>@<xcc\_external\_ip>]

Où:

```
xcc_external_ip
```
L'adresse IP BMC/IMM/XCC. Il n'existe pas de valeur par défaut. Ce paramètre est obligatoire.

xcc\_user\_id

Compte BMC/IMM/XCC (l'un des 12 comptes). La valeur par défaut est USERID.

xcc\_password

Mot de passe du compte BMC/IMM/XCC (1 des 12 comptes).

Remarque : L'adresse IP USB/réseau local interne, ainsi que le mot de passe et le nom de compte du module BMC, IMM ou XCC sont tous valides pour cette commande.

```
Les commandes données en exemple sont les suivantes: 
onecli config set SYSTEM_PROD_DATA.SysInfoProdName <m/t_model> 
--bmc <xcc user id>:<xcc password>@<xcc external ip>
onecli config set SYSTEM_PROD_DATA.SysInfoSerialNum <s/n> 
--bmc <xcc_user_id>:<xcc_password>@<xcc_external_ip>
```
4. Réinitialisez le Lenovo XClarity Controller aux paramètres par défaut. Pour plus d'informations, voir [https://sysmgt.lenovofiles.com/help/topic/com.lenovo.systems.management.xcc.doc/NN1ia\\_c\\_](https://sysmgt.lenovofiles.com/help/topic/com.lenovo.systems.management.xcc.doc/NN1ia_c_resettingthexcc.html)  [resettingthexcc.html](https://sysmgt.lenovofiles.com/help/topic/com.lenovo.systems.management.xcc.doc/NN1ia_c_resettingthexcc.html).

# <span id="page-189-0"></span>Activation de TPM/TCM

Le serveur prend en charge le module TPM, version 1.2 ou version 2.0.

Remarque : Pour les clients de Chine continentale, le module TPM intégré n'est pas pris en charge. Toutefois, les clients de Chine continentale peuvent installer un adaptateur TCM (Trusted Cryptographic Module) ou TPM (parfois appelé une carte fille).

Lorsqu'une carte mère est remplacée, vous devez vous assurer que la stratégie TPM/TCM est définie correctement.

### ATTENTION :

Faites bien attention lorsque vous définissez la stratégie TPM/TCM. Si elle n'est pas définie correctement, la carte mère peut être inutilisable.

### Définition de la stratégie TPM/TCM

Par défaut, une carte mère de rechange est fournie avec la stratégie TPM/TCM réglée sur non définie. Vous devez modifier ce réglage de sorte qu'il corresponde à celui qui était en vigueur sur la carte mère en cours de remplacement.

Il existe deux méthodes disponibles pour définir la stratégie TPM :

• À partir de Lenovo XClarity Provisioning Manager

Pour définir la stratégie TPM à partir de Lenovo XClarity Provisioning Manager :

1. Démarrez le serveur et appuyez sur F1 pour afficher Lenovo XClarity Provisioning Manager l'interface.

- 2. Si le mot de passe administrateur est obligatoire pour le démarrage, entrez le mot de passe.
- 3. Dans la page Récapitulatif du système, cliquez sur Mise à jour VPD.
- 4. Définissez la stratégie selon l'un des paramètres suivants.
	- TCM activé Chine continentale uniquement. Les clients de Chine continentale doivent choisir ce paramètre si un adaptateur TCM est installé.
	- TPM 2.0 activé Chine continentale uniquement. Les clients de Chine continentale doivent choisir ce paramètre si un adaptateur TPM 2.0 est installé.
	- TPM activé Reste du monde. Les clients en dehors de la Chine continentale doivent choisir ce paramètre.
	- Définitivement désactivé. Les clients de Chine continentale doivent utiliser ce paramètre si aucun adaptateur TPM ou TCM n'est installé.

Remarque : Bien que le paramètre non défini est disponible sous forme de paramètre de stratégie, il ne doit pas être utilisé.

• À partir de Lenovo XClarity Essentials OneCLI

Remarque : Veuillez noter qu'un utilisateur IPMI local et un mot de passe doivent être définis dans Lenovo XClarity Controller pour avoir accès à distance au système cible.

Pour définir la stratégie TPM à partir de Lenovo XClarity Essentials OneCLI :

1. Lisez TpmTcmPolicyLock pour vérifier si TPM\_TCM\_POLICY a été verrouillé : OneCli.exe config show imm.TpmTcmPolicyLock --override --imm <userid>:<password>@<ip\_address>

Remarque : La valeur du module imm.TpmTcmPolicyLock doit être « Désactivée », ce qui signifie que TPM\_TCM\_POLICY n'est PAS verrouillé et que les modifications apportées à TPM\_TCM\_ POLICY sont autorisées. Si le code de retour est « Activé », aucune modification apportée à la stratégie n'est autorisée. La carte peut néanmoins être utilisée si le paramètre souhaité est correct pour le système à remplacer.

- 2. Configurez le TPM\_TCM\_POLICY dans XCC :
	- Pour les clients de Chine continentale sans TCM/TPM : OneCli.exe config set imm.TpmTcmPolicy "NeitherTpmNorTcm" --override --imm <userid>:<password>@<ip\_address>
	- Pour les clients de Chine continentale qui ont installé le module TCM/TPM sur le système d'origine (le module TCM/TPM doit être passé en FRU avant de modifier la stratégie) OneCli.exe config set imm.TpmTcmPolicy "TcmOnly" --override --imm <userid>:<password>@<ip\_address>
	- Pour les clients en dehors de la Chine continentale : OneCli.exe config set imm.TpmTcmPolicy "TpmOnly" --override --imm <userid>:<password>@<ip\_address>
- 3. Lancez une commande de réinitialisation pour la réinitialisation du système : OneCli.exe misc ospower reboot --imm <userid>:<password>@<ip\_address>
- 4. Relisez la valeur pour vérifier si la modification a été acceptée : OneCli.exe config show imm.TpmTcmPolicy --override --imm <userid>:<password>@<ip\_address>

#### Remarques :

– Si la valeur correspond, cela signifie que TPM\_TCM\_POLICY a été défini correctement.

Le module imm.TpmTcmPolicy est défini comme suit :

- La valeur 0 utilise la chaîne « Non définie », ce qui signifie stratégie UNDEFINED.
- La valeur 1 utilise la chaîne « NeitherTpmNorTcm », ce qui signifie TPM\_PERM\_DISABLED.
- La valeur 2 utilise la chaîne « TpmOnly », ce qui signifie TPM\_ALLOWED.
- La valeur 4 utilise la chaîne « TcmOnly », ce qui signifie TCM\_ALLOWED.
- Les 4 étapes ci-dessous doivent également être utilisées pour « verrouiller » TPM\_TCM\_POLICY lors de l'utilisation des commandes OneCli :
- 5. Lisez TpmTcmPolicyLock pour vérifier si TPM\_TCM\_POLICY a été verrouillé, commande comme cidessous :

OneCliexe config show imm.TpmTcmPolicyLock --override --imm <userid>:<password>@<ip\_address>

La valeur doit être « Désactivée », ce qui signifie que TPM\_TCM\_POLICY n'est PAS verrouillé et doit être défini.

- 6. Verrouillez TPM\_TCM\_POLICY : OneCli.exe confiq set imm.TpmTcmPolicyLock "Enabled" --override --imm <userid>:<password>@<ip\_address
- 7. Problème de commande de réinitialisation pour la réinitialisation du système, commande ci-dessous : OneCli.exe misc ospower reboot --imm <userid>:<password>@<ip\_address>

Lors de la réinitialisation, l'UEFI lira la valeur à partir du module imm.TpmTcmPolicyLock, si la valeur est « Activée » et si la valeur du module imm.TpmTcmPolicy n'est pas valide, l'UEFI verrouillera le paramètre TPM\_TCM\_POLICY.

La valeur valide pour le module imm.TpmTcmPolicy inclut « NeitherTpmNorTcm », « TpmOnly » et « TpmOnly ».

Si le module imm. TpmTcmPolicy est défini comme « NeitherTpmNorTcm », mais la valeur du module imm.TpmTcmPolicy n'est pas valide, l'UEFI refuse la demande de « verrouillage » et le module imm. TpmTcmPolicy repasse à « Désactivé ».

8. Relisez la valeur pour vérifier si le « Verrouillage » est accepté ou rejeté. Commande comme cidessous :

OneCli.exe config show imm.TpmTcmPolicy --override --imm <userid>:<password>@<ip\_address>

Remarque : Si la valeur a changé de « Désactivé » à « Activé », cela signifie que TPM\_TCM\_POLICY a été verrouillé avec succès. Une fois qu'une stratégie a été définie, il n'existe aucune autre méthode que le remplacement de la carte mère pour la déverrouiller.

imm.TpmTcmPolicyLock est défini comme suit :

La valeur 1 utilise la chaîne « Activée », ce qui signifie verrouiller la stratégie. Les autres valeurs ne sont pas acceptées.

La procédure nécessite également que la présence physique soit activée. La valeur par défaut pour la FRU est activée.

PhysicalPresencePolicyConfiguration.PhysicalPresencePolicy=Enable

### Détection de la présence physique

Pour pouvoir valider la présence physique, il est nécessaire que la stratégie relative à la présence physique activée. Par défaut, la présence physique est activée avec un délai de 30 minutes.

Il existe deux méthodes pour valider la présence physique :

- 1. Si la politique de présence physique est activée, vous pouvez détecter la présence physique via le Lenovo XClarity Provisioning Manager ou via le Lenovo XClarity Controller..
- 2. Commutez les cavaliers matériels sur la carte mère.

Remarques : Si la stratégie de présence physique a été désactivée :

- 1. Réglez le cavalier de présence physique matériel sur la carte mère afin de valider la présence physique.
- 2. Activez la stratégie de présence physique à partir de l'invite F1 (Paramètres UEFI) ou Lenovo XClarity Essentials OneCLI.

#### Valider la présence physique via Lenovo XClarity Controller

Procédez comme suit pour valider la présence physique via Lenovo XClarity Controller :

1. Connectez-vous à l'interface Lenovo XClarity Controller.

Pour plus d'informations sur la connexion à Lenovo XClarity Controller, voir :

[http://sysmgt.lenovofiles.com/help/topic/com.lenovo.systems.management.xcc.doc/dw1lm\\_c\\_chapter2\\_](http://sysmgt.lenovofiles.com/help/topic/com.lenovo.systems.management.xcc.doc/dw1lm_c_chapter2_openingandusing.html) [openingandusing.html](http://sysmgt.lenovofiles.com/help/topic/com.lenovo.systems.management.xcc.doc/dw1lm_c_chapter2_openingandusing.html)

2. Cliquez sur Configuration BMC  $\rightarrow$  Sécurité et vérifiez que la présence physique est définie sur validation.

#### Valider la présence physique via le matériel

Vous pouvez également valider la présence physique du matériel via l'utilisation d'un cavalier sur la carte mère. Pour plus d'informations sur la validation de la présence physique du matériel via l'utilisation d'un cavalier, voir :

#### [Commutateurs et cavaliers de la carte mère](https://thinksystem.lenovofiles.com/help/topic/7X98/system_board_jumpers.html)

### Définition de la version TPM

Pour pouvoir définir la version du module TPM, la présence physique doit être validée.

Le Lenovo XClarity Provisioning Manager ou le Lenovo XClarity Essentials OneCLI peut être utilisé pour définir la version TPM.

Pour définir la version TPM :

- 1. Téléchargez et installez Lenovo XClarity Essentials OneCLI.
	- a. Accédez au site <http://datacentersupport.lenovo.com> et affichez la page de support de votre serveur.
	- b. Cliquez sur Drivers & Software (Pilotes et logiciels).
	- c. Recherchez la version de Lenovo XClarity Essentials OneCLI pour votre système d'exploitation et téléchargez le module.
- 2. Exécutez la commande suivante pour définir la version du TPM :

Remarque : Vous pouvez modifier la version du TPM de 1.2 à 2.0 et inversement. Cependant, vous ne pouvez pas passer d'une version à l'autre plus de 128 fois.

#### Pour définir la version du TPM sur la version 2.0 :

OneCli.exe config set TrustedComputingGroup.DeviceOperation "Update to TPM2.0 compliant" --bmc userid:password@ip\_address

#### Pour définir la version du TPM sur la version 1.2 :

OneCli.exe config set TrustedComputingGroup.DeviceOperation « Update to TPM1.2 compliant » -–bmc userid:password@ip\_address

où :

- <userid>:<password> correspond aux données d'identification utilisés pour accéder au BMC (interfaceLenovo XClarity Controller) de votre serveur. L'ID utilisateur par défaut est USERID, et le mot de passe par défaut est PASSW0RD (avec un zéro, et non la lettre o majuscule)
- $\langle$ ip address> correspond à l'adresse IP du serveur BMC.

Pour plus d'informations sur la commande Lenovo XClarity Essentials OneCLI set, voir :

[http://sysmgt.lenovofiles.com/help/topic/toolsctr\\_cli\\_lenovo/onecli\\_r\\_set\\_command.html](http://sysmgt.lenovofiles.com/help/topic/toolsctr_cli_lenovo/onecli_r_set_command.html)

# <span id="page-193-0"></span>Activation de l'amorçage sécurisé UEFI

Si vous le souhaitez, vous pouvez activer l'amorçage sécurisé UEFI.

Il existe deux méthodes pour activer l'amorçage sécurisé UEFI:

• À partir de Lenovo XClarity Provisioning Manager

Pour activer l'amorçage sécurisé UEFI depuis Lenovo XClarity Provisioning Manager:

- 1. Démarrez le serveur et appuyez sur F1 pour afficher l'interface Lenovo XClarity Provisioning Manager.
- 2. Si le mot de passe administrateur est obligatoire pour le démarrage, entrez le mot de passe.
- 3. Dans la page de configuration UEFI, cliquez sur **Paramètres système**  $\rightarrow$  **Sécurité**  $\rightarrow$  **Amorcage** sécurisé.
- 4. Activez l'amorçage sécurisé et enregistrez les paramètres.
- À partir de Lenovo XClarity Essentials OneCLI

Pour activer l'amorçage sécurisé UEFI depuis Lenovo XClarity Essentials OneCLI:

1. Téléchargez et installez Lenovo XClarity Essentials OneCLI.

Pour télécharger Lenovo XClarity Essentials OneCLI, accédez au site suivant:

<https://datacentersupport.lenovo.com/solutions/HT116433>

2. Exécutez la commande suivante pour activer l'amorçage sécurisé: OneCli.exe config set SecureBootConfiguration.SecureBootSetting Enabled --bmc <userid>:<password>@<ip\_address>

où:

- <userid>:<password> correspond aux données d'identification utilisés pour accéder au BMC (interfaceLenovo XClarity Controller) de votre serveur. L'ID utilisateur par défaut est USERID, et le mot de passe par défaut est PASSW0RD (avec un zéro, et non la lettre o majuscule)
- <ip\_address> correspond à l'adresse IP du serveur BMC.

Pour plus d'informations sur la commande Lenovo XClarity Essentials OneCLI set, voir:

[http://sysmgt.lenovofiles.com/help/topic/toolsctr\\_cli\\_lenovo/onecli\\_r\\_set\\_command.html](http://sysmgt.lenovofiles.com/help/topic/toolsctr_cli_lenovo/onecli_r_set_command.html)

### Fin du remplacement des composants

Ces informations vous indiquent comment terminer le remplacement des composants.

Pour terminer le remplacement de composants, procédez comme suit :

- 1. Vérifiez que tous les composants ont été remontés correctement et que vous n'avez pas oublié d'outils ou de vis à l'intérieur du serveur.
- 2. Acheminez et fixez correctement les câbles du serveur. Consultez les informations relatives à la connexion et au cheminement des câbles pour chaque composant.
- 3. Si vous avez retiré le carter supérieur, réinstallez-le. Pour plus d'informations, voir [« Installation du carter](#page-85-0)  [supérieur » à la page 78](#page-85-0).
- 4. Reconnectez les câbles externes et les cordons d'alimentation au serveur.

Attention : Pour éviter d'endommager les composants, connectez les cordons d'alimentation en dernier.

- 5. Mettez à jour la configuration du serveur, si nécessaire.
	- Téléchargez et installez la version la plus récente des pilotes de périphérique : [http://](http://datacentersupport.lenovo.com) [datacentersupport.lenovo.com](http://datacentersupport.lenovo.com)
- Mettez à jour le microprogramme du système. Voir [« Mises à jour du microprogramme » à la page 11.](#page-18-0)
- Mettez à jour la configuration du UEFI.
- Reconfigurez les grappes de disques si vous avez installé ou retiré une unité remplaçable à chaud ou un adaptateur RAID.

Remarque : Assurez-vous que la dernière version de ThinkSystem M.2 avec le microprogramme du kit d'activation de la mise en miroir est appliquée pour éviter que le disque virtuel/la baie ne soit manquant après le remplacement de la carte mère.

# <span id="page-196-1"></span>Chapitre 4. Identification des problèmes

Les informations de cette section permettent d'isoler et de résoudre les problèmes que vous pourriez rencontrer lors de l'utilisation de votre serveur.

Les serveurs Lenovo peuvent être configurés pour avertir automatiquement le support Lenovo si certains événements sont générés. Vous pouvez configurer la notification automatique, également appelée fonction d'appel vers Lenovo, à partir des applications de gestion, telles que Lenovo XClarity Administrator. Si vous configurez la notification automatique du problème, le support de Lenovo est automatiquement alerté chaque fois qu'un serveur rencontre un événement potentiellement important.

Pour isoler un problème, vous devez généralement commencer par le journal des événements de l'application qui gère le serveur :

- Si vous gérez le serveur depuis Lenovo XClarity Administrator, commencez par le journal des événements Lenovo XClarity Administrator.
- Si vous utilisez une autre application de gestion, commencez par le journal des événements Lenovo XClarity Controller.

# <span id="page-196-0"></span>Journaux des événements

Une alerte est un message ou une autre indication signalant un événement ou un événement imminent. Les alertes sont générées par le module Lenovo XClarity Controller ou par UEFI sur les serveurs. Ces alertes sont stockées dans le journal des événements Lenovo XClarity Controller. Si le serveur est géré par le Chassis Management Module 2 ou par le Lenovo XClarity Administrator, les alertes sont automatiquement transférées à ces applications de gestion.

Remarque : Pour obtenir la liste des événements, y compris les actions utilisateur qu'il peut être nécessaire d'effectuer pour récupérer suite à un événement, voir le Guide de référence des codes et messages, disponible à l'adresse suivante :

[http://thinksystem.lenovofiles.com/help/topic/7x98/pdf\\_files.html](http://thinksystem.lenovofiles.com/help/topic/7x98/pdf_files.html)

#### Journal des événements Lenovo XClarity Administrator

Si vous utilisez Lenovo XClarity Administrator pour gérer le serveur, le réseau et le matériel de stockage, vous pouvez afficher les événements de tous les appareils gérés via XClarity Administrator.

Logs

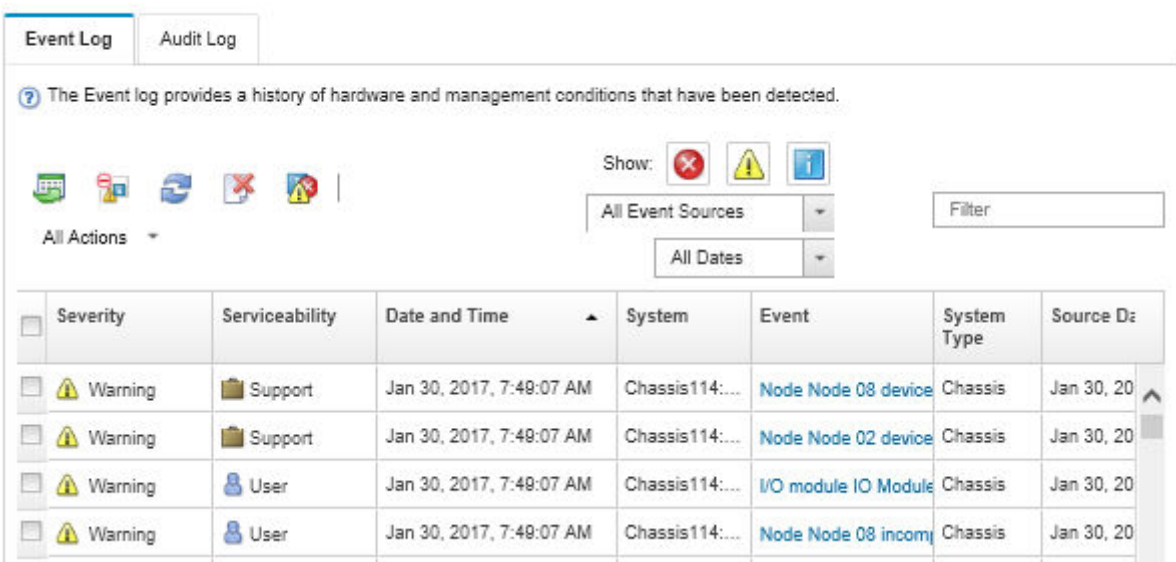

Figure 131. Journal des événements Lenovo XClarity Administrator

Pour plus d'informations sur la gestion des événements depuis XClarity Administrator, voir :

[http://sysmgt.lenovofiles.com/help/topic/com.lenovo.lxca.doc/events\\_vieweventlog.html](http://sysmgt.lenovofiles.com/help/topic/com.lenovo.lxca.doc/events_vieweventlog.html)

#### Journal des événements Lenovo XClarity Controller

Lenovo XClarity Controller surveille l'état physique du serveur et de ses composants à l'aide de capteurs mesurant des variables physiques internes telles que la température, les valeurs de tension d'alimentation, la vitesse des ventilateurs et l'état des composants. Lenovo XClarity Controller fournit plusieurs interfaces au logiciel de gestion des systèmes, ainsi qu'aux administrateurs système et aux utilisateurs, pour permettre la gestion à distance et le contrôle d'un serveur.

Lenovo XClarity Controller surveille tous les composants du serveur et publie des événements dans le journal des événements Lenovo XClarity Controller.

| <b>XClarity Controller</b>                   | ThinkSystem      |                 | System name: XCC0023579PK |                     |                                                                                                    | Export                          | User                                                 | $Q$ 13:11 |
|----------------------------------------------|------------------|-----------------|---------------------------|---------------------|----------------------------------------------------------------------------------------------------|---------------------------------|------------------------------------------------------|-----------|
| <b>A</b> Home                                | <b>Event Log</b> |                 | Audit Log                 | Maintenance History |                                                                                                    | <b>L</b> Enable Call Home       | $\blacksquare$ Configure Alert $\blacktriangleright$ |           |
| EVent,                                       | ш                | Customize Table | 面<br>Clear Logs           | C Refresh           | H.                                                                                                    | All Source $\blacktriangledown$ | All Date $\blacktriangledown$                        |           |
| <b>E</b> Inventory                           |                  |                 |                           |                     | Type:                                                                                                    |                                 |                                                      | $\alpha$  |
| <b>11</b> Utilization                        | Severity         | Source          | Event ID                  |                     | Message                                                                                                    | Date                            |                                                      |           |
| <b>O</b> Virtual Media                       | ø                | System          | 0X4000000E00000000        |                     | Remote login successful. Login ID: userid from webguis at IP address: 10.104.194.180.                             | 27 Jul 2015, 08:11:04 AM        |                                                      |           |
| <b>[T]</b> Firmware Update                   |                  | System          | 0X4000000E00000000        |                     | 27 Jul 2015, 08:11:04 AM<br>Remote login successful. Login ID: userid from webguis at IP address: 10.104.194.180. |                                 |                                                      |           |
|                                              |                  | System          | 0X4000000E00000000        |                     | Remote login successful. Login ID: userid from webquis at IP address: 10.104.194.180.                             | 27 Jul 2015, 08:11:04 AM        |                                                      |           |
| Server Configuration >                       | п                | System          |                           | 0X4000000E00000000  | Remote login successful. Login ID: userid from webguis at IP address: 10.104.194.180.                             | 27 Jul 2015, 08:11:04 AM        |                                                      |           |
| $ \overline{w} $<br><b>BMC Configuration</b> |                  |                 |                           |                     |                                                                                                    |                                 |                                                      |           |

Figure 132. Journal des événements Lenovo XClarity Controller

Pour plus d'informations sur l'accès au journal des événements de Lenovo XClarity Controller, voir :

### Procédures générales d'identification des problèmes

Utilisez les informations de cette section pour résoudre des problèmes si le journal des événements ne contient pas d'erreurs spécifiques ou que le serveur n'est pas opérationnel.

Si vous n'êtes pas certain de la cause d'un problème et que les blocs d'alimentation fonctionnent correctement, procédez comme suit pour tenter de résoudre le problème :

- 1. Mettez le serveur hors tension.
- 2. Assurez-vous que tous les câbles du serveur sont correctement branchés.
- 3. Retirez ou débranchez les périphériques suivants, un à un, afin de déterminer l'origine de la défaillance. Mettez le serveur sous tension et configurez-le à chaque fois que vous retirez ou débranchez un périphérique.
	- Tout périphérique externe
	- Parasurtenseur (sur le serveur).
	- Imprimante, souris et périphériques non Lenovo
	- Tous les adaptateurs.
	- Unités de disque dur.
	- Modules de mémoire jusqu'à atteindre la configuration minimale prise en charge par le serveur.

Remarque : Pour connaître la configuration minimale relative au débogage, voir [« Spécifications » à la](#page-10-0) [page 3](#page-10-0).

4. Mettez le serveur sous tension.

Si le problème disparaît en retirant un adaptateur du serveur, mais réapparaît en réinstallant le même adaptateur, ce dernier est probablement la cause du problème. Si le problème réapparaît dès que vous remplacez l'adaptateur par un autre, essayez un emplacement PCIe.

Si le problème s'avère être un problème lié au réseau, et si le serveur réussit tous les tests systèmes, il s'agit probablement d'un problème de câblage au réseau indépendant du serveur.

### Résolution des problèmes d'alimentation suspectés

Il peut être difficile de résoudre des problèmes d'alimentation. Par exemple, un court-circuit peut se trouver n'importe où sur n'importe quel bus de distribution d'alimentation. En général, un court-circuit causera une surintensité qui engendrera l'arrêt du sous-système d'alimentation.

Procédez comme suit pour diagnostiquer et résoudre un problème d'alimentation suspecté.

Etape 1. Consultez le journal des événements et corrigez les erreurs relatives à l'alimentation.

Remarque : Commencez par le journal des événements de l'application qui gère le serveur. Pour plus d'informations sur les journaux des événements, voir [« Journaux des événements » à la page](#page-196-0) [189.](#page-196-0)

- Etape 2. Vérifiez qu'il n'y a pas de courts-circuits, notamment si une vis mal serrée n'a pas entraîné un court-circuit sur une carte à circuits.
- Etape 3. Retirez les adaptateurs et débranchez les câbles et les cordons d'alimentation de tous les périphériques internes et externes, pour ne garder que la configuration minimale requise pour lancer le serveur. Voir [« Spécifications » à la page 3](#page-10-0) pour déterminer la configuration minimale requise pour votre serveur.

Etape 4. Rebranchez tous les cordons d'alimentation en courant alternatif et mettez le serveur sous tension. Si le serveur démarre correctement, réinstallez les adaptateurs et les périphériques un à un, afin d'isoler le problème.

Si le serveur ne démarre pas avec la configuration minimale, remplacez un par un les composants de la configuration minimale jusqu'à ce que le problème soit isolé.

# Résolution de problèmes de contrôleur Ethernet suspectés

La méthode à employer pour tester le contrôleur Ethernet dépend de votre système d'exploitation. Consultez la documentation de votre système d'exploitation pour obtenir des informations sur les contrôleurs Ethernet, et consultez le fichier Readme de votre pilote de périphérique de contrôleur Ethernet.

Procédez comme suit pour tenter de résoudre les problèmes suspectés liés au contrôleur Ethernet.

- Etape 1. Assurez-vous d'avoir installé les pilotes de périphérique adéquats, fournis avec le serveur, et qu'ils sont au niveau le plus récent.
- Etape 2. Assurez-vous que le câble Ethernet est correctement installé.
	- Le câble doit être correctement fixé à chaque extrémité. S'il est fixé mais que le problème persiste, retentez l'opération avec un autre câble.
	- Si vous avez configuré le contrôleur Ethernet en mode 100 Mbits/s ou 1000 Mbits/s, vous devez utiliser un câble de catégorie 5.
- Etape 3. Déterminez si le concentrateur prend en charge la négociation automatique. Dans le cas contraire, essayez de configurer le contrôleur Ethernet intégré manuellement pour faire correspondre le débit et le mode duplex du concentrateur.
- Etape 4. Contrôlez les voyants du contrôleur Ethernet sur le panneau arrière du serveur. Ils permettent de déterminer s'il existe un problème au niveau du connecteur, du câble ou du concentrateur.
	- Le voyant de l'état de la liaison Ethernet s'allume lorsque le contrôleur Ethernet reçoit un signal du concentrateur. Si ce voyant est éteint, il se peut que le connecteur, le câble ou le concentrateur soit défectueux.
	- Le voyant de transmission et d'émission Ethernet s'allume lorsque le contrôleur Ethernet envoie ou reçoit des données par le biais du réseau Ethernet. Si le voyant est éteint, vérifiez que le concentrateur et le réseau fonctionnent et que les pilotes de périphérique appropriés sont installés.
- Etape 5. Contrôlez le voyant LAN (activité réseau local) à l'arrière du serveur. Ce voyant s'allume lorsque des données circulent sur le réseau Ethernet. S'il est éteint, assurez-vous que le concentrateur et le réseau fonctionnent, et que vous avez installé les pilotes de périphérique adéquats.
- Etape 6. Vérifiez que le problème n'est pas lié au système d'exploitation et que les pilotes sont correctement installés.
- Etape 7. Assurez-vous que les pilotes de périphérique du client et du serveur utilisent le même protocole.

Si le contrôleur Ethernet ne parvient toujours pas à se connecter au réseau, quand bien même le matériel semble fonctionner correctement, demandez à votre administrateur réseau de déterminer la cause de l'erreur.

### Dépannage par symptôme

Les informations suivantes permettent de rechercher les solutions aux problèmes caractérisés par des symptômes identifiables.

Pour utiliser les informations de dépannage en fonction des symptômes disponibles dans cette section, procédez comme suit :

- 1. Consultez le journal des événements de l'application qui gère le serveur et suivez les actions suggérées pour résoudre les codes d'événement.
	- Si vous gérez le serveur depuis Lenovo XClarity Administrator, commencez par le journal des événements Lenovo XClarity Administrator.
	- Si vous utilisez une autre application de gestion, commencez par le journal des événements Lenovo XClarity Controller.

Pour plus d'informations sur les journaux des événements, voir [« Journaux des événements » à la page](#page-196-0) [189](#page-196-0).

- 2. Passez en revue cette section afin de trouver les symptômes détectés et suivez les procédures suggérées pour résoudre le problème.
- 3. Si le problème persiste, prenez contact avec le support (voir [« Contact du support » à la page 211](#page-218-0)).

# Problèmes de mise sous tension et hors tension

Les informations ci-après vous indiquent comment résoudre les problèmes lors de la mise sous tension ou hors tension du serveur.

- [« L'hyperviseur intégré n'est pas dans la liste des unités d'amorçage » à la page 193](#page-200-0)
- [« Le bouton de mise sous tension ne fonctionne pas \(le serveur ne démarre pas\) » à la page 193](#page-200-1)
- [« Le serveur ne se met pas sous tension » à la page 194](#page-201-0)
- [« Le serveur ne se met pas hors tension » à la page 194](#page-201-1)

### <span id="page-200-0"></span>L'hyperviseur intégré n'est pas dans la liste des unités d'amorçage

Procédez comme suit jusqu'à ce que le problème soit résolu.

- 1. Si vous avez récemment installé, déplacé ou effectué la maintenance du serveur, ou si l'hyperviseur intégré est utilisé pour la première fois, assurez-vous que l'unité est correctement connectée et que les connecteurs ne sont pas endommagés.
- 2. Consultez la documentation fournie avec l'unité flash de l'hyperviseur intégré pour obtenir des informations sur l'installation et la configuration.
- 3. Consultez <https://static.lenovo.com/us/en/serverproven/index.shtml> afin de vérifier que l'unité d'hyperviseur intégrée est prise en charge pour le serveur.
- 4. Vérifiez que l'unité d'hyperviseur intégré est figure dans la liste des options d'amorçage disponibles. Depuis l'interface utilisateur du contrôleur de gestion, cliquez sur Configuration du serveur → Options d'amorçage.

Pour plus d'informations sur l'accès à l'interface utilisateur du contrôleur de gestion, consultez la documentation produit XClarity Controller :

[http://sysmgt.lenovofiles.com/help/topic/com.lenovo.systems.management.xcc.doc/dw1lm\\_c\\_chapter2\\_](http://sysmgt.lenovofiles.com/help/topic/com.lenovo.systems.management.xcc.doc/dw1lm_c_chapter2_openingandusing.html) [openingandusing.html](http://sysmgt.lenovofiles.com/help/topic/com.lenovo.systems.management.xcc.doc/dw1lm_c_chapter2_openingandusing.html)

- 5. Consultez <http://datacentersupport.lenovo.com> pour obtenir des bulletins de maintenance relatifs à l'hyperviseur intégré et au serveur.
- 6. Assurez-vous que les autres logiciels peuvent être utilisés sur le serveur afin de vous assurer que ce dernier fonctionne correctement.

#### <span id="page-200-1"></span>Le bouton de mise sous tension ne fonctionne pas (le serveur ne démarre pas)

Remarque : Le bouton de mise sous tension ne fonctionne pas pendant environ une à trois minutes après la connexion du serveur à l'alimentation en courant alternatif.

Procédez comme suit jusqu'à ce que le problème soit résolu :

- 1. Vérifiez que le bouton de mise sous tension du serveur fonctionne correctement :
	- a. Débranchez les cordons d'alimentation du serveur.
	- b. Rebranchez les cordons d'alimentation du serveur.
	- c. Réinstallez les câbles du panneau d'information opérateur, puis répétez les étapes a et b.
		- Si le serveur démarre, réinstallez le panneau d'information opérateur.
		- Si le problème persiste, remplacez-le panneau d'information opérateur.
- 2. Vérifiez les points suivants :
	- Les cordons d'alimentation sont correctement branchés au serveur et à une prise électrique fonctionnelle.
	- Les voyants relatifs au bloc d'alimentation ne signalent pas de problème.
- 3. Réinstallez les blocs d'alimentation.
- 4. Remplacez chaque bloc d'alimentation, en redémarrant le serveur à chaque fois :
	- Barrettes DIMM
	- Blocs d'alimentation
- 5. Si vous avez installé un périphérique en option, retirez-le et redémarrez le serveur. Si le serveur redémarre, il est alors possible que vous ayez installé plus de périphériques que le bloc d'alimentation peut en supporter.

#### <span id="page-201-0"></span>Le serveur ne se met pas sous tension

Procédez comme suit jusqu'à ce que le problème soit résolu :

- 1. Recherchez dans le journal des événements tout événement lié à un problème de mise sous tension du serveur.
- 2. Vérifiez si des voyants clignotent en orange.
- 3. Vérifiez le voyant d'alimentation sur la carte mère.
- 4. Réinstallez le bloc d'alimentation.
- 5. Remplacez le bloc d'alimentation.

#### <span id="page-201-1"></span>Le serveur ne se met pas hors tension

Procédez comme suit jusqu'à ce que le problème soit résolu :

- 1. Indiquez si vous utilisez un système d'exploitation Advanced Configuration et Power Interface (ACPI) ou non APCI. Si vous utilisez un système d'exploitation non APCI, exécutez les étapes suivantes :
	- a. Appuyez sur Ctrl+Alt+Delete.
	- b. Mettez le serveur hors tension en maintenant le bouton de mise sous tension du serveur enfoncé pendant 5 secondes.
	- c. Redémarrez le serveur.
	- d. Si l'autotest de mise sous tension du serveur échoue et si le bouton de commande d'alimentation ne fonctionne pas, débranchez le cordon d'alimentation pendant 20 secondes. Ensuite, rebranchez-le et redémarrez le serveur.
- 2. Si le problème persiste ou si vous utilisez un système d'exploitation compatible ACPI, pensez à la carte mère.

# Problèmes liés à la mémoire

Utilisez ces informations pour résoudre les problèmes liés à la mémoire.

- [« Mémoire système affichée inférieure à la mémoire physique installée » à la page 195](#page-202-0)
- [« Plusieurs modules de mémoire dans un canal sont identifiés comme défectueux » à la page 196](#page-203-0)
- [« Échec de la tentative de passer à un autre mode DCPMM » à la page 196](#page-203-1)
- [« Le nom d'espace supplémentaire apparaît dans la région entrelacée » à la page 197](#page-204-0)

#### <span id="page-202-0"></span>Mémoire système affichée inférieure à la mémoire physique installée

Pour résoudre le problème, procédez comme suit :

Remarque : Chaque fois que vous installez ou désinstallez un module de mémoire, vous devez déconnecter la solution de la source d'alimentation. Attendez ensuite dix secondes avant de redémarrer la solution.

- 1. Vérifiez les points suivants :
	- Aucun voyant d'erreur n'est allumé sur le panneau d'information opérateur.
	- Le canal de mise en miroir de la mémoire ne tient pas compte de la différence.
	- Les modules de mémoire sont installés correctement.
	- Vous avez installé le type de module de mémoire approprié (voir [« Spécifications » à la page 3](#page-10-0) pour obtenir les instructions).
	- Si vous avez changé la mémoire, assurez-vous d'avoir mis à jour la configuration de la mémoire dans l'utilitaire de configuration.
	- Tous les bancs de mémoire sont activés. Il est possible que la solution ait désactivé automatiquement un banc de mémoire lorsqu'elle a détecté un problème ou un banc de mémoire peut avoir été désactivé manuellement.
	- Il n'y a pas de non concordance de mémoire en cas de configuration minimale de la mémoire.
	- Lorsque les DCPMM sont installés :
		- a. Si la mémoire est en mode App Direct ou mode mémoire mixte, toutes les données enregistrées sont sauvegardées et les espaces de nom créés sont supprimés avant tout remplacement de module DCPMM.
		- b. Consultez « Configuration de Intel Optane DC Persistent Memory Module (DCPMM) » dans le Guide de configuration et vérifiez si la mémoire affichée correspond à la description du mode.
		- c. Si les modules DCPMM ont récemment été définis en mode mémoire, réactivez le mode App Direct et vérifiez si il reste un espace de nom qui n'a pas été supprimé (consultez « Configuration de Intel Optane DC Persistent Memory Module (DCPMM) » dans le Guide de configuration).
		- d. Accédez à l'utilitaire Setup Utility, sélectionnez Configuration système et gestion de l'amorçage ➙ DCPMM Intel Optane ➙ Sécurité, puis vérifiez que toutes les unités DCPMM sont déverrouillées.
- 2. Réinstallez les modules de mémoire et redémarrez la solution.
- 3. Vérifiez le journal des erreurs de l'autotest à la mise sous tension :
	- Si un module de mémoire a été désactivé par une interruption de gestion de système (SMI), remplacez-le.
	- Si un module de mémoire a été désactivé par l'utilisateur ou par POST, réinstallez le module de mémoire, puis exécutez l'utilitaire Setup Utility et activez le module de mémoire.
- 4. Exécutez les diagnostics mémoire. Mettez le système sous tension et appuyez sur F1 lorsque le logo s'affiche à l'écran. L'interface Lenovo XClarity Provisioning Manager démarre. Exécutez les diagnostics de mémoire avec cette interface. Accédez à Diagnostics → Exécutez un diagnostic → Test de mémoire ou Test DCPMM.

Lorsque les DCPMM sont installés, exécutez les diagnostics en fonction du modeDCPMM actuellement défini :

- Mode App Direct
	- Exécutez le test DCPMM pour les modules DCPMM.
	- Exécutez le test mémoire pour les barrettes DRAM DIMM.
- Mode mémoire et mode mémoire mixte :
	- Exécutez le test DCPMM pour la capacité App Direct des modules DCPMM.
	- Exécutez le test mémoire pour la capacité de mémoire des modules DCPMM.

Remarque : Les barrettes DRAM DIMM dans ces deux modes agissent en tant que la mémoire cache et ne sont pas applicables à des diagnostics de mémoire.

5. Inversez les modules entre les canaux (du même processeur), puis redémarrez la solution. Si le problème provient d'un module mémoire, remplacez-le.

Remarque : Lorsque les modules DCPMM sont installés, utilisez uniquement cette méthode en mode mémoire.

- 6. Activez à nouveau tous les modules de mémoire via le Setup Utility et redémarrez le système.
- 7. (Techniciens qualifiés uniquement) Installez le module de mémoire défectueux dans un connecteur de module de mémoire du processeur 2 (s'il est installé) afin de vérifier que le problème ne provient pas du processeur ou du connecteur du module de mémoire.
- 8. (Techniciens qualifiés uniquement) Remplacez le nœud.

#### <span id="page-203-0"></span>Plusieurs modules de mémoire dans un canal sont identifiés comme défectueux

Remarque : Chaque fois que vous installez ou désinstallez un module de mémoire, vous devez déconnecter la solution de la source d'alimentation. Attendez ensuite dix secondes avant de redémarrer la solution.

- 1. Réinstallez les modules de mémoire, puis redémarrez la solution.
- 2. Retirez le module de mémoire ayant le numéro le plus élevé de tous ceux identifiés et remplacez-le par un bon module de mémoire identique et ensuite redémarrez la solution. Répétez l'opération si nécessaire. Si les pannes persistent malgré le remplacement de tous les modules de mémoire, passez à l'étape 4.
- 3. Replacez les modules de mémoire retirés, l'un après l'autre, dans leur connecteur d'origine. Redémarrez la solution après chaque réinstallation jusqu'à ce qu'un module de mémoire ne fonctionne pas. Remplacez chaque module de mémoire défectueux par un bon module de mémoire identique. Redémarrez la solution après chaque remplacement. Répétez l'étape 3 jusqu'à ce que vous ayez testé tous les modules de mémoire retirés.
- 4. Remplacez le module de mémoire ayant le numéro le plus élevé de tous ceux identifiés, puis redémarrez la solution. Répétez l'opération si nécessaire.
- 5. Inversez les modules de mémoire entre les canaux (du même processeur), puis redémarrez la solution. Si le problème provient d'un module mémoire, remplacez-le.
- 6. (Techniciens qualifiés uniquement) Installez le module de mémoire défectueux dans un connecteur de module de mémoire du processeur 2 (s'il est installé) afin de vérifier que le problème ne provient pas du processeur ou du connecteur de module de mémoire.
- 7. (Techniciens qualifiés uniquement) Remplacez la carte mère.

#### <span id="page-203-1"></span>Échec de la tentative de passer à un autre mode DCPMM

Après avoir modifié le mode DCPMM et avoir redémarré le système, si le mode DCPMM demeure inchangé, vérifiez la capacité DRAM DIMM et DCPMM pour déterminer si ceux-ci respectent les exigences du nouveau

mode (voir « Configuration de Intel Optane DC Persistent Memory Module (DCPMM) » dans le Guide de configuration).

### <span id="page-204-0"></span>Le nom d'espace supplémentaire apparaît dans la région entrelacée

S'il existe deux espaces de nom créés dans une région entrelacée, VMware ESXi ignore les espaces de nom créés et crée un espace de nom supplémentaire pendant l'initialisation du système. Pour résoudre ce problème, supprimez les espaces de nom créés dans Setup Utility ou dans le système d'exploitation avant le premier démarrage avec ESXi.

# Problèmes liés à l'unité de disque dur

Utilisez ces informations pour résoudre les problèmes liés aux unités de disque dur.

- [« Le serveur ne parvient pas à reconnaître un disque dur » à la page 197](#page-204-1)
- [« Plusieurs disques durs sont défectueux » à la page 198](#page-205-0)
- [« Plusieurs disques durs sont hors ligne » à la page 198](#page-205-1)
- [« Une unité de disque dur de remplacement ne se régénère pas » à la page 198](#page-205-2)
- [« Le voyant d'activité vert de l'unité de disque dur ne représente pas l'état actuel de l'unité associée. » à](#page-205-3) [la page 198](#page-205-3)
- [« Le voyant d'état de l'unité de disque dur vert ne représente pas l'état actuel de l'unité associée. » à la](#page-206-0) [page 199](#page-206-0)

#### <span id="page-204-1"></span>Le serveur ne parvient pas à reconnaître un disque dur

Procédez comme suit jusqu'à ce que le problème soit résolu.

- 1. Vérifiez le voyant d'état jaune correspondant sur l'unité de disque dur. S'il est allumé, il indique que l'unité est en panne.
- 2. Si le voyant est allumé, retirez l'unité de la baie, attendez 45 secondes, puis réinsérez l'unité en vous assurant qu'elle est bien raccordée au fond de panier.
- 3. Vérifiez le voyant d'activité vert ainsi que le voyant d'état jaune correspondants sur l'unité de disque dur :
	- Si le voyant d'activité vert clignote et que le voyant d'état jaune est éteint, l'unité est reconnue par le contrôleur et fonctionne correctement. Exécutez les tests de diagnostics pour les unités de disque dur. Lorsque vous démarrez un serveur et appuyez sur F1, l'interface Lenovo XClarity Provisioning Manager s'affiche par défaut. Vous pouvez exécuter des diagnostics de disque dur depuis cette interface. Depuis la page de diagnostics, cliquez sur Exécutez un diagnostic  $\rightarrow$  HDD test.
	- Si le voyant d'activité vert clignote et que le voyant d'état jaune clignote lentement, l'unité est reconnue par le contrôleur et en cours de régénération.
	- Si aucun des voyants n'est allumé ou clignote, vérifiez le fond de panier de l'unité de disque dur.
	- Si le voyant d'activité vert clignote et que le voyant d'état jaune est allumé, remplacez l'unité. Si l'activité des voyants reste la même, passez à l'étape Problèmes liés à l'unité de disque dur. Si l'activité des voyants change, retournez à l'étape 1.
- 4. Vérifiez que le fond de panier de l'unité de disque dur est correctement installé. Lorsqu'il est bien inséré, les supports des unités se connectent correctement au fond de panier sans le courber ni le déplacer.
- 5. Réinstallez le cordon d'alimentation du fond de panier et répétez les étapes 1 à 3.
- 6. Réinstallez le cordon d'interface du fond de panier et répétez les étapes 1 à 3.
- 7. Si vous soupçonnez un problème au niveau du cordon d'interface ou du fond de panier :
	- Remplacez le cordon d'interface du fond de panier concerné.
	- Remplacez le fond de panier concerné.

8. Exécutez les tests de diagnostics pour les unités de disque dur. Lorsque vous démarrez un serveur et appuyez sur F1, l'interface Lenovo XClarity Provisioning Manager s'affiche par défaut. Vous pouvez exécuter des diagnostics de disque dur depuis cette interface. Depuis la page de diagnostics, cliquez sur Exécutez un diagnostic → Test de l'unité de disque dur.

D'après ces tests :

- Si l'adaptateur réussit le test mais que les unités ne sont pas reconnues, remplacez le cordon d'interface du fond de panier et exécutez les tests à nouveau.
- Remplacez le fond de panier.
- Si le test de l'adaptateur échoue, déconnectez le cordon d'interface du fond de panier de l'adaptateur et exécutez le test à nouveau.
- Si le test de l'adaptateur échoue, remplacez l'adaptateur.

### <span id="page-205-0"></span>Plusieurs disques durs sont défectueux

Pour résoudre le problème, procédez comme suit :

- Consultez le journal des événements Lenovo XClarity Controller pour y rechercher des entrées liées aux blocs d'alimentation ou aux problèmes de vibration et procédez à la résolution de ces événements.
- Assurez-vous que les pilotes de périphérique et le microprogramme de l'unité de disque dur et du serveur sont au dernier niveau.

Important : Certaines solutions de cluster nécessitent des niveaux de code spécifiques ou des mises à jour de code coordonnées. Si le périphérique fait partie d'une solution en cluster, vérifiez que le niveau le plus récent du code est pris en charge pour cette solution avant de mettre le code à jour.

### <span id="page-205-1"></span>Plusieurs disques durs sont hors ligne

Pour résoudre le problème, procédez comme suit :

- Consultez le journal des événements Lenovo XClarity Controller pour y rechercher des entrées liées aux blocs d'alimentation ou aux problèmes de vibration et procédez à la résolution de ces événements.
- Consultez le journal du sous-système de stockage pour y rechercher des entrées liées au sous-système de stockage et procédez à la résolution de ces événements.

#### <span id="page-205-2"></span>Une unité de disque dur de remplacement ne se régénère pas

Pour résoudre le problème, procédez comme suit :

- 1. Vérifiez que l'unité de disque dur est reconnue par l'adaptateur (le voyant d'activité vert de l'unité de disque dur clignote).
- 2. Consultez la documentation de l'adaptateur SAS/SATA RAID pour déterminer si les paramètres et la configuration sont corrects.

#### <span id="page-205-3"></span>Le voyant d'activité vert de l'unité de disque dur ne représente pas l'état actuel de l'unité associée.

Pour résoudre le problème, procédez comme suit :

- 1. Si le voyant d'activité vert de l'unité de disque dur ne clignote pas lorsque l'unité est en fonctionnement, exécutez les tests de diagnostic pour les unités de disque dur. Lorsque vous démarrez un serveur et appuyez sur F1, l'interface Lenovo XClarity Provisioning Manager s'affiche par défaut. Vous pouvez exécuter des diagnostics de disque dur depuis cette interface. Depuis la page de diagnostics, cliquez sur Exécutez un diagnostic → Test de l'unité de disque dur.
- 2. Si l'unité réussit le test, remplacez le fond de panier.
- 3. Si le test de l'unité échoue, remplacez-la.

### <span id="page-206-0"></span>Le voyant d'état de l'unité de disque dur vert ne représente pas l'état actuel de l'unité associée.

Pour résoudre le problème, procédez comme suit :

- 1. Mettez le serveur hors tension.
- 2. Réinstallez l'adaptateur SAS/SATA.
- 3. Réinstallez le cordon d'interface et le cordon d'alimentation du fond de panier.
- 4. Réinstallez l'unité de disque dur.
- 5. Mettez le serveur sous tension et vérifiez le comportement des voyants de l'unité de disque dur.

### Problèmes liés au moniteur et à la vidéo

Les informations suivantes vous indiquent comment résoudre les problèmes liés à un moniteur ou à une vidéo.

- [« Des caractères non valides s'affichent » à la page 199](#page-206-1)
- [« L'écran est vide » à la page 199](#page-206-2)
- [« L'écran devient blanc lorsque vous lancez certains programmes d'application » à la page 200](#page-207-0)
- [« L'écran du moniteur est instable ou son image ondule, est illisible, défile seule ou est déformée. » à la](#page-207-1) [page 200](#page-207-1)
- [« Des caractères incorrects s'affichent à l'écran » à la page 200](#page-207-2)

### <span id="page-206-1"></span>Des caractères non valides s'affichent

Procédez comme suit :

- 1. Vérifiez que les paramètres de langue et de localisation sont corrects pour le clavier et le système d'exploitation.
- 2. Si la langue utilisée est incorrecte, mettez à jour le microprogramme de serveur au dernier niveau. Pour plus d'informations, voir [« Mises à jour du microprogramme » à la page 11.](#page-18-0)

#### <span id="page-206-2"></span>L'écran est vide

- 1. Si le serveur est lié à un commutateur de machine virtuelle multinoyaux (KVM), ignorez-le afin d'éliminer cette éventuelle cause : connectez le câble du moniteur directement au connecteur approprié à l'arrière du serveur.
- 2. La fonction de présence à distance du contrôleur de gestion est désactivée si vous installez un adaptateur vidéo en option. Pour utiliser la fonction de présence à distance du contrôleur de gestion, retirez l'adaptateur vidéo en option.
- 3. Si le serveur s'est installé avec les adaptateurs graphiques lors de sa mise sous tension, le logo Lenovo apparaît à l'écran au bout d'environ 3 minutes. Ceci est normal, car le système est en cours de chargement.
- 4. Vérifiez les points suivants :
	- Le serveur est sous tension. Si le serveur n'a pas d'alimentation.
	- Les câbles du moniteur sont connectés correctement.
	- Le moniteur est mis sous tension et la luminosité ainsi que le contraste sont correctement ajustés.
- 5. Assurez-vous que le serveur correspondant contrôle le moniteur, le cas échéant.
- 6. Vérifiez que le microprogramme du serveur endommagé n'affecte pas l'affichage vidéo ; voir [« Mises à](#page-18-0)  [jour du microprogramme » à la page 11](#page-18-0).
- 7. Vérifiez les voyants sur la carte mère. Si les codes changent, passez à l'étape 6.
- 8. Remplacez les composants suivants un après l'autre, dans l'ordre indiqué et redémarrez le serveur systématiquement :
- a. Moniteur
- b. Adaptateur vidéo (si vous en avez installé un)
- c. (Techniciens qualifiés uniquement) Carte mère

#### <span id="page-207-0"></span>L'écran devient blanc lorsque vous lancez certains programmes d'application

- 1. Vérifiez les points suivants :
	- Le programme d'application n'active pas un mode d'affichage dont les besoins sont supérieurs à la capacité du moniteur.
	- Vous avez installé les pilotes de périphériques nécessaires pour l'application.

#### <span id="page-207-1"></span>L'écran du moniteur est instable ou son image ondule, est illisible, défile seule ou est déformée.

1. Si les autotests du moniteur indiquent qu'il fonctionne correctement, réfléchissez à l'emplacement du moniteur. Les champs magnétiques qui entourent les périphériques (comme les transformateurs, des dispositifs, les tubes fluorescents et d'autres moniteurs) peuvent provoquer une instabilité de l'écran ou afficher des images ondulées, illisibles, défilantes ou déformées. Dans ce cas, mettez le serveur hors tension.

Attention : Déplacer un moniteur couleur alors qu'il est sous tension peut entraîner une décoloration de l'écran.

Eloignez le moniteur et le périphérique d'au moins 305 mm (12 in.) et mettez le moniteur sous tension.

### Remarques :

- a. Pour empêcher toute erreur de lecture/écriture de l'unité de disquette, assurez-vous que le moniteur et l'unité externe de disquette sont éloignés d'au moins 76 mm (3 in.).
- b. Les cordons de moniteur non Lenovo peuvent provoquer des problèmes imprévisibles.
- 2. Réinstallez le cordon du moniteur.
- 3. Remplacez un par un les composants répertoriés à l'étape 2 dans l'ordre indiqué en redémarrant le serveur à chaque fois :
	- a. Cordon du moniteur
	- b. Adaptateur vidéo (si vous en avez installé un)
	- c. Moniteur
	- d. (Techniciens qualifiés uniquement) Carte mère

#### <span id="page-207-2"></span>Des caractères incorrects s'affichent à l'écran

Pour résoudre le problème, procédez comme suit :

- 1. Vérifiez que les paramètres de langue et de localisation sont corrects pour le clavier et le système d'exploitation.
- 2. Si la langue utilisée est incorrecte, mettez à jour le microprogramme de serveur au dernier niveau. Pour plus d'informations, voir [« Mises à jour du microprogramme » à la page 11](#page-18-0).

# Problèmes liés au clavier, à la souris et aux périphériques USB

Les informations ci-après permettent de résoudre les problèmes liés au clavier, à la souris ou à un périphérique USB.

- [« Tout ou partie des touches du clavier ne fonctionnent pas. » à la page 201](#page-208-0)
- [« La souris ne fonctionne pas. » à la page 201](#page-208-1)
- [« Un dispositif USB ne fonctionne pas. » à la page 201](#page-208-2)

### <span id="page-208-0"></span>Tout ou partie des touches du clavier ne fonctionnent pas.

- 1. Vérifiez les points suivants :
	- Le câble du clavier est correctement raccordé.
	- Le serveur et le moniteur sont mis sous tension.
- 2. Si vous utilisez un clavier USB, exécutez l'utilitaire Setup Utility et activez le fonctionnement sans clavier.
- 3. Si vous utilisez un clavier USB qui est branché à un concentrateur, déconnectez-le du concentrateur et connectez-le directement au serveur.
- 4. Remplacez le clavier.

#### <span id="page-208-1"></span>La souris ne fonctionne pas.

- 1. Vérifiez les points suivants :
	- Le câble de la souris est correctement raccordé au serveur.
	- Les pilotes de périphérique de la souris sont installés correctement.
	- Le serveur et le moniteur sont mis sous tension.
	- L'option de la souris est activée dans l'utilitaire Setup Utility.
- 2. Si vous utilisez une souris USB connectée à un concentrateur USB, débranchez la souris du concentrateur pour la connecter directement au serveur.
- 3. Remplacez la souris.

#### <span id="page-208-2"></span>Un dispositif USB ne fonctionne pas.

- 1. Vérifiez les points suivants :
	- Le pilote correspond du périphérique USB est installé.
	- Le système d'exploitation prend en charge les périphériques USB.
- 2. Vérifiez que les options de configuration USB sont correctement définies dans la configuration système.

Redémarrez le serveur et appuyez sur F1 pour afficher Lenovo XClarity Provisioning Manager l'interface de configuration du système. Ensuite, cliquez sur Paramètres système → Périphériques et ports d'E- $S \rightarrow$  Configuration USB.

3. Si vous utilisez un concentrateur USB, déconnectez le périphérique USB du concentrateur et connectez-le directement au serveur.

### Problèmes liés aux dispositifs en option

La présente section explique comment résoudre les problèmes liés aux dispositifs en option.

- [« Périphérique USB externe non reconnu » à la page 201](#page-208-3)
- [« L'adaptateur PCIe n'est pas reconnue ou ne fonctionne pas » à la page 202](#page-209-0)
- [« Un périphérique Lenovo en option qui fonctionnait auparavant ne fonctionne plus. » à la page 202](#page-209-1)
- [« Un périphérique Lenovo en option venant d'être installé ne fonctionne pas. » à la page 202](#page-209-2)
- [« Un périphérique Lenovo en option qui fonctionnait auparavant ne fonctionne plus. » à la page 202](#page-209-1)

#### <span id="page-208-3"></span>Périphérique USB externe non reconnu

Procédez comme suit jusqu'à ce que le problème soit résolu :

- 1. Vérifiez que les pilotes appropriés sont installés sur le nœud de traitement. Pour plus d'informations sur les pilotes de périphérique, voir la documentation produit sur le périphérique USB.
- 2. Servez-vous de l'utilitaire Setup Utility pour vérifier que le périphérique est correctement configuré.
- 3. Si le dispositif USB est branché sur un concentrateur ou un câble d'interface de console, débranchez-le et connectez-le directement sur le port USB situé à l'avant du nœud de traitement.

### <span id="page-209-0"></span>L'adaptateur PCIe n'est pas reconnue ou ne fonctionne pas

Procédez comme suit jusqu'à ce que le problème soit résolu :

- 1. Consultez le journal des événements et résolvez les erreurs relatives au périphérique.
- 2. Validez que le dispositif est pris en charge pour le serveur (voir [https://static.lenovo.com/us/en/](https://static.lenovo.com/us/en/serverproven/index.shtml) [serverproven/index.shtml](https://static.lenovo.com/us/en/serverproven/index.shtml)).
- 3. Vérifiez que l'adaptateur est installé dans un emplacement approprié.
- 4. Vérifiez que les pilotes de périphérique appropriés sont installés pour le périphérique.
- 5. Procédez à la résolution des conflits de ressource si le mode hérité est activé (UEFI).
- 6. Consultez <http://datacentersupport.lenovo.com> pour lire les astuces (également appelées astuces RETAIN ou bulletins de maintenance) qui peuvent être associées à l'adaptateur.
- 7. Vérifiez que les éventuelles connexions d'adaptateur externes sont correctes et que les connecteurs ne présentent aucun dommage physique.

#### Détection de ressources PCIe insuffisantes.

Si vous identifiez un message d'erreur signalant des « ressources PCI insuffisantes », procédez comme suit jusqu'à ce que le problème soit résolu :

- 1. Retirez un des adaptateurs PCIe.
- 2. Redémarrez le système et appuyez sur F1 pour afficher l'interface de configuration du système Lenovo XClarity Provisioning Manager.
- 3. Cliquez sur Configurer UEFI  $\rightarrow$  Paramètres système  $\rightarrow$  Périphériques et ports d'E-S  $\rightarrow$ Configuration de base MM ; puis modifiez le paramètre pour réduire la capacité de mémoire. Par exemple, passez de 3 Go à 2 Go ou de 2 Go à 1 Go.
- 4. Enregistrez les paramètres et redémarrez le système.
- 5. L'action pour cette étape différera suivant que le redémarrage réussit ou non.
	- Si le redémarrage réussit, arrêtez la solution et réinstallez la carte PCIe que vous avez retirée.
	- Si le redémarrage échoue, répétez les étapes 2 à 5.

#### <span id="page-209-2"></span>Un périphérique Lenovo en option venant d'être installé ne fonctionne pas.

- 1. Vérifiez les points suivants :
	- Le dispositif est pris en charge pour le serveur (voir https://static.lenovo.com/us/en/serverproven/ [index.shtml](https://static.lenovo.com/us/en/serverproven/index.shtml)).
	- Vous avez suivi les instructions d'installation fournies avec le périphérique et celui-ci est installé correctement.
	- Vous n'avez pas débranché d'autres câbles ou périphériques installés.
	- Vous avez mis à jour les informations de configuration dans l'utilitaire de configuration. Lorsque vous démarrez le serveur et appuyez sur F1 pour afficher l'interface de configuration du système. Toute modification apportée à la mémoire ou à tout autre périphérique doit être suivie d'une mise à jour de la configuration.
- 2. Réinstallez le périphérique que vous venez d'installer.
- 3. Remplacez le périphérique que vous venez d'installer.

#### <span id="page-209-1"></span>Un périphérique Lenovo en option qui fonctionnait auparavant ne fonctionne plus.

- 1. Vérifiez que toutes les connexions de câble du périphériques sont sécurisées.
- 2. Si des instructions de test sont fournies avec le périphérique, suivez-les pour effectuer le test.
- 3. Si le périphérique défaillant est un périphérique SCSI, vérifiez les points suivants :
	- Les câbles de tous les périphériques SCSI externes sont connectés correctement.
- Le dernier périphérique de chaque chaîne SCSI ou l'extrémité du câble SCSI se termine correctement.
- Un périphérique SCSI externe est mis sous tension. Vous devez mettre un tel périphérique sous tension avant le serveur.
- 4. Remettez en place le périphérique défaillant.
- 5. Réinstallez le périphérique défaillant.

# Problèmes liés aux unités en série

Les informations ci-après vous indiquent comment résoudre les problèmes liés aux ports série ou aux appareils/dispositifs en série.

- [« Le nombre de ports série affiché est inférieur au nombre de ports série installés » à la page 203](#page-210-0)
- [« L'appareil/Le dispositif en série ne fonctionne pas » à la page 203](#page-210-1)

### <span id="page-210-0"></span>Le nombre de ports série affiché est inférieur au nombre de ports série installés

Procédez comme suit jusqu'à ce que le problème soit résolu.

- 1. Vérifiez les points suivants :
	- Chaque port est affecté à une adresse unique dans l'utilitaire Setup Utility et aucun des ports série n'est désactivé.
	- L'adaptateur du port série (s'il y en a un) est installé correctement.
- 2. Réinstallez l'adaptateur du port série.
- 3. Remplacez l'adaptateur du port série.

#### <span id="page-210-1"></span>L'appareil/Le dispositif en série ne fonctionne pas

- 1. Vérifiez les points suivants :
	- Le périphérique est compatible avec le serveur.
	- Le port série est activé et affecté à une adresse unique.
	- Le périphérique est connecté au connecteur correspondant.
- 2. Réinstallez les composants suivants :
	- a. Périphérique/Dispositif en série défaillant.
	- b. Câble série.
- 3. Remplacez les composants suivants :
	- a. Périphérique/Dispositif en série défaillant.
	- b. Câble série.
- 4. (Techniciens qualifiés uniquement) Remplacez la carte mère.

# Problèmes intermittents

La présente section explique comment résoudre les problèmes intermittents.

- [« Problèmes d'unité externe intermittents » à la page 203](#page-210-2)
- [« Problèmes KVM intermittents » à la page 204](#page-211-0)
- [« Réinitialisations inattendues intermittentes » à la page 204](#page-211-1)

#### <span id="page-210-2"></span>Problèmes d'unité externe intermittents

Procédez comme suit jusqu'à ce que le problème soit résolu.

- 1. Vérifiez que les pilotes de périphérique corrects sont installés. Consultez le site Web du fabricant pour obtenir la documentation.
- 2. Pour un périphérique USB :
	- a. Vérifiez que le dispositif est correctement configuré.

Redémarrez le serveur et appuyez sur F1 pour afficher Lenovo XClarity Provisioning Manager l'interface de configuration du système. Ensuite, cliquez sur Paramètres système → Périphériques et ports d'E-S  $\rightarrow$  Configuration USB.

b. Connectez le périphérique à un autre port. Si vous utilisez un concentrateur USB, retirez ce dernier et connectez le périphérique directement au nœud de traitement. Vérifiez que le périphérique est correctement configuré pour le port.

### <span id="page-211-0"></span>Problèmes KVM intermittents

Procédez comme suit jusqu'à ce que le problème soit résolu.

### Problèmes liés à la sortie vidéo :

- 1. Vérifiez que tous les câbles, notamment le câble d'interface de la console, sont correctement connectés et sécurisés.
- 2. Vérifiez que le moniteur fonctionne correctement en le testant sur un autre nœud de traitement.
- 3. Testez le câble d'interface de la console sur un nœud de traitement qui fonctionne afin de vérifier s'il fonctionne correctement. Remplacez le câble d'interface de la console s'il est défectueux.

#### Problèmes liés au clavier :

Vérifiez que tous les câbles et le câble d'interface de la console sont correctement connectés et sécurisés.

#### Problèmes liés à la souris :

Vérifiez que tous les câbles et le câble d'interface de la console sont correctement connectés et sécurisés.

#### <span id="page-211-1"></span>Réinitialisations inattendues intermittentes

Remarque : Certaines erreurs réparables nécessitent un réamorçage du serveur de sorte qu'il puisse désactiver un périphérique, tel une barrette mémoire DIMM ou un processeur pour que la machine s'initialise correctement.

1. Si la réinitialisation se produit pendant l'autotest à la mise sous tension (POST) et que le chien de garde du POST est activé, assurez-vous que la valeur définie pour le temporisateur est suffisamment élevée (Chien de garde du POST).

Pour vérifier le minuteur de l'horloge de surveillance POST, redémarrez le serveur et appuyez sur F1 pour afficher l'interface de configuration du système Lenovo XClarity Provisioning Manager. Ensuite, cliquez sur Paramètres BMC ➙ Horloge de surveillance du POST.

- 2. Si le serveur redémarre après le lancement du système d'exploitation, désactivez les utilitaires de redémarrage automatique du serveur (ASR) de type Automatic Server Restart PMI Application for Windows ou les périphériques ASR éventuellement installés.
- 3. Recherchez dans le journal des événements du contrôleur de gestion un code d'événement qui indique un redémarrage. Pour plus d'informations sur l'affichage du journal des événements, voir [« Journaux des](#page-196-0)  [événements » à la page 189](#page-196-0).

# Problèmes d'alimentation

Utilisez ces informations pour résoudre les problèmes liés à l'alimentation.

### Le voyant d'erreur système est allumé et le journal des événements affiche le message « Power supply has lost input »

Pour résoudre le problème, vérifiez les éléments suivants :

- 1. Le bloc d'alimentation est correctement relié à un cordon d'alimentation.
- 2. Le cordon d'alimentation est relié à une prise de courant correctement mise à la terre pour le serveur.

# Problèmes liés au réseau

Utilisez ces informations pour résoudre les problèmes liés au réseau.

- [« Impossible de réveiller le serveur avec la fonction Wake on LAN » à la page 205](#page-212-0)
- [« Impossible de se connecter via le compte LDAP avec SSL activé » à la page 205](#page-212-1)

### <span id="page-212-0"></span>Impossible de réveiller le serveur avec la fonction Wake on LAN

Procédez comme suit jusqu'à ce que le problème soit résolu :

- 1. Si vous utilisez l'adaptateur de réseau double port et si le serveur est relié au réseau à l'aide du connecteur Ethernet 5, consultez le journal des erreurs système ou le journal des événements système du module IMM2 (voir [« Journaux des événements » à la page 189](#page-196-0)) et vérifiez les points suivants :
	- a. La température ambiante n'est pas trop élevée (voir [« Spécifications » à la page 3](#page-10-0)).
	- b. Les grilles d'aération ne sont pas bloquées.
	- c. La grille d'aération est bien installée.
- 2. Réinstallez la carte réseau double port.
- 3. Mettez le serveur hors tension et déconnectez-le de l'alimentation ; ensuite, attendez 10 secondes avant de le redémarrer.
- 4. Si le problème persiste, remplacez la carte réseau double port.

### <span id="page-212-1"></span>Impossible de se connecter via le compte LDAP avec SSL activé

Procédez comme suit jusqu'à ce que le problème soit résolu :

- 1. Assurez-vous de la validité de la clé de licence.
- 2. Générez une nouvelle clé de licence et reconnectez-vous.

# Problèmes observables

Ces informations permettent de résoudre les problèmes observables.

- [« Le serveur s'interrompt pendant le processus d'amorçage UEFI » à la page 206](#page-213-0)
- [« Le serveur affiche immédiatement l'observateur d'événements d'autotest à la mise sous tension](#page-213-1) [lorsqu'il est activé. » à la page 206](#page-213-1)
- [« Le serveur ne répond pas \(le test POST est terminé et le système d'exploitation est en cours](#page-213-2) [d'exécution\) » à la page 206](#page-213-2)
- [« Le serveur n'est pas réactif \(impossible d'appuyer sur F1 pour démarrer la configuration du système\) » à](#page-214-0)  [la page 207](#page-214-0)
- [« Le détecteur de panne de tension est affiché dans le journal des événements » à la page 207](#page-214-1)
- [« Odeur inhabituelle » à la page 207](#page-214-2)
- [« Le serveur semble être en surchauffe » à la page 208](#page-215-0)
- [« Impossible d'entrer en mode hérité après l'installation d'un nouvel adaptateur » à la page 208](#page-215-1)
- [« Éléments fissurés ou châssis fissuré » à la page 208](#page-215-2)

### <span id="page-213-0"></span>Le serveur s'interrompt pendant le processus d'amorçage UEFI

Si le système s'interrompt lors du processus d'amorçage UEFI et affiche le message UEFI: DXE INIT à l'écran, vérifiez que la mémoire ROM en option n'a été pas configurée sur Hérité. Vous pouvez afficher à distance les paramètres actuels de la mémoire ROM en option en exécutant la commande suivante à l'aide du Lenovo XClarity Essentials OneCLI :

onecli config show EnableDisableAdapterOptionROMSupport --bmc xcc\_userid:xcc\_password@xcc\_ipaddress

Pour effectuer la récupération d'un système bloqué pendant le processus d'amorçage dont la mémoire ROM en option est définie sur le paramètre Hérité, reportez-vous à l'astuce technique suivante :

#### <https://datacentersupport.lenovo.com/us/en/solutions/ht506118>

Si la mémoire ROM en option héritée doit être utilisée, ne configurez pas son emplacement sur Hérité dans les menus Périphériques et Ports d'E-S. Au lieu de cela, définissez l'emplacement de la mémoire ROM en option sur **Automatique** (configuration par défaut) et définissez le Mode d'amorçage système sur Mode hérité . La mémoire ROM en option héritée sera appelée peu de temps avant le démarrage du système.

#### <span id="page-213-1"></span>Le serveur affiche immédiatement l'observateur d'événements d'autotest à la mise sous tension lorsqu'il est activé.

Procédez comme suit jusqu'à ce que le problème soit résolu.

- 1. Résolvez les erreurs détectées par les voyants de diagnostic lumineux light path.
- 2. Assurez-vous que le serveur prend en charge tous les processeurs et que ces derniers correspondent en termes de vitesse et de taille du cache.

Vous pouvez consulter les détails de processeur depuis la configuration du système.

Pour déterminer si le processeur est pris en charge par le serveur, voir [https://static.lenovo.com/us/en/](https://static.lenovo.com/us/en/serverproven/index.shtml)  [serverproven/index.shtml](https://static.lenovo.com/us/en/serverproven/index.shtml).

- 3. (Techniciens qualifiés uniquement) Vérifiez que le processeur 1 est correctement installé.
- 4. (Techniciens qualifiés uniquement) Retirez le processeur 2 et redémarrez le serveur.
- 5. Remplacez les composants suivants un après l'autre, dans l'ordre indiqué et redémarrez le serveur systématiquement :
	- a. (Techniciens qualifiés uniquement) Processeur
	- b. (Techniciens qualifiés uniquement) Carte mère

### <span id="page-213-2"></span>Le serveur ne répond pas (le test POST est terminé et le système d'exploitation est en cours d'exécution)

Procédez comme suit jusqu'à ce que le problème soit résolu.

- Si vous êtes au même emplacement que le nœud de traitement, procédez comme suit :
	- 1. Si vous utilisez une connexion KVM, assurez-vous que la connexion fonctionne correctement. Sinon, vérifiez que le clavier et la souris fonctionnent correctement.
	- 2. Si possible, connectez-vous au nœud de traitement et vérifiez que toutes les applications sont en cours d'exécution (aucune application n'est bloquée).
	- 3. Redémarrez le nœud de traitement.
	- 4. Si le problème persiste, vérifiez que les nouveaux logiciels ont été installés et configurés correctement.
	- 5. Contactez le revendeur ou le fournisseur du logiciel.
- Si vous accédez au nœud de traitement à partir d'un emplacement distant, procédez comme suit :
- 1. Vérifiez que toutes les applications sont en cours d'exécution (aucune application n'est bloquée).
- 2. Tentez de vous déconnecter du système, puis de vous connecter à nouveau.
- 3. Validez l'accès réseau en exécutant la commande ping ou en exécutant un traceroute vers le nœud de traitement à partir d'une ligne de commande.
	- a. Si vous ne parvenez pas à obtenir de réponse lors d'un test ping, tentez d'exécuter la commande ping pour un autre nœud de traitement du boîtier afin de déterminer s'il existe un problème de connexion ou un problème de nœud de traitement.
	- b. Exécutez une traceroute pour déterminer si la connexion s'est interrompue. Tentez de résoudre un problème de connexion lié au réseau privé virtuel ou au point d'interruption de la connexion.
- 4. Redémarrez le nœud de traitement à distance via l'interface de gestion.
- 5. Si le problème persiste, vérifiez que les nouveaux logiciels ont été installés et configurés correctement.
- 6. Contactez le revendeur ou le fournisseur du logiciel.

#### <span id="page-214-0"></span>Le serveur n'est pas réactif (impossible d'appuyer sur F1 pour démarrer la configuration du système)

Les modifications de la configuration, telles que l'ajout d'unités ou les mises à jour du microprogramme de l'adaptateur, ainsi que les problèmes liés au microprogramme ou au code de l'application, peuvent provoquer l'échec de l'autotest à la mise sous tension (POST).

Dans ce cas, le serveur répond de l'une des manières suivantes :

- Le serveur redémarre automatiquement et essaye à nouveau un autotest à la mise sous tension.
- Le serveur se bloque et vous devez le redémarrer manuellement afin qu'il tente à nouveau un autotest à la mise sous tension.

Après un nombre défini de tentatives consécutives (automatiques ou manuelles), le serveur rétablit la configuration UEFI par défaut et démarre la configuration système pour que vous puissiez effectuer les corrections nécessaires et redémarrer le serveur. Si le serveur ne parvient pas terminer l'autotest à la mise sous tension avec la configuration par défaut, la carte mère peut présenter un problème.

Vous pouvez indiquer le nombre de tentatives consécutives de redémarrage dans la configuration du système. Redémarrez le serveur et appuyez sur F1 pour afficher Lenovo XClarity Provisioning Manager l'interface de configuration du système. Ensuite, cliquez sur Paramètres système → Rétablissement et RAS → Tentatives POST → Seuil de tentatives POST. Les options disponibles sont 3, 6, 9 et Désactiver.

#### <span id="page-214-1"></span>Le détecteur de panne de tension est affiché dans le journal des événements

Procédez comme suit jusqu'à ce que le problème soit résolu.

- 1. Ramenez le système à la configuration minimale. Voir [« Spécifications » à la page 3](#page-10-0) pour le minimum requis de processeurs et de barrettes DIMM.
- 2. Redémarrez le système.
	- Si le système redémarre, ajoutez chacun des éléments que vous avez retiré un par un, en redémarrant le serveur à chaque fois, jusqu'à ce que l'erreur se produise. Remplacez l'élément pour lequel l'erreur se produit.
	- Si le système ne redémarre pas, pensez à la carte mère.

#### <span id="page-214-2"></span>Odeur inhabituelle

Procédez comme suit jusqu'à ce que le problème soit résolu.

- 1. Une odeur inhabituelle peut provenir d'un nouveau matériel installé.
- 2. Si le problème persiste, prenez contact avec le support Lenovo.

#### <span id="page-215-0"></span>Le serveur semble être en surchauffe

Procédez comme suit jusqu'à ce que le problème soit résolu.

Lorsqu'il existe plusieurs châssis ou nœuds de traitement :

- 1. Vérifiez que la température ambiante est dans la plage définie (voir [« Spécifications » à la page 3](#page-10-0)).
- 2. Parcourez le journal des événements du processeur de gestion pour savoir si des événements de hausse de température ont été consignés. S'il n'y a aucun événement, le nœud de traitement s'exécute avec des températures de fonctionnement normales. Il peut exister quelques variations de température.

#### <span id="page-215-1"></span>Impossible d'entrer en mode hérité après l'installation d'un nouvel adaptateur

Pour résoudre ce problème, procédez comme suit.

- 1. Accédez à Configurer UEFI → Périphériques et ports d'E-S → Définir l'ordre d'exécution de la mémoire Option ROM.
- 2. Déplacez l'adaptateur RAID avec le système d'exploitation installé vers le haut de la liste.
- 3. Sélectionnez Enregistrer.
- 4. Redémarrez le système et réamorcez automatiquement le système d'exploitation.

### <span id="page-215-2"></span>Éléments fissurés ou châssis fissuré

Contactez le support Lenovo.

# Problèmes logiciels

La présente section explique comment résoudre les problèmes logiciels.

- 1. Pour déterminer si le problème est lié au logiciel, vérifiez les points suivants :
	- Le serveur dispose de la mémoire minimale requise par le logiciel. Pour connaître la configuration mémoire minimale requise, lisez attentivement les informations fournies avec le logiciel.

Remarque : Si vous venez d'installer un adaptateur ou de la mémoire, le serveur a peut-être rencontré un conflit d'adresse mémoire.

- Le logiciel est conçu pour fonctionner sur le serveur.
- D'autres logiciels fonctionnent sur le serveur.
- Le logiciel fonctionne sur un autre serveur.
- 2. Si des messages d'erreur s'affichent durant l'utilisation du logiciel, lisez attentivement les informations fournies avec le logiciel pour obtenir une description des messages et des solutions au problème.
- 3. Pour plus d'informations, contactez le revendeur du logiciel.
# <span id="page-216-0"></span>Annexe A. Service d'aide et d'assistance

Lenovo met à votre disposition un grand nombre de services que vous pouvez contacter pour obtenir de l'aide, une assistance technique ou tout simplement pour en savoir plus sur les produits Lenovo.

<span id="page-216-1"></span>Sur le Web, vous trouverez des informations à jour relatives aux systèmes, aux dispositifs en option, à Lenovo Services et support Lenovo sur :

#### <http://datacentersupport.lenovo.com>

Remarque : IBM est le prestataire de services préféré de Lenovo pour ThinkSystem.

### Avant d'appeler

Avant d'appeler, vous pouvez exécuter plusieurs étapes pour essayer de résoudre vous-même le problème. Si vous devez contacter le service, rassemblez les informations dont le technicien de maintenance aura besoin pour résoudre plus rapidement le problème.

#### <span id="page-216-2"></span>Tentative de résolution du problème par vous-même

Bon nombre de problèmes peuvent être résolus sans aide extérieure. Pour cela, suivez les procédures indiquées par Lenovo dans l'aide en ligne ou dans la documentation de votre produit Lenovo. La documentation produit Lenovo décrit également les tests de diagnostic que vous pouvez exécuter. La documentation de la plupart des systèmes, des systèmes d'exploitation et des programmes contient des procédures de dépannage, ainsi que des explications sur les messages et les codes d'erreur. Si vous pensez que le problème est d'origine logicielle, consultez la documentation qui accompagne le système d'exploitation ou le programme.

La documentation des produits ThinkSystem est disponible à l'adresse suivante :

#### <http://thinksystem.lenovofiles.com/help/index.jsp>

Vous pouvez suivre la procédure ci-dessous pour tenter de résoudre le problème vous-même :

- Vérifiez que tous les câbles sont bien connectés.
- Observez les interrupteurs d'alimentation pour vérifier que le système et les dispositifs en option éventuels sont sous tension.
- Vérifiez si des mises à jour du logiciel, du microprogramme et des pilotes de périphériques du système d'exploitation sont disponibles pour votre produit Lenovo. La Déclaration de garantie Lenovo souligne que le propriétaire du produit Lenovo (autrement dit vous) est responsable de la maintenance et de la mise à jour de tous les logiciels et microprogrammes du produit (sauf si lesdites activités sont couvertes par un autre contrat de maintenance). Votre technicien vous demandera de mettre à niveau vos logiciels et microprogrammes si ladite mise à niveau inclut une solution documentée permettant de résoudre le problème.
- Si vous avez installé un nouveau matériel ou un logiciel dans votre environnement, consultez https:// [static.lenovo.com/us/en/serverproven/index.shtml](https://static.lenovo.com/us/en/serverproven/index.shtml) pour vous assurer que le matériel ou le logiciel est pris en charge par votre produit.
- Pour plus d'informations sur la résolution d'un incident, accédez à <http://datacentersupport.lenovo.com>.
	- Consultez les forums Lenovo à l'adresse suivante [https://forums.lenovo.com/t5/Datacenter-Systems/ct](https://forums.lenovo.com/t5/Datacenter-Systems/ct-p/sv_eg)[p/sv\\_eg](https://forums.lenovo.com/t5/Datacenter-Systems/ct-p/sv_eg) pour voir si d'autres personnes ont rencontré un problème identique.

#### Collecte des informations requises pour appeler le support

Si vous pensez avoir besoin du service prévu par la garantie pour votre produit Lenovo, les techniciens de maintenance peuvent vous aider à préparer plus efficacement votre appel. Pour plus d'informations sur la garantie de votre produit, vous pouvez également consulter [http://datacentersupport.lenovo.com/](http://datacentersupport.lenovo.com/warrantylookup)  [warrantylookup](http://datacentersupport.lenovo.com/warrantylookup).

Rassemblez les informations suivantes pour les transmettre au technicien de maintenance. Ces données peuvent aider le technicien de maintenance à trouver rapidement une solution à votre problème et garantir que vous recevrez le niveau de service attendu du contrat auquel vous avez souscrit.

- Numéros de contrat de maintenance matérielle et logicielle, le cas échéant
- Numéro de type de machine (identificateur de la machine Lenovo à 4 chiffres)
- Numéro de modèle
- Numéro de série
- Niveaux du code UEFI et du microprogramme du système
- Autres informations utiles (par exemple, les messages d'erreur et journaux)

Au lieu d'appeler le support Lenovo, vous pouvez accéder à <https://support.lenovo.com/servicerequest> pour soumettre une demande de service électronique. L'envoi d'une demande de service électronique lance la détermination d'une solution au problème en fournissant les informations pertinentes disponibles aux techniciens de maintenance. Les techniciens de maintenance Lenovo peuvent commencer à travailler sur votre solution dès que vous avez complété et déposé une demande de service électronique.

### Collecte des données de maintenance

Pour identifier clairement la cause principale d'un problème de serveur ou à la demande du support Lenovo, vous devrez peut-être collecter les données de maintenance qui peuvent être utilisées pour une analyse plus approfondie. Les données de maintenance contiennent des informations telles que les journaux des événements et l'inventaire matériel.

<span id="page-217-0"></span>Les données de maintenance peuvent être collectées avec les outils suivants :

#### • Lenovo XClarity Provisioning Manager

Utilisez la fonction de collecte des données de maintenance de Lenovo XClarity Provisioning Manager pour collecter les données de maintenance du système. Vous pouvez collecter les données du journal système existantes ou exécuter un nouveau diagnostic afin de collecter de nouvelles données.

#### • Lenovo XClarity Controller

Vous pouvez utiliser l'interface Web ou CLI du Lenovo XClarity Controller pour collecter les données de maintenance pour le serveur. Le fichier peut être enregistré et envoyé au support Lenovo.

- Pour plus d'informations sur l'utilisation de l'interface Web pour collecter les données de maintenance, voir [http://sysmgt.lenovofiles.com/help/topic/com.lenovo.systems.management.xcc.doc/NN1ia\\_c\\_](http://sysmgt.lenovofiles.com/help/topic/com.lenovo.systems.management.xcc.doc/NN1ia_c_servicesandsupport.html) [servicesandsupport.html](http://sysmgt.lenovofiles.com/help/topic/com.lenovo.systems.management.xcc.doc/NN1ia_c_servicesandsupport.html).
- Pour plus d'informations sur l'utilisation de l'interface CLI pour collecter les données de maintenance, voir [http://sysmgt.lenovofiles.com/help/topic/com.lenovo.systems.management.xcc.doc/nn1ia\\_r\\_](http://sysmgt.lenovofiles.com/help/topic/com.lenovo.systems.management.xcc.doc/nn1ia_r_ffdccommand.html) [ffdccommand.html](http://sysmgt.lenovofiles.com/help/topic/com.lenovo.systems.management.xcc.doc/nn1ia_r_ffdccommand.html).

#### • Lenovo XClarity Administrator

Lenovo XClarity Administrator peut être configuré pour la collecte et l'envoi automatique de fichiers de diagnostic au support Lenovo lorsque certains événements réparables se produisent dans Lenovo XClarity Administrator et sur les nœuds finaux gérés. Vous pouvez choisir d'envoyer les fichiers de diagnostic au Support Lenovo à l'aide de la fonction d'Call Home ou à un autre prestataire de services via

SFTP. Vous pouvez également collecter les fichiers de diagnostic manuellement, ouvrir un enregistrement de problème et envoyer les fichiers de diagnostic au Centre de support Lenovo.

Vous trouverez d'autres informations sur la configuration de la notification automatique de problème dans Lenovo XClarity Administrator via http://sysmgt.lenovofiles.com/help/topic/com.lenovo.lxca.doc/admin\_ [setupcallhome.html](http://sysmgt.lenovofiles.com/help/topic/com.lenovo.lxca.doc/admin_setupcallhome.html).

#### • Lenovo XClarity Essentials OneCLI

Lenovo XClarity Essentials OneCLI dispose d'une application d'inventaire pour collecter les données de maintenance. Il peut s'exécuter à la fois de manière interne et externe. Lors d'une exécution en interne au sein du système d'exploitation hôte sur le serveur, OneCLI peut collecter des informations sur le système d'exploitation, telles que le journal des événements du système d'exploitation, en plus des données de maintenance du matériel.

Pour obtenir les données de maintenance, vous pouvez exécuter la commande getinfor. Pour plus d'informations sur l'exécution de getinfor, voir [http://sysmgt.lenovofiles.com/help/topic/toolsctr\\_cli\\_](http://sysmgt.lenovofiles.com/help/topic/toolsctr_cli_lenovo/onecli_r_getinfor_command.html) [lenovo/onecli\\_r\\_getinfor\\_command.html](http://sysmgt.lenovofiles.com/help/topic/toolsctr_cli_lenovo/onecli_r_getinfor_command.html).

# Contact du support

<span id="page-218-0"></span>Vous pouvez contacter le support pour vous aider à résoudre un problème.

Vous pouvez bénéficier du service matériel auprès d'un prestataire de services agréé par Lenovo. Pour trouver un prestataire de services autorisé par Lenovo à assurer un service de garantie, accédez à [https://](https://datacentersupport.lenovo.com/serviceprovider) [datacentersupport.lenovo.com/serviceprovider](https://datacentersupport.lenovo.com/serviceprovider) et utilisez les filtres pour effectuer une recherche dans différents pays. Pour obtenir les numéros de téléphone du support Lenovo, voir [https://](https://datacentersupport.lenovo.com/supportphonelist)  [datacentersupport.lenovo.com/supportphonelist](https://datacentersupport.lenovo.com/supportphonelist) pour plus de détails concernant votre région.

# <span id="page-220-0"></span>Annexe B. Consignes

Le présent document peut contenir des informations ou des références concernant certains produits, logiciels ou services Lenovo non annoncés dans ce pays. Pour plus de détails, référez-vous aux documents d'annonce disponibles dans votre pays, ou adressez-vous à votre partenaire commercial Lenovo.

<span id="page-220-1"></span>Toute référence à un produit, logiciel ou service Lenovo n'implique pas que seul ce produit, logiciel ou service puisse être utilisé. Tout autre élément fonctionnellement équivalent peut être utilisé, s'il n'enfreint aucun droit de Lenovo. Il est de la responsabilité de l'utilisateur d'évaluer et de vérifier lui-même les installations et applications réalisées avec des produits, logiciels ou services non expressément référencés par Lenovo.

Lenovo peut détenir des brevets ou des demandes de brevet couvrant les produits mentionnés dans le présent document. La remise de ce document n'est pas une offre et ne fournit pas de licence sous brevet ou demande de brevet. Vous pouvez en faire la demande par écrit à l'adresse suivante :

Lenovo (United States), Inc. 8001 Development Drive Morrisville, NC 27560 U.S.A. Attention: Lenovo Director of Licensing

LE PRÉSENT DOCUMENT EST LIVRÉ « EN L'ÉTAT ». LENOVO DÉCLINE TOUTE RESPONSABILITÉ, EXPLICITE OU IMPLICITE, RELATIVE AUX INFORMATIONS QUI Y SONT CONTENUES, Y COMPRIS EN CE QUI CONCERNE LES GARANTIES DE NON-CONTREFAÇON ET D'APTITUDE A L'EXÉCUTION D'UN TRAVAIL DONNÉ. Certaines juridictions n'autorisent pas l'exclusion des garanties implicites, auquel cas l'exclusion ci-dessus ne vous sera pas applicable.

Le présent document peut contenir des inexactitudes ou des coquilles. Il est mis à jour périodiquement. Chaque nouvelle édition inclut les mises à jour. Lenovo peut, à tout moment et sans préavis, modifier les produits et logiciels décrits dans ce document.

Les produits décrits dans ce document ne sont pas conçus pour être implantés ou utilisés dans un environnement où un dysfonctionnement pourrait entraîner des dommages corporels ou le décès de personnes. Les informations contenues dans ce document n'affectent ni ne modifient les garanties ou les spécifications des produits Lenovo. Rien dans ce document ne doit être considéré comme une licence ou une garantie explicite ou implicite en matière de droits de propriété intellectuelle de Lenovo ou de tiers. Toutes les informations contenues dans ce document ont été obtenues dans des environnements spécifiques et sont présentées en tant qu'illustration. Les résultats peuvent varier selon l'environnement d'exploitation utilisé.

Lenovo pourra utiliser ou diffuser, de toute manière qu'elle jugera appropriée et sans aucune obligation de sa part, tout ou partie des informations qui lui seront fournies.

Les références à des sites Web non Lenovo sont fournies à titre d'information uniquement et n'impliquent en aucun cas une adhésion aux données qu'ils contiennent. Les éléments figurant sur ces sites Web ne font pas partie des éléments du présent produit Lenovo et l'utilisation de ces sites relève de votre seule responsabilité.

Les données de performance indiquées dans ce document ont été déterminées dans un environnement contrôlé. Par conséquent, les résultats peuvent varier de manière significative selon l'environnement d'exploitation utilisé. Certaines mesures évaluées sur des systèmes en cours de développement ne sont pas garanties sur tous les systèmes disponibles. En outre, elles peuvent résulter d'extrapolations. Les résultats

peuvent donc varier. Il incombe aux utilisateurs de ce document de vérifier si ces données sont applicables à leur environnement d'exploitation.

## Marques

<span id="page-221-1"></span>LENOVO et THINKSYSTEM sont des marques de Lenovo. Intel et Xeon sont des marques d'Intel Corporation aux États-Unis et/ou dans certains autres pays. Microsoft et Windows sont des marques du groupe Microsoft. Linux est une marque de Linus Torvalds. Toutes les autres marques appartiennent à leurs propriétaires respectifs. © 2021 Lenovo.

## Remarques importantes

La vitesse du processeur correspond à la vitesse de l'horloge interne du microprocesseur. D'autres facteurs peuvent également influer sur les performances d'une application.

<span id="page-221-2"></span>Les vitesses de l'unité de CD-ROM ou de DVD-ROM recensent les débits de lecture variable. La vitesse réelle varie et est souvent inférieure aux vitesses maximales possibles.

Lorsqu'il est fait référence à la mémoire du processeur, à la mémoire réelle et virtuelle ou au volume des voies de transmission, 1 Ko correspond à 1 024 octets, 1 Mo correspond à 1 048 576 octets et 1 Go correspond à 1 073 741 824 octets.

Lorsqu'il est fait référence à la capacité de l'unité de disque dur ou au volume de communications, 1 Mo correspond à un million d'octets et 1 Go correspond à un milliard d'octets. La capacité totale à laquelle l'utilisateur a accès peut varier en fonction de l'environnement d'exploitation.

La capacité maximale de disques durs internes suppose que toutes les unités de disque dur standard ont été remplacées et que toutes les baies d'unité sont occupées par des unités Lenovo. La capacité de ces unités doit être la plus importante disponible à ce jour.

La mémoire maximale peut nécessiter le remplacement de la mémoire standard par un module de mémoire en option.

Chaque cellule de mémoire à semi-conducteurs a un nombre fini intrinsèque de cycles d'écriture qu'elle peut prendre en charge. Par conséquent, un dispositif SSD peut avoir un nombre de cycles d'écriture maximal exprimé en total bytes written (TBW). Un périphérique qui excède cette limite peut ne pas répondre aux commandes générées par le système ou peut ne pas être inscriptible. Lenovo n'est pas responsable du remplacement d'un périphérique ayant dépassé son nombre maximal garanti de cycles de programme/ d'effacement, comme stipulé dans les spécifications publiées officielles du périphérique.

Lenovo ne prend aucun engagement et n'accorde aucune garantie concernant les produits non Lenovo. Seuls les tiers sont chargés d'assurer directement le support des produits non Lenovo.

Les applications fournies avec les produits Lenovo peuvent être différentes des versions mises à la vente et ne pas être fournies avec la documentation complète ou toutes les fonctions.

## Déclaration réglementaire relative aux télécommunications

<span id="page-221-0"></span>Ce produit n'est peut-être pas certifié dans votre pays pour la connexion, par quelque moyen que ce soit, aux interfaces des réseaux de télécommunications publics. Des certifications supplémentaires peuvent être requises par la loi avant d'effectuer toute connexion. Contactez un représentant Lenovo ou votre revendeur pour toute question.

## Déclarations de compatibilité électromagnétique

Lorsque vous connectez un moniteur à l'équipement, vous devez utiliser les câbles conçus pour le moniteur ainsi que tous les dispositifs antiparasites livrés avec le moniteur.

Vous trouverez d'autres consignes en matière d'émissions électroniques sur :

<http://thinksystem.lenovofiles.com/help/index.jsp>

# <span id="page-222-0"></span>Déclaration BSMI RoHS pour Taïwan

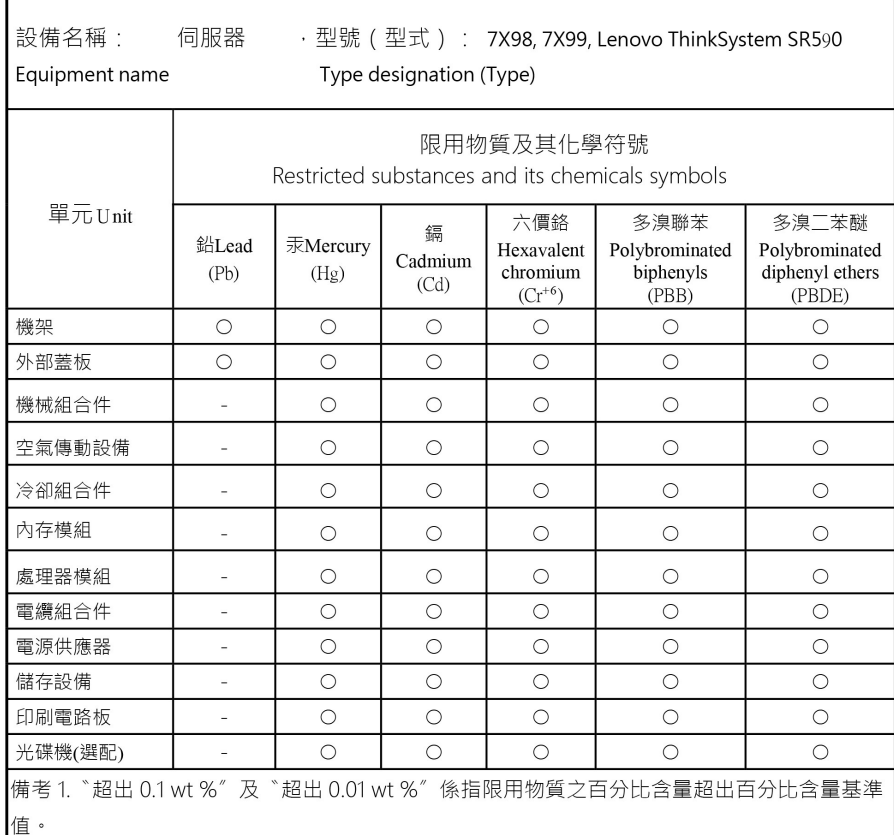

Note 1: "Exceeding 0.1 wt %" and "exceeding 0.01 wt %" indicate that the percentage content of the restricted substance exceeds the reference percentage value of presence condition.

備考 2. "O" 係指該項限用物質之百分比含量未超出百分比含量基準值。

Note  $2: "O"$  indicates that the percentage content of the restricted substance does not exceed the percentage of reference value of presence.

備考 3. ゛- ″ 係指該項限用物質為排除項目。

Note 3 : The "-" indicates that the restricted substance corresponds to the exemption.

# Informations de contact pour l'importation et l'exportation de Taïwan

Des contacts sont disponibles pour les informations d'importation et d'exportation de Taïwan.

<span id="page-223-0"></span>委製商/進口商名稱: 台灣聯想環球科技股份有限公司<br>進口商地址: 台北市南港區三重路 66 號 8 樓 進口商電話: 0800-000-702

# Index

### A

activer TPM [182](#page-189-0) Adaptateur LOM installation [143](#page-150-0) réinstallation [142](#page-149-0) retrait [142](#page-149-1) Adaptateur PCIe installation [136](#page-143-0) réinstallation [132](#page-139-0) retrait [132](#page-139-1) Adaptateur TCM/TPM installation [164](#page-171-0) réinstallation [163](#page-170-0) retrait [163](#page-170-1) aide [209](#page-216-1) alimentation problèmes [204](#page-211-0) Amorçage sécurisé [186](#page-193-0) Amorçage sécurisé UEFI [186](#page-193-0) assemblage de plaque arrière d'unité à remplacement standard 3,5 pouces réinstallation [106](#page-113-0) assemblage de plaque arrière d'unité à remplacement standard 3,5 pouces, installation [107](#page-114-0) assemblage de plaque arrière d'unité à remplacement standard 3,5 pouces, retrait [106](#page-113-1) Astuces [16](#page-23-0)

### B

Barrette DIMM réinstallation [108](#page-115-0) bloc d'E-S avant [22](#page-29-0)  installation [91](#page-98-0) réinstallation [89](#page-96-0) retrait [89](#page-96-1) bloc d'unités remplaçables à chaud arrière installation [140](#page-147-0) réinstallation [139](#page-146-0) retrait [140](#page-147-1) boîtier de ventilateur système installation [88](#page-95-0) réinstallation [87](#page-94-0) retrait [87](#page-94-1) Bouton d'ID du système [22](#page-29-0) bouton de mise sous tension [22](#page-29-0)

# C

câbles, cheminement bloc d'E-S avant [39](#page-46-0) Connecteur VGA [38](#page-45-0) douze unités 3,5 pouces [51](#page-58-0) fond de panier [41](#page-48-0) huit unités 2,5 pouces [42](#page-49-0) huit unités 3,5 pouces [49](#page-56-0) Seize unités 2,5 pouces [45](#page-52-0) carte mère installation [178](#page-185-0) réinstallation [175](#page-182-0) retrait [176](#page-183-0) carte mezzanine installation [129](#page-136-0) réinstallation [127](#page-134-0)

retrait [127](#page-134-1) carter réinstallation [76](#page-83-0) **Carter** installation [78](#page-85-0) retrait [76](#page-83-1) carter supérieur installation [78](#page-85-0) réinstallation [76](#page-83-0) retrait [76](#page-83-1) cavalier [34](#page-41-0) cheminement interne des câbles [37](#page-44-0) clavier, problèmes [200](#page-207-0) collecte des données de maintenance [210](#page-217-0) composants de la carte mère [31](#page-38-0) composants serveur [19](#page-26-0) conseils d'installation [61](#page-68-0) conseils de sécurité [16](#page-23-1) contamination gazeuse [10](#page-17-0) contamination particulaire et gazeuse [10](#page-17-0) cordons d'alimentation [59](#page-66-0) création d'une page Web de support personnalisée [209](#page-216-1) crochet de retenue sur le fond de panier M.2 ajustement [149](#page-156-0)

# D

DCPMM [194](#page-201-0) Déclaration BSMI RoHS pour Taïwan [215](#page-222-0) déclaration réglementaire relative aux télécommunications [214](#page-221-0) dépannage [199](#page-206-0), [201,](#page-208-0) [208](#page-215-0) clavier, problèmes [200](#page-207-0) dépannage basé sur les symptômes [192](#page-199-0) par symptôme [192](#page-199-0) problèmes d'alimentation [204](#page-211-0) problèmes de mise sous tension et hors tension [193](#page-200-0) problèmes intermittents [203](#page-210-0) problèmes liés à l'unité de disque dur [197](#page-204-0) problèmes liés à la mémoire [194](#page-201-0) problèmes liés au réseau [205](#page-212-0) problèmes liés aux appareils/dispositifs en série [203](#page-210-1) Problèmes liés aux périphériques USB [200](#page-207-0) problèmes observables [205](#page-212-1) souris, problèmes [200](#page-207-0) vidéo [199](#page-206-0) dispositifs sensibles à l'électricité statique manipulation [64](#page-71-0) dissipateur thermique installation [170](#page-177-0) réinstallation [166](#page-173-0) retrait [166](#page-173-1) données de maintenance [210](#page-217-0) DRAM (Dynamic Random-Access Memory) [194](#page-201-0)

## E

Ethernet contrôleur dépannage [192](#page-199-1) Étiquette d'accès réseau [1](#page-8-0) Etiquette d'identification [1](#page-8-0)

## F

fond de panier installation [101,](#page-108-0) [105](#page-112-0) réinstallation [100](#page-107-0) retrait [100](#page-107-1), [103](#page-110-0) fond de panier d'unité 2,5 pouces installation [101](#page-108-0) retrait [100](#page-107-1) fond de panier d'unité 3,5 pouces installation [105](#page-112-0) retrait [103](#page-110-0) Fond de panier M.2 et unité M.2 installation [149](#page-156-1) réinstallation [146](#page-153-0) retrait [147](#page-154-0)

# G

garantie [1](#page-8-0) grille d'aération réinstallation [82](#page-89-0)[–83](#page-90-0) retrait [82](#page-89-1)

## I

identification des problèmes [189](#page-196-0) Informations de contact pour l'importation et l'exportation de Taïwan [216](#page-223-0) installation Adaptateur LOM [143](#page-150-0) Adaptateur PCIe [136](#page-143-0) Adaptateur TCM/TPM [164](#page-171-0) assemblage de plaque arrière d'unité à remplacement standard 3,5 pouces [107](#page-114-0) bloc d'E-S avant [91](#page-98-0) bloc d'unités remplaçables à chaud arrière [140](#page-147-0) boîtier de ventilateur système [88](#page-95-0) carte mère [178](#page-185-0) carte mezzanine [129](#page-136-0) carter supérieur [78](#page-85-0) dissipateur thermique [170](#page-177-0) fond de panier [101,](#page-108-0) [105](#page-112-0) Fond de panier M.2 et unité M.2 [149](#page-156-1) instructions [61](#page-68-0) microprocesseur [170](#page-177-0) module de mémoire [110](#page-117-0) module de port série [145](#page-152-0) module de processeur-dissipateur thermique [170](#page-177-0) Module de supercondensateur RAID [80](#page-87-0) panneau de sécurité [66](#page-73-0) PHM [170](#page-177-0) Pile CMOS [125](#page-132-0) processeur [170](#page-177-0) remplaçable à chaud, bloc d'alimentation [157](#page-164-0) taquets d'armoire [72](#page-79-0) UC [170](#page-177-0) unité à remplacement standard [98](#page-105-0) unité remplaçable à chaud [94](#page-101-0) ventilateur [86](#page-93-0) instructions installation des options [61](#page-68-0) système, fiabilité [63](#page-70-0) intervention à l'intérieur du serveur mise sous tension [64](#page-71-1) introduction [1](#page-8-0)

## L

liste de contrôle d'inspection de sécurité [iv](#page-5-0), [62](#page-69-0) liste des pièces [56](#page-63-0)

logiciel, problèmes [208](#page-215-0)

### M

manipulation des dispositifs sensibles à l'électricité statique [64](#page-71-0) marques [214](#page-221-1) mémoire problèmes [194](#page-201-0) mettre à jour le microprogramme [11](#page-18-0) microprocesseur réinstallation [166](#page-173-0) retrait [166](#page-173-1) microprogramme, mises à jour [11](#page-18-0) mise à jour, type de machine [180](#page-187-0) mise hors tension du serveur [17](#page-24-0) Mise sous tension du nœud [16](#page-23-2) module de mémoire installation [110](#page-117-0) retrait [108](#page-115-1) module de microprocesseur-dissipateur thermique réinstallation [166](#page-173-0) retrait [166](#page-173-1) Module de plateforme sécurisé [182](#page-189-0) module de port série installation [145](#page-152-0) réinstallation [144](#page-151-0) retrait [144](#page-151-1) module de processeur-dissipateur thermique installation [170](#page-177-0) réinstallation [166](#page-173-0) retrait [166](#page-173-1) Module de processeur-dissipateur thermique retrait [166](#page-173-1) Module de supercondensateur RAID installation [80](#page-87-0) réinstallation [79](#page-86-0) retrait [79](#page-86-1) Module TCM (Trusted Cryptographic Module) [182](#page-189-0) moniteur, incidents [199](#page-206-0) moniteur, problèmes [199](#page-206-0)

### N

numéro de série [180](#page-187-0) numéros de téléphone du service et support logiciel [211](#page-218-0)

# O

Obtenir de l'aide [209](#page-216-1)

### P

page Web de support personnalisée [209](#page-216-1) page Web de support, personnalisée [209](#page-216-1) panneau de sécurité installation [66](#page-73-0) réinstallation [65](#page-72-0) retrait [65](#page-72-1) panneau frontal installation [66](#page-73-0) réinstallation [65](#page-72-0) retrait [65](#page-72-1) particulaire, contamination [10](#page-17-0) PCIe dépannage [201](#page-208-0) PHM installation [170](#page-177-0)

réinstallation [166](#page-173-0) Pile CMOS installation [125](#page-132-0)<br>réinstallation 123 réinstallation retrait [123](#page-130-1) présence physique [184](#page-191-0) problèmes alimentation [191,](#page-198-0) [204](#page-211-0) appareil/dispositif en série [203](#page-210-1) clavier [200](#page-207-0) Contrôleur Ethernet [192](#page-199-1) intermittents [203](#page-210-0) logiciel [208](#page-215-0) mémoire [194](#page-201-0) mise sous tension et hors tension [193](#page-200-0) moniteur [199](#page-206-0) observable [205](#page-212-1) PCIe [201](#page-208-0) Périphérique USB [200](#page-207-0) périphériques en option [201](#page-208-0) réseau [205](#page-212-0) souris [200](#page-207-0) unité de disque dur [197](#page-204-0) vidéo [199](#page-206-0) problèmes d'alimentation [191](#page-198-0) Problèmes de contrôleur Ethernet résolution [192](#page-199-1) problèmes de mise sous tension et hors tension du serveur [193](#page-200-0) problèmes intermittents [203](#page-210-0) problèmes liés à l'unité de disque dur [197](#page-204-0) problèmes liés aux appareils/dispositifs en série [203](#page-210-1) problèmes liés aux dispositifs en option [201](#page-208-0) Problèmes liés aux périphériques USB [200](#page-207-0) problèmes observables [205](#page-212-1) processeur installation [170](#page-177-0) réinstallation [166](#page-173-0) retrait [166](#page-173-1)

# R

Règles d'installation DCPMM - Mode App Direct [119](#page-126-0) Règles d'installation de barrette DIMM [114](#page-121-0) Règles d'installation de barrette DIMM - Mode de mise en miroir [116](#page-123-0) Règles d'installation de barrette DIMM - Mode de mise en réserve mémoire par rang [117](#page-124-0) Règles d'installation de barrette DIMM - Mode Indépendant [115](#page-122-0) Règles d'installation des modules de mémoire [113](#page-120-0) Règles d'installation du module DCPMM [119](#page-126-1) Règles d'installation du module DCPMM - Mode mémoire [122](#page-129-0) Règles d'installation du module DCPMM - Mode mémoire mixte [121](#page-128-0) réinstallation Adaptateur LOM [142](#page-149-0) Adaptateur PCIe [132](#page-139-0) Adaptateur TCM/TPM [163](#page-170-0) assemblage de plaque arrière d'unité à remplacement standard 3,5 pouces [106](#page-113-0) Barrette DIMM [108](#page-115-0) bloc d'E-S avant [89](#page-96-0) bloc d'unités remplaçables à chaud arrière [139](#page-146-0) boîtier de ventilateur système [87](#page-94-0) carte mère [175](#page-182-0) carte mezzanine [127](#page-134-0) carter supérieur [76](#page-83-0) dissipateur thermique [166](#page-173-0) fond de panier [100](#page-107-0) Fond de panier M.2 et unité M.2 [146](#page-153-0) grille d'aération [82](#page-89-0)[–83](#page-90-0) microprocesseur [166](#page-173-0)

module de microprocesseur-dissipateur thermique [166](#page-173-0) module de port série [144](#page-151-0) module de processeur-dissipateur thermique [166](#page-173-0) Module de supercondensateur RAID [79](#page-86-0) panneau de sécurité [65](#page-72-0) PHM [166](#page-173-0) Pile CMOS [123](#page-130-0) processeur [166](#page-173-0) remplaçable à chaud, bloc d'alimentation [153](#page-160-0) taquets d'armoire [68](#page-75-0) UC [166](#page-173-0) unité à remplacement standard [97](#page-104-0) unité de disque dur [92](#page-99-0) unité remplaçable à chaud [92](#page-99-0) unité SSD [92](#page-99-0) ventilateur système [84](#page-91-0) remarques [213](#page-220-1) remarques importantes [214](#page-221-2) remarques sur la fiabilité du système [63](#page-70-0) remplaçable à chaud, bloc d'alimentation installation [157](#page-164-0) réinstallation [153](#page-160-0) retrait [153](#page-160-1) remplacement de composants, fin [186](#page-193-1) remplacement standard, unité retrait [97](#page-104-1) réseau problèmes [205](#page-212-0) résolution Problèmes de contrôleur Ethernet [192](#page-199-1) Ressources PCIe insuffisantes [201](#page-208-0) résolution des problèmes d'alimentation [191](#page-198-0) Ressources PCIe insuffisantes résolution [201](#page-208-0) retrait Adaptateur LOM [142](#page-149-1) Adaptateur PCIe [132](#page-139-1) Adaptateur TCM/TPM [163](#page-170-1) assemblage de plaque arrière d'unité à remplacement standard 3,5 pouces [106](#page-113-1) bloc d'E-S avant [89](#page-96-1) bloc d'unités remplaçables à chaud arrière [140](#page-147-1) boîtier de ventilateur système [87](#page-94-1) carte mère [176](#page-183-0) carte mezzanine [127](#page-134-1) carter supérieur [76](#page-83-1) dissipateur thermique [166](#page-173-1) fond de panier [100](#page-107-1), [103](#page-110-0) Fond de panier M.2 et unité M.2 [147](#page-154-0) grille d'aération [82](#page-89-1) microprocesseur [166](#page-173-1) module de mémoire [108](#page-115-1) module de microprocesseur-dissipateur thermique [166](#page-173-1) module de port série [144](#page-151-1) module de processeur-dissipateur thermique [166](#page-173-1) Module de processeur-dissipateur thermique Module de supercondensateur RAID [79](#page-86-1) panneau de sécurité [65](#page-72-1) Pile CMOS [123](#page-130-1) processeur [166](#page-173-1) remplaçable à chaud, bloc d'alimentation [153](#page-160-1) taquets d'armoire [68](#page-75-1) UC [166](#page-173-1) unité à remplacement standard [97](#page-104-1) unité remplaçable à chaud [92](#page-99-1) ventilateur système [84](#page-91-1)

### S

sécurité [iii](#page-4-0) service et support avant d'appeler [209](#page-216-2) logiciel [211](#page-218-0)

matériel [211](#page-218-0) service et support matériel et numéros de téléphone [211](#page-218-0) souris, problèmes [200](#page-207-0) Stratégie TCM [182](#page-189-1) Stratégie TPM [182](#page-189-1)

# T

taquets d'armoire installation [72](#page-79-0) réinstallation [68](#page-75-0) retrait [68](#page-75-1) TCM [182](#page-189-0) téléphone, numéros [211](#page-218-0) terminer remplacement de composants [186](#page-193-1) TPM [182](#page-189-0) TPM 1.2 [185](#page-192-0) TPM 2.0 [185](#page-192-0)

# U

UC installation [170](#page-177-0) réinstallation [166](#page-173-0) retrait [166](#page-173-1) unité à remplacement standard installation [98](#page-105-0) réinstallation [97](#page-104-0) unité de disque dur réinstallation [92](#page-99-0)

unité remplaçable à chaud installation [94](#page-101-0) réinstallation [92](#page-99-0) unité SSD réinstallation [92](#page-99-0) unités remplaçables à chaud retrait [92](#page-99-1) unités, sensibles à l'électricité statique manipulation [64](#page-71-0)

# V

valider présence physique [184](#page-191-0) ventilateur réinstallation [84](#page-91-0) retrait [84](#page-91-1) ventilateur système réinstallation [84](#page-91-0) retrait [84](#page-91-1) ventilateur, installation [86](#page-93-0) Version TPM [185](#page-192-0) vidéo, problèmes [199](#page-206-0) Voyant d'activité réseau [22](#page-29-0) voyant d'erreur système [22](#page-29-0) Voyant d'état de l'alimentation [22](#page-29-0) Voyant d'ID du système [22](#page-29-0)<br>voyant de la carte mère 33 voyant de la carte mère voyants de la vue arrière [28](#page-35-0) vue arrière [26](#page-33-0) vue avant [19](#page-26-1)

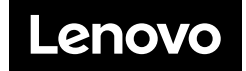